# MEVO USER MANUAL

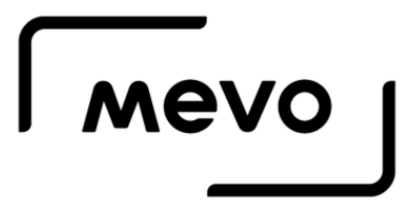

### Table of Contents

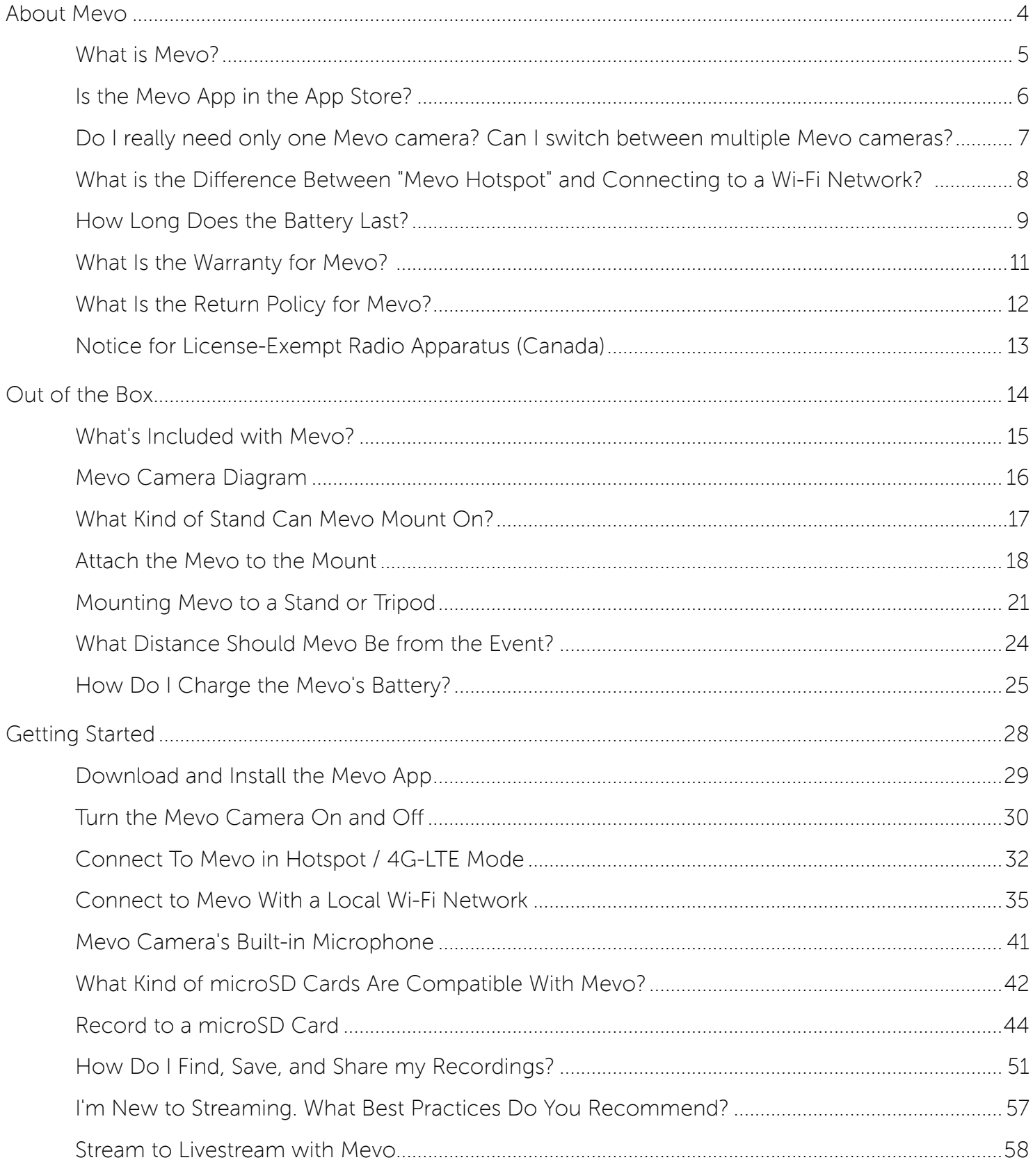

#### $\sqrt{M}$

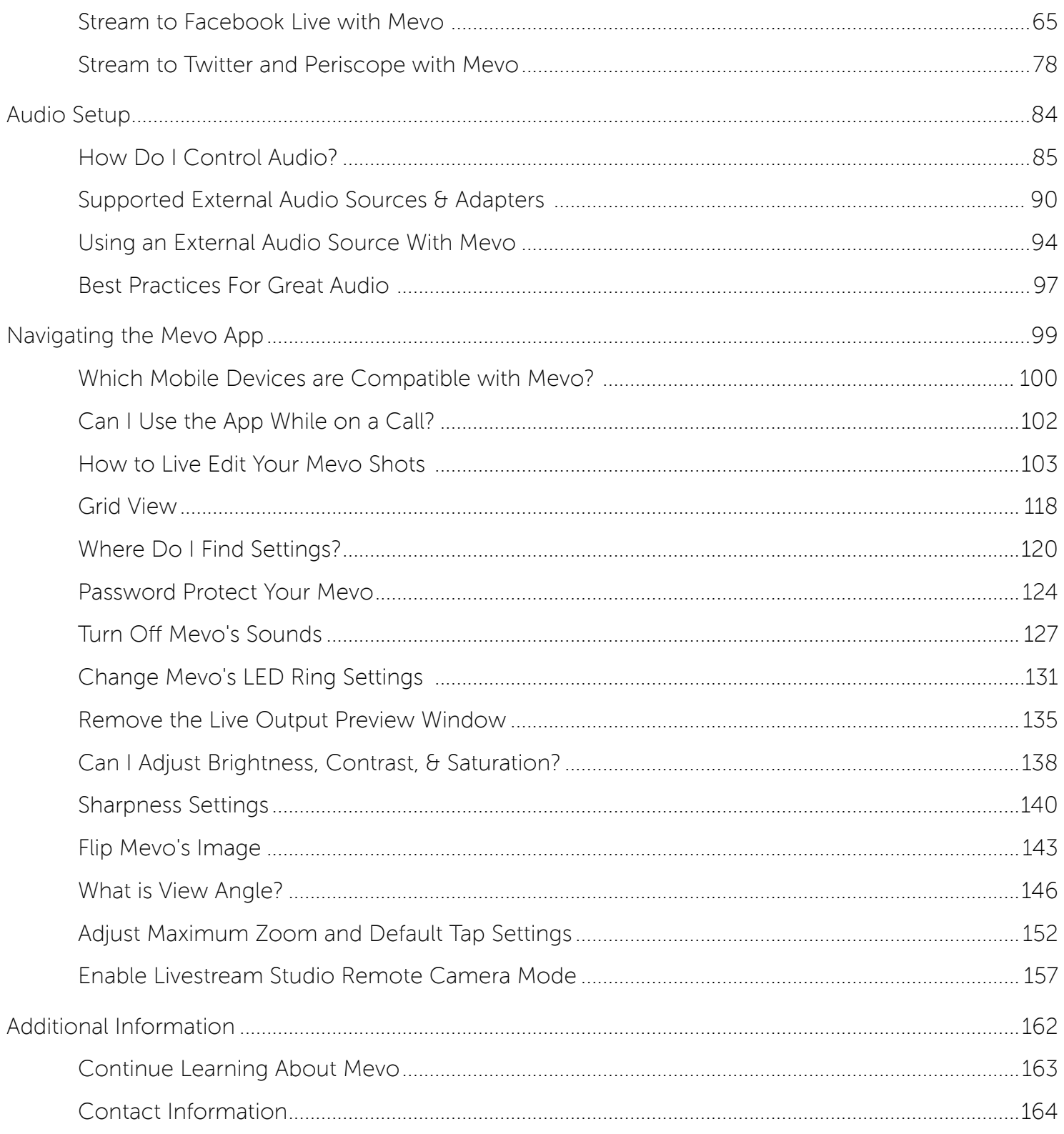

## <span id="page-3-0"></span>About Mevo

#### <span id="page-4-0"></span>What is Mevo?

Mevo is the pocket-sized live event camera that lets you edit while you capture video. This categorycreating live-editing camera helps busy consumers, organizations, and event producers seamlessly share the engaging stories of their live events by putting the power and capabilities of a multi-camera production studio in their hands.

Mevo's leading edge technology enables an entirely new kind of video sharing experience for a wide variety of uses – from concerts to conferences, sports to school plays, and the events that business owners of all sizes need to share online.

### <span id="page-5-0"></span>Is the Mevo App in the App Store?

The Mevo app is available in the App Store.

You may also download it at <getmevo.com/app>

#### <span id="page-6-0"></span>Do I really need only one Mevo camera? Can I switch between multiple Mevo cameras?

Yes, you only need one camera. The Mevo app currently supports one Mevo camera at a time.

If you would like the ability to switch between multiple Mevo cameras, you can integrate Mevo as a [remote camera source in the Livestream Studio production switcher.](https://help.getmevo.com/hc/en-us/articles/224154607-Enable-Livestream-Studio-Remote-Camera-Mode) This allows you to wirelessly connect your Mevo to Livestream Studio, and thus gives you the ability to switch between multiple cameras.

You can learn more about Livestream Studio at [livestream.com/studio](https://livestream.com/studio/).

#### <span id="page-7-0"></span>What is the Difference Between " Mevo Hotspot" and Connecting to a Wi-Fi Network?

Mevo supports a variety of ways of connecting to the Internet so that you can go live from your event. We understand that some of the terms and methods may be confusing, so we break it down for you here.

Mevo Hotspot refers to Mevo's ability to create a wireless access point to which your iPhone can connect via General Settings > WiFi. This is similar to connecting your phone to a wireless device via Bluetooth, but it's more reliable.

Connect to WiFi means you configure your Mevo to connect to the Internet via WiFi. When using this connection type, streaming would occur via the WiFi network and not your iPhone's data plan.

### <span id="page-8-0"></span>How Long Does the Battery Last?

Our team has done extensive testing of Mevo's battery life, which varies slightly depending on your use-case.

Broadly speaking, the Mevo by itself can stream and record for about one hour. If you add Mevo Boost to your setup, your camera can be actively recording or streaming for about 9.5 hours.

Outlined below are detailed results for each use-case we tested.

#### Streaming via LTE / Mevo Hotspot

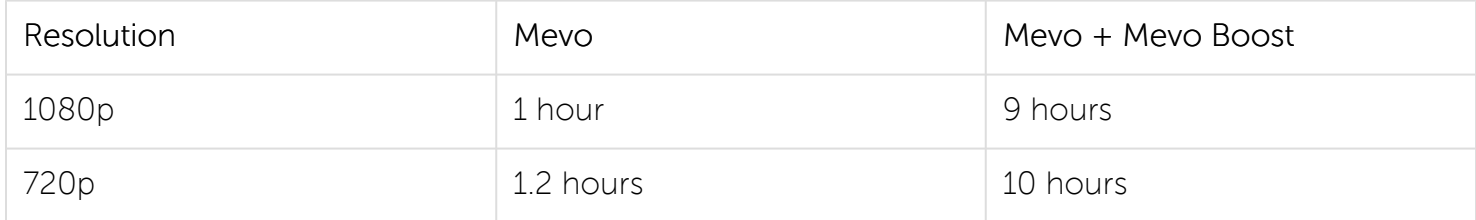

#### Streaming via Wi-Fi

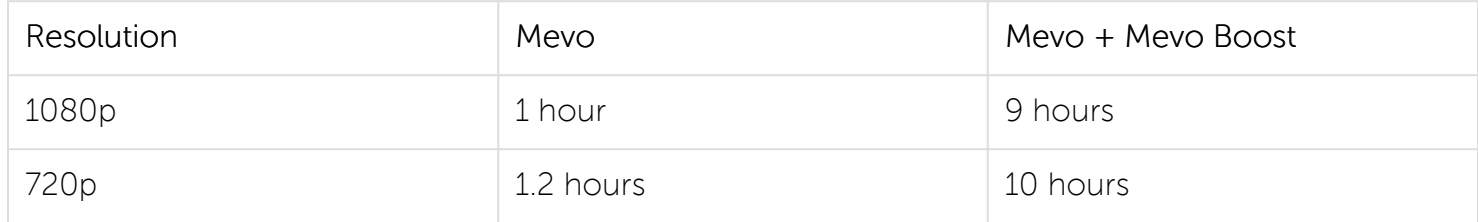

#### Streaming via Ethernet

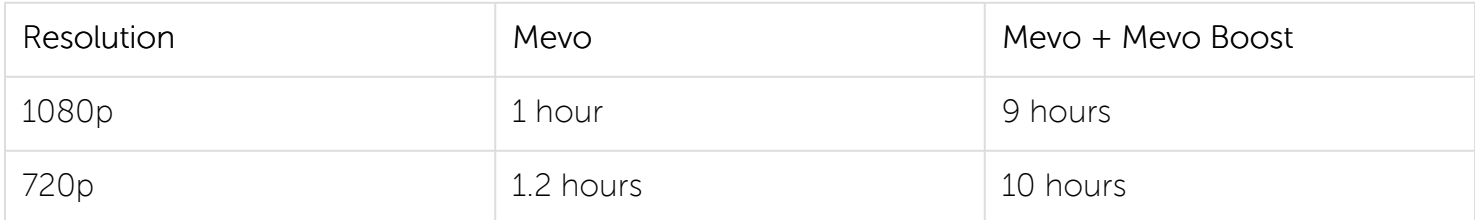

#### Recording (Device connected by Mevo Hotspot)

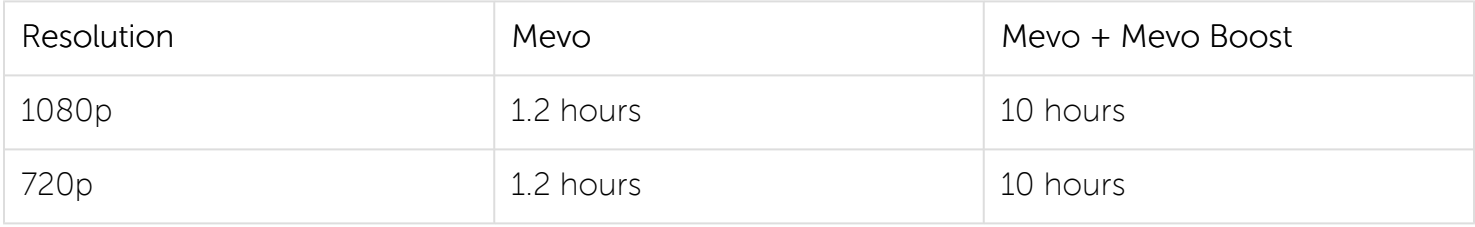

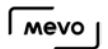

#### Recording (Device connected by Wi-Fi)

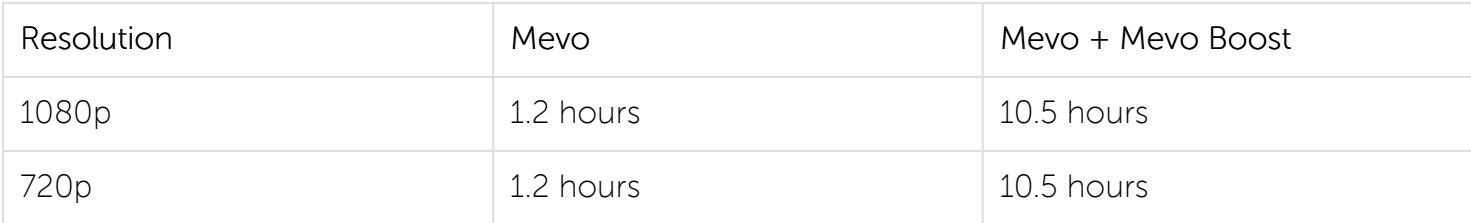

#### Recording (Device connected by Ethernet)

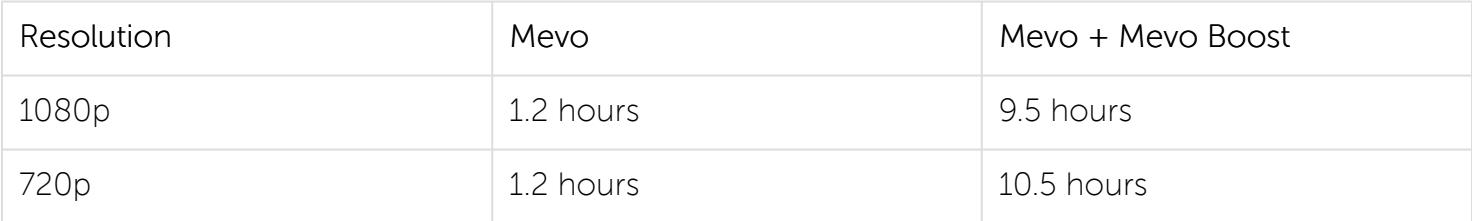

#### Idle

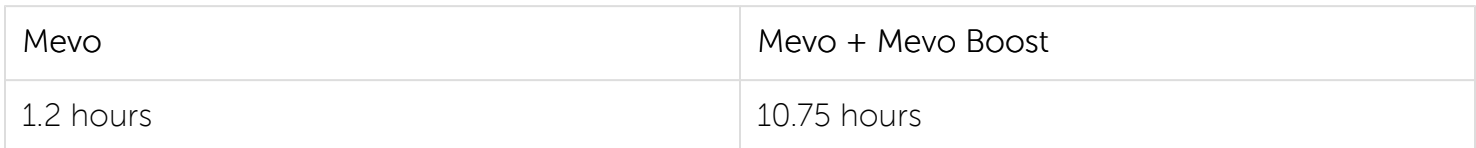

#### <span id="page-10-0"></span>What Is the Warranty for Mevo?

Mevo has a one-year warranty beginning the day it is shipped to you. More can be found here: <https://getmevo.com/warranty>

### <span id="page-11-0"></span>What Is the Return Policy for Mevo?

If you purchased your Mevo directly from [getmevo.com](http://getmevo.com), you have thirty (30) days to return your camera.

Please review our full return policy here for more details: <https://getmevo.com/returnpolicy>

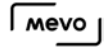

#### <span id="page-12-0"></span>Notice for License-Exempt Radio Apparatus (Canada)

This device complies with Industry Canada's licence-exempt RSSs. Operation is subject to the following two conditions:

- 1. This device may not cause interference; and
- 2. This device must accept any interference, including interference that may cause undesired operation of the device.

Le présent appareil est conforme aux CNR d'Industrie Canada applicables aux appareils radio exempts de licence. L'exploitation est autorisée aux deux conditions suivantes :

- 1. l'appareil ne doit pas produire de brouillage;
- 2. l'appareil doit accepter tout brouillage radioélectrique subi, même si le brouillage est susceptible d'en compromettre le fonctionnement.

# <span id="page-13-0"></span>Out of the Box

#### <span id="page-14-0"></span>What's Included with Mevo?

When you open the Mevo box, the first thing you will see is the Mevo camera.

Remove the Mevo from its cradle and pull the red tab to lift the cradle from the box.

You will see a quick-start guide with the very first steps to get started with Mevo. Remove it from the box to find other accessories.

There are three smaller boxes with your Mevo accessories. They include the following:

- Mount
- AC adapter
- USB cable
- Sandisk 16GB microSD card & adapter

These are all the items included with the Mevo camera. The Mevo app can be downloaded for free from the App Store.

#### <span id="page-15-0"></span>Mevo Camera Diagram

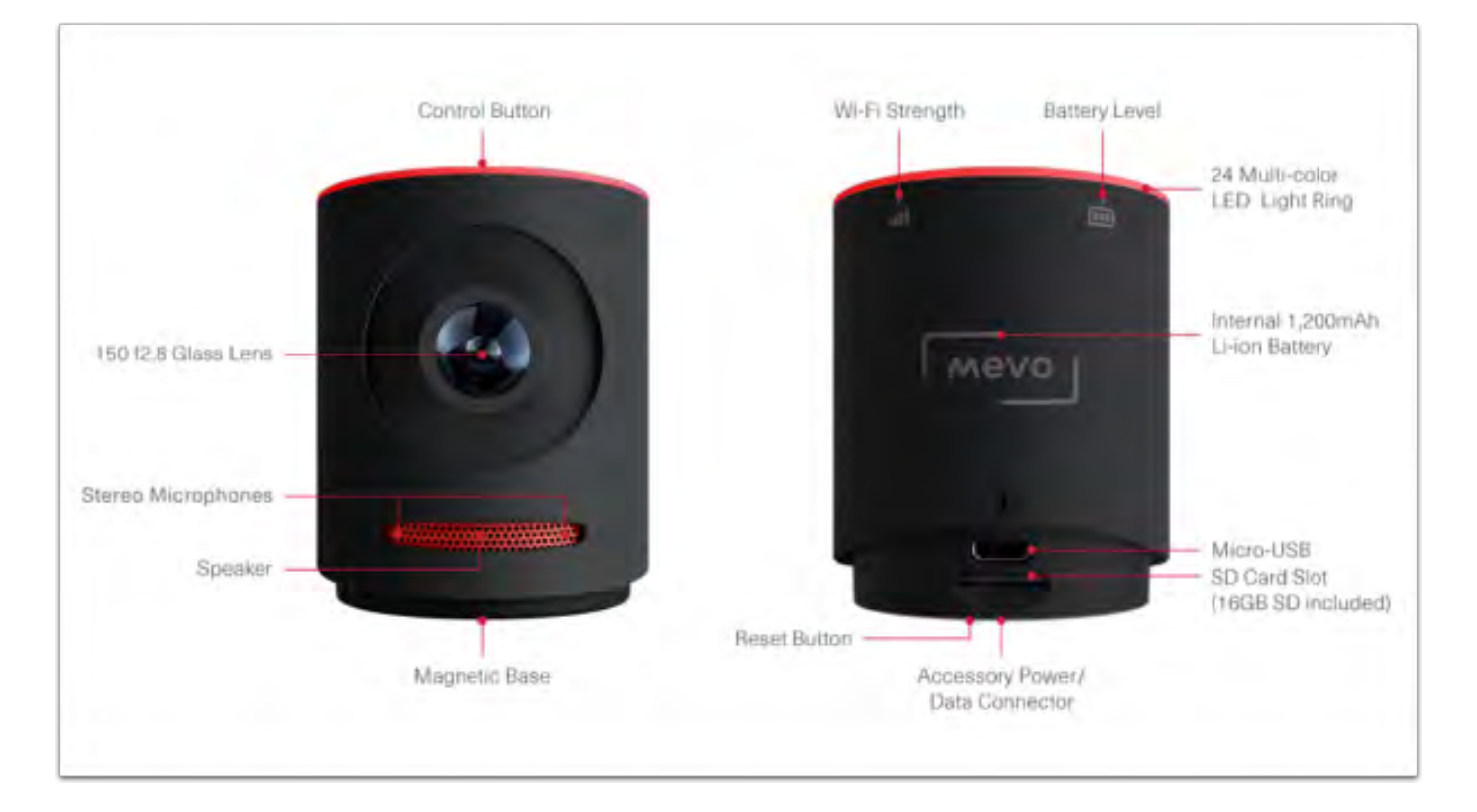

Below is a diagram detailing the features on the physical Mevo camera.

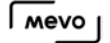

### <span id="page-16-0"></span>What Kind of Stand Can Mevo Mount On?

Mevo and Mevo Boost can attach to most standard microphone stands. Both include the following:

- 5/8"-27 Microphone Stand Thread
- 1/4"-20 UNC Tripod Thread (Adapter)
- 3/8"-16 Microphone Stand Thread (Adapter)

You may find a K&M mic stand available for individual purchase at this time [from the Mevo store.](https://www.getmevo.com/collections/accessories/products/konig-meyer-mic-stand) You may also find one through multiple retailers. If it matches the above specs, it will work with the Mevo mount.

#### <span id="page-17-0"></span>Attach the Mevo to the Mount

In order to attach the Mevo camera to a tripod or stand, you must first attach it to the included mount.

The mount is inside a red box within the Mevo packaging. Remove the mount from the red box.

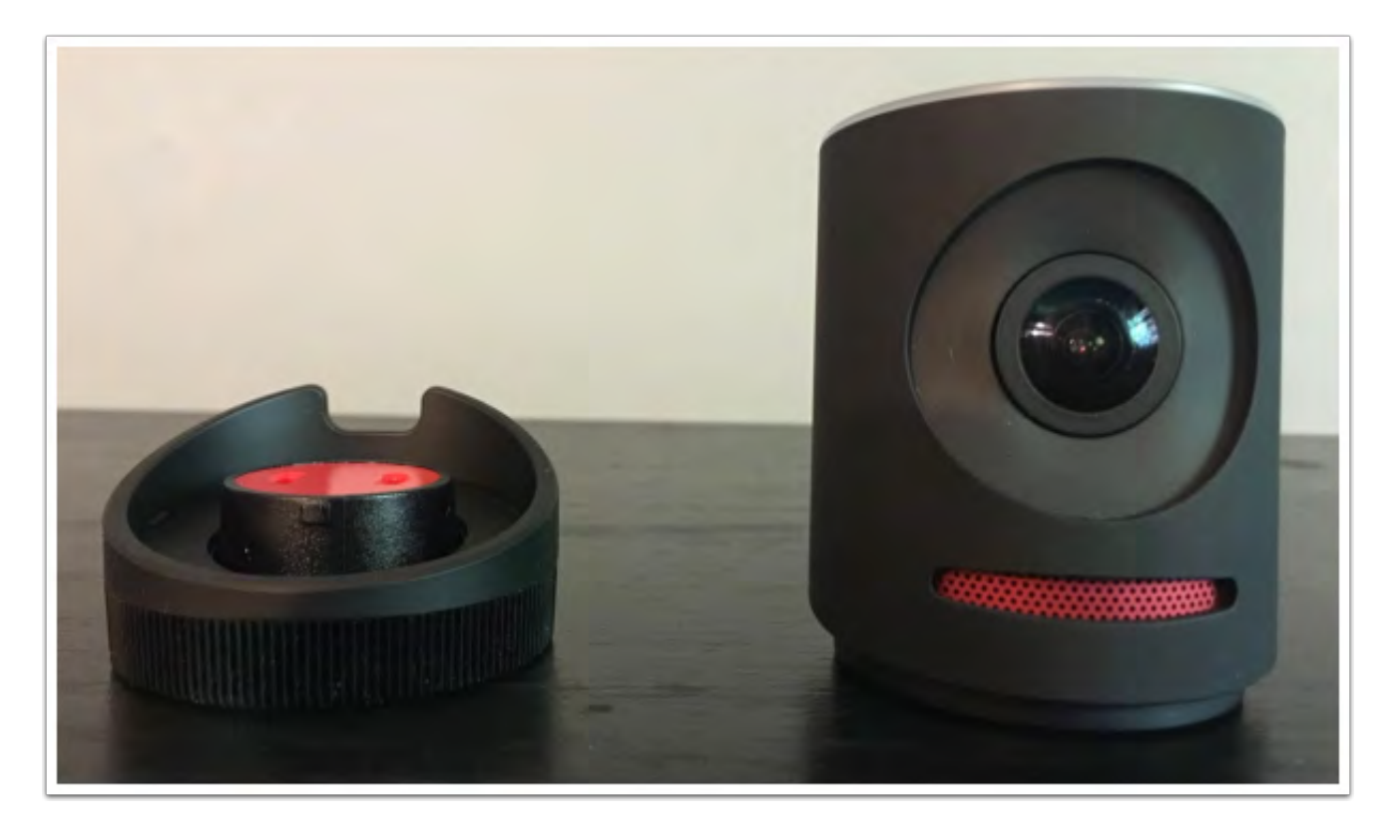

Place the Mevo on top of it. The micro-USB port on the back of the Mevo should match up with the opening for the Micro-USB cable on the back of the mount

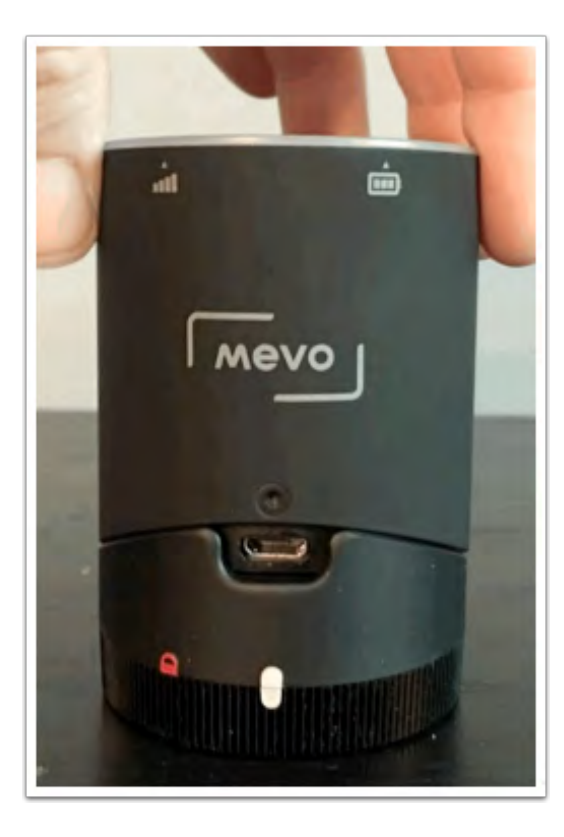

On the back of the mount, you should notice two white tabs, with a red padlock icon to the left. Turn the twist-lock ring so that the bottom white tab lines up with the red lock.

Before:

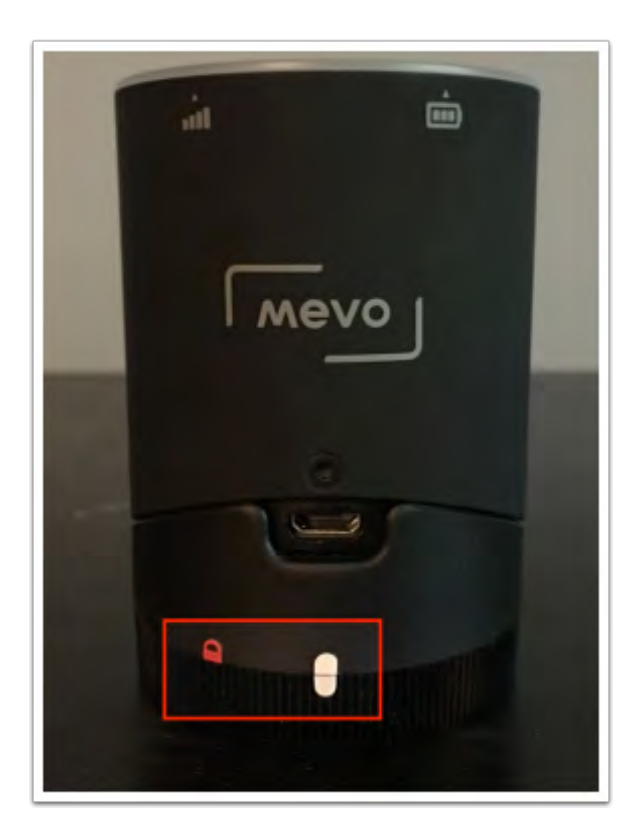

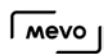

After:

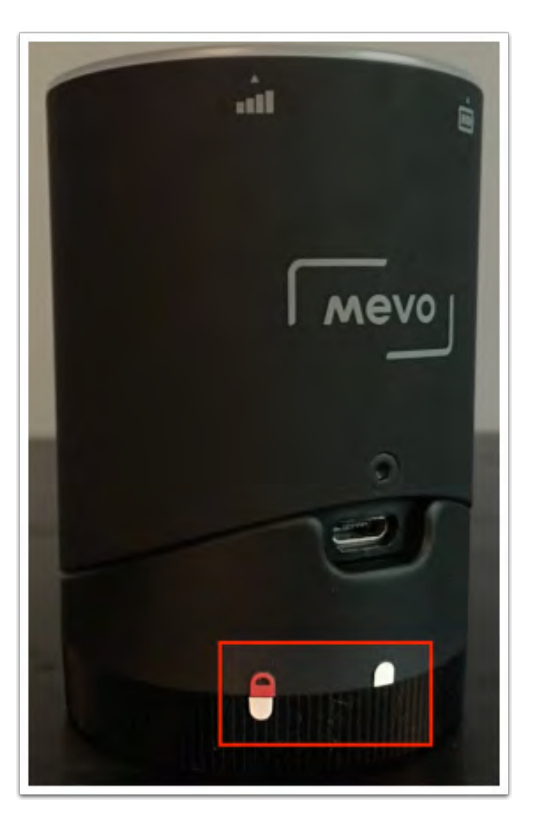

The Mevo camera is now securely locked on top of the mount.

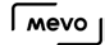

#### <span id="page-20-0"></span>Mounting Mevo to a Stand or Tripod

Once you attach the Mevo to the included [mount](https://help.getmevo.com/hc/en-us/articles/222173407-Attach-the-Mevo-to-the-Mount), you can attach it to most standard microphone stands or tripods using the adapter on the bottom of the mount.

First, remove the label from the bottom of the mount.

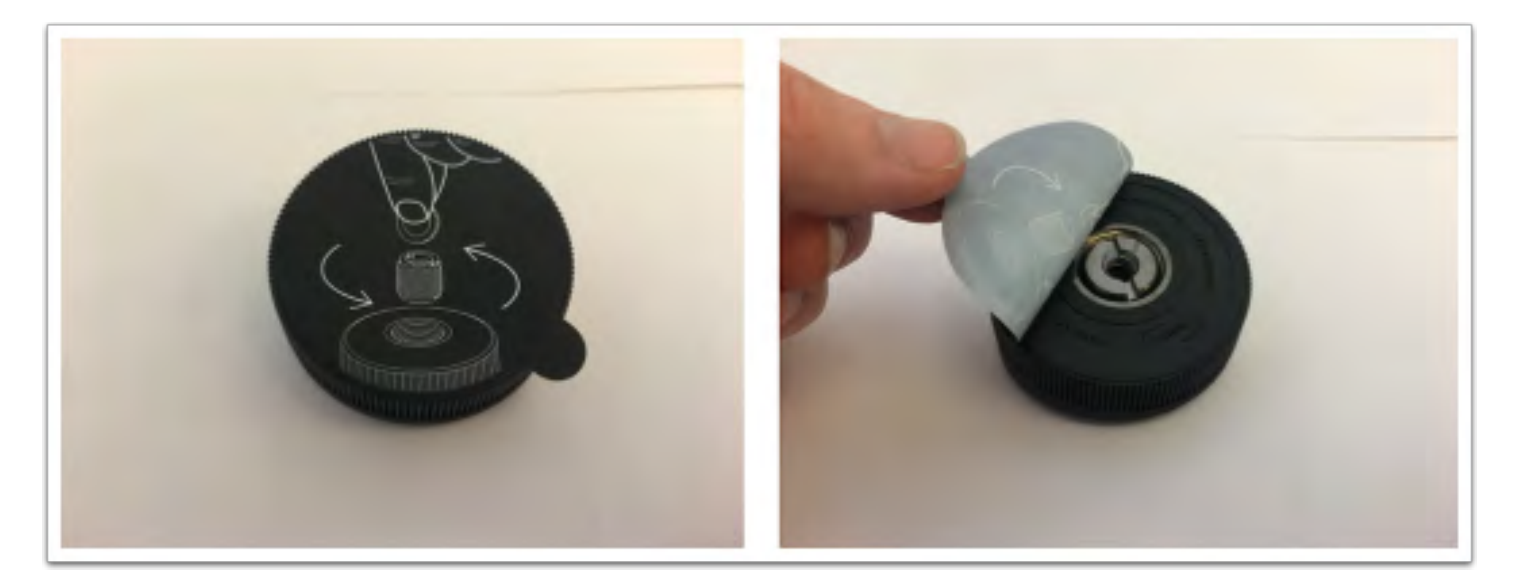

To remove the adapter, use a coin or a flat-head screwdriver and turn it counter-clockwise.

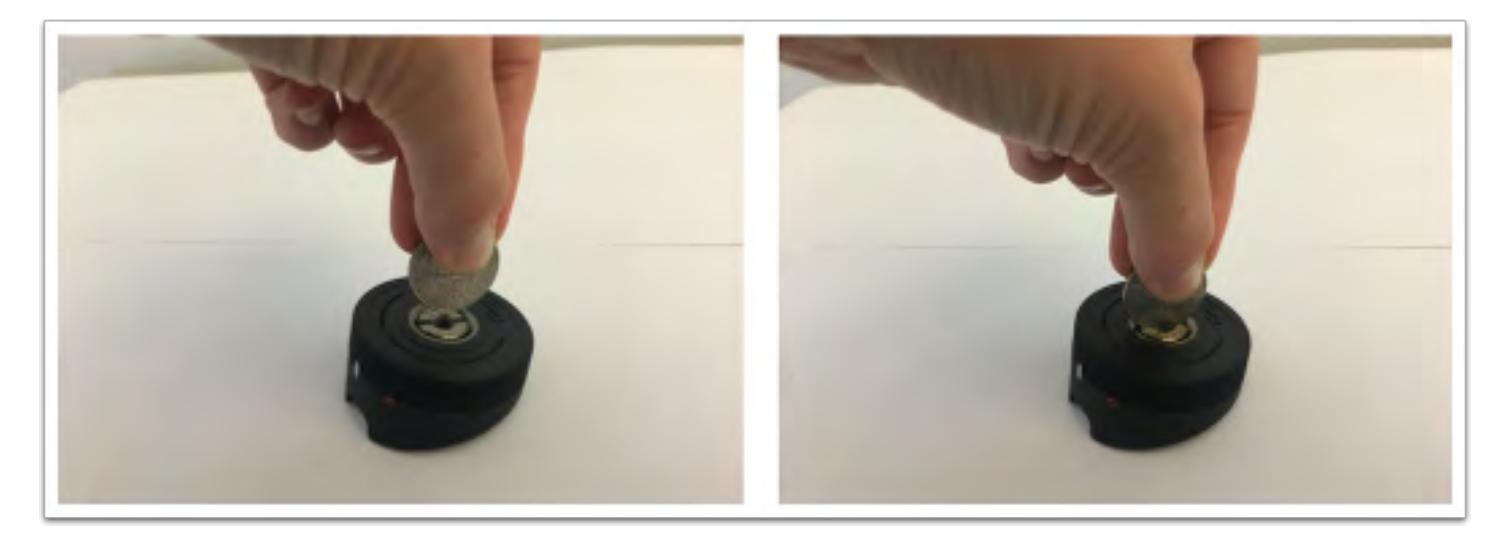

One side of the adapter is a 1/4"-20 UNC tripod thread, and the other side is a larger 3/8"-16 microphone stand thread.

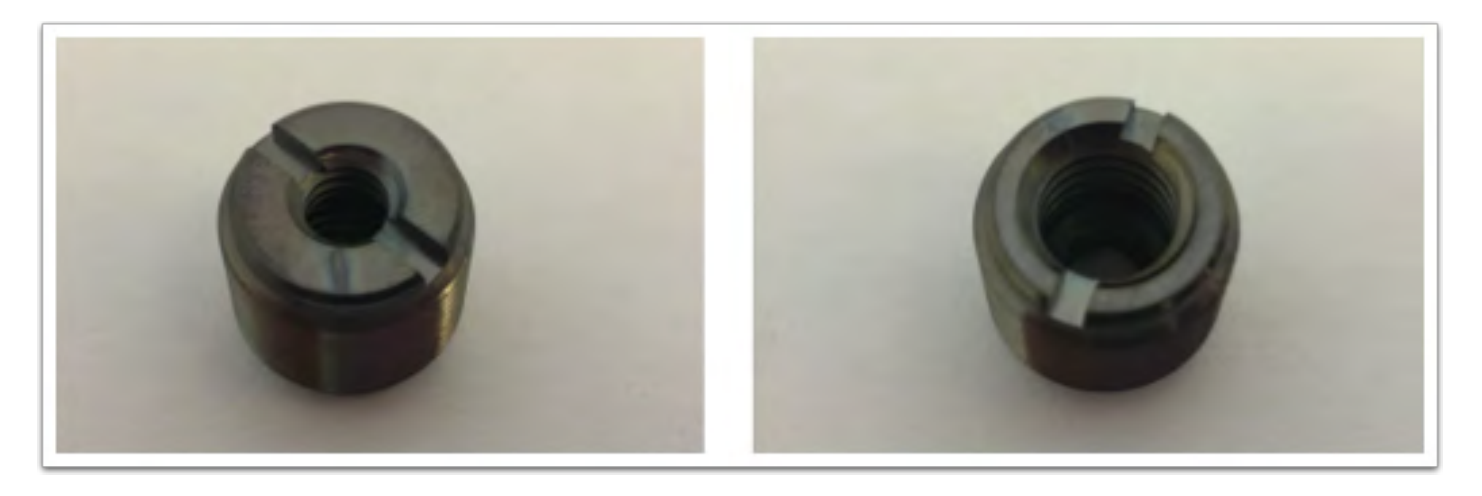

1/4"-20 UNC tripod thread 3/8"-16 microphone stand thread

The mount also has a built-in 5/8"-27 microphone stand thread.

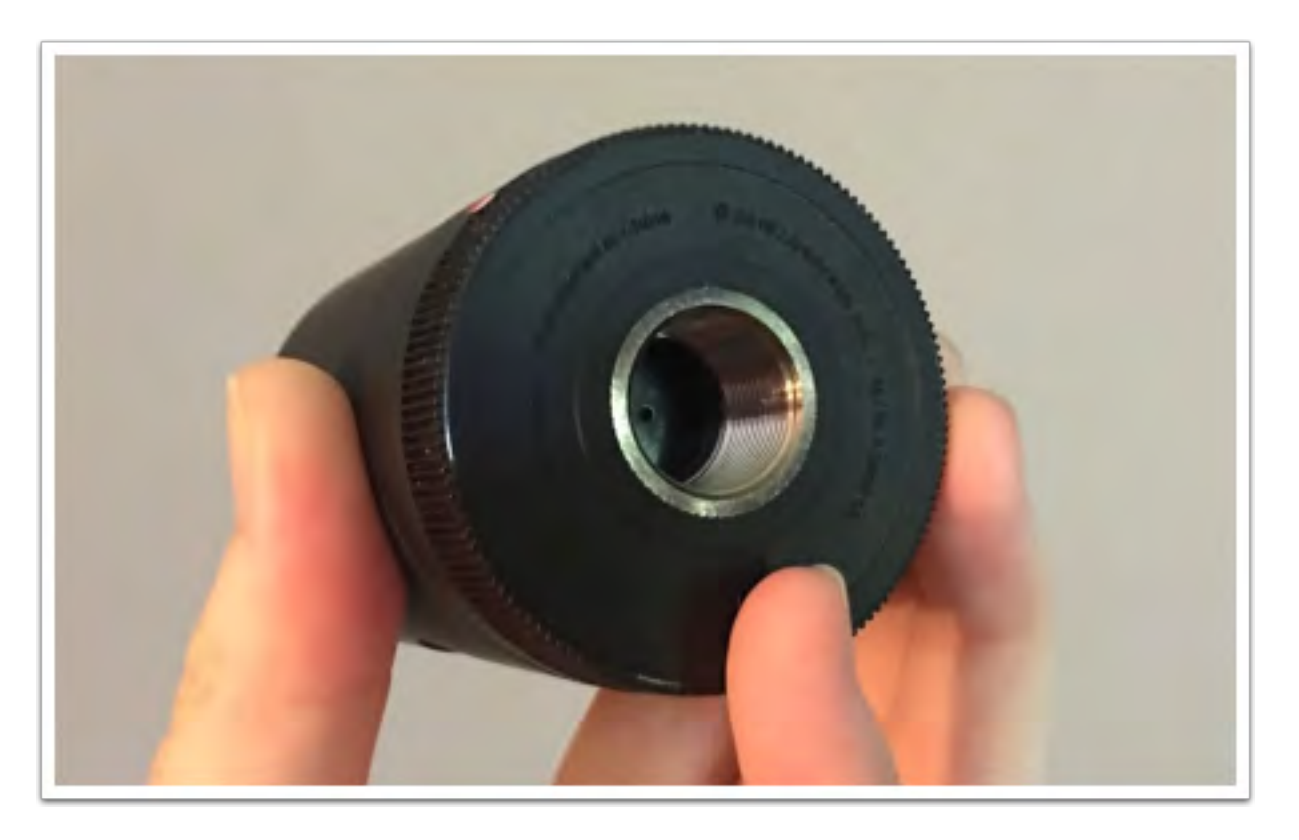

Determine which thread fits your stand or tripod. If you need to use one of the threads on the adapter, ensure that the needed thread is on the bottom and screw it into the bottom of the mount until it is secure.

A Note: The included stand with the Mevo Pro pack fits the built-in 5/8"-27 microphone stand thread. Fully remove the adapter as described above to mount your Mevo to this stand.

Place the Mevo on top of your stand or tripod and turn it clockwise until it is secured.

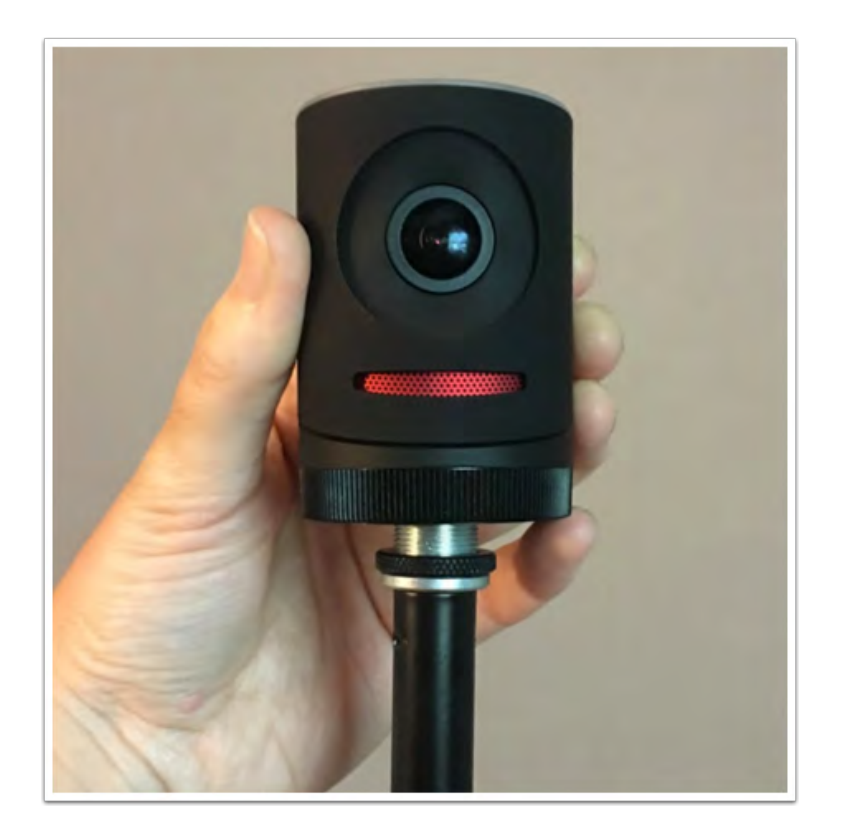

### <span id="page-23-0"></span>What Distance Should Mevo Be from the Event?

Generally speaking, Mevo works best when placed about five feet away from the subject (e.g., a panel discussion, a performer, etc.)

Mevo has been designed to be close to the subject or event taking place. For example, if your event takes place in an auditorium, Mevo should be just far away enough to capture the entire stage in a wide shot; the 150-degree lens will allow for this to be closer than most standard cameras. Mevo's small form-factor will be unobtrusive to viewers on-site.

### <span id="page-24-0"></span>How Do I Charge the Mevo's Battery?

Before using your Mevo, it's best to fully charge the battery first.

To do so, remove the AC adapter and USB cable from their respective boxes.

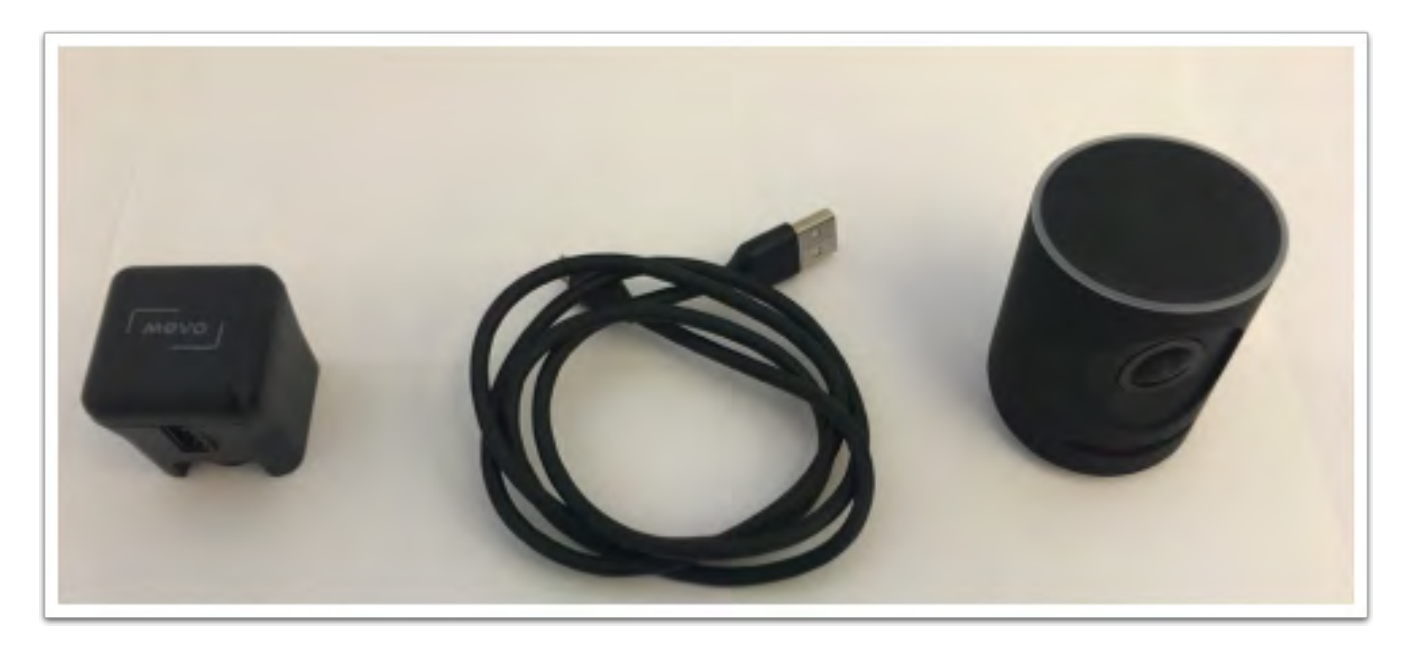

Plug the standard USB end (i.e. the larger plug) into the AC adapter.

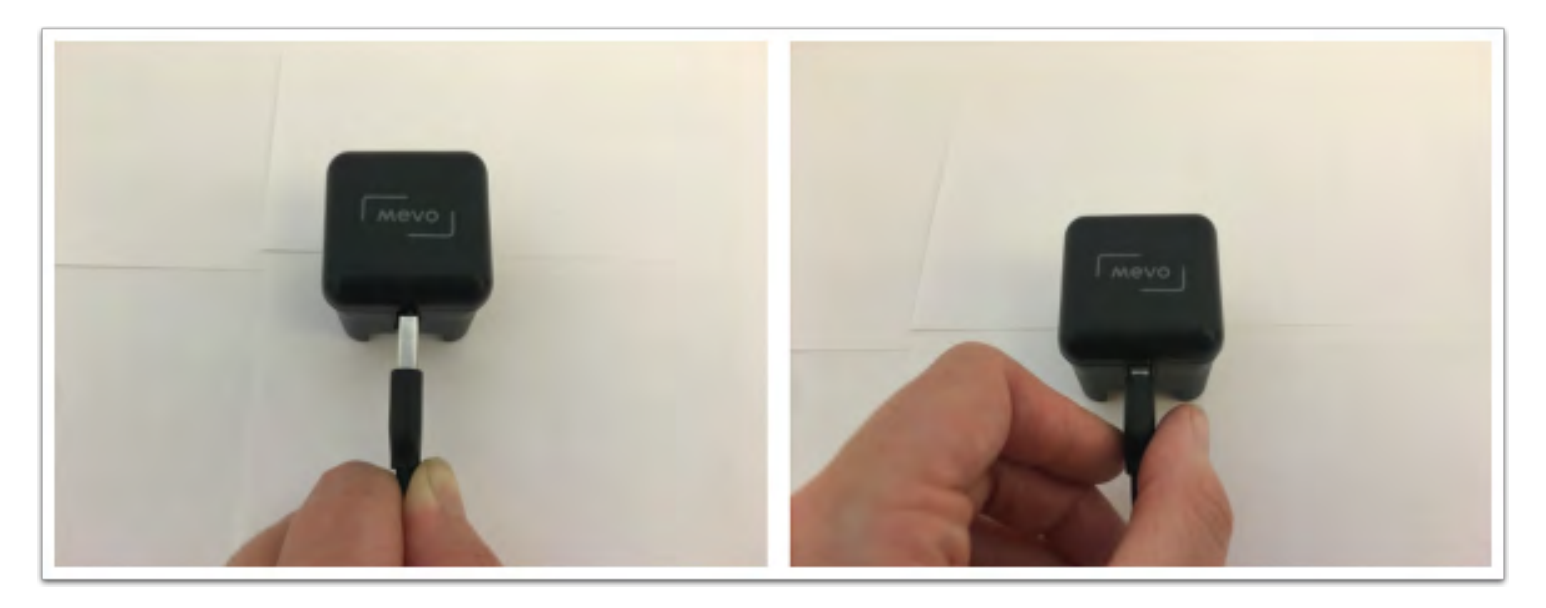

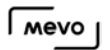

Plug the micro-USB end of the USB cable into the back of the Mevo.

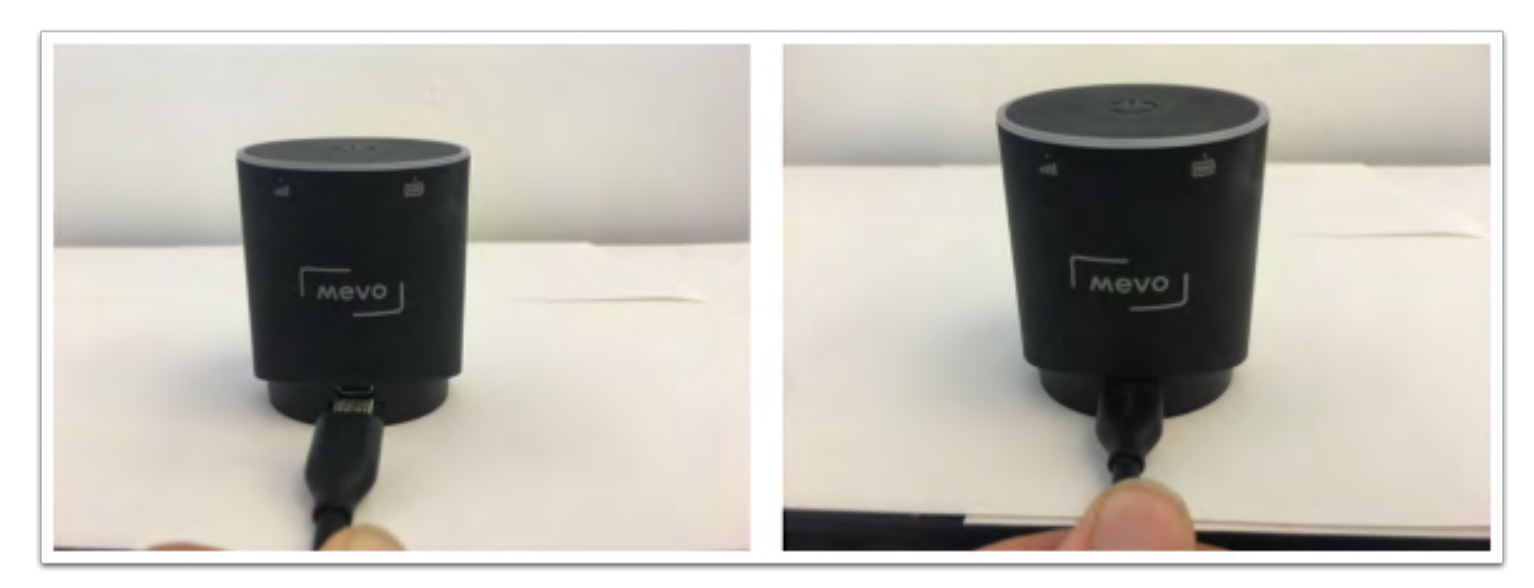

Switch the prongs in the AC adapter so that they stick out.

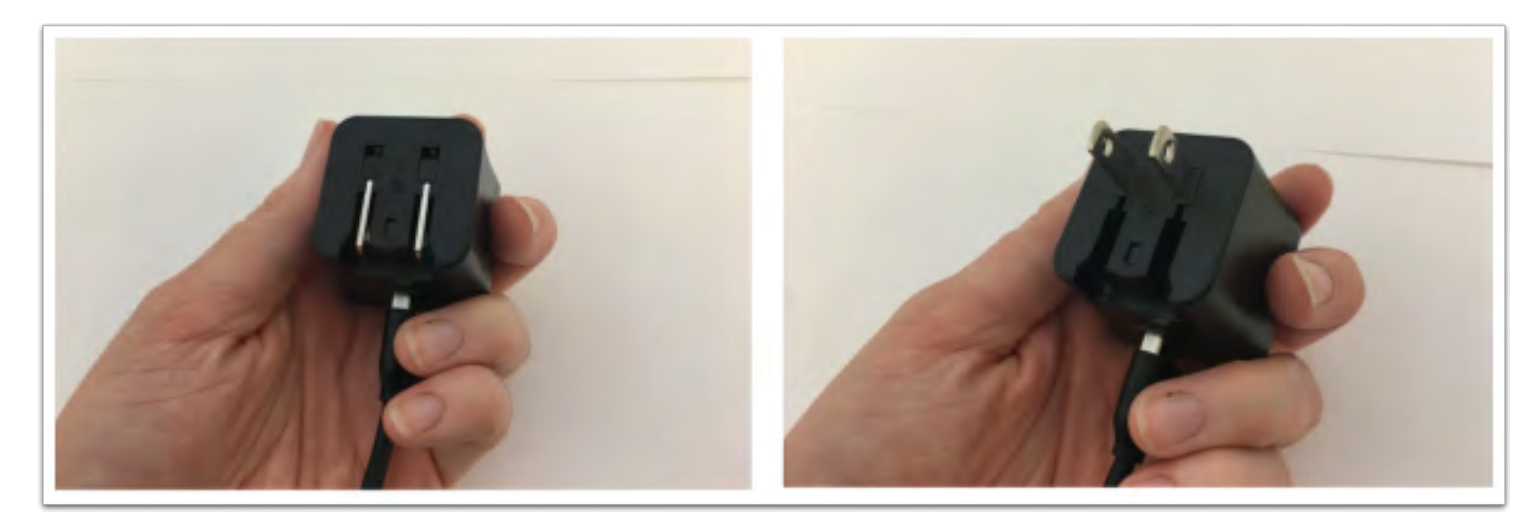

Plug the AC adapter into any standard wall outlet.

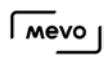

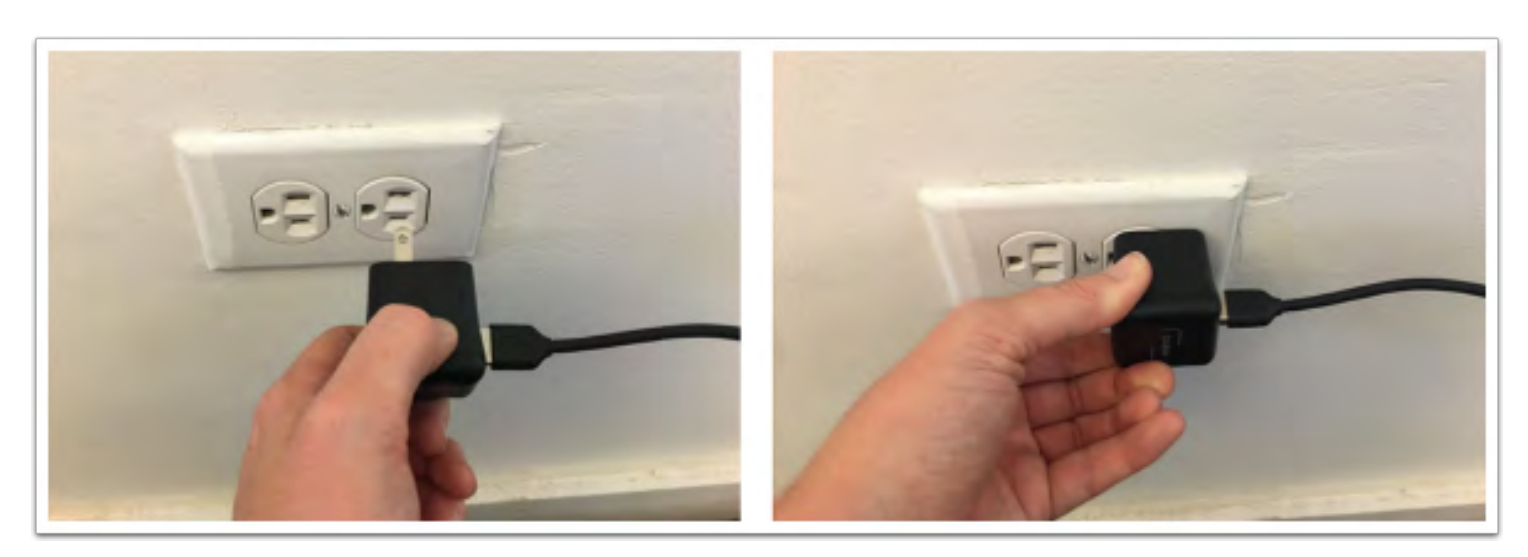

It will begin charging automatically. The LED ring will blink green above the battery icon to indicate that it is charging.

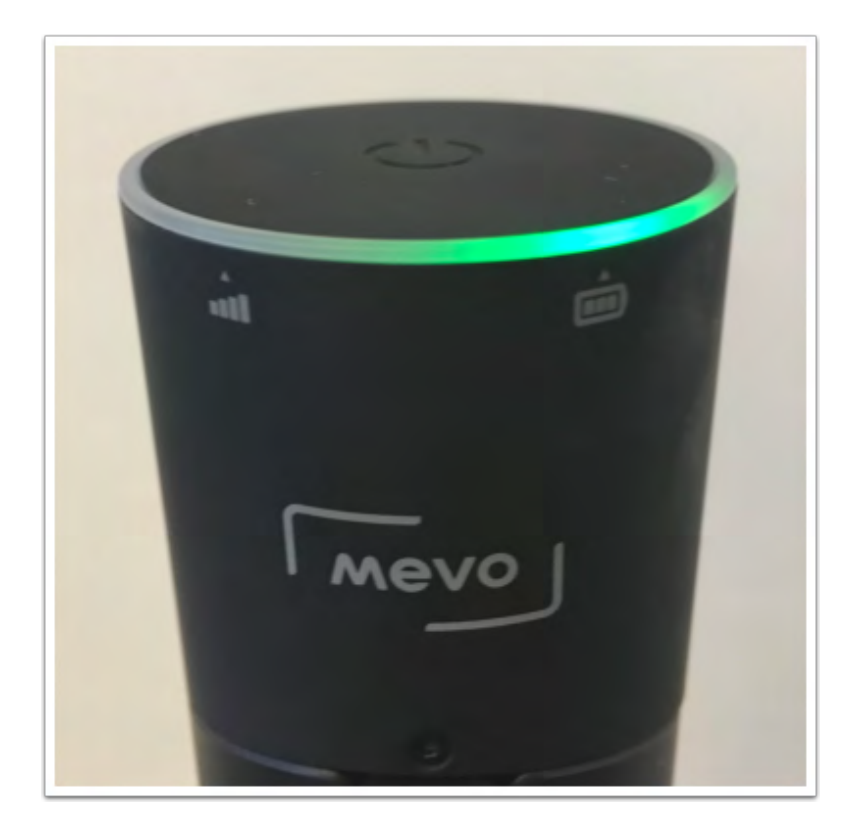

# <span id="page-27-0"></span>Getting Started

### <span id="page-28-0"></span>Download and Install the Mevo App

The Mevo app can be downloaded for free from the [App Store.](https://itunes.apple.com/us/app/mevo-the-live-event-camera/id1125502073?mt=8)

Simply go to the App Store on your iPhone. Tap the search icon and type in 'Mevo.' The results should look like this:

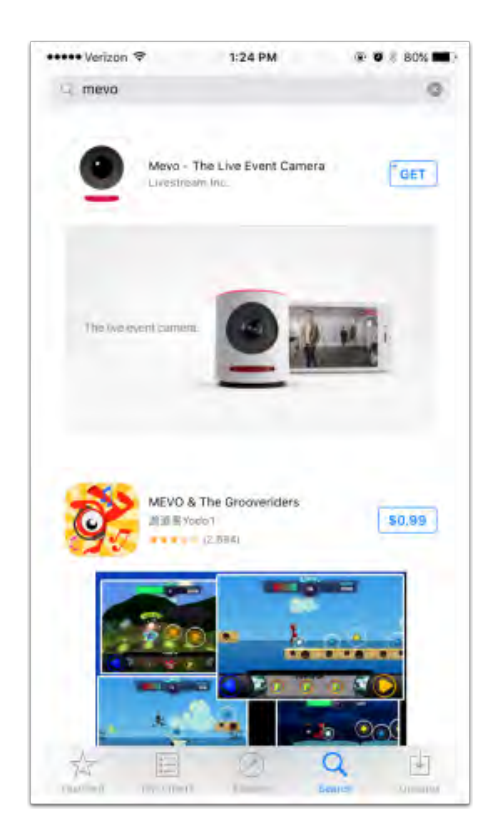

Tap the 'Get' button next to the app to start the download. You may be prompted to enter your iCloud password.

When the download finishes, the Mevo app will be available on your home screen and is ready to use.

### <span id="page-29-0"></span>Turn the Mevo Camera On and Off

When your Mevo is plugged in or fully charged, you can power it on.

To do so, simply press and hold the power button on the top of the camera for a moment. You will hear a pair of pings and the LED ring will light up white.

At this point, you can remove your finger from the power button. The LED ring light will spin as the camera starts up.

When the battery and Wi-Fi lights are stable, the camera is ready to be used.

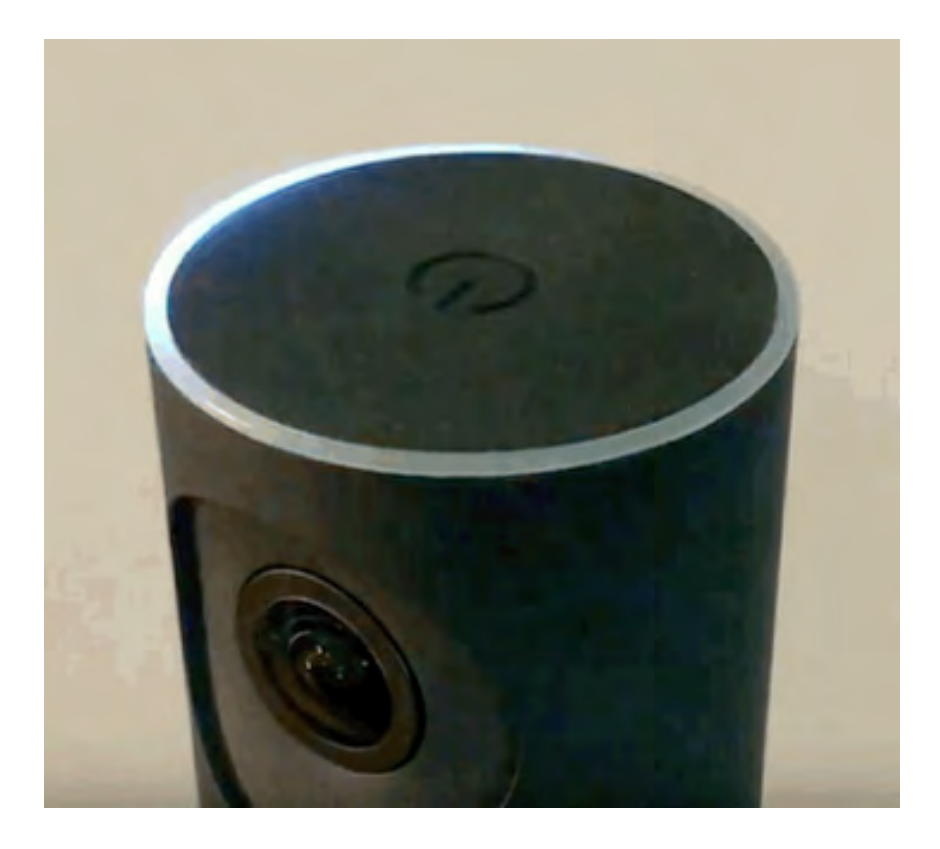

When you are finished using your Mevo, simply press and hold the top button until the LED ring's white light completes a circle around the edge of the camera.

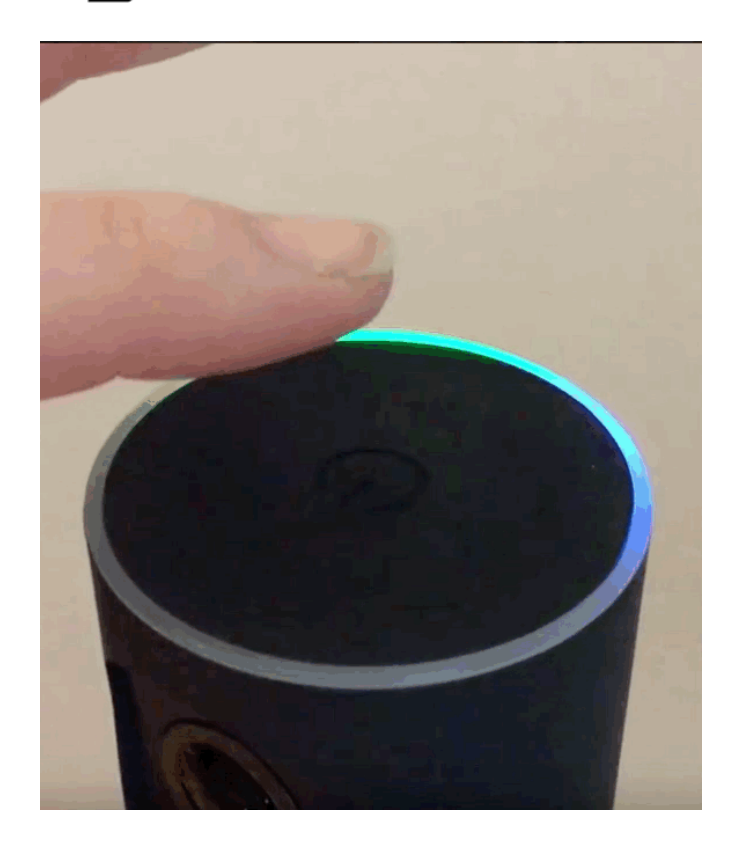

The LED ring will blink white before slowly fading off. This indicates that your camera is now off.

You can also remotely turn off your Mevo camera by navigating to Settings, scrolling down to the bottom, and tapping 'Shutdown Mevo.'

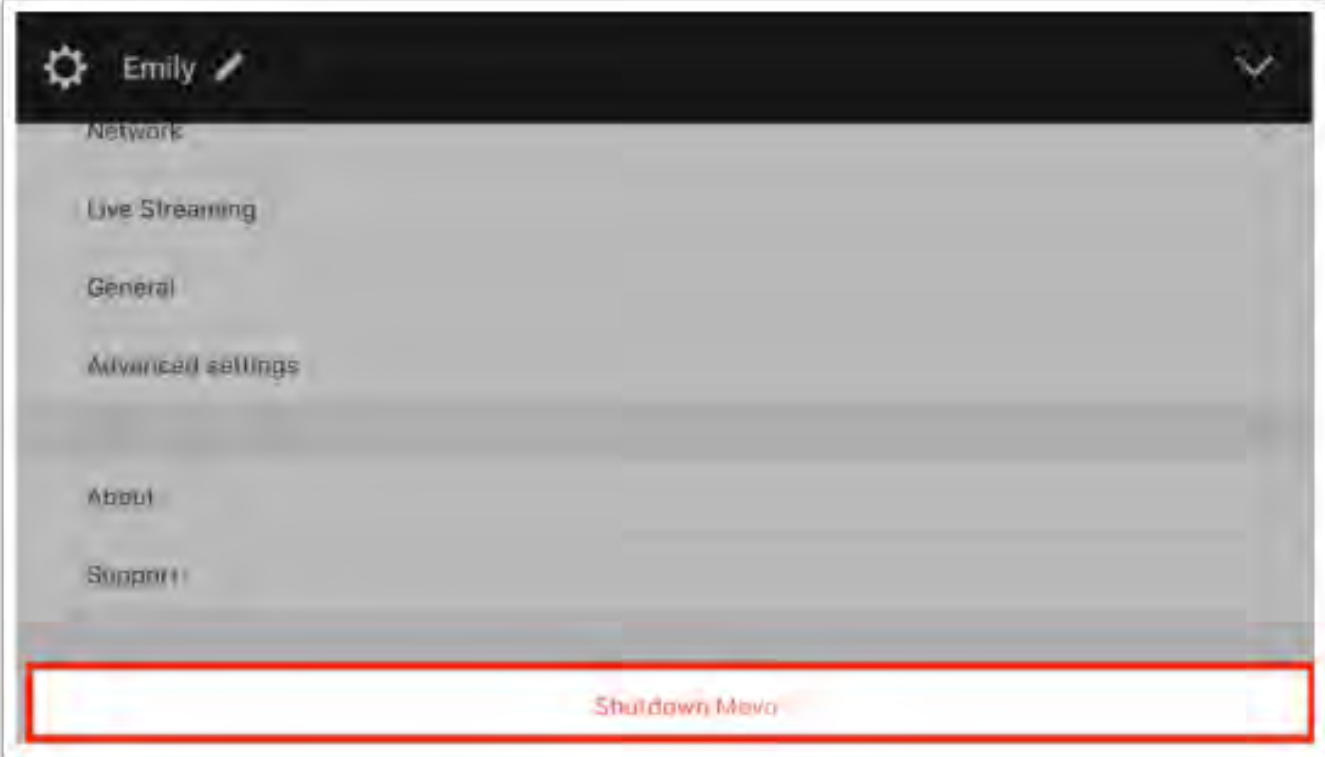

### <span id="page-31-0"></span>Connect To Mevo in Hotspot / 4G-LTE Mode

If you do not have a local WiFi network, you can connect your Mevo camera to the Mevo app through the camera's Hotspot mode.

A Note: Any streaming that you do while in the Mevo camera's Hotspot mode will use your phone's 4G-LTE data. Live streaming can use a lot of data, so be careful if you have a limited data plan, or can be charged overages. For more information on streaming without using your phone's data, please read our article on connecting your Mevo to your local WiFi network.

After powering on the Mevo, you should notice above the WiFi indicator on the back of the camera that the LED ring light is pulsing blue. This means that the Mevo WiFi hotspot is ready to connect.

When you open the app, you will see a connection card directing you to either Configure iPhone or Configure Mevo. To continue with the Mevo's hotspot, select 'Configure iPhone.'

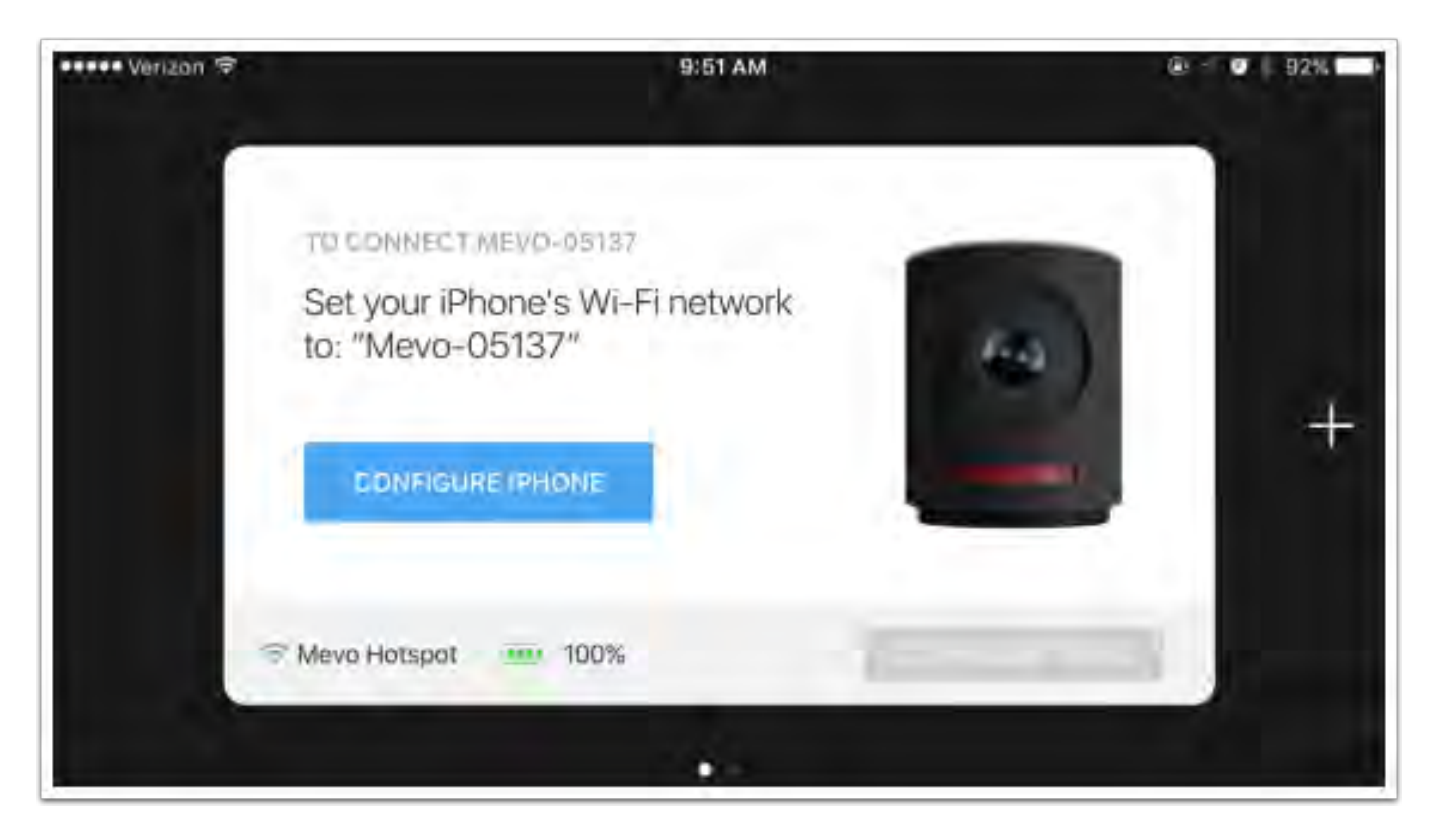

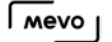

Tap the blue 'Configure iPhone' button and enter the iPhone WiFi menu.

Your iPhone should search for nearby networks. After a moment, you should see a network named 'Mevo-#####.' Tap it to connect your device to your Mevo.

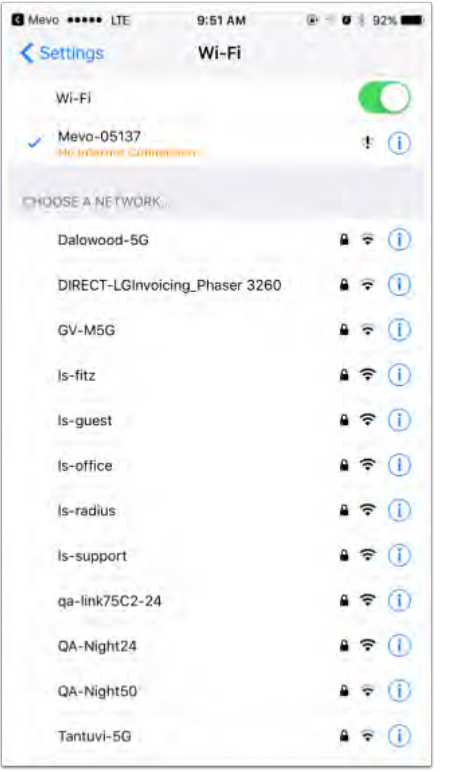

A Note: The 'No Internet Connection' message is normal because the Mevo hotspot does not actually produce an internet connection. This message is an iOS 10 update addition.

Once you are connected to the Mevo's WiFi hotspot, tap on the 'Back to Mevo' prompt at the top-left of your WiFi menu.

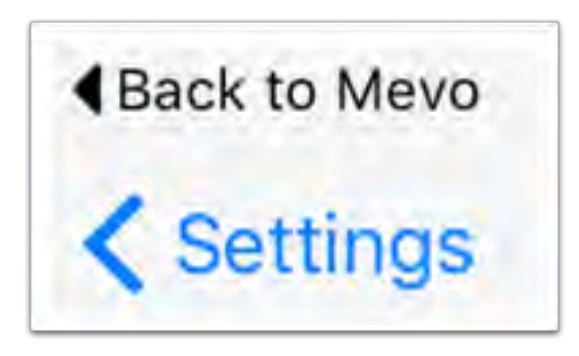

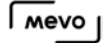

This will bring you back to the Mevo connection card in your Mevo app. The app will take a moment to update the connection status.

A Note: There may be a short delay for your app to update when changing your Mevo connection settings. Please be patient for a short moment after making changes to your Mevo connectivity.

You will then see the card update with a blue 'Connect' button.

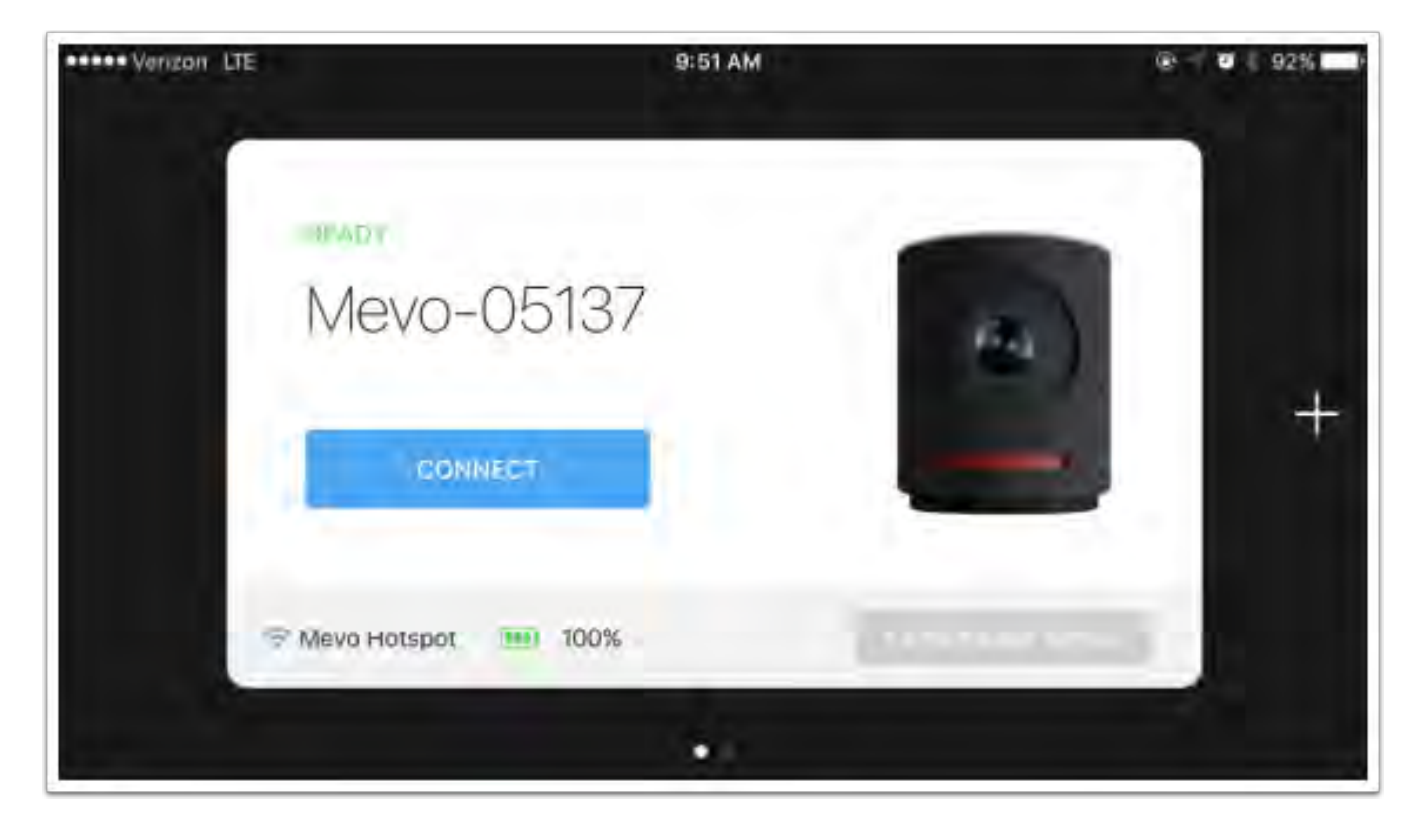

Once you tap 'Connect' on your app, the blue light will spin around the top of the camera, then turn solid blue at the front.

The connection card will fly away to reveal your Mevo camera's image. You are now ready to begin streaming, recording, and live editing.

### <span id="page-34-0"></span>Connect to Mevo With a Local Wi-Fi Network

When you first power on your Mevo and open the Mevo app, by default the unit will prompt you to connect to Mevo Hotspot mode. If you prefer, instead, to connect Mevo via your WiFi network, follow the steps below.

First, make sure both Bluetooth and WiFi on your iPhone are turned on.

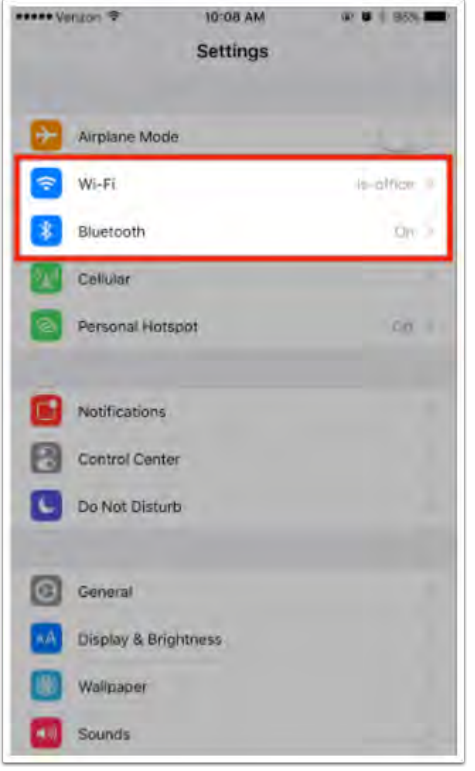

Launch the Mevo app. On the bottom right of the card, tap the 'Configure Mevo' button.

 $\sqrt{1}$  Mevo  $\sqrt{1}$ 

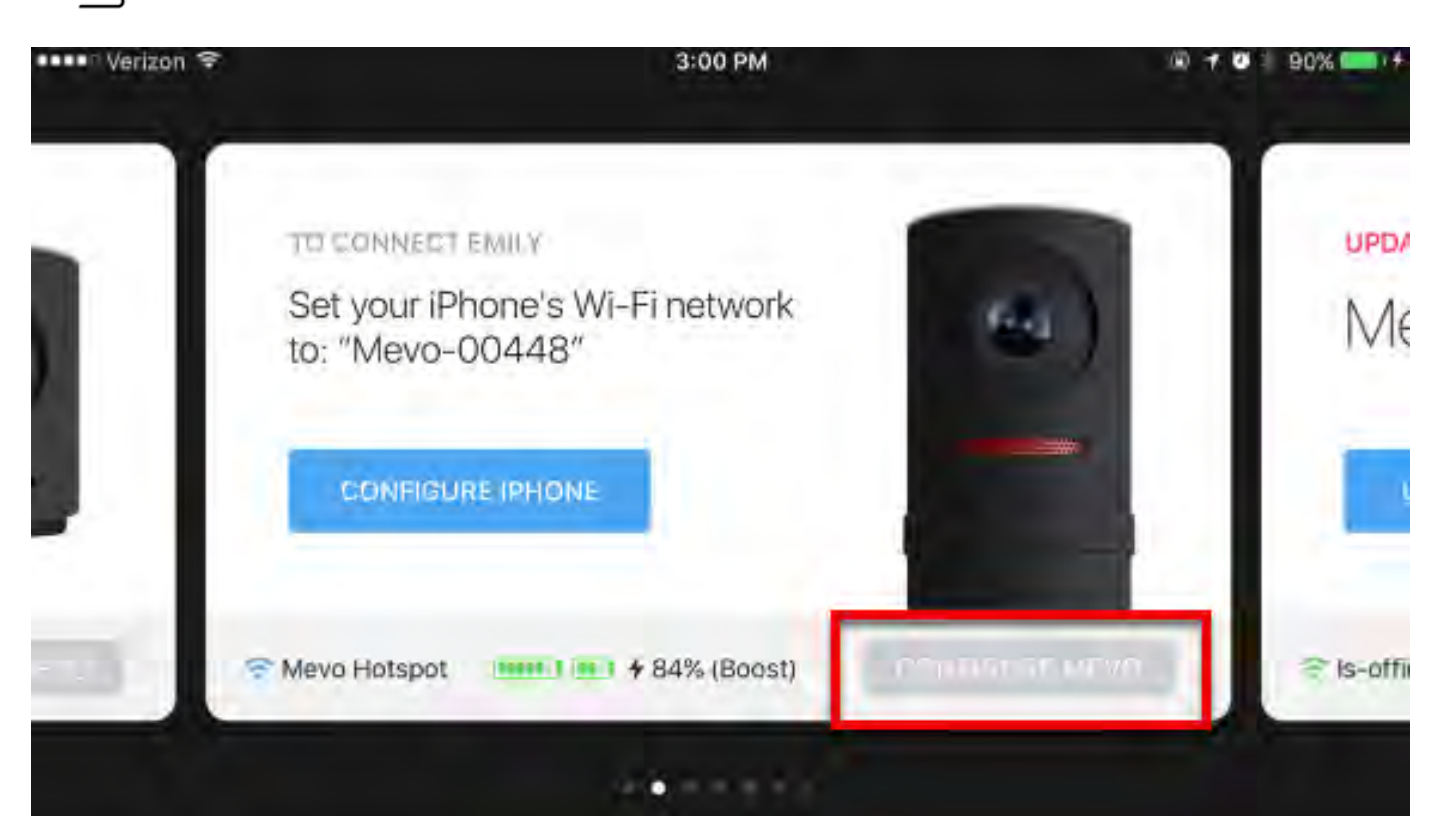

Tap 'Show WiFi Networks (Disable Mevo Hotspot)'

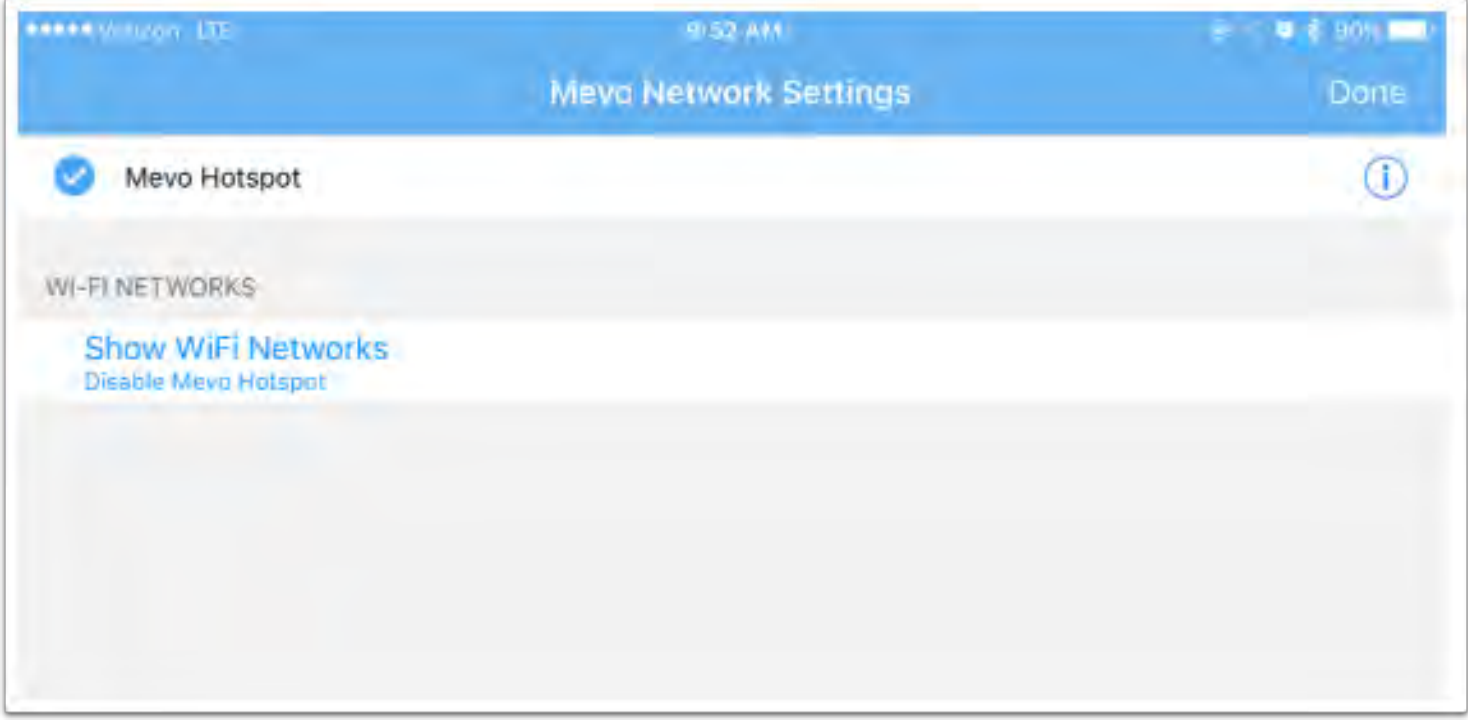

You will see a Loading wheel, and then see the following screen. Your available networks should populate in a list.
A Note: There may be a short delay for your app to update when changing your Mevo connection settings. Please be patient for a short moment after making changes to your Mevo connectivity.

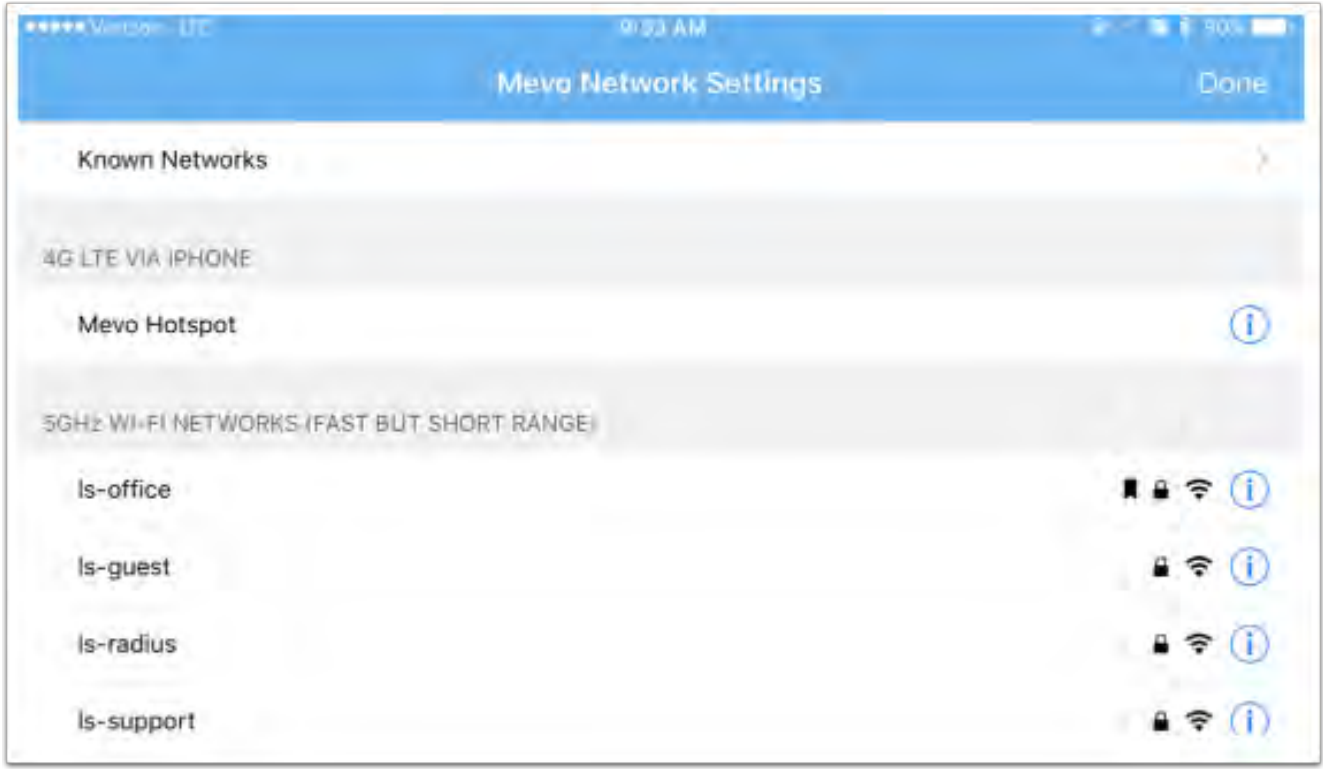

If your networks do not appear, you can scroll down and tap 'Refresh Network List' to refresh the list.

 $\sqrt{100}$ 

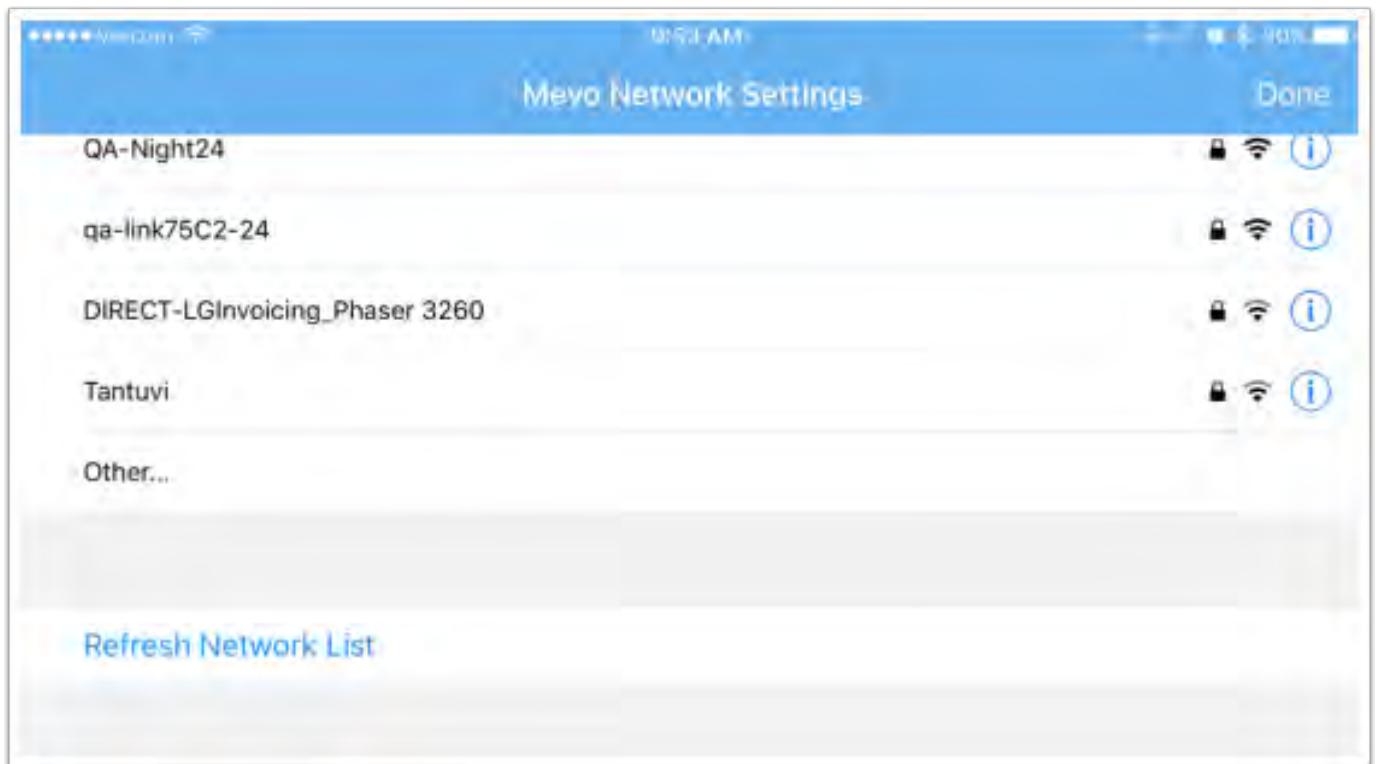

Tap the network you want to connect to.

 Tip: 5GHz networks are more reliable for connecting and streaming and are recommended over 2.4GHz networks.

Enter the network's password, if necessary.

 $\sqrt{100}$ 

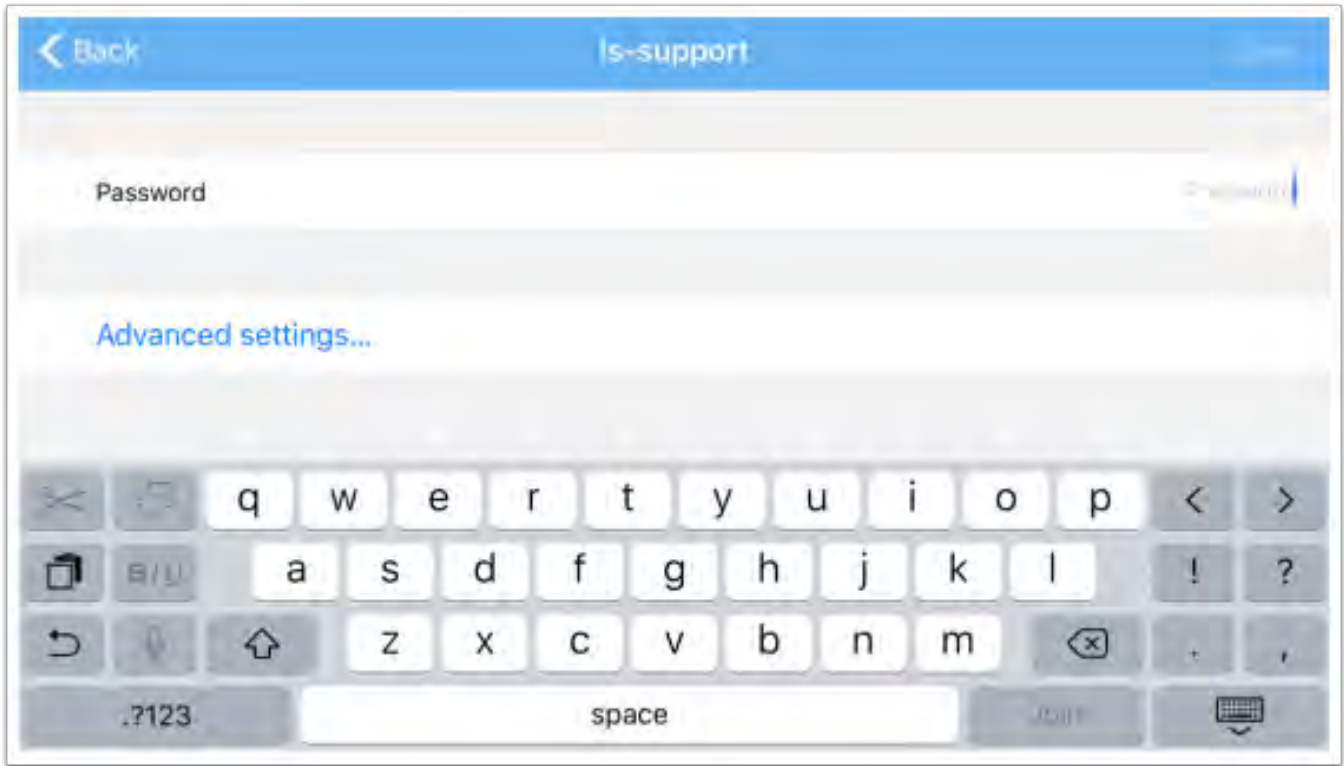

After a moment, your Mevo will be connected to your network. This will also be indicated by the LED ring showing a solid green light above the bars icon on the back of the camera.

Tap 'Done,' and the Mevo card will update its status again for a moment.

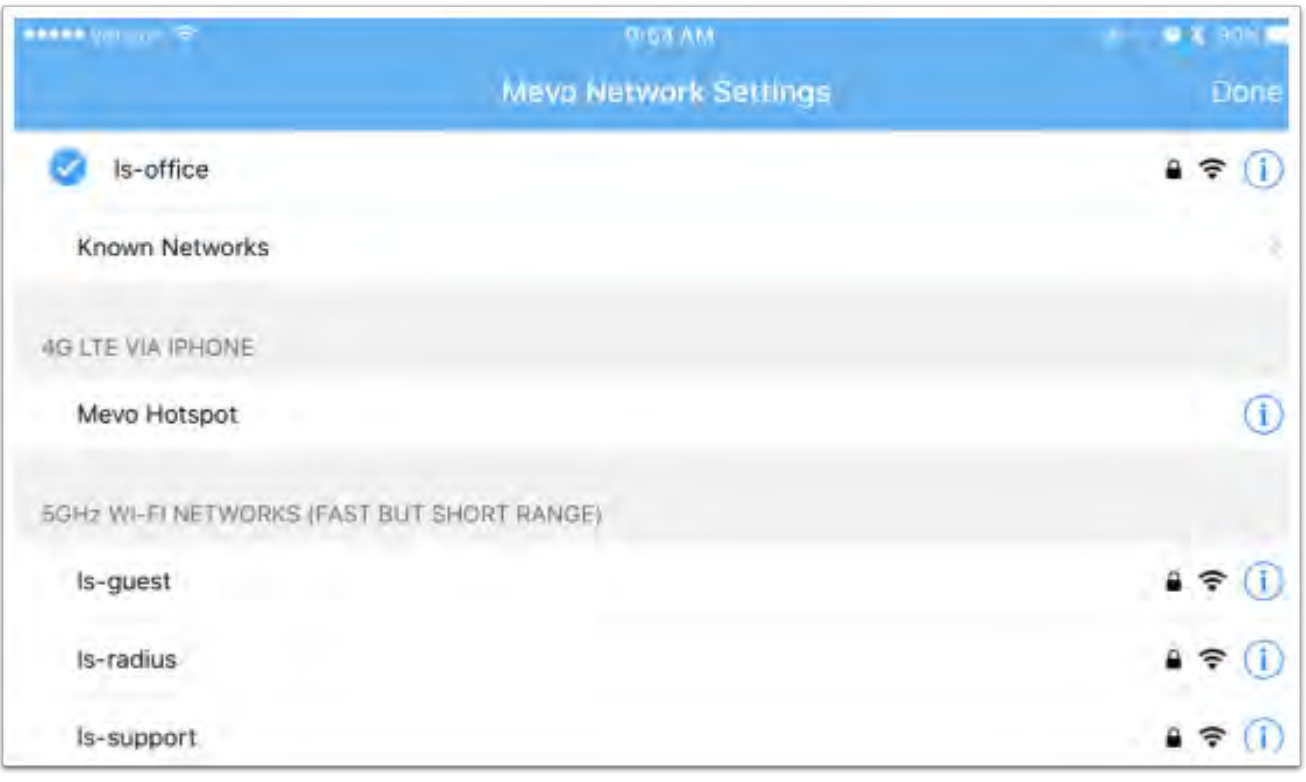

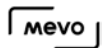

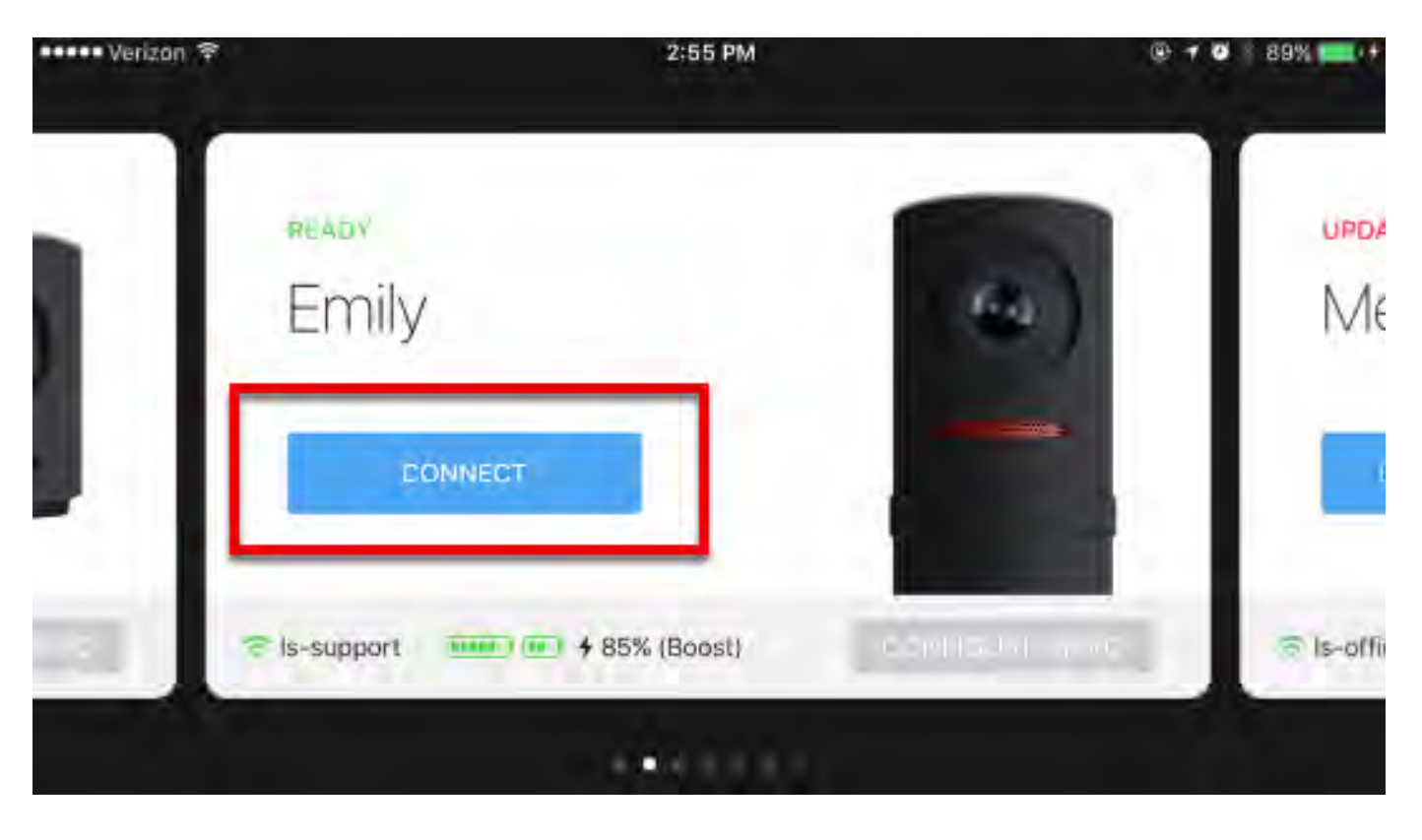

It soon will then give you the option to connect to your Mevo. Tap 'Connect.'

You are now communicating with your Mevo via your Wi-Fi network. In addition, any streams your broadcast will be done over WiFi.

# Mevo Camera's Built-in Microphone

The Mevo camera comes with a built-in microphone.

If you are using the Mevo's built-in microphone, be sure to place the Mevo close to your subjects, no more than five to ten feet away. The Mevo and its built-in mic work best when it is on-stage, and close to the action.

The Mevo's microphone is directional to the space directly in front of it, but may still pick up general room noise. The closer the mic is to your subjects, the more it will filter out noise or chatter behind or to the side of it.

The Mevo's default built-in microphone has automatic gain adjustment, and will adjust itself for the louder or quieter audio of your live event.

You may also manually set the Mevo's built-in microphone's gain adjustment to fit your preference. Use the slider bar to raise or lower your audio's gain adjustment.

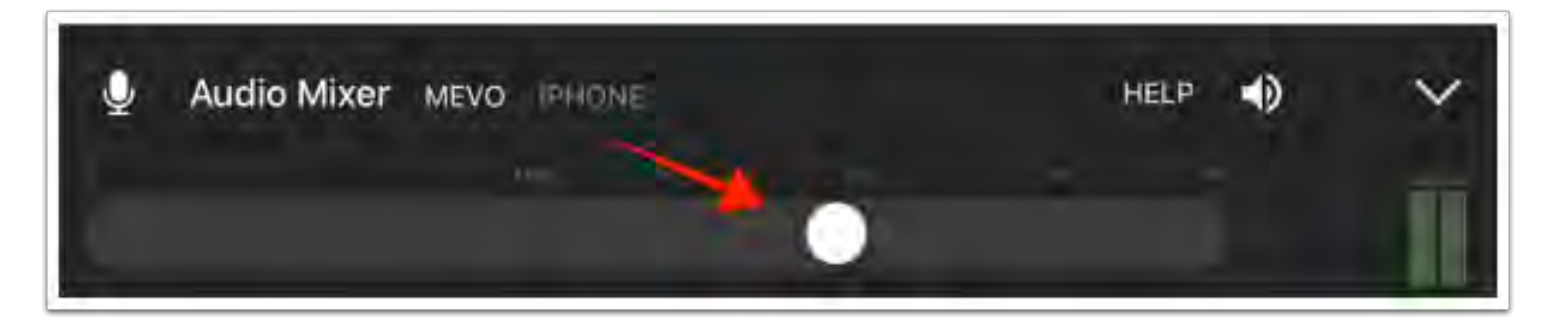

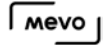

## What Kind of microSD Cards Are Compatible With Mevo?

The Mevo is compatible with microSD cards (SD, SDHC, SDXC formats).

The card included with the camera is a Sandisk 16 GB micro SD (write speed: 50mbps, read speed: 80mbps, Class: U3/SC10). A card adapter is included for transferring the data to another device.

Our team has tested a variety of microSD cards with Mevo and recommend the following models (along with their manufacturer ID numbers), in order of storage size.

- **A** If you are using Mevo iOS app version 1.5 Beta, take note of the write speed class of your microSD card when choosing your recording quality.
	- 4K recording requires using a microSD card in speed class UHS-I U3 or higher.
	- Recording in 1080p requires using a microSD card in the speed class UHS-I U1 or higher.

 $\Omega$  Tip: Cards marked with  $\Lambda$  have been tested and officially support [recording in 4K](https://help.getmevo.com/hc/en-us/articles/222256987-Record-to-a-microSD-Card) with Mevo iOS app [version 1.5 Beta](https://help.getmevo.com/hc/en-us/articles/115006010867-Mevo-iOS-Version-1-5-Beta-Release).

### 16GB

- SanDisk Extreme Plus UHS-1 U3 (SDSQXSG-016G-GN6MA)
- PNY High Performance UHC-1 U1 (P-SDU16GU160G-GE)
- ^PNY Turbo Performance UHS-1 U3 (P-SDU16GU190G-GE)
- Samsung EVO Class 10 UHC-1 U1 (MB-MP16DA/AM)
- Lexar High Performance 633x UHS-1 (LSDMI16GBB1NL633R)

## 32GB

- SanDisk Ultra UHS-1 U1 (SDSQUNC-032G-GN6MA)
- SanDisk Extreme Plus UHS-1 U3 (SDSQXSG-032G-GN6MA)
- PNY High Performance UHC-1 U1 (P-SDU32GU360G-GE)
- ^PNY Turbo Performance UHS-1 U3 (P-SDU32GU390G-GE))
- Samsung Pro+ UHS-1 U3 (MB-MD32DA/AM)

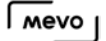

- Samsung EVO Class 10 UHC-1 U1 (MB-MP32DA/AM)
- Lexar High Performance 633x UHS-1 (LSDMI32GBB1NL633R)
- Lexar Professional 1000x UHS-II/U3 (LSDMI32GCBNL1000R)
- Transcend Ultimate UHS-1 U3 (TS32GUSDU3)

## 64GB

- SanDisk Ultra UHS-1 U1 (SDSQUNC-064G-GN6MA)
- ^SanDisk Extreme Plus UHS-1 U3 (SDSQXSG-064G-GN6MA)
- ^PNY High Performance UHC-1 U1 (P-SDUX64U360G-GE)
- Samsung Evo+ Class 10 UHC-1 U1 (MB-MC64DA/AM)
- Samsung Pro+ UHS-1 U3 (MB-MD64DA/AM)
- Samsung EVO Class 10 UHC-1 U1 (MB-MP64DA/AM)
- ^Lexar High Performance 633x UHS-1 (LSDMI64GBB1NL633R)
- Transcend Ultimate UHS-1 U3 (TS64GUSDU3)

## 128GB

- SanDisk Ultra UHS-1 U1 (SDSQUNC-128G-AN6IA)
- PNY High Performance UHC-1 U1 (P-SDUX128U160G-GE)
- Samsung Evo+ Class 10 UHC-1 U1 (MB-MC128DA/AM)
- Samsung Pro+ UHS-1 U3 (MB-MD128DA/AM)
- Samsung EVO Class 10 UHC-1 U1 (MB-MP128DA/AM)
- Lexar High Performance 633x UHS-1 (LSDMI64GBB1NL633R)

### 200GB

- SanDisk Ultra UHS-1 U1 (SDSDQUAN-200G-A4A)
- Lexar High Performance 633x UHS-1 (LSDMI200BBNL633R)

 $\bigwedge$  Important: The cards listed below have been tested and determined not compatible with Mevo:

#### 64 GB

• PNY Turbo Performance UHS-1 U3 (P-SDUX64U390G-GE)

#### 128GB

- Silicon Power Elite (SP128GBSTXBU1V20SP)
- Lexar High Performance 633x UHS-1 (LSDMI128CBNL1000R)

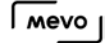

## Record to a microSD Card

Included with the Mevo is a Sandisk 16 GB microSD card (although we do have a list of other [recommended cards](https://help.getmevo.com/hc/en-us/articles/223431848)) to record your events to.

First, insert the micro SD card into the slot on the back of the Mevo camera with the metal strips are facing up. Push the card all the way in; you should feel a soft click indicating it's securely inside the slot.

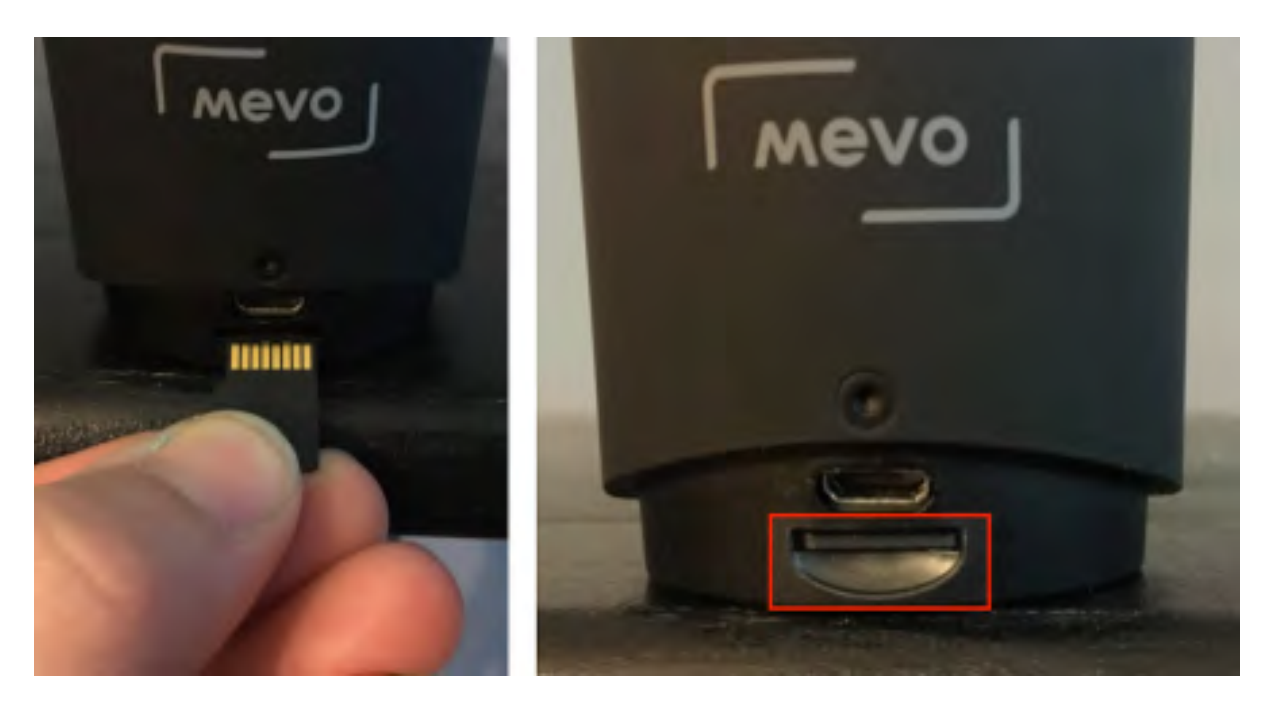

When your Mevo [is on](https://livestream.zendesk.com/hc/en-us/articles/222170167-Turn-on-the-Mevo-Camera) and connected to the Mevo app, you can start recording.

As a best practice, you may want to [format your SD card](https://help.getmevo.com/hc/en-us/articles/224198968) first.

Tap the red button icon in the lower left corner of the interface.

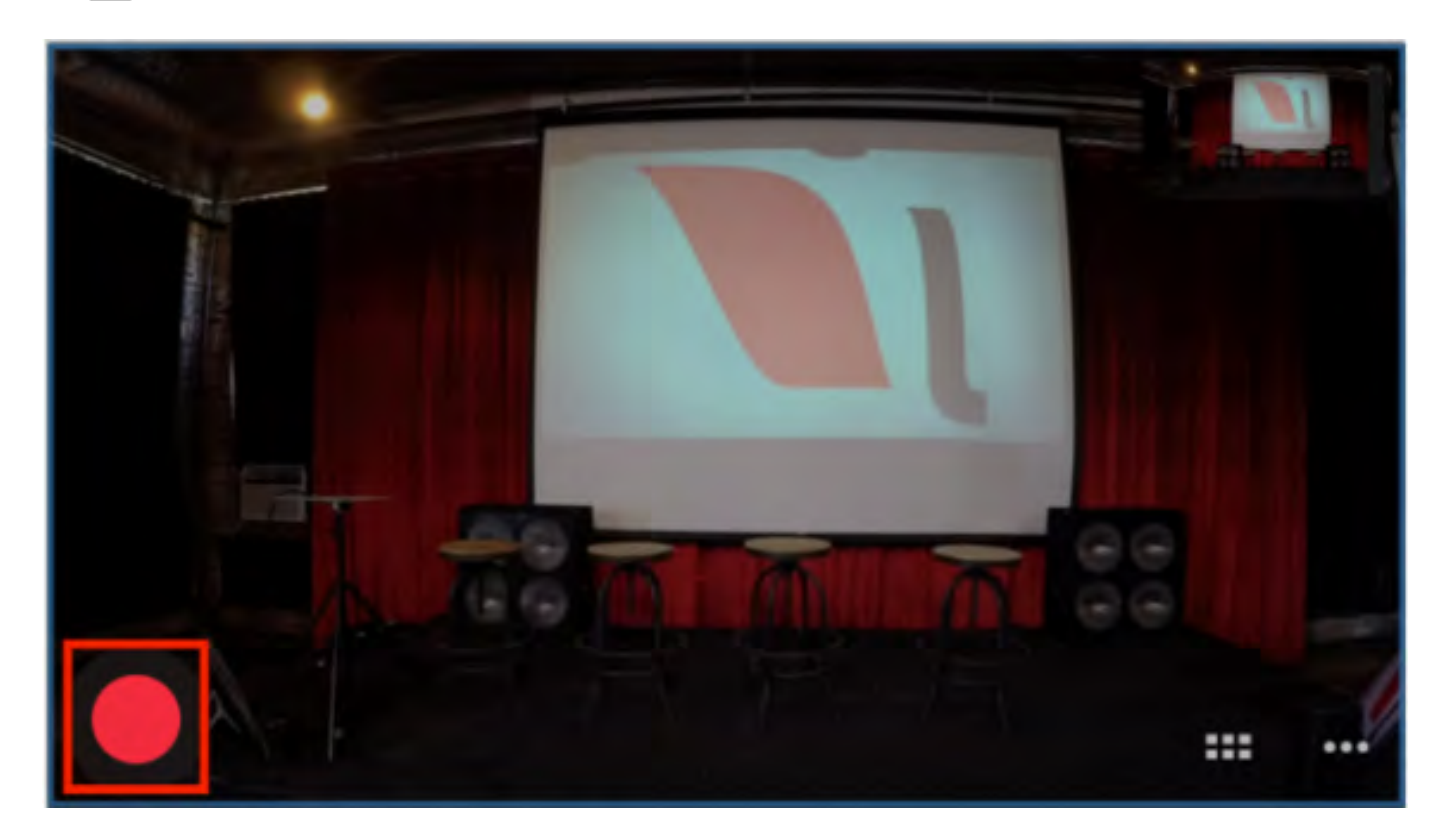

A few options will appear; tap 'Record.'

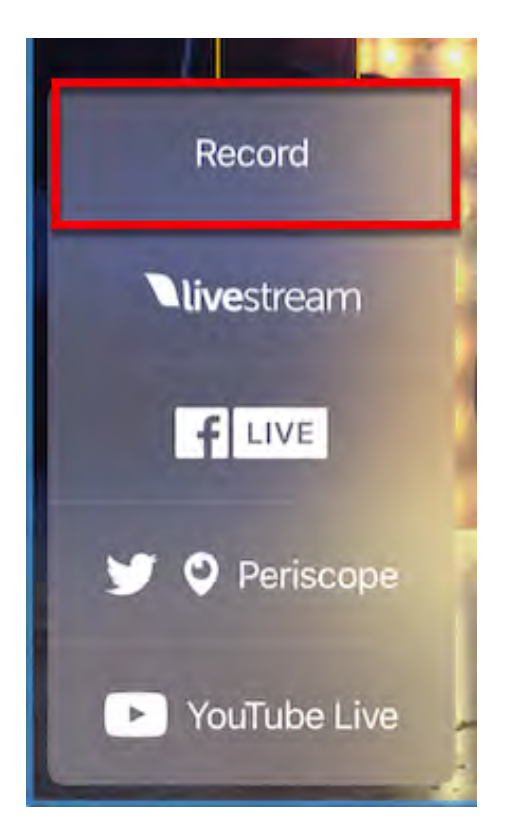

The below screen will appear, giving you the option to name your recording.

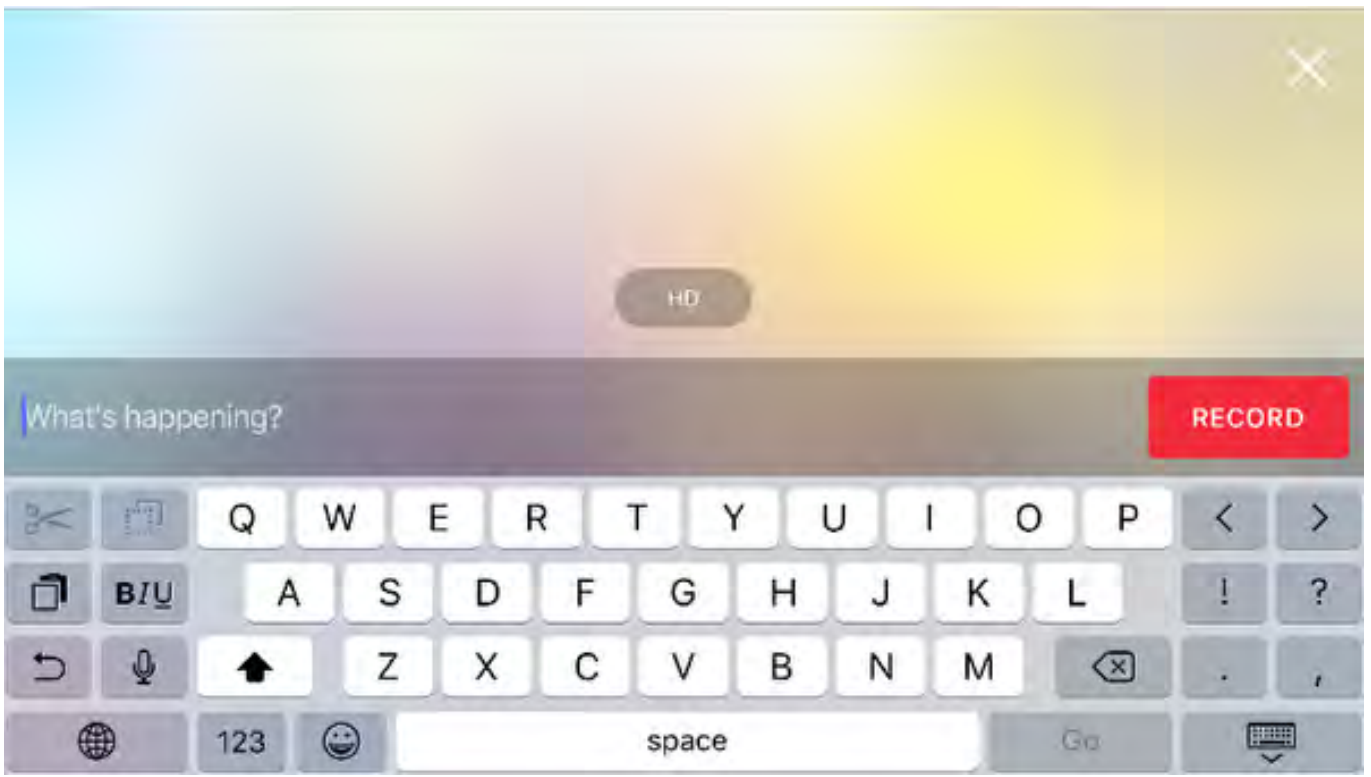

The recording quality is set to HD by default. Tap the HD icon to reveal the following options

- HD (720p)
- Full HD (1080p)
- 4K (2160p)

Recording in Full HD and 4K is only available on the Mevo iOS app version 1.5 Beta. [Learn](https://help.getmevo.com/hc/en-us/articles/236009668) [how to download the beta](https://help.getmevo.com/hc/en-us/articles/236009668).

Please note that this is a Beta and is not recommended for use in production environments.

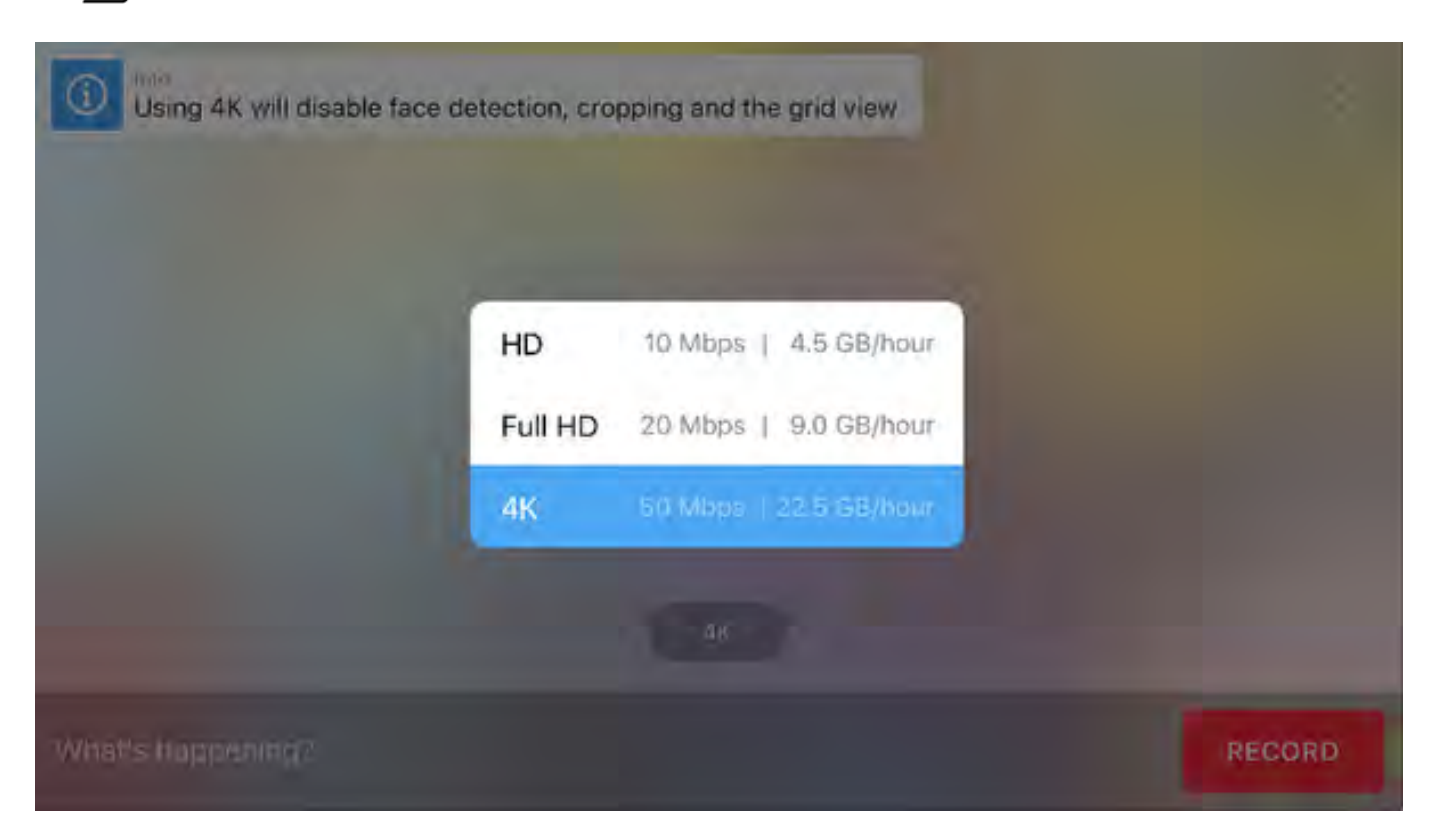

If you choose 4K, you can only record your wide shot. Live editing features are disabled.

- **C** Take note of the write speed class of your microSD card when choosing your recording quality.
	- 4K recording requires the card to be UHS Speed Class 3 (U3) or higher.
	- Recording in 1080p requires UHS Speed Class 1 (U1) or higher.

Tap the red Record button to start recording.

## $\sqrt{M}$

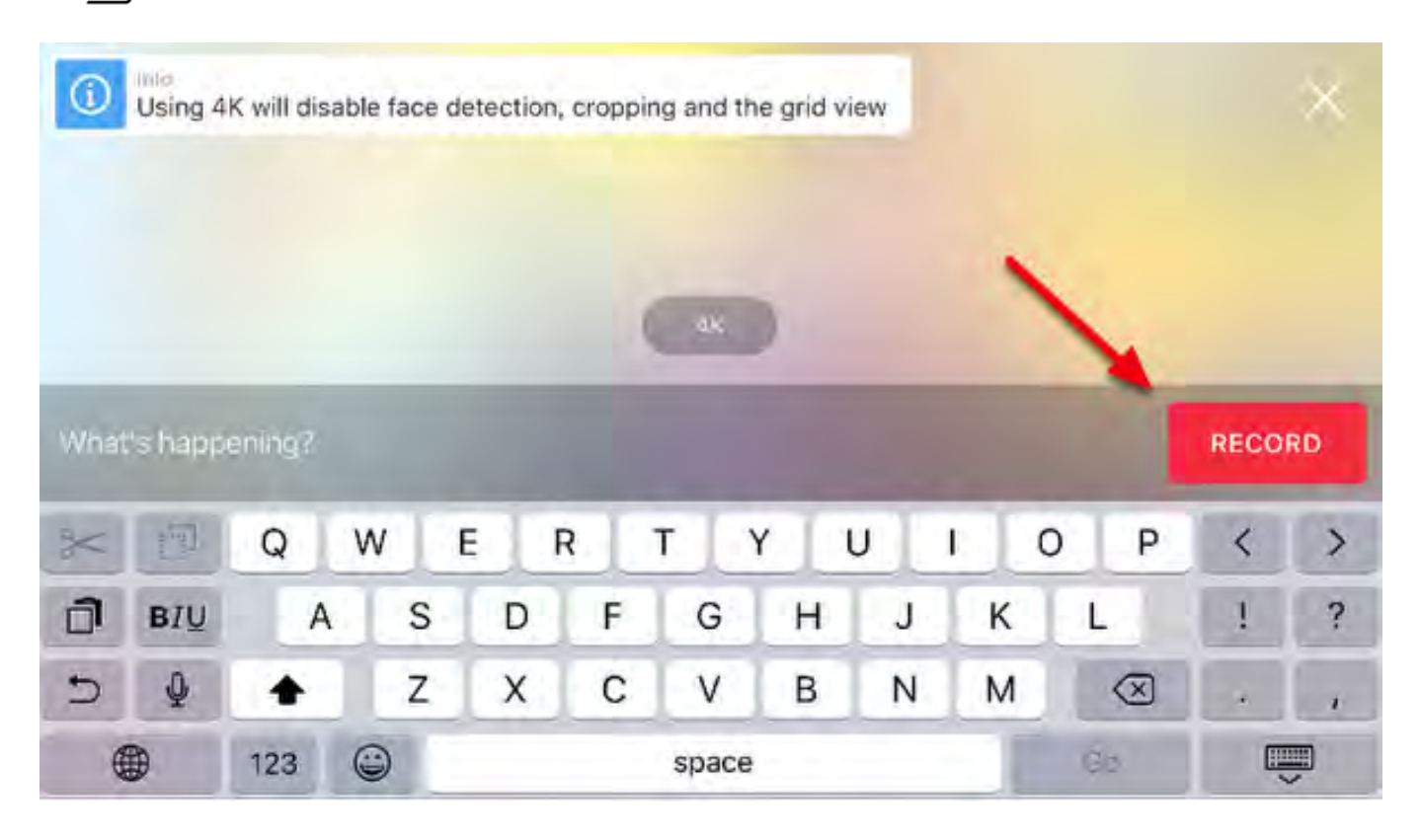

Your recording has started.

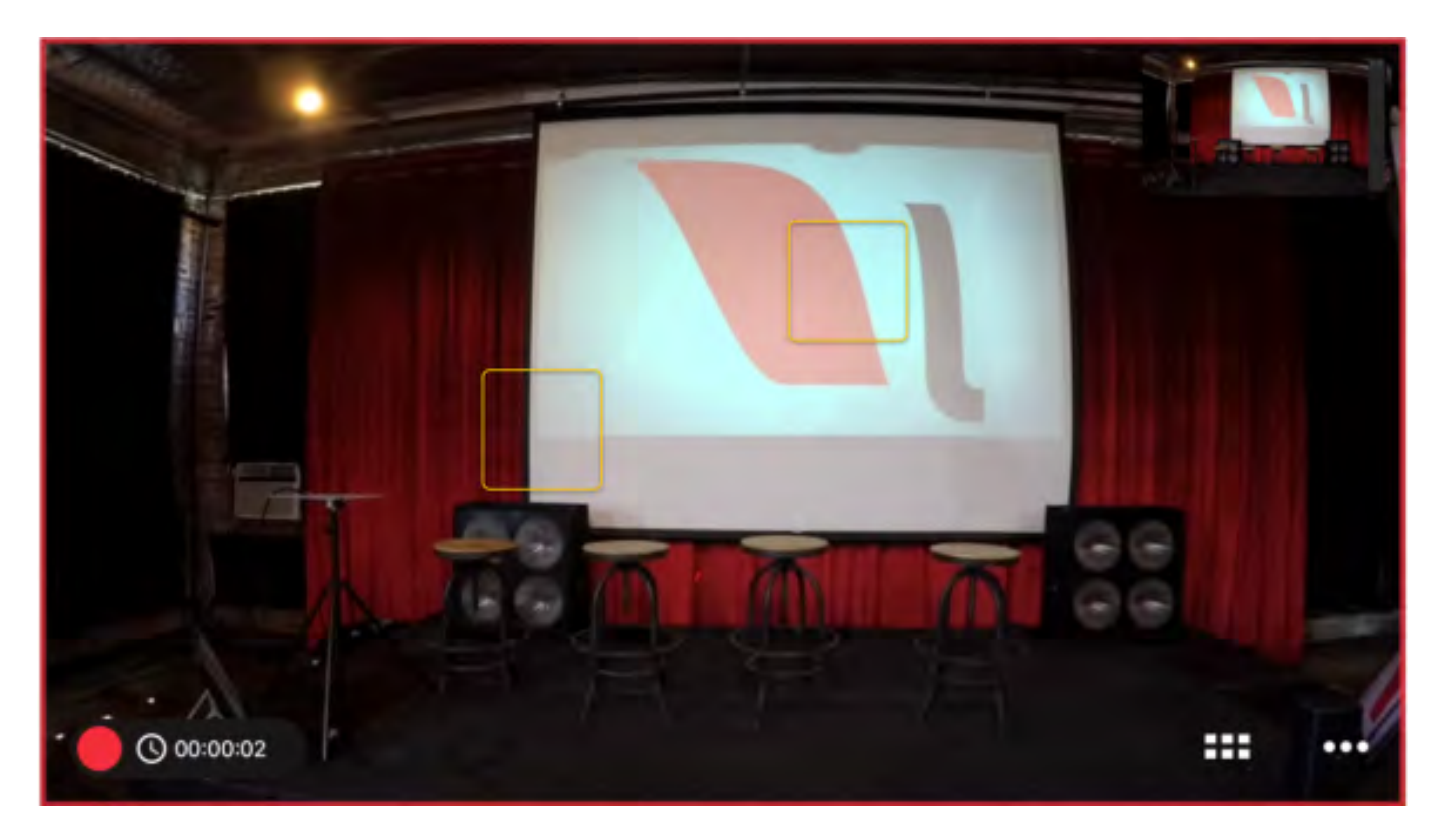

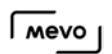

To finish recording, tap the red circle icon in the bottom left corner of the Mevo app. Then drag the circle to the right.

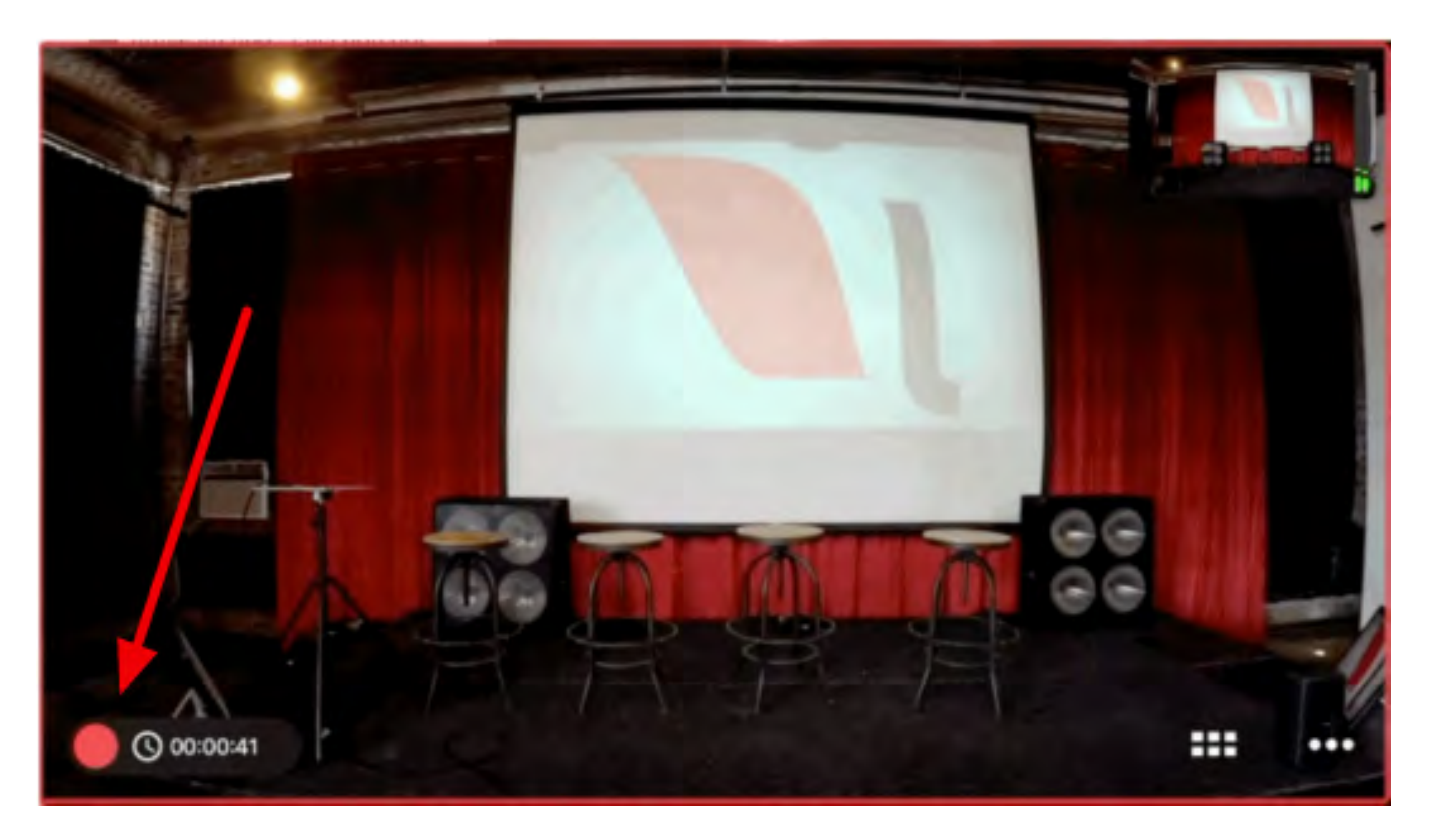

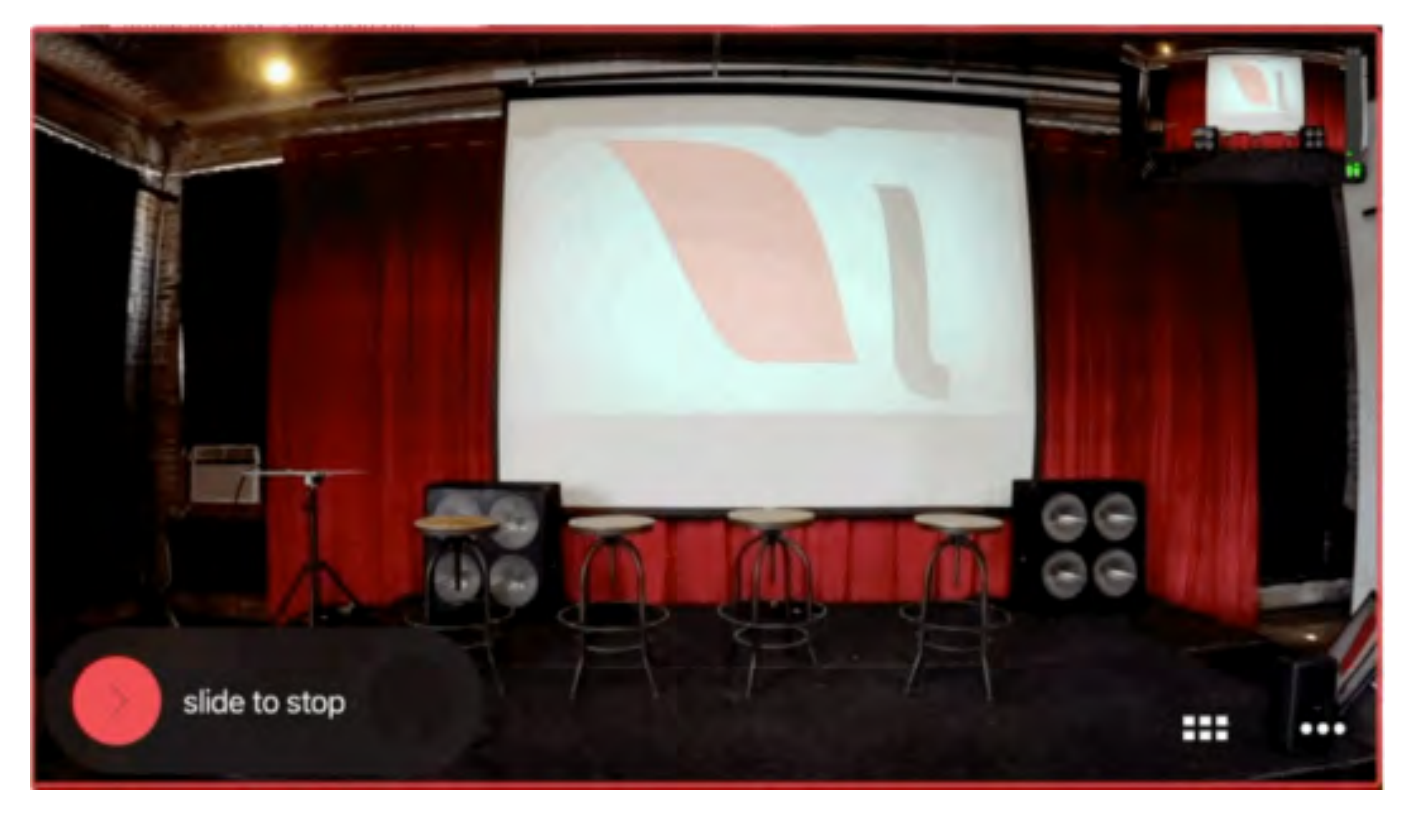

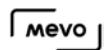

The Mevo's LED ring will spin red for a brief moment, and then stop. This indicates that your recording has been stopped.

# How Do I Find, Save, and Share my Recordings?

Recorded content from Mevo can be uploaded to any video hosting provider, including Livestream, YouTube, Vimeo, Facebook, Twitter and more.

First open the More Options menu to find your recordings in your library.

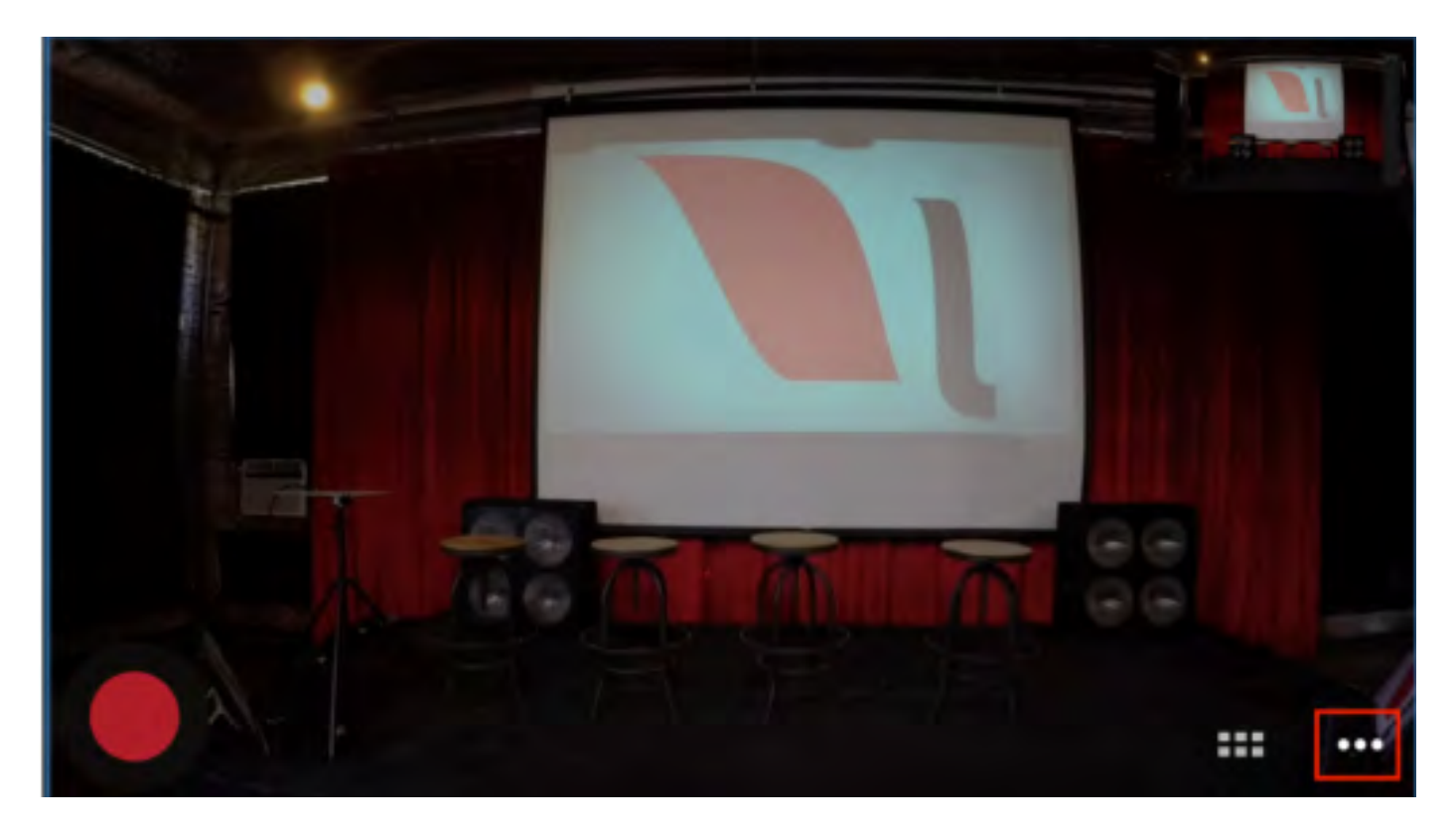

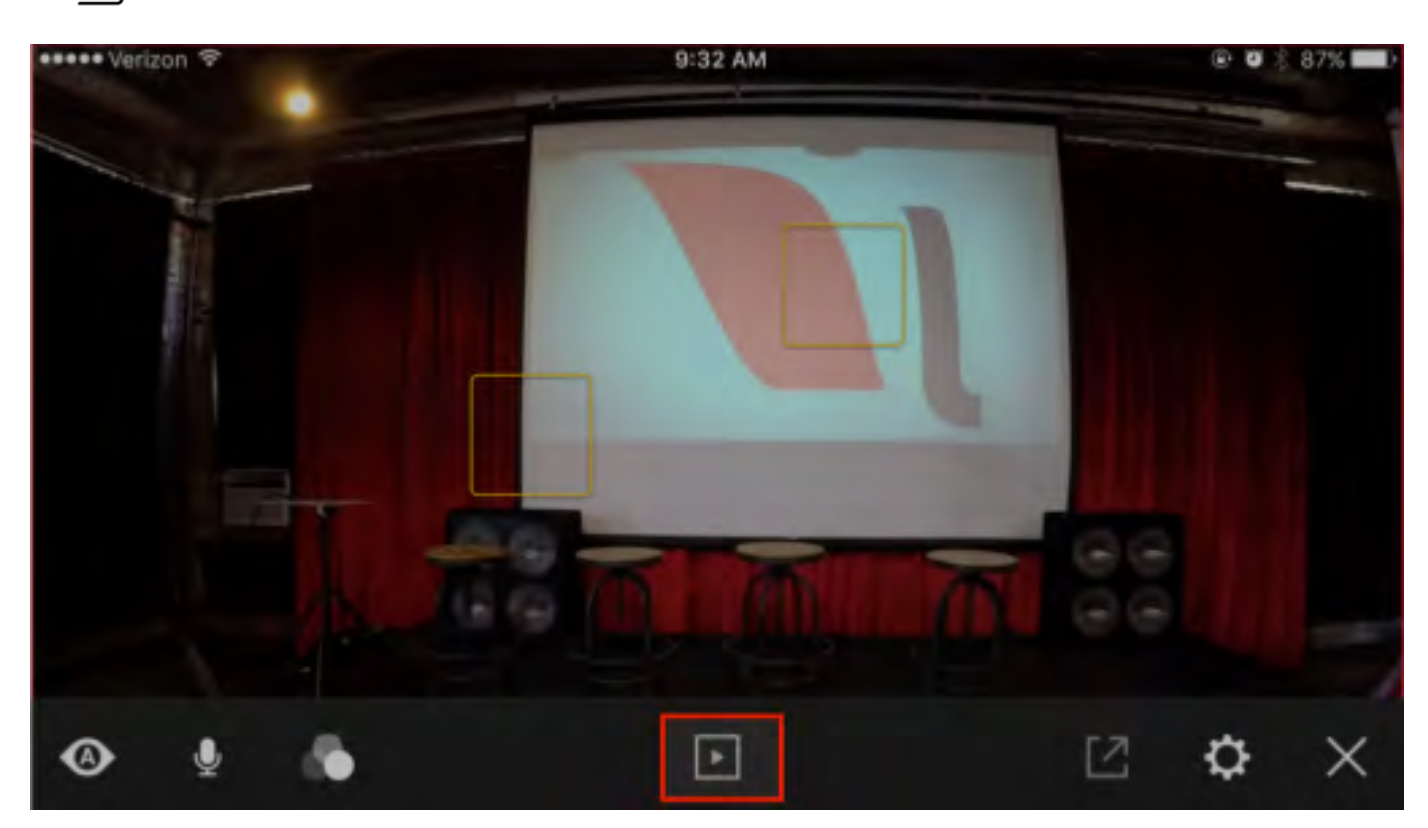

Once you are there, you will need to download the video from the microSD card onto your phone or tablet. Tap the video you want to share, then tap the options icon.

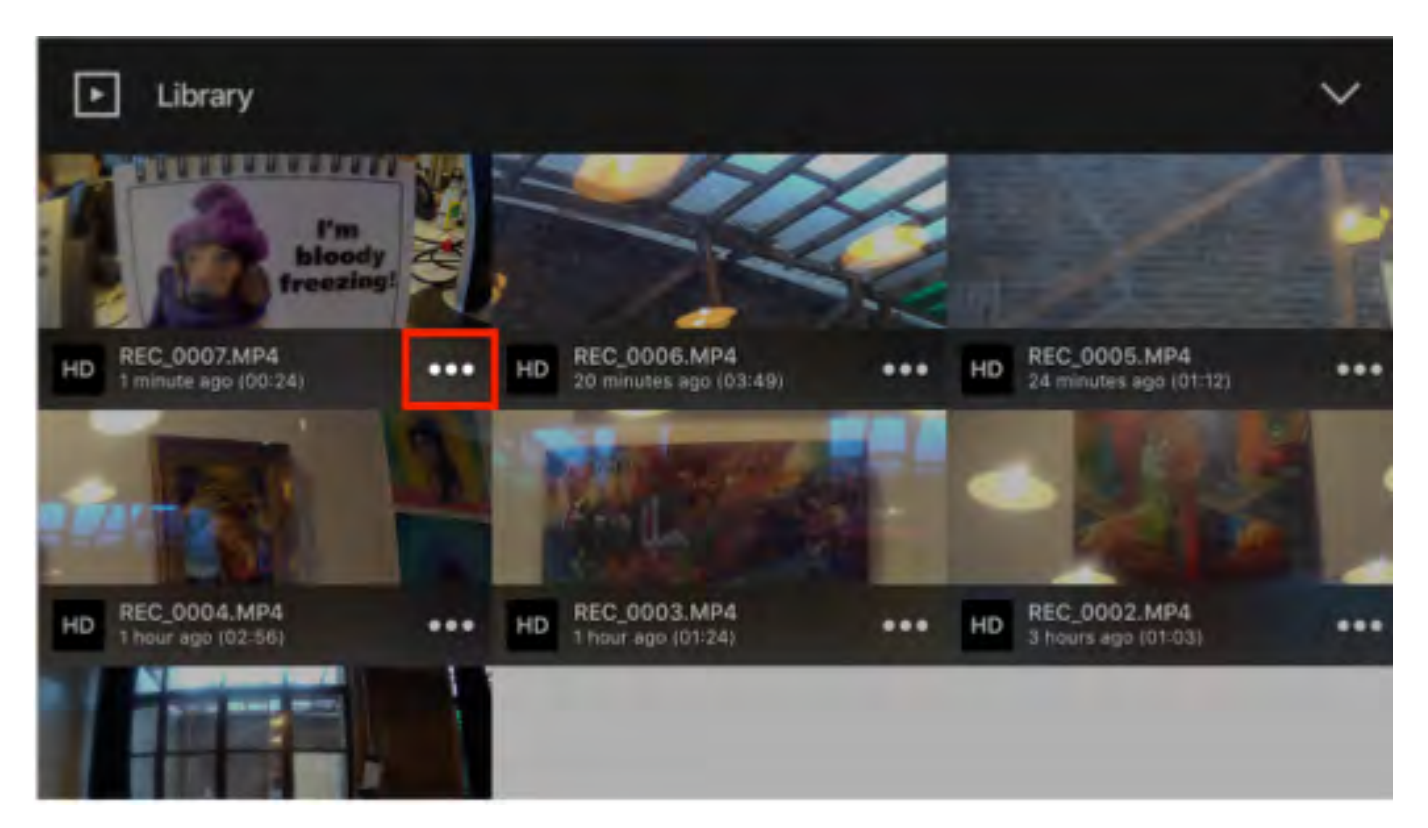

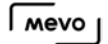

Next, tap the download icon.

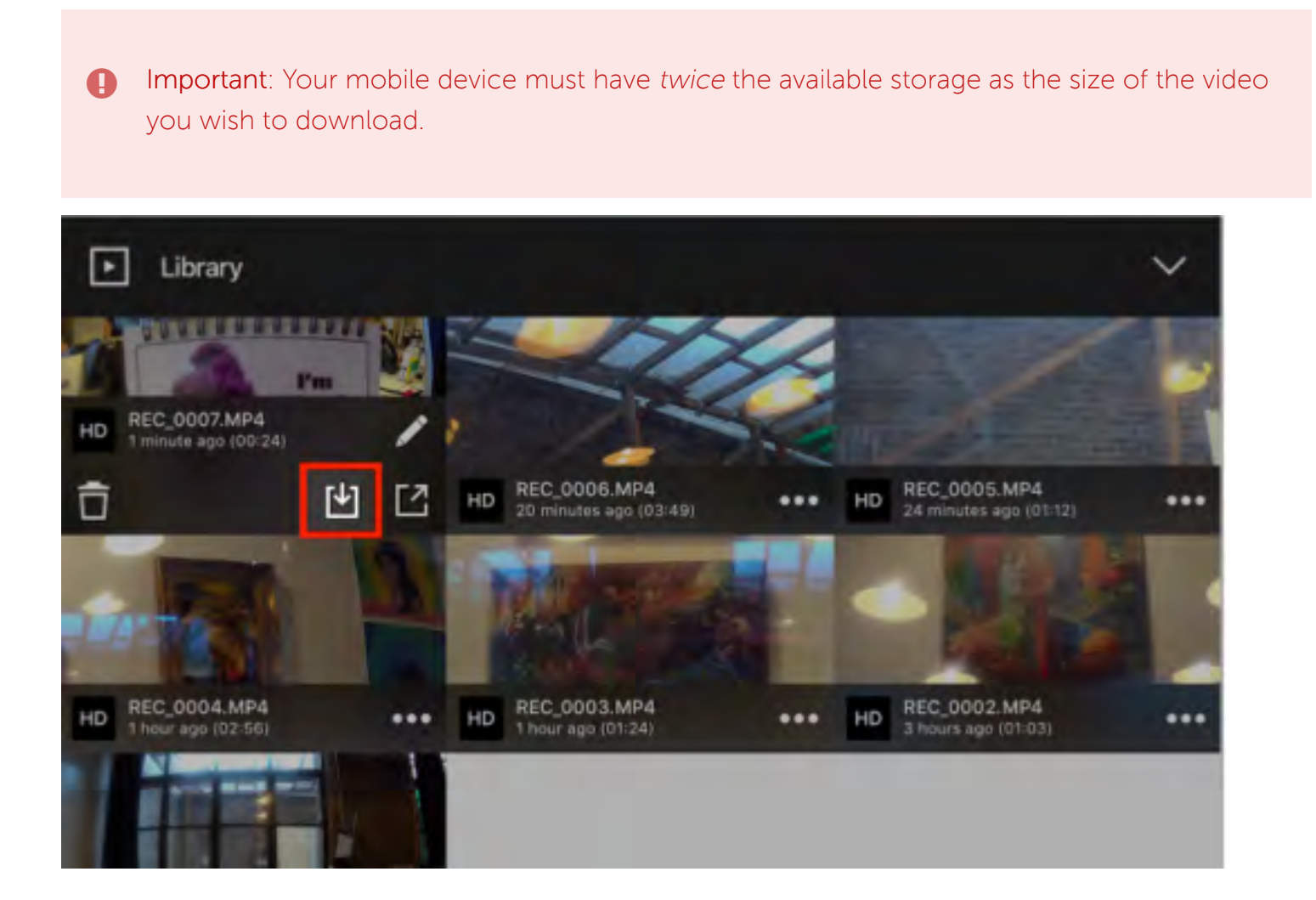

It will take some time for the video to download depending on its size. Once it's done, it will be available on your mobile device's storage. You can then tap the Share icon on the clip and upload it to any of the available apps.

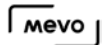

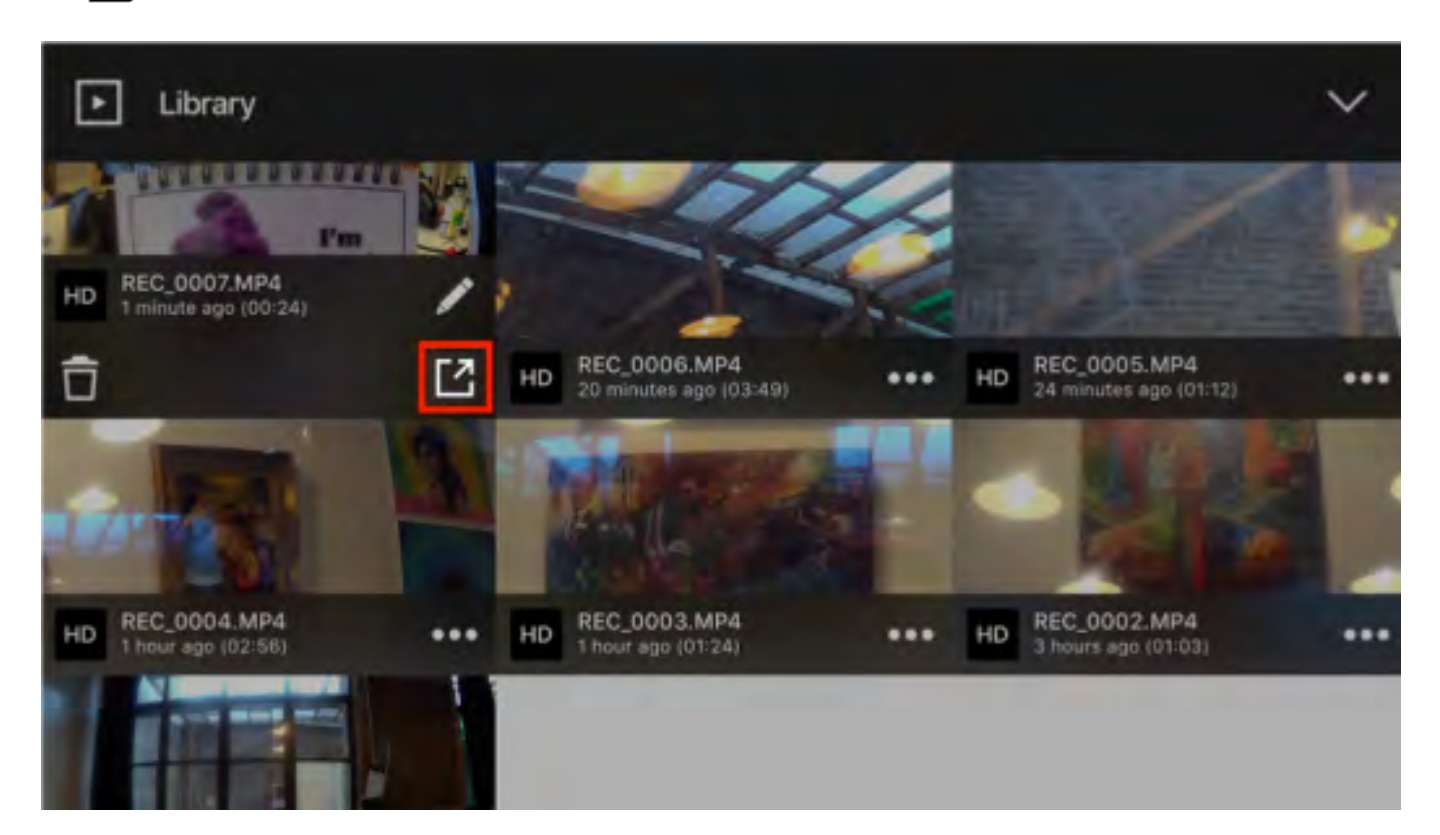

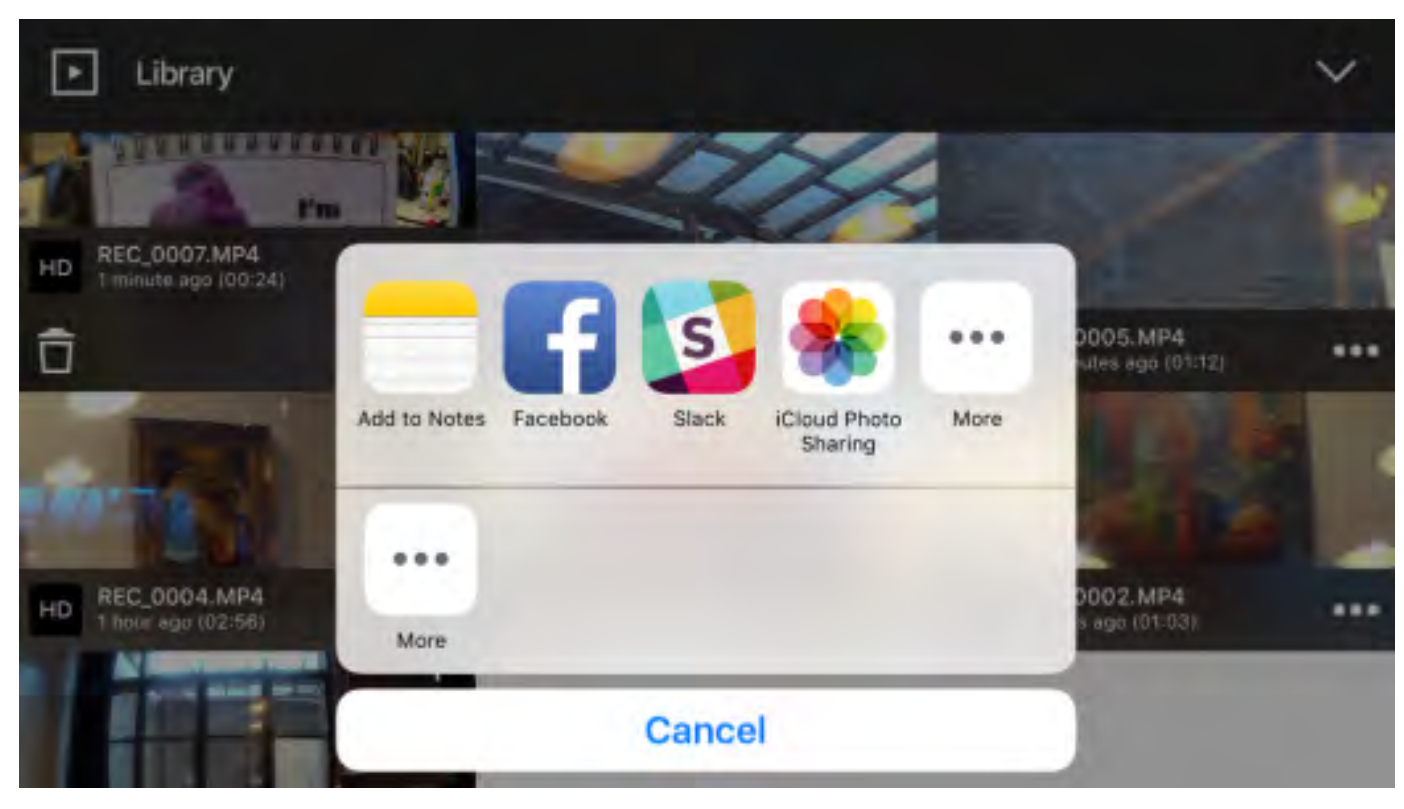

You can also share the file directly from the Photos app on your device.

#### $\Omega$  Tip for Uploading a Recording to Facebook

To ensure your video quality is the highest possible, open your Facebook app, and navigate to Settings > Videos and Photos. Make sure that Upload HD is toggled on.

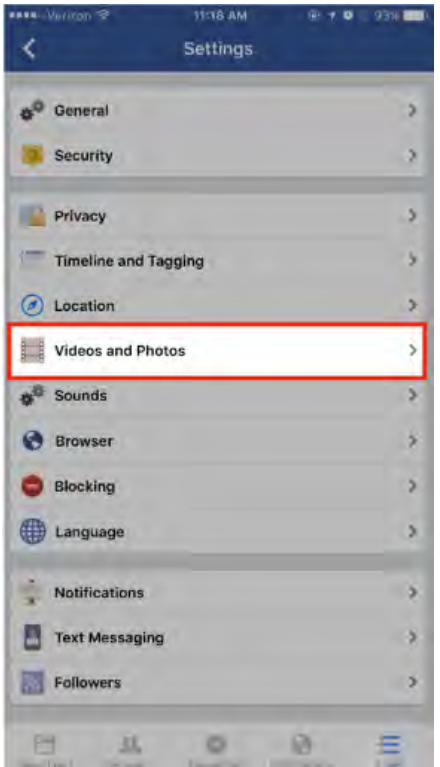

## $\sqrt{M}$

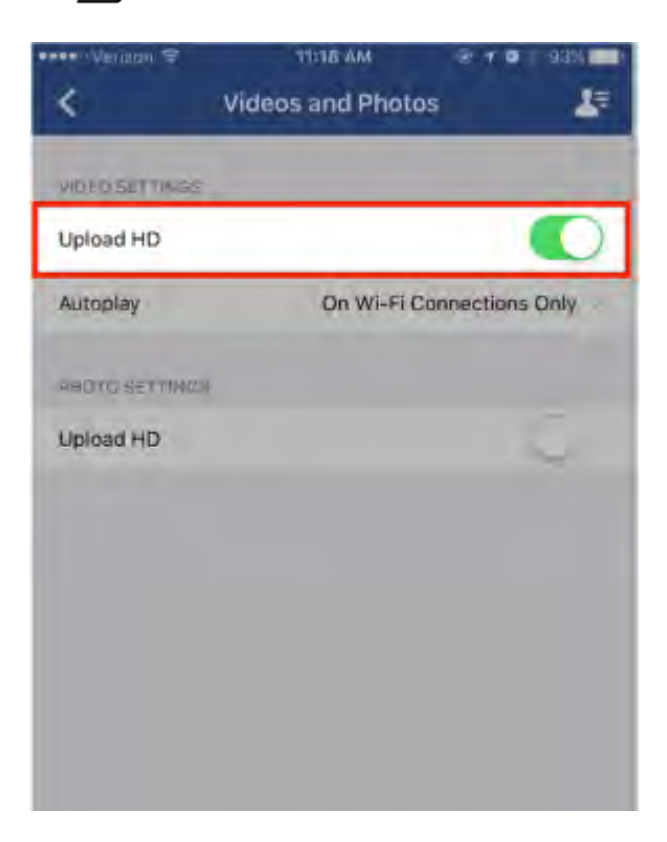

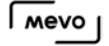

# I'm New to Streaming. What Best Practices Do You Recommend?

If you plan to stream with Mevo, we have some tips to help you get started:

- Your network's upload speed should ideally be at around 5-10mbps. This will allow your stream to stay at the best quality and leave room for fluctuation in your connection speed. If you do not know what your upload speed is, you can check at [www.speedtest.net.](http://www.speedtest.net)
- Use a dedicated network if possible. This isn't always possible, considering most WiFi networks are shared among multiple devices. Try to remove as many devices from your network as possible, such as smartphones and computers.
- Turn off any Firewalls on your network. Most home networks will probably not need to worry about this, but this is a common issue in offices, schools, hotels, etc. To stream to [Livestream,](http://livestream.com) networks should be configured to allow incoming and outgoing communication through the following Firewall ports (in rough order of importance):
	- TCP 1935
	- TCP 80
	- TCP 443
	- UDP 53
- Test first! Test early and test often. Run speed tests on your network at [www.speedtest.net](http://www.speedtest.net) so that you can catch any issues with your network connection before your event.
- Record a backup. The professionals do it, and we recommend everyone does. Make sure to hit 'record' on the Mevo app when you go live so that if your network connection goes down, you still have a good recording of your event that you can share later.

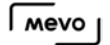

## Stream to Livestream with Mevo

Once your Mevo is connected to the Mevo app, you should notice a red button in the bottom left corner of the picture. Tap it to see more options.

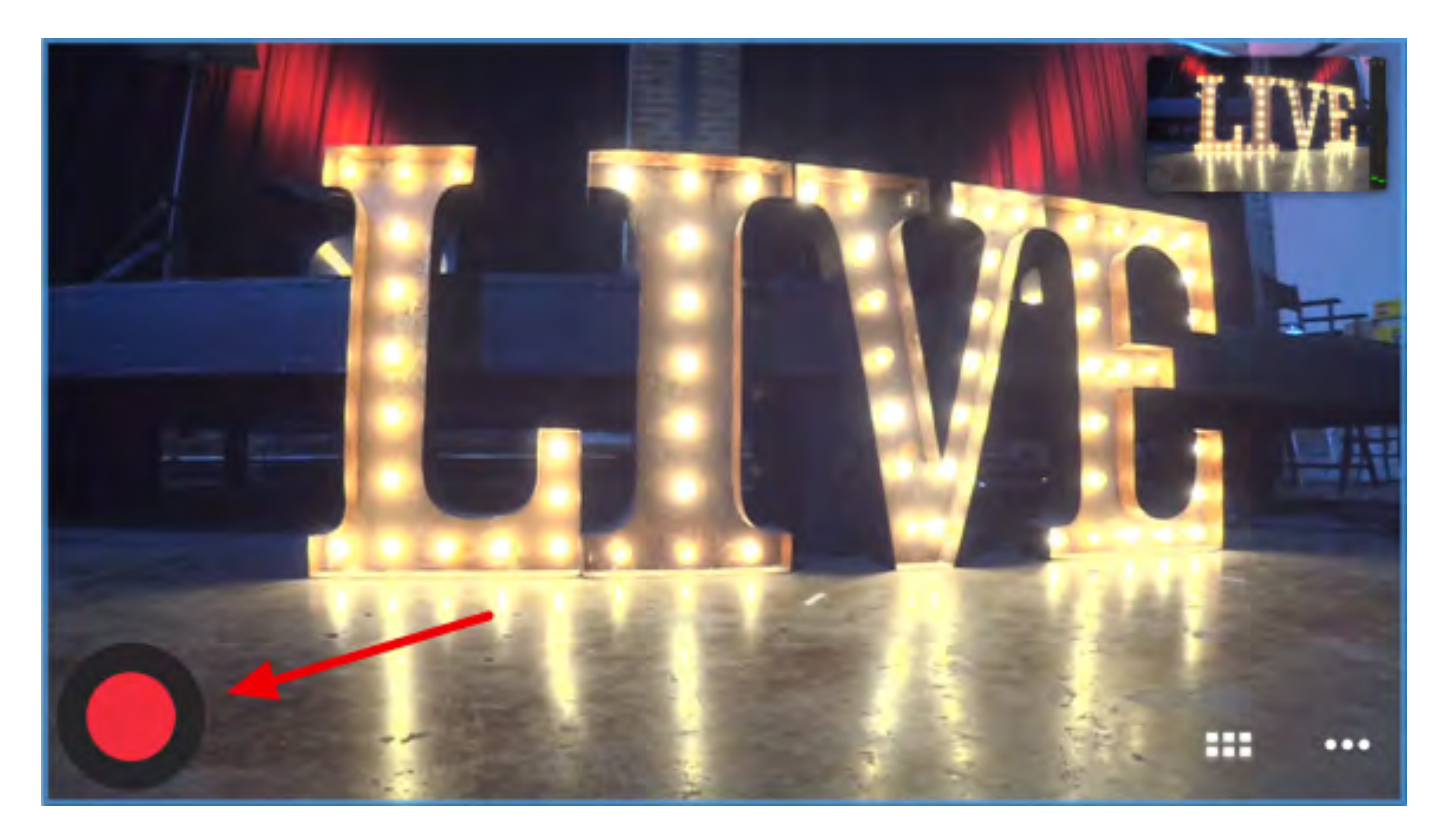

To stream to Livestream, tap the Livestream logo in the menu that appears.

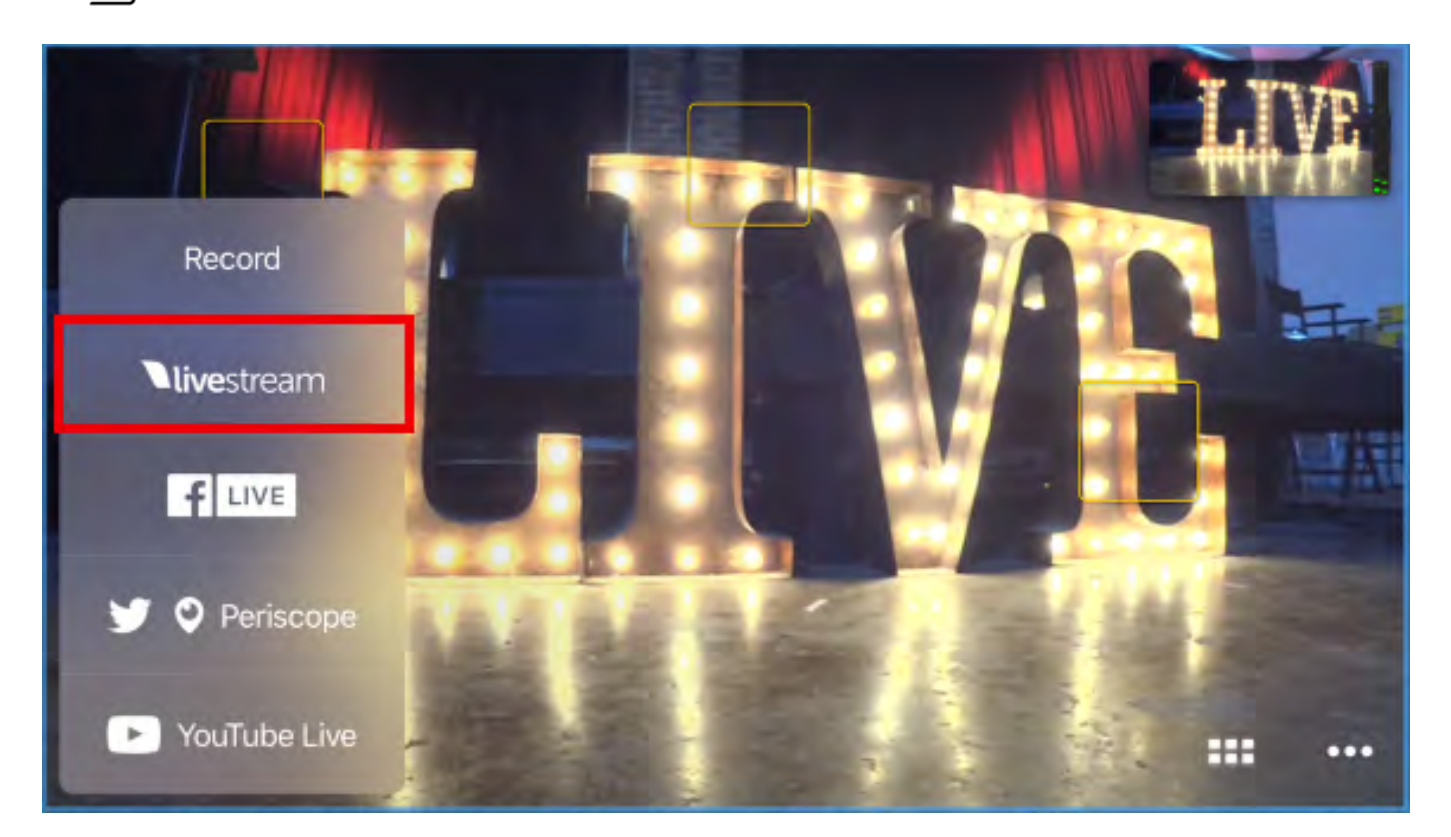

You will be redirected to a page prompting you to create a Livestream account. If you do not have an account on Livestream.com, fill in the requested information. If you already have an account on Livestream.com, tap the blue 'Log In' link below instead.

**C** Mevo does not stream to **Original Livestream**.

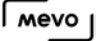

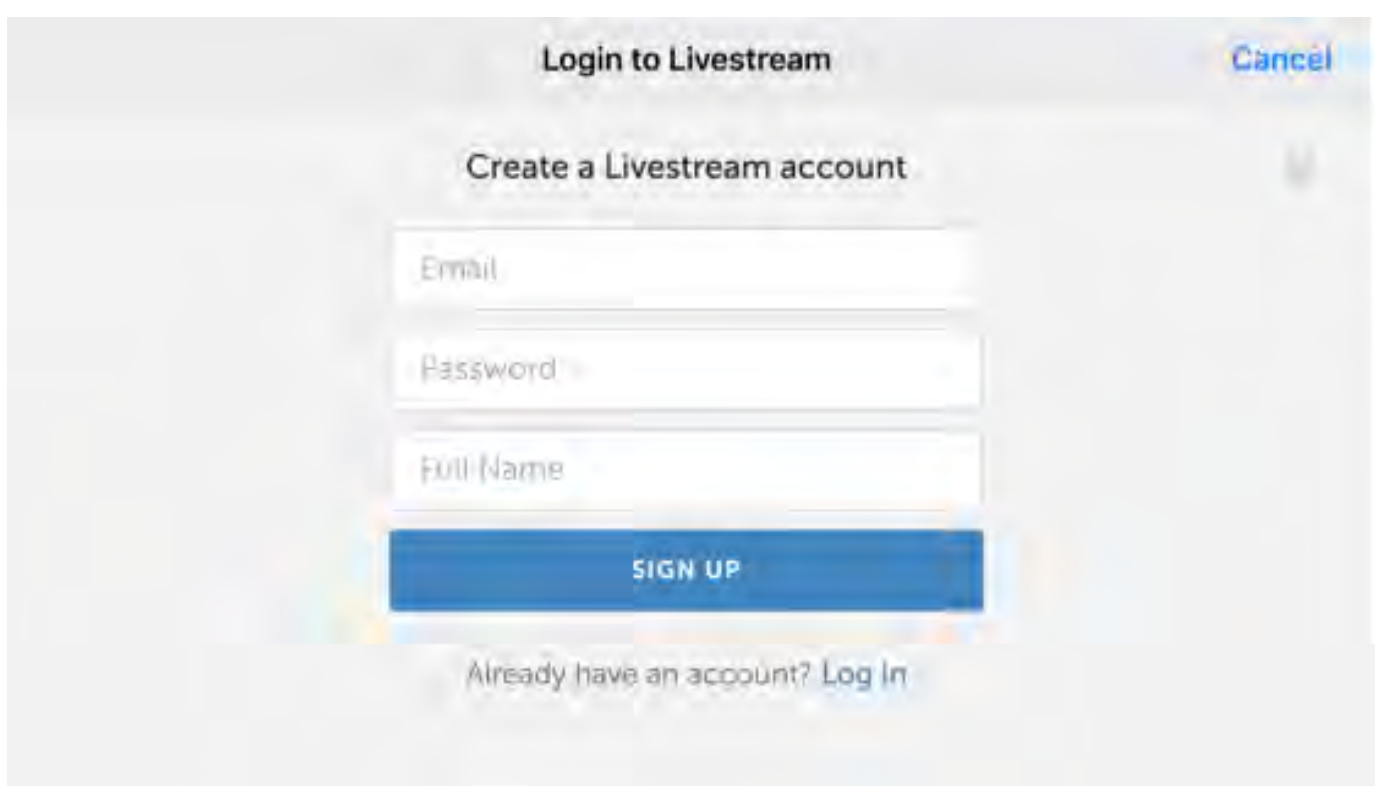

Once you are logged into an account, you can configure your livestream. By default, the streaming quality will be set to 720p. Tap the 720p icon to choose between other [quality options.](https://help.getmevo.com/hc/en-us/articles/223509388)

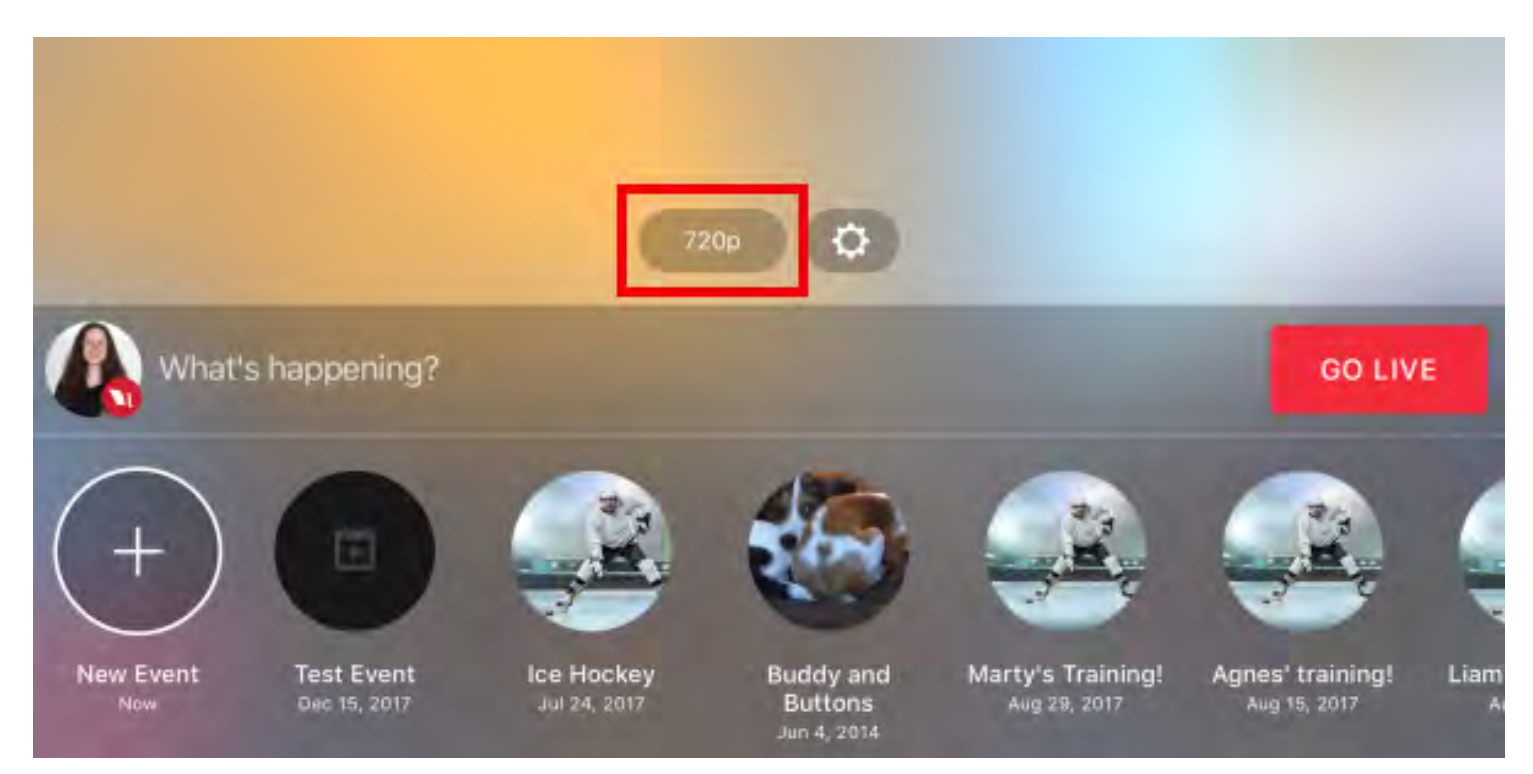

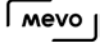

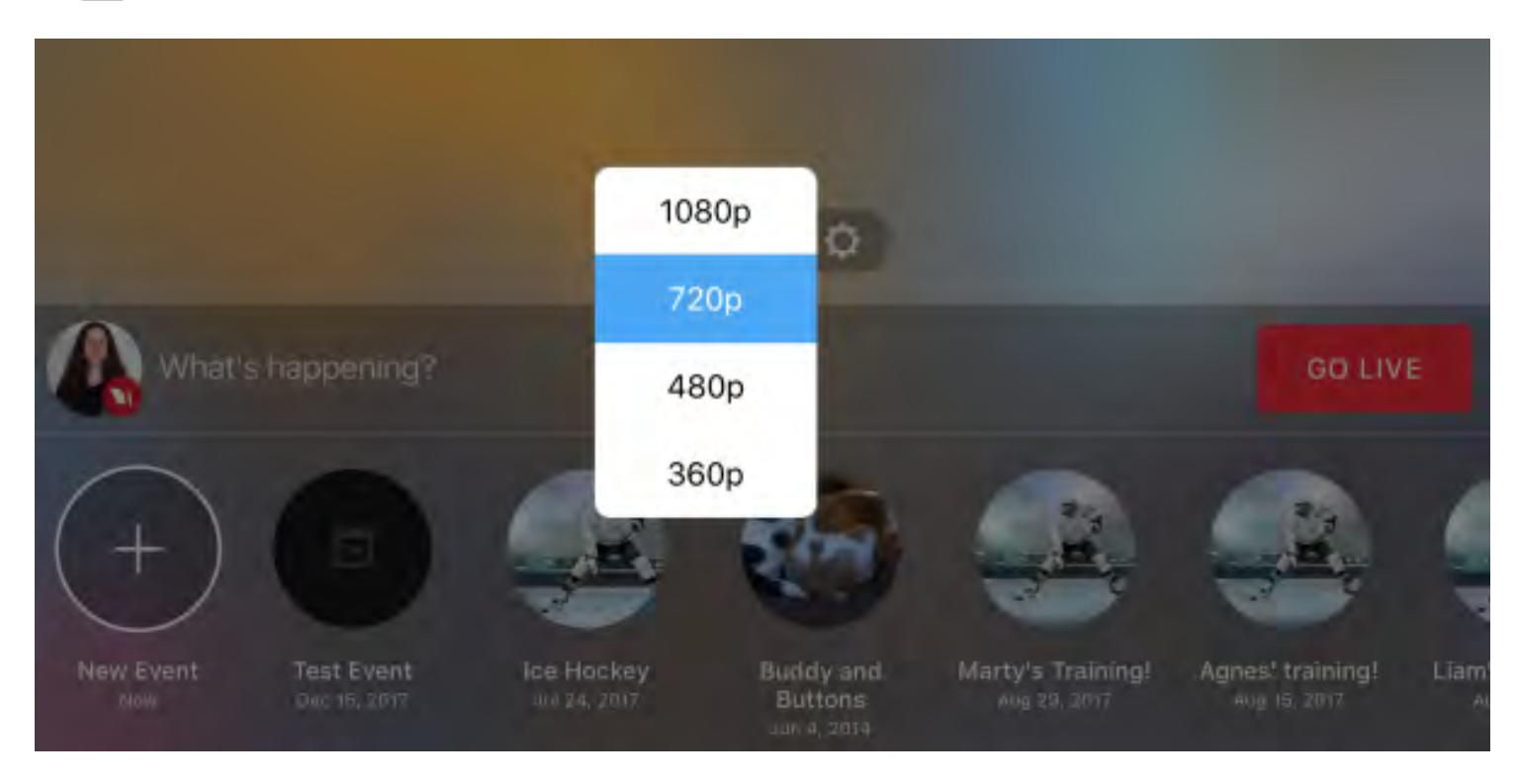

In the bottom left corner is a New Event option. If you have events created on your Livestream account already, you can scroll sideways to select the event you want to stream to or keep New Event selected to stream to a new event on your Livestream account.

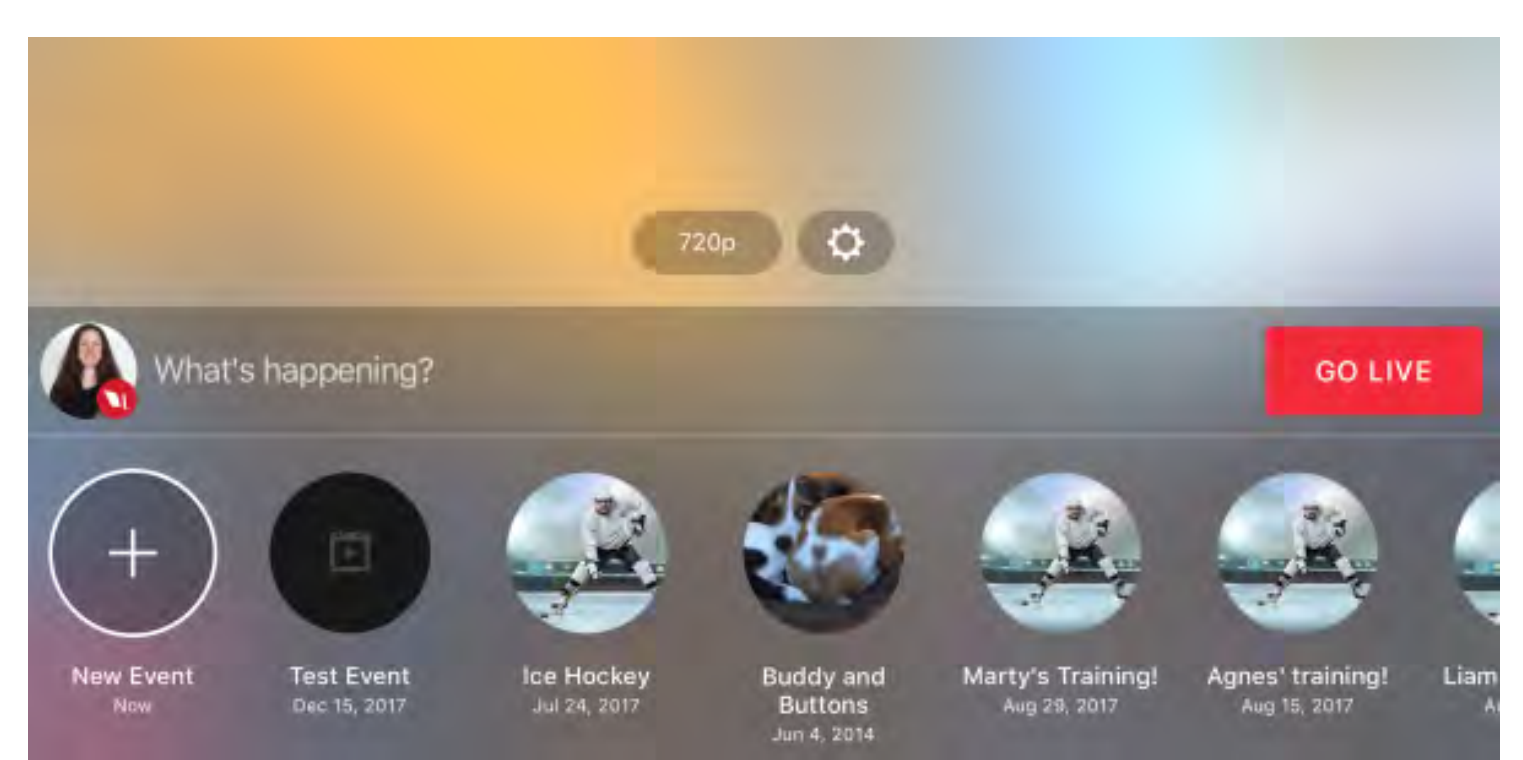

You can adjust other settings for your stream by tapping the gearwheel icon.

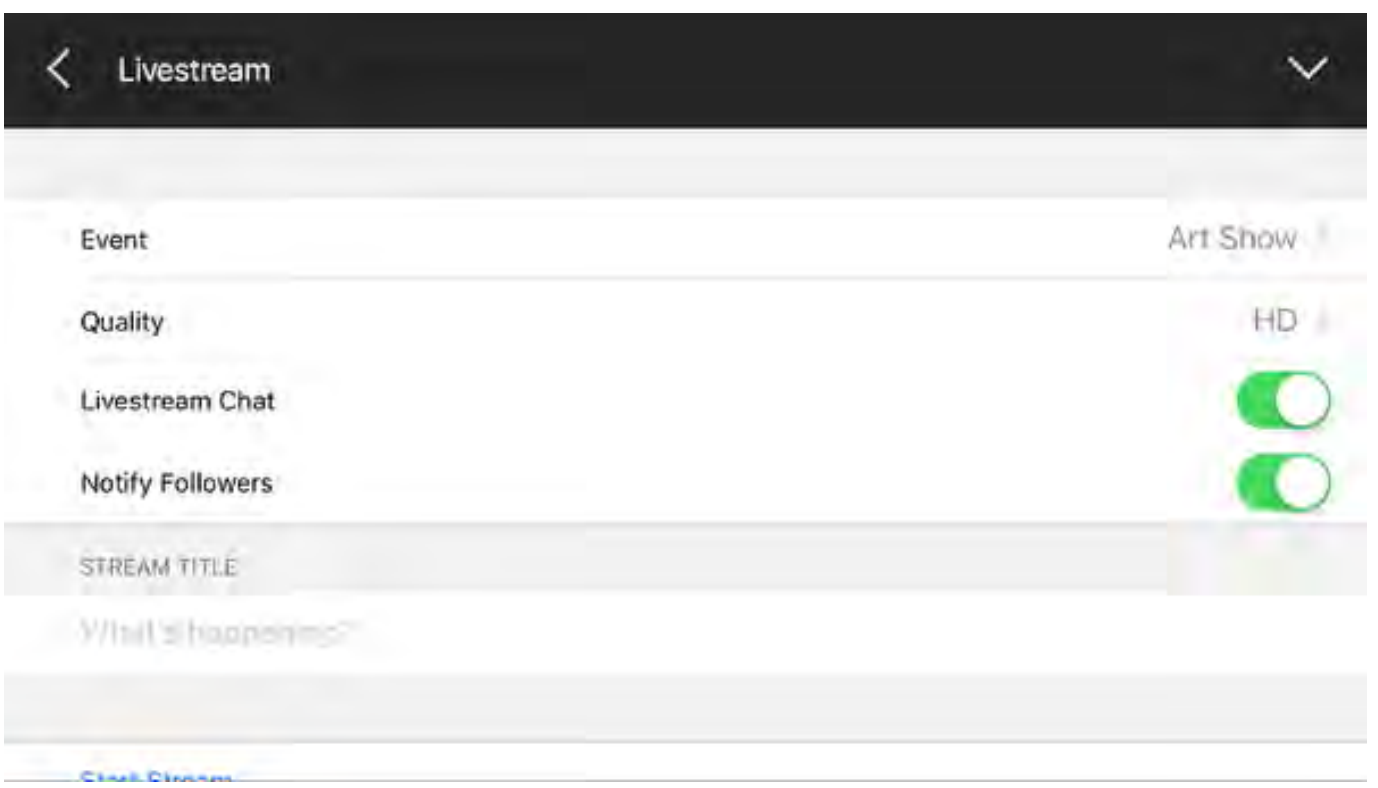

Tap What's happening? to give your stream a title if you wish. Then tap the red Go Live button to start streaming. The LED ring on the camera will spin briefly. Then your stream will begin.

Tap small red dot on the bottom left corner to see more information about your stream, including viewer count, battery percentage, bitrate, and a timer.

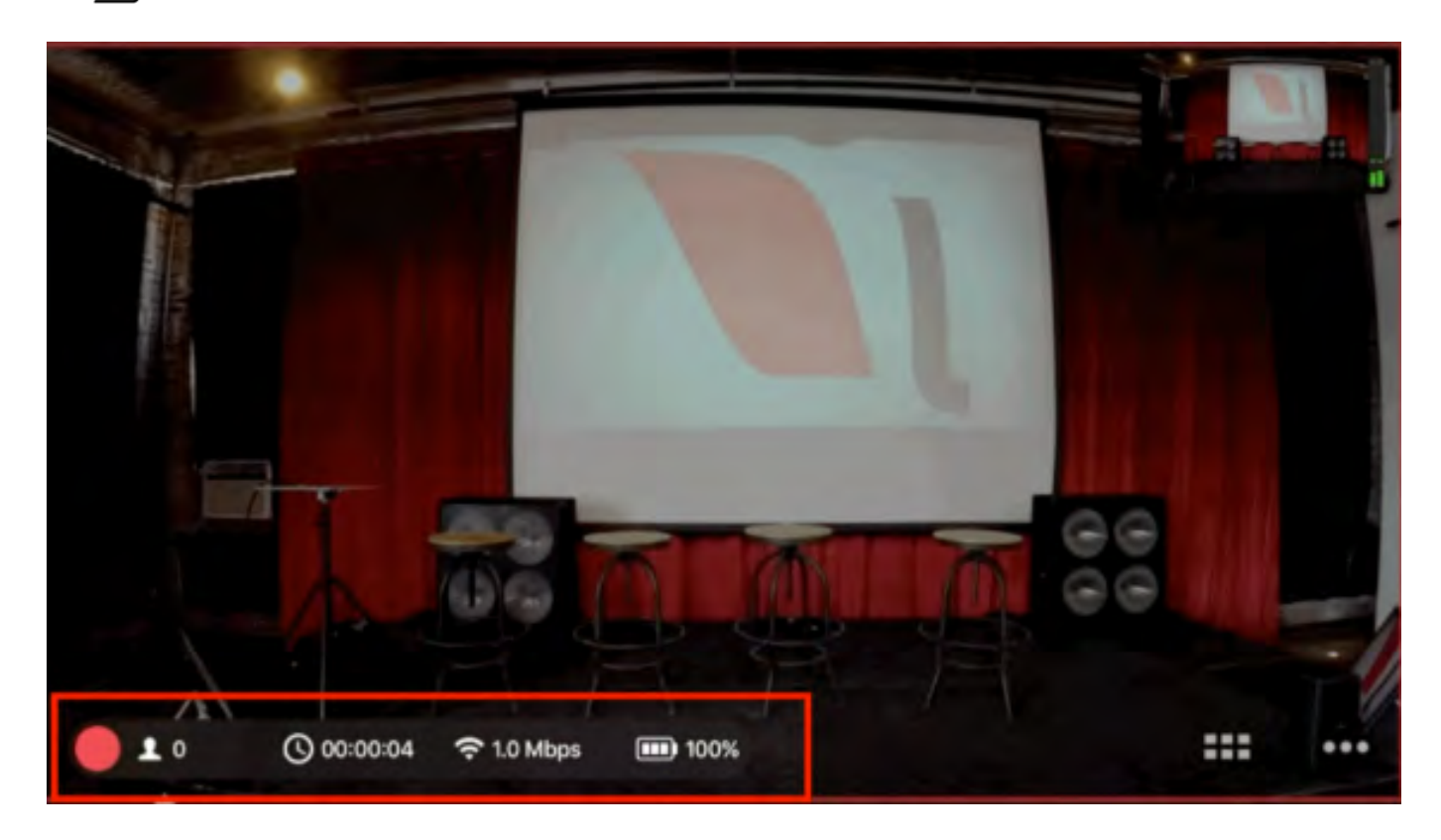

Tap the information bar again to collapse it.

**If** you tap a specific statistic, such as viewer count or bitrate, that statistic will still appear next to the red down when you collapse the information bar. In the below example, the timer is selected.

To end the stream, tap the red button and slide it to the right.

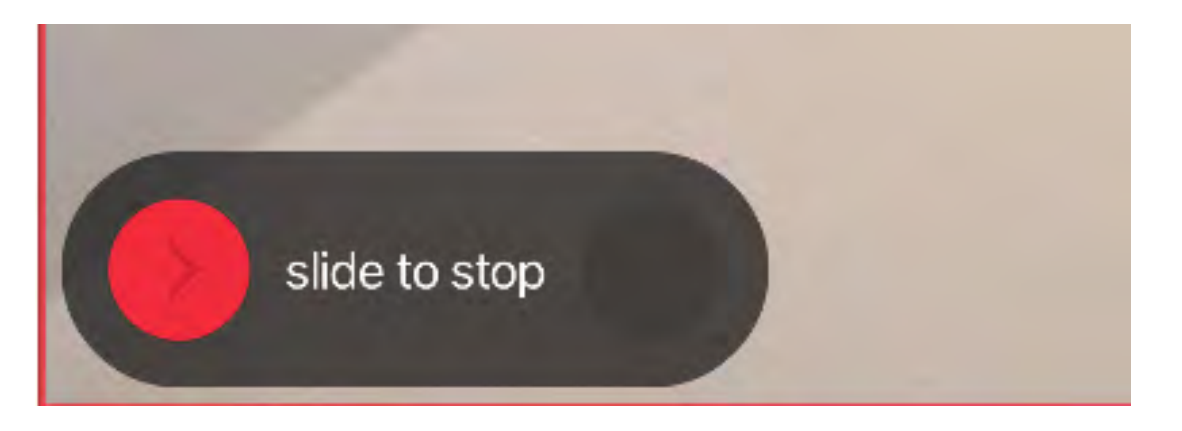

Choose whether or not to post the video on demand on your event page. Then tap Done.

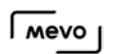

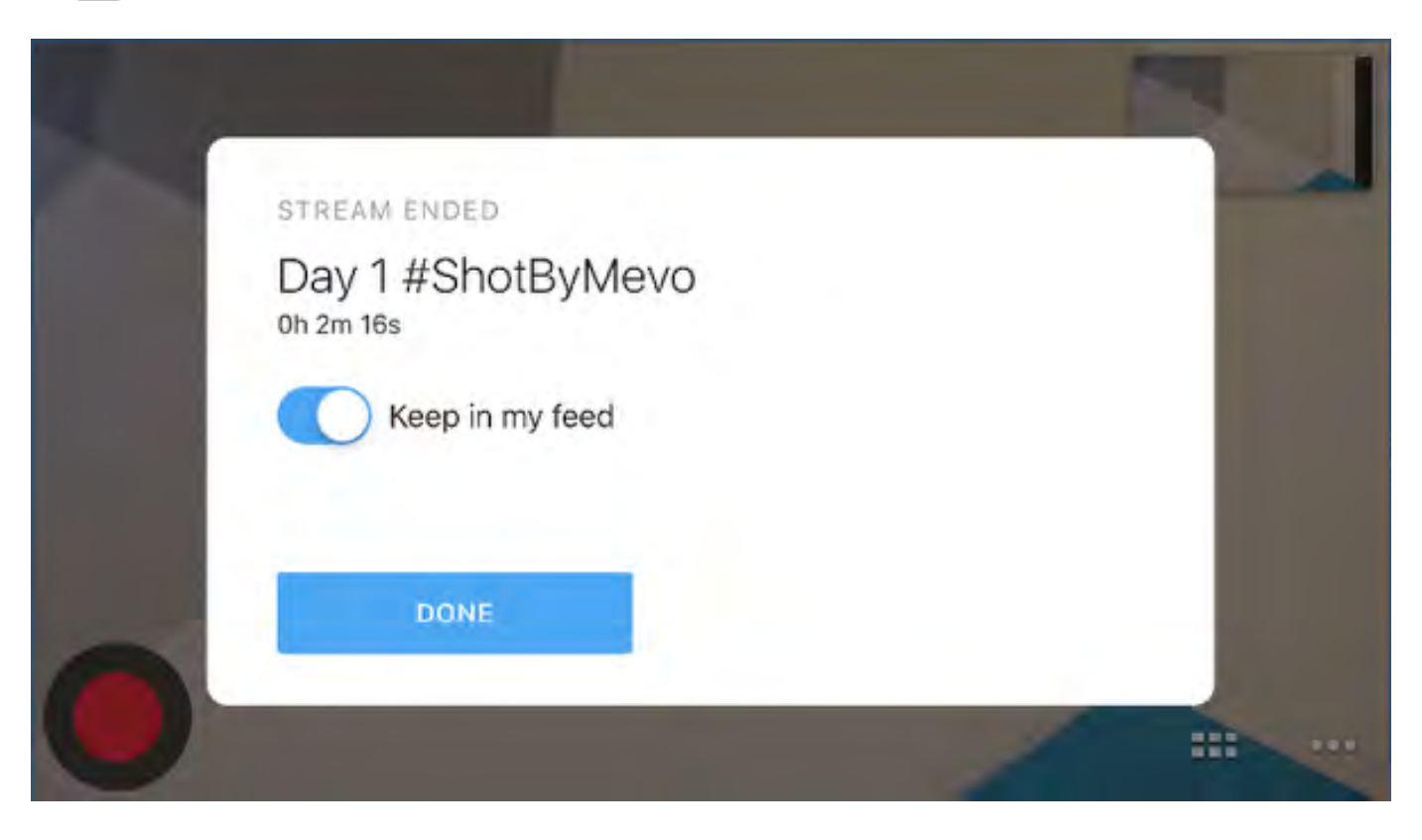

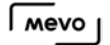

# Stream to Facebook Live with Mevo

Once your Mevo is connected to the Mevo app, you should notice a red button in the bottom left corner of the picture.

To log in and stream to Facebook Live, tap this red button, then tap the Facebook Live icon.

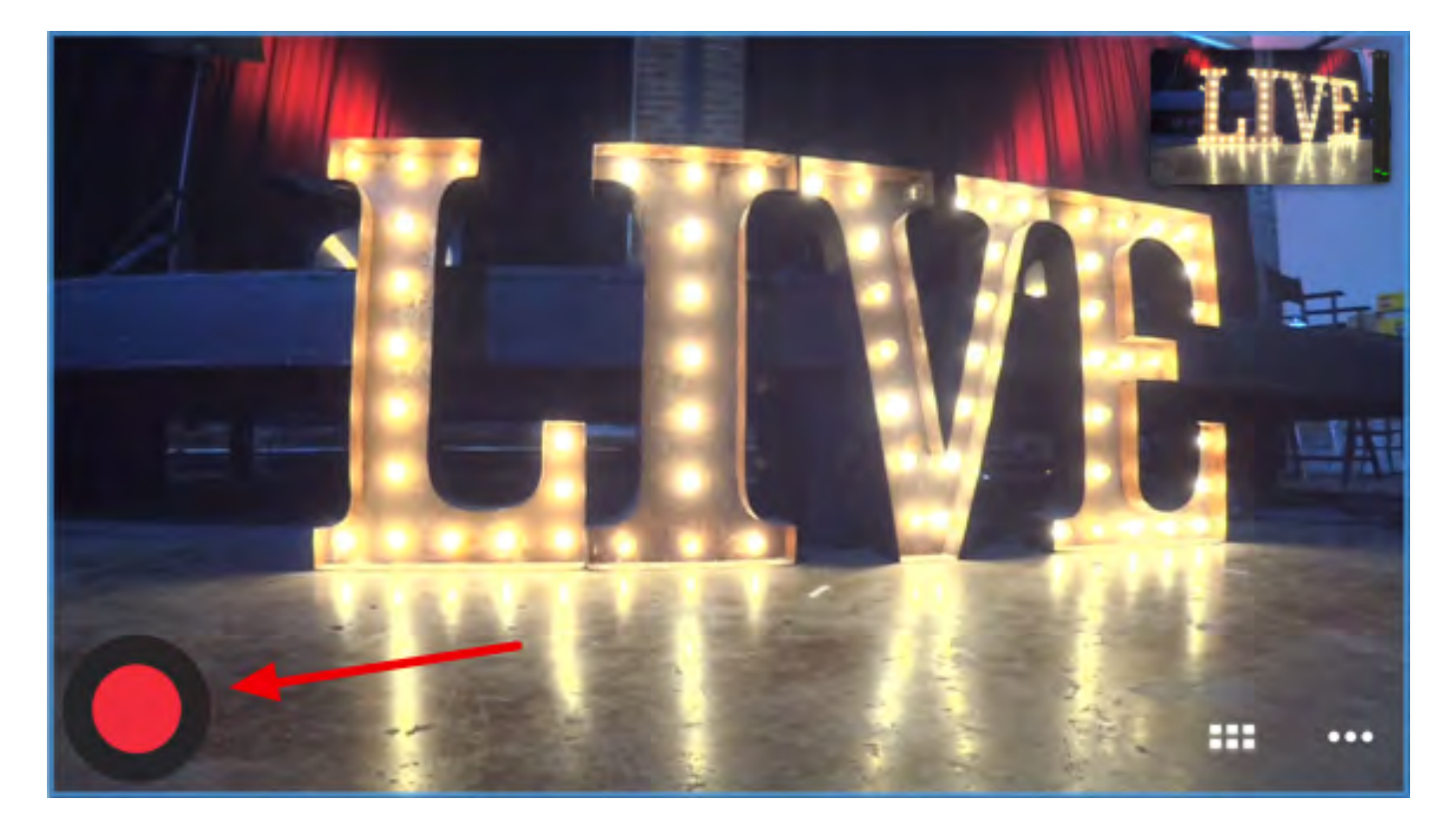

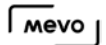

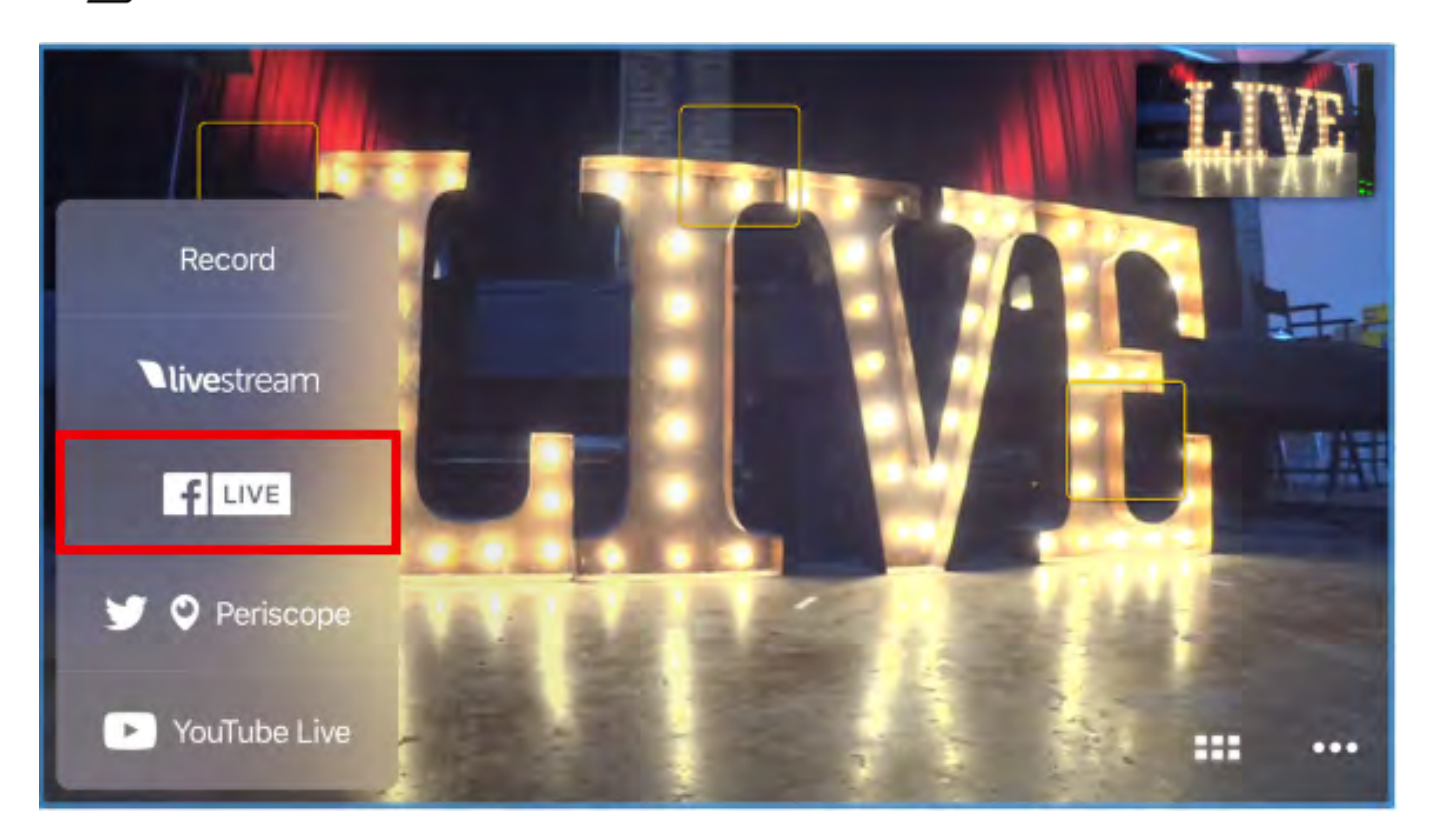

Facebook will open in a browser window and request that you log in and grant certain permissions.

**P** If you intend to stream to an audience beyond your Facebook friends (e.g. Public), you should set your default audience as Public. After doing so, you can change your desired audience on a case-by-case basis when you go live (see below).

[Learn more](https://help.getmevo.com/hc/en-us/articles/223785867-Change-Facebook-Privacy-Settings-for-Mevo) about your default privacy settings for Facebook.

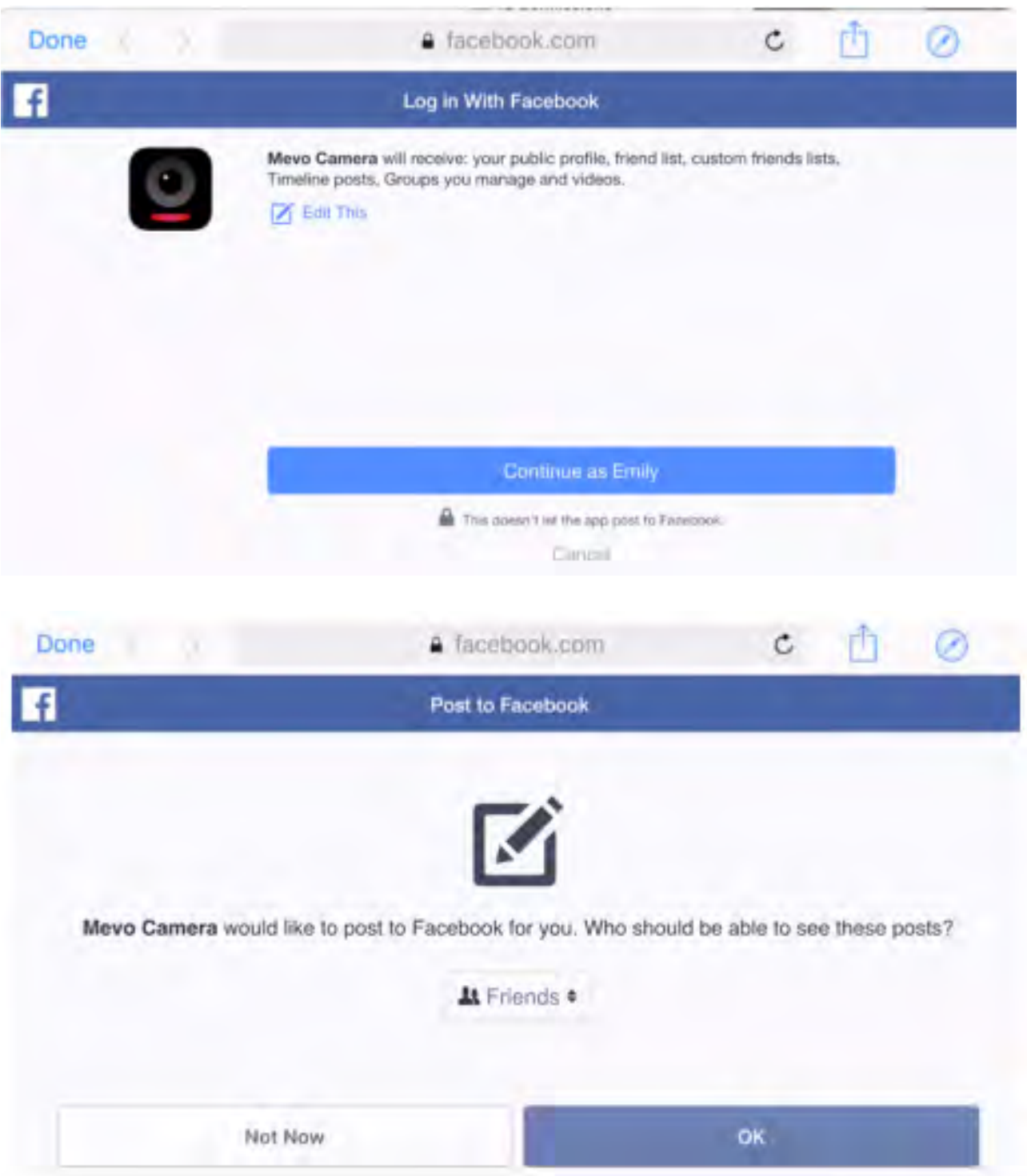

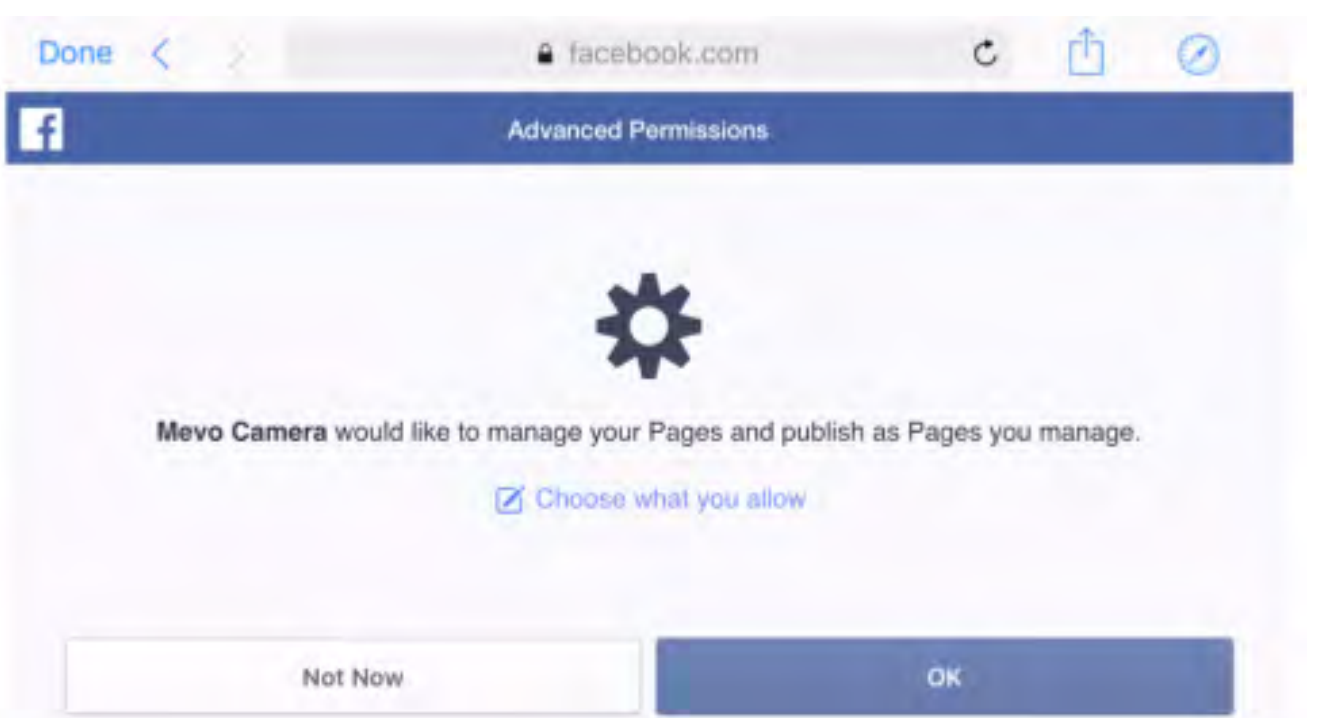

Once you allow Facebook permissions, the following screen will appear.

**C** Some features shown are only available on the Mevo Beta app version 1.5. Please note that this is a Beta and is not recommended for use in production environments. [Learn how to](https://help.getmevo.com/hc/en-us/articles/236009668) [download the beta app.](https://help.getmevo.com/hc/en-us/articles/236009668)

Choose your Facebook streaming destination, such as your personal profile, or any [group or page](https://help.getmevo.com/hc/en-us/articles/227488228-How-Can-I-Stream-to-a-Facebook-Group-or-Page-) of which you are the admin.

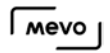

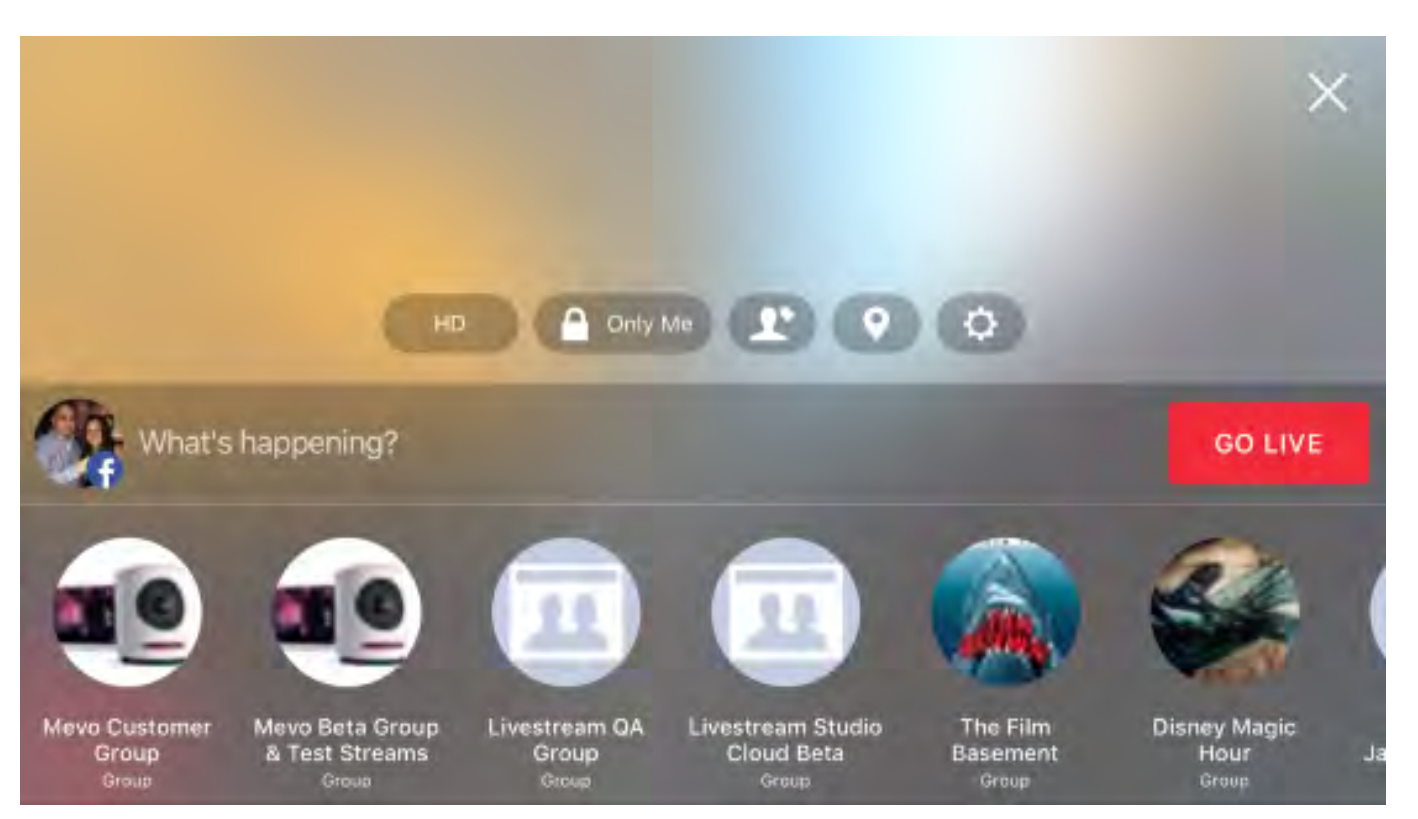

Choose a quality for your stream by tapping the default HD icon.

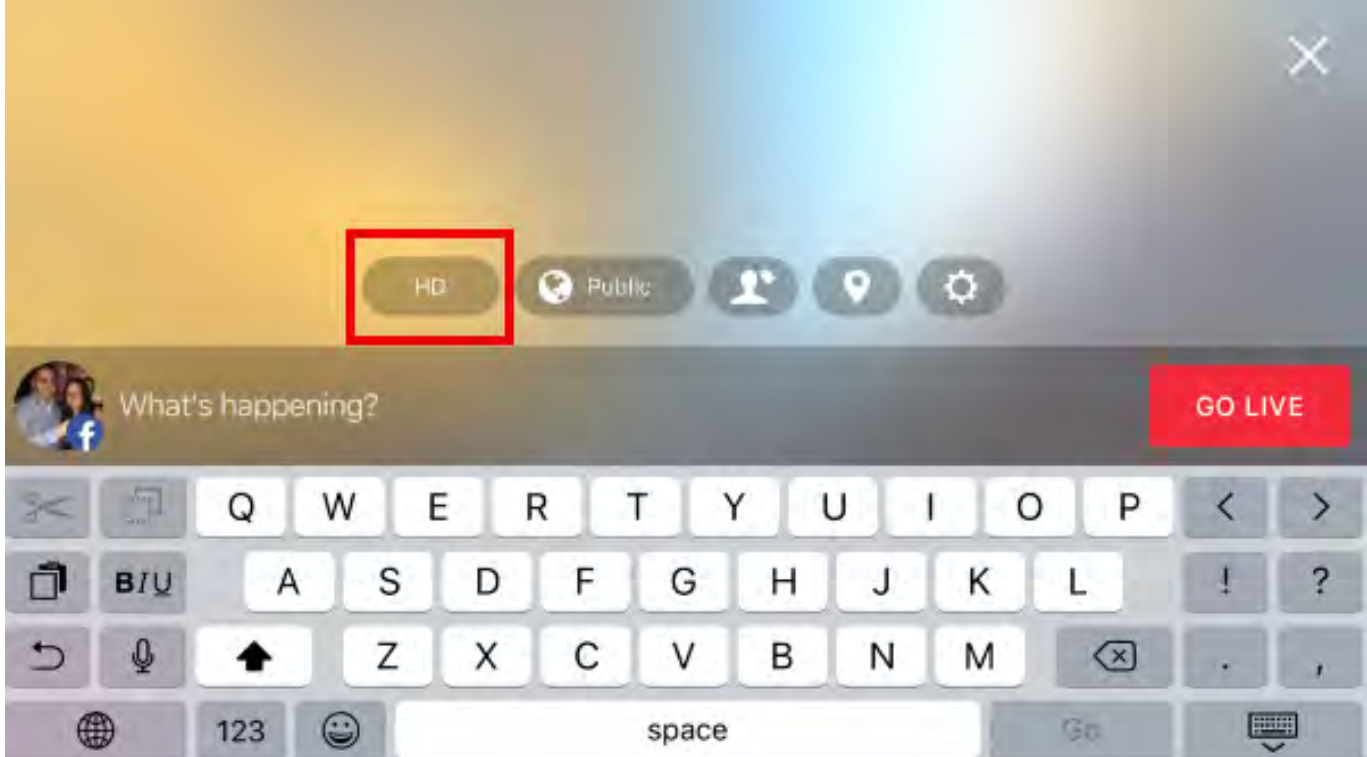

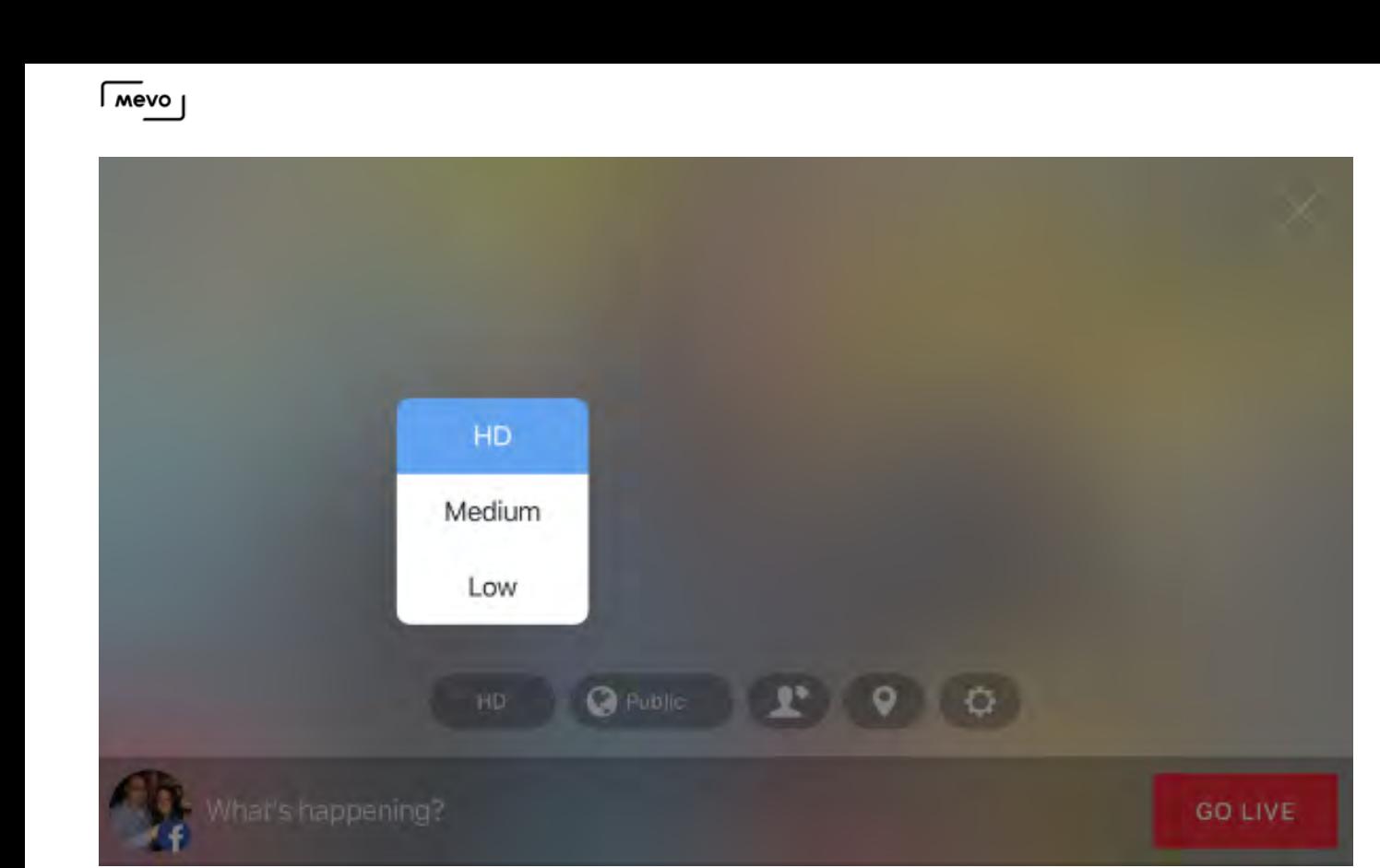

Further to the right, select your desired audience type.

A Note: Groups and pages will only have 'Public' as the available option; followers and members of those pages and groups will be the default audience.

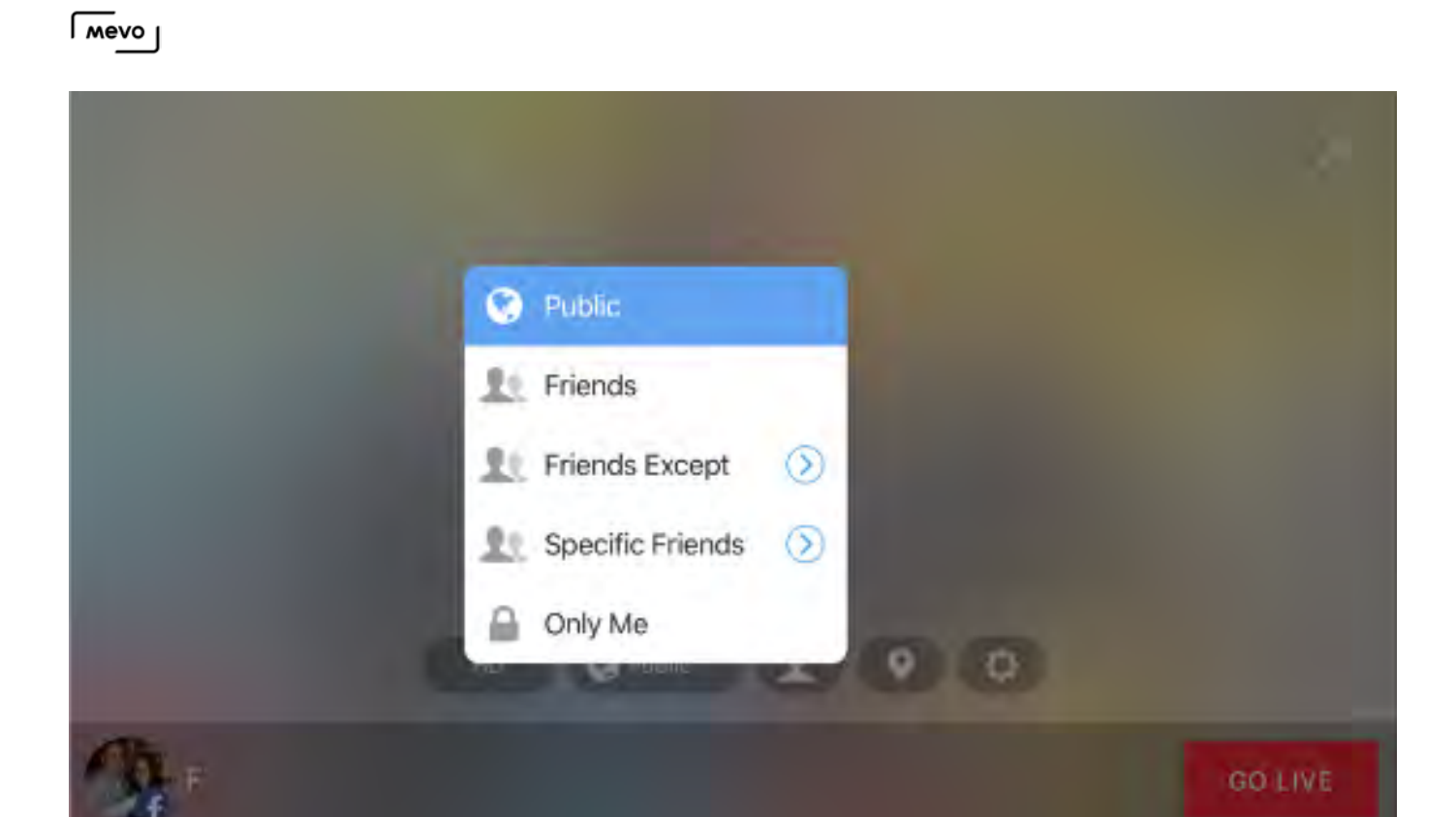

Choosing "Friends Except" will allow all of your Facebook friends to see your stream except for those people or groups you specify. Choosing "Specific Friends" will allow keep your stream private only to people or groups you select.

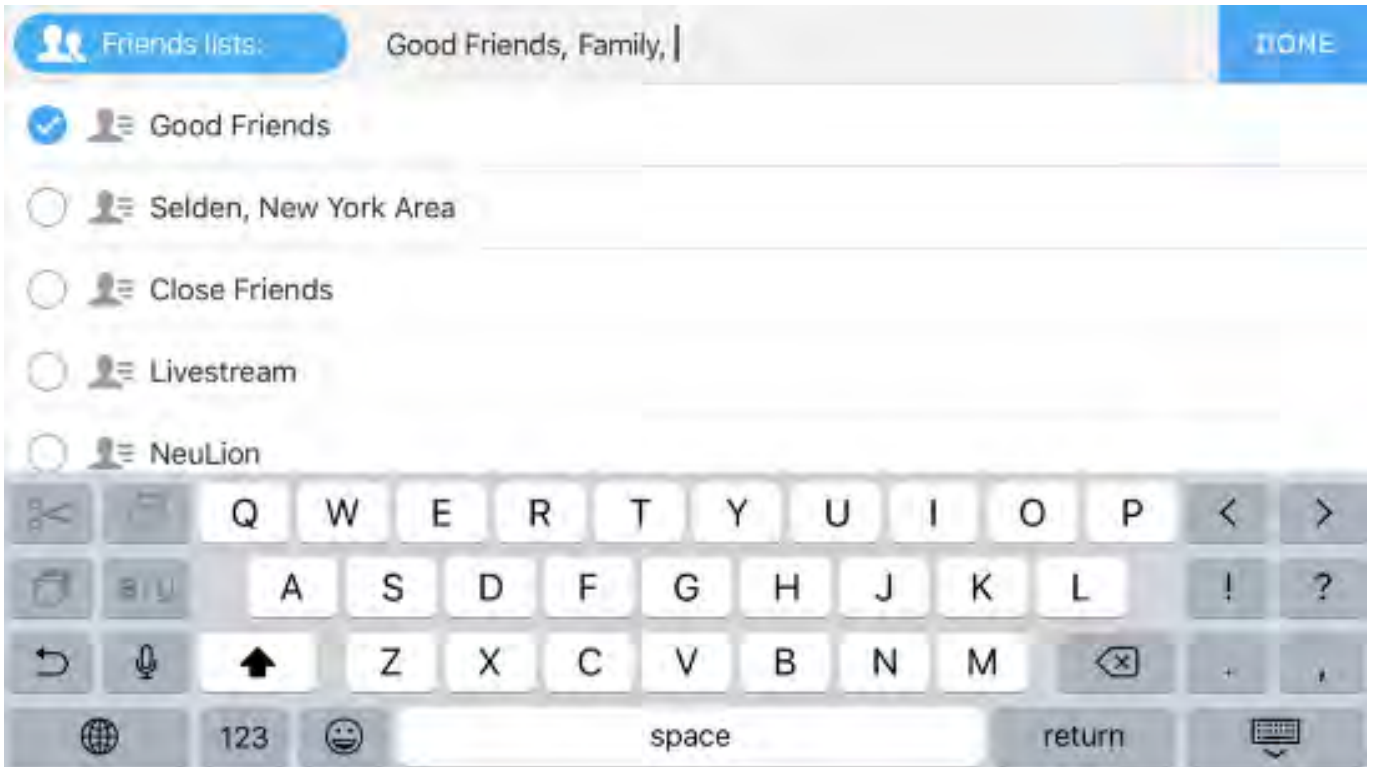

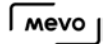

Next, tap the person icon to tag a friend in the post that will be created when you start your stream. Start typing a friend's name to allow them to appear.

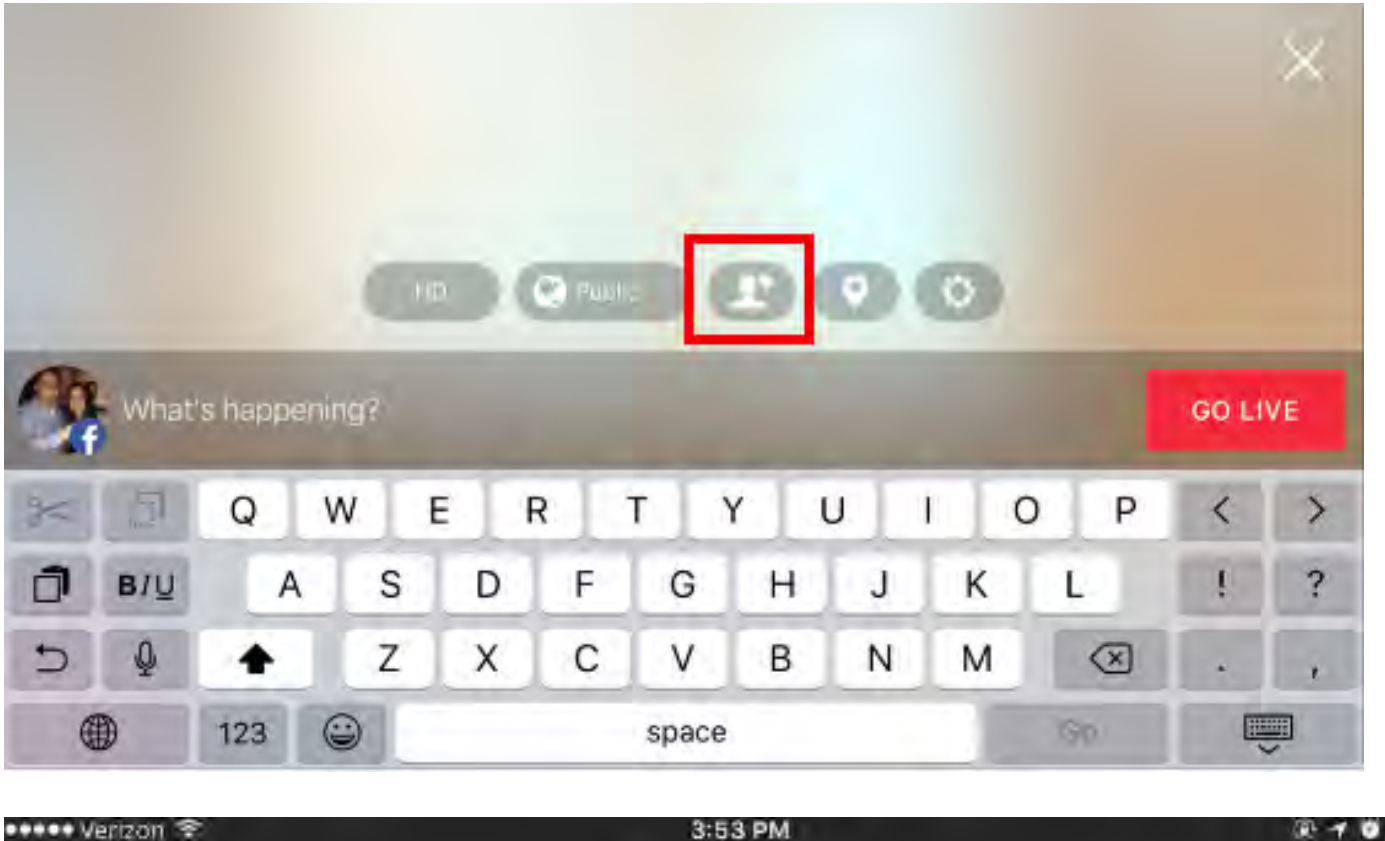

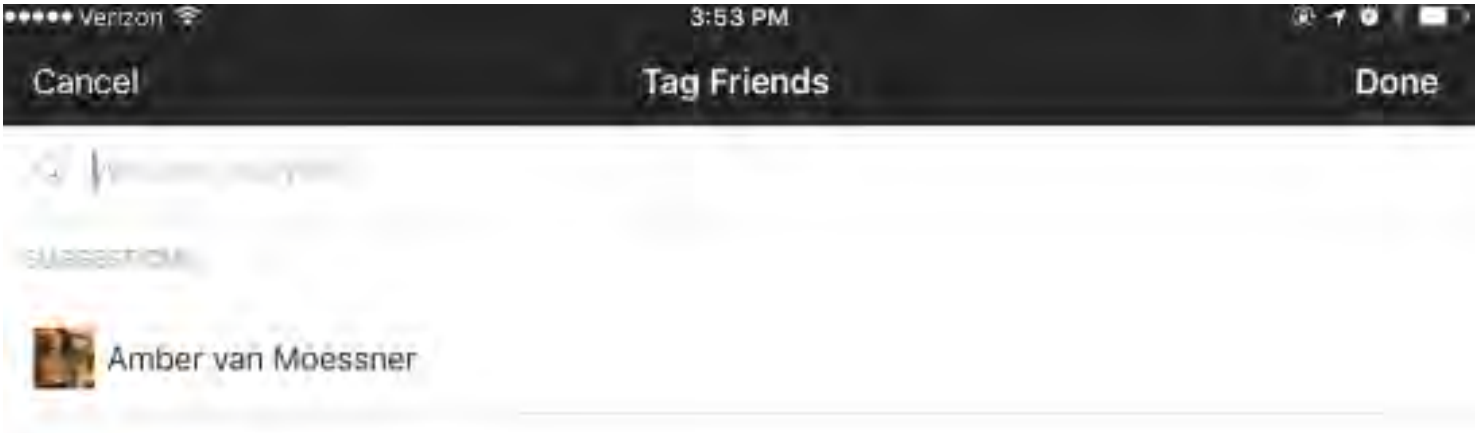
$\sqrt{M}$ 

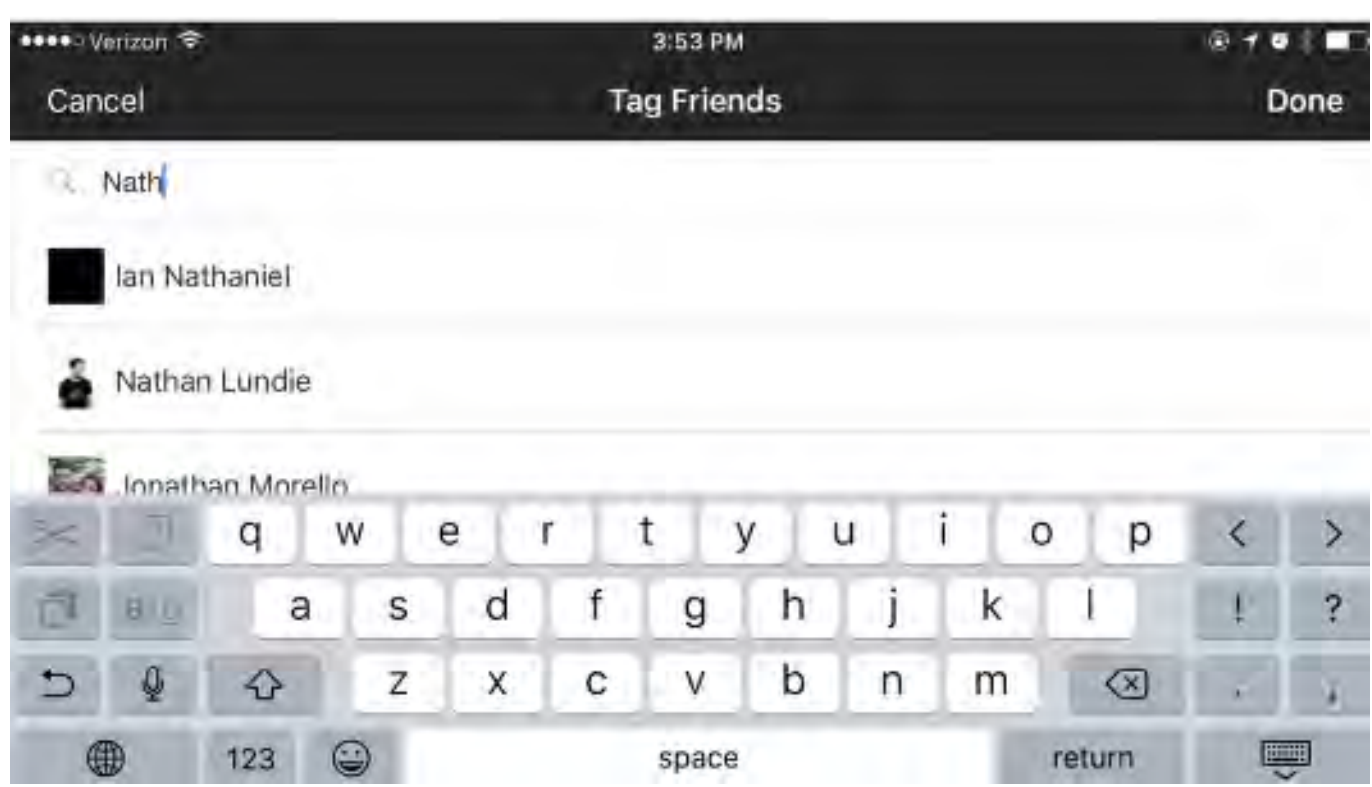

Tag your location by tapping the pin icon.

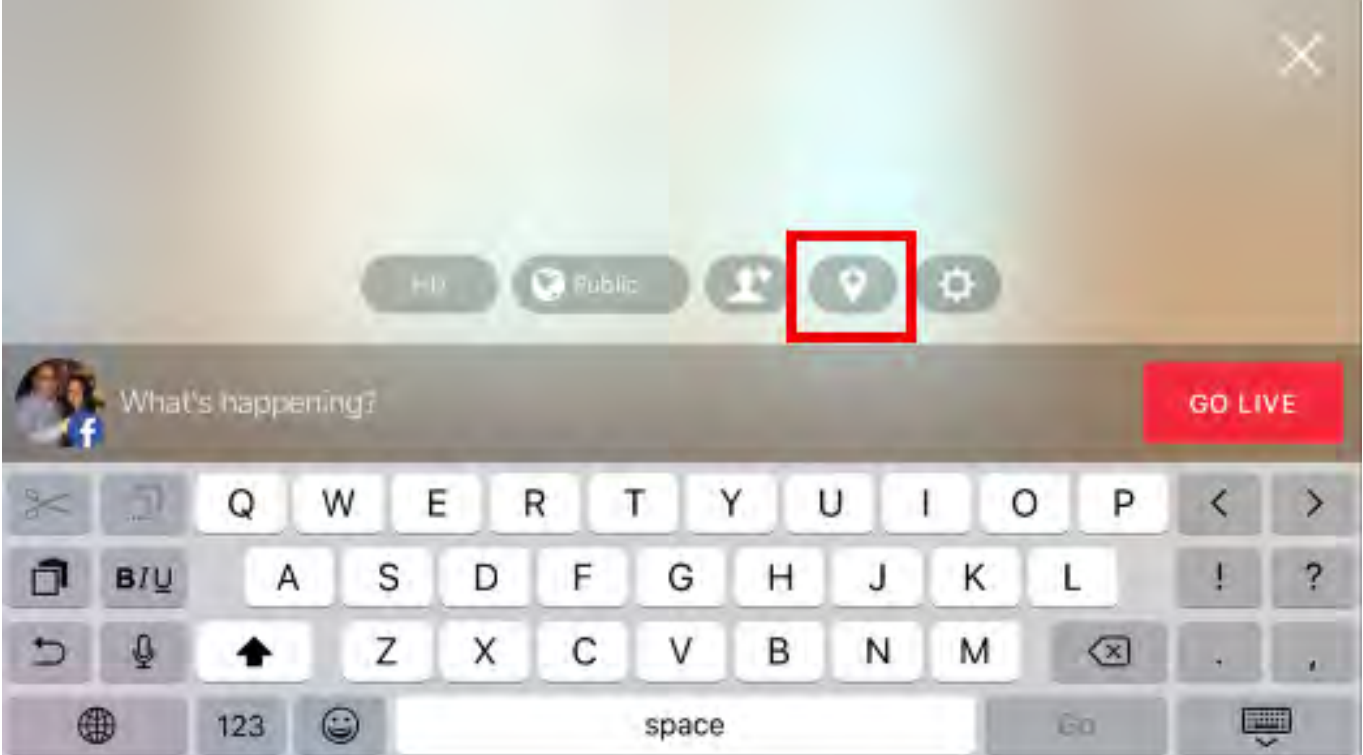

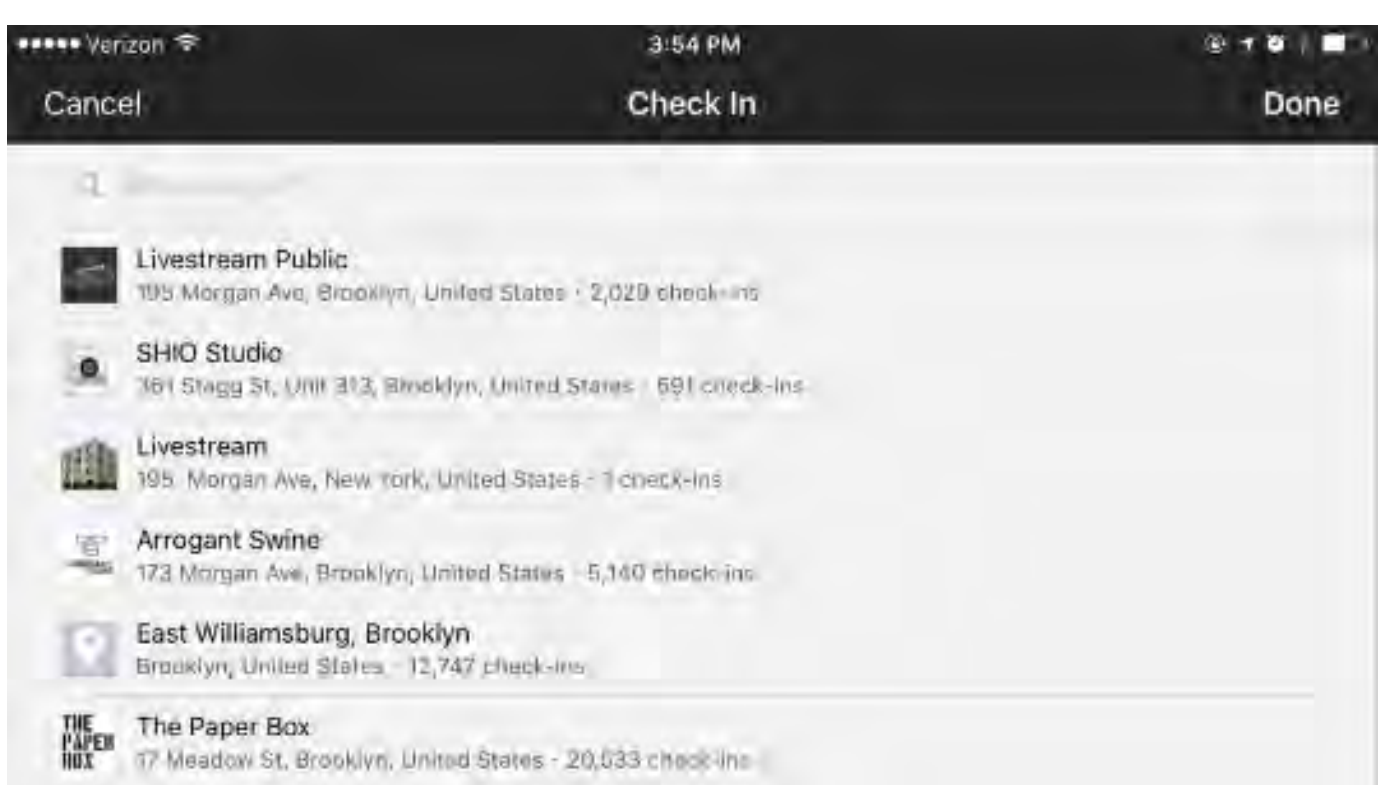

Tapping the gearwheel icon will open Facebook's [settings](https://help.getmevo.com/hc/en-us/articles/223003688-Facebook-Account-Settings-and-Options), which includes many of the above streaming configurations as well as enabling chat, embedding, geoblocking restrictions for Facebook pages, and [continuous streaming](https://help.getmevo.com/hc/en-us/articles/115005292387). To close the settings, tap the dropdown arrow in the upper right corner.

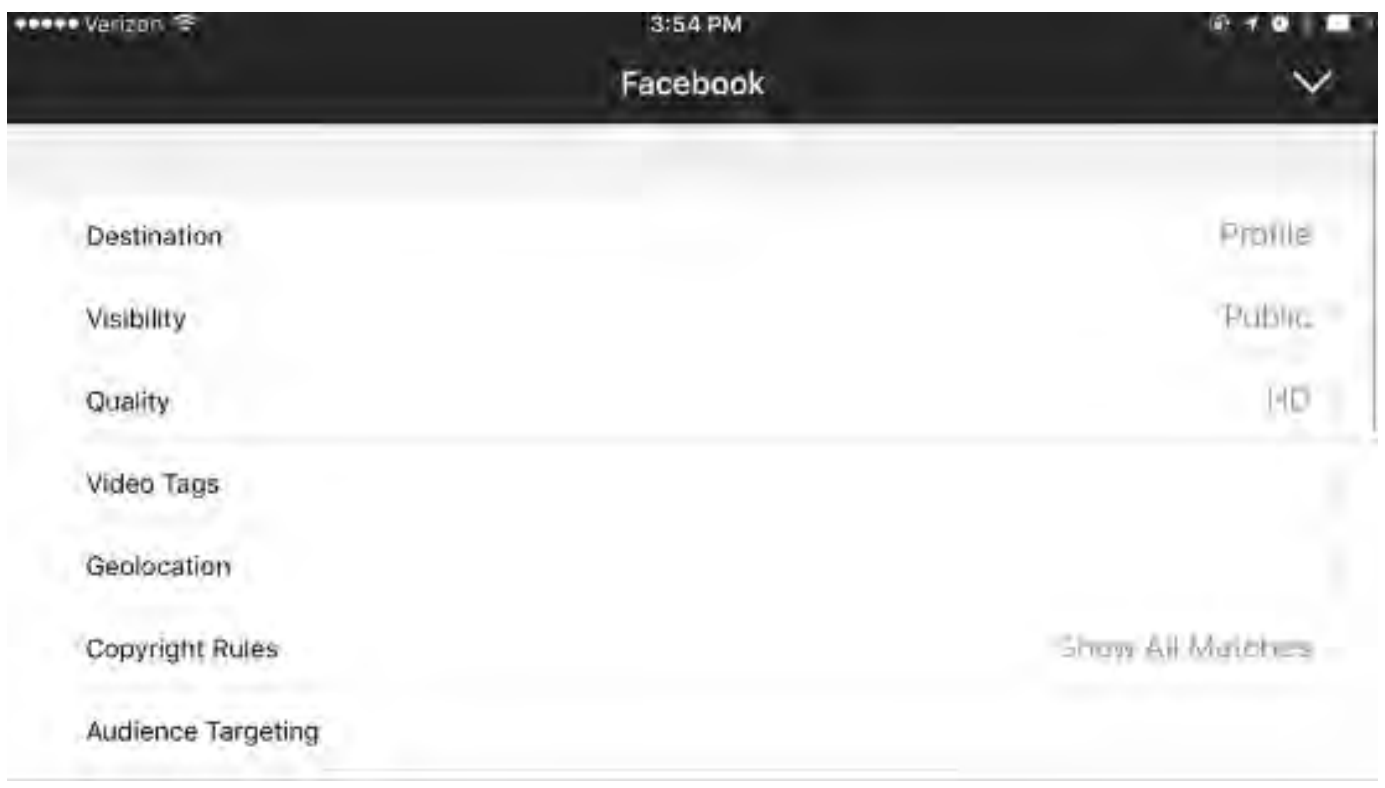

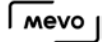

Give your stream a title, then tap Go Live. The LED ring on the camera will spin red briefly. After this, your stream will begin.

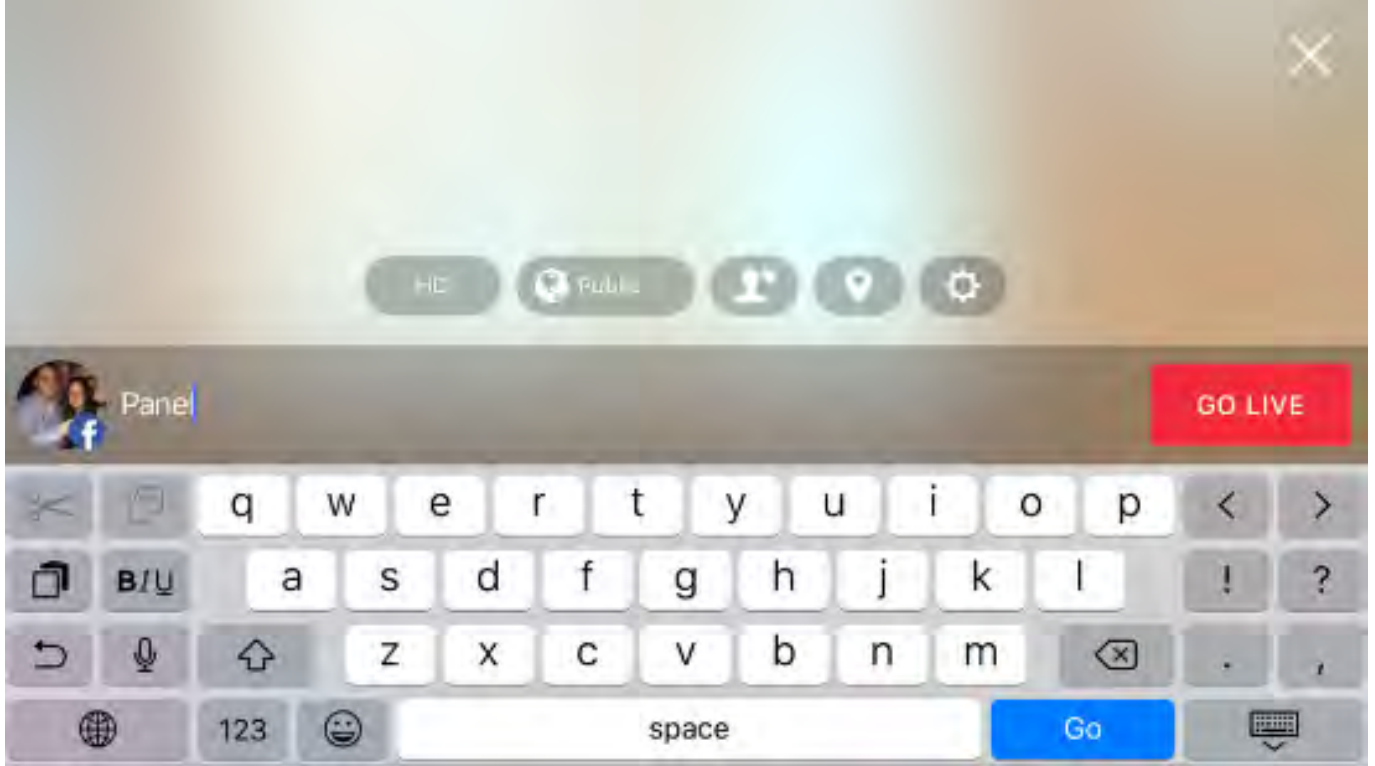

Tap the icon on the bottom left corner to see more information about your stream, including viewer count, battery percentage, bitrate, and a timer.

Tap the information bar again to collapse it.

 $\Omega$  Tip: If you tap a specific statistic, such as viewer count or bitrate, that statistic will still appear next to the red dot when you collapse the information bar. In the below example, the timer is selected.

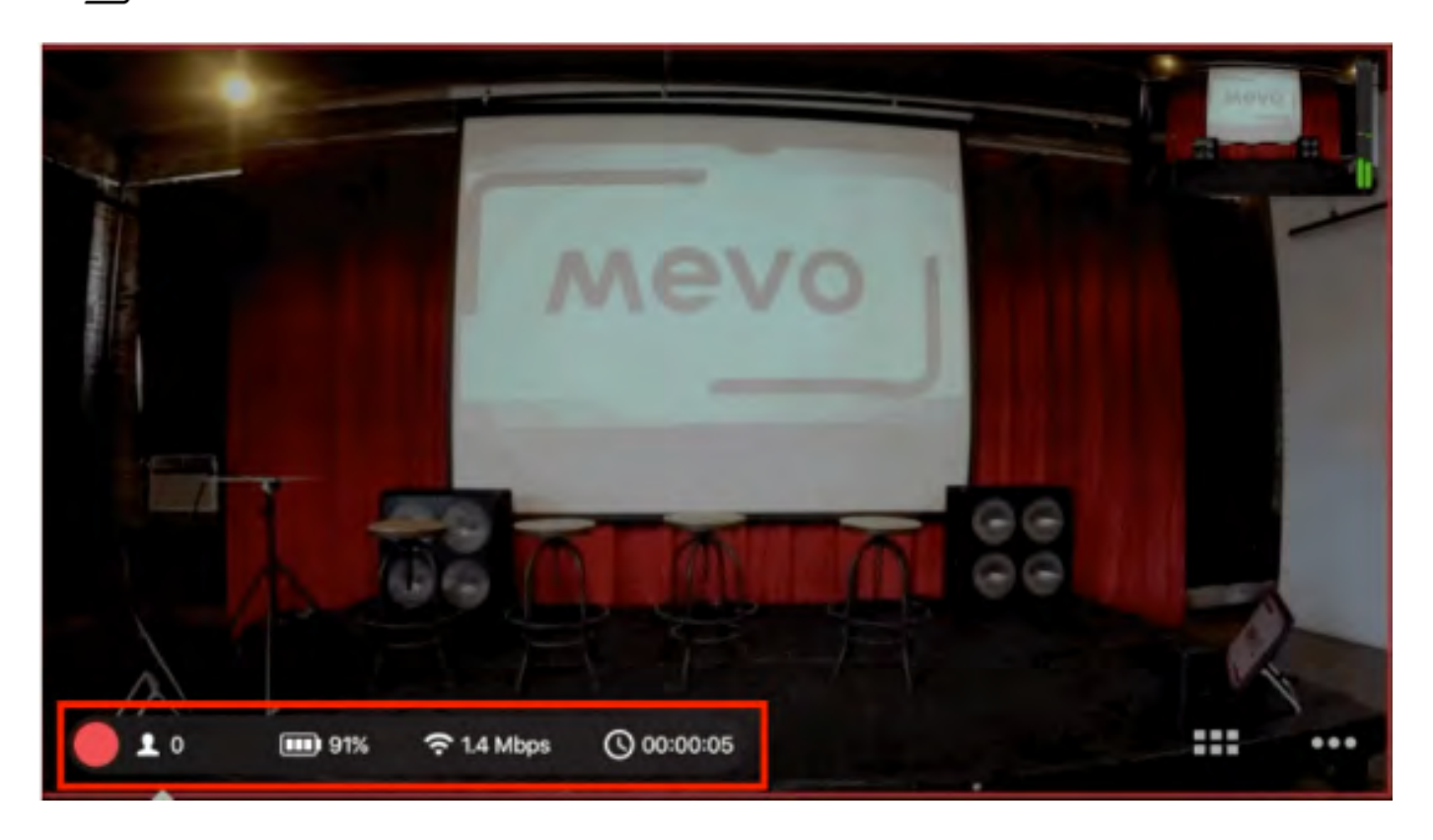

To end the stream, tap the red dot, and then slide the new, larger red dot to the right.

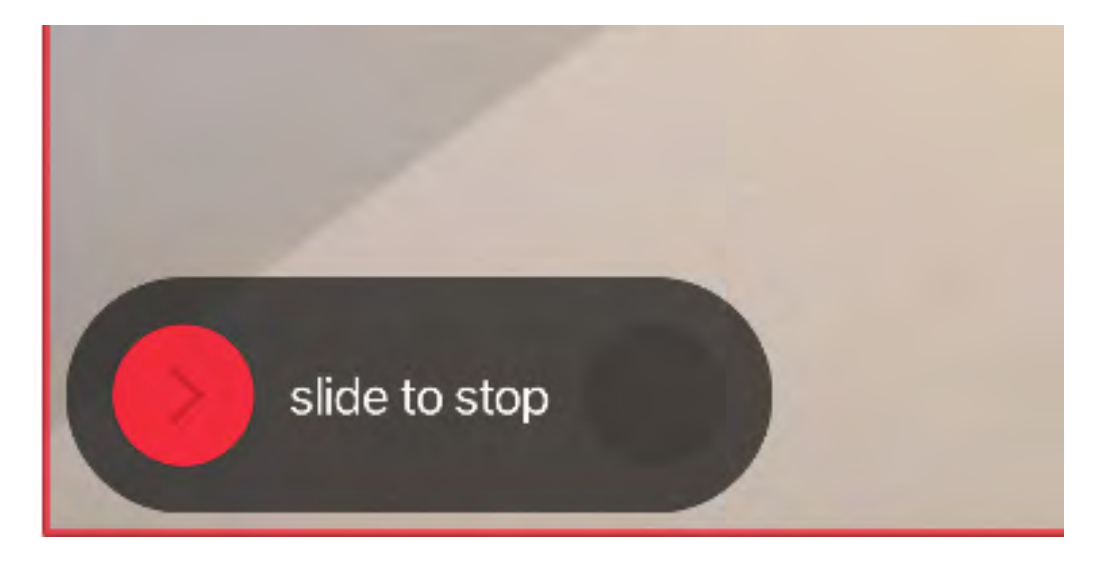

You can choose to keep your stream in the feed or not. After making your selection, tap Done.

### $\sqrt{M}$

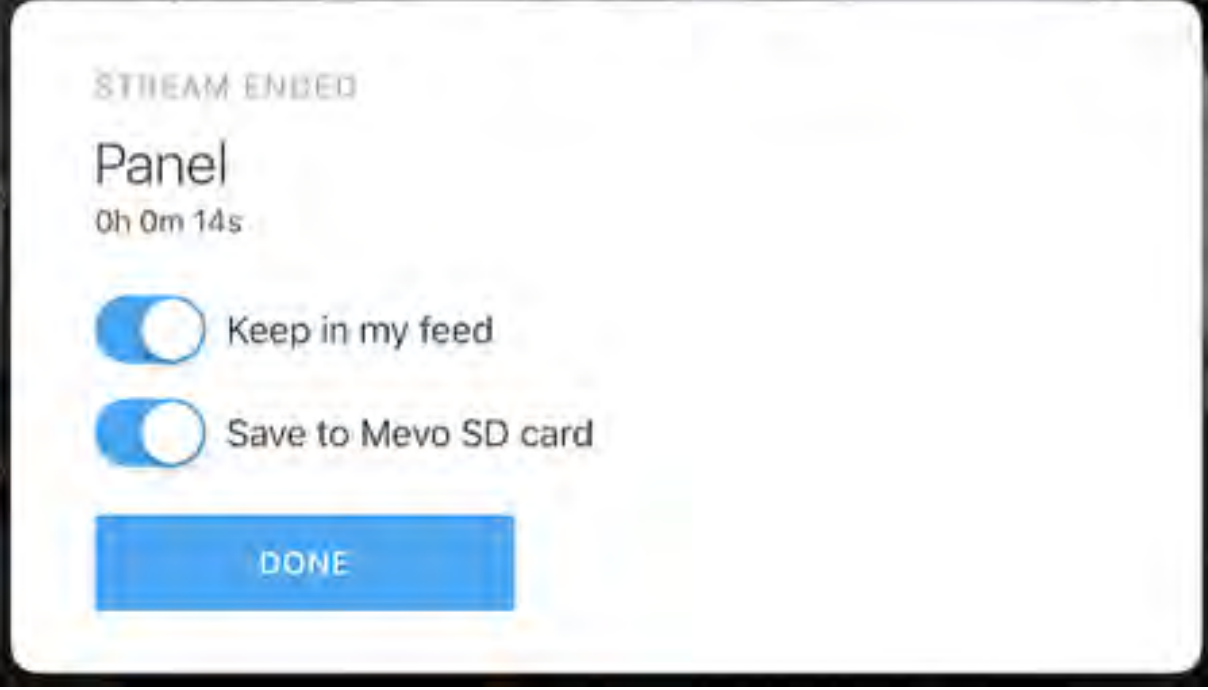

# Stream to Twitter and Periscope with Mevo

Once you [power on Mevo,](https://help.getmevo.com/hc/en-us/articles/222170167-Turn-on-the-Mevo-Camera) launch the [Mevo app](https://help.getmevo.com/hc/en-us/articles/222228187-Download-and-Install-the-Mevo-App) and [connect Mevo](https://help.getmevo.com/hc/en-us/articles/222253307-Connect-To-Mevo-in-Hotspot-4G-LTE-Mode) to your mobile device, you will be brought to your live editor view.

Tap the red button in the lower right corner.

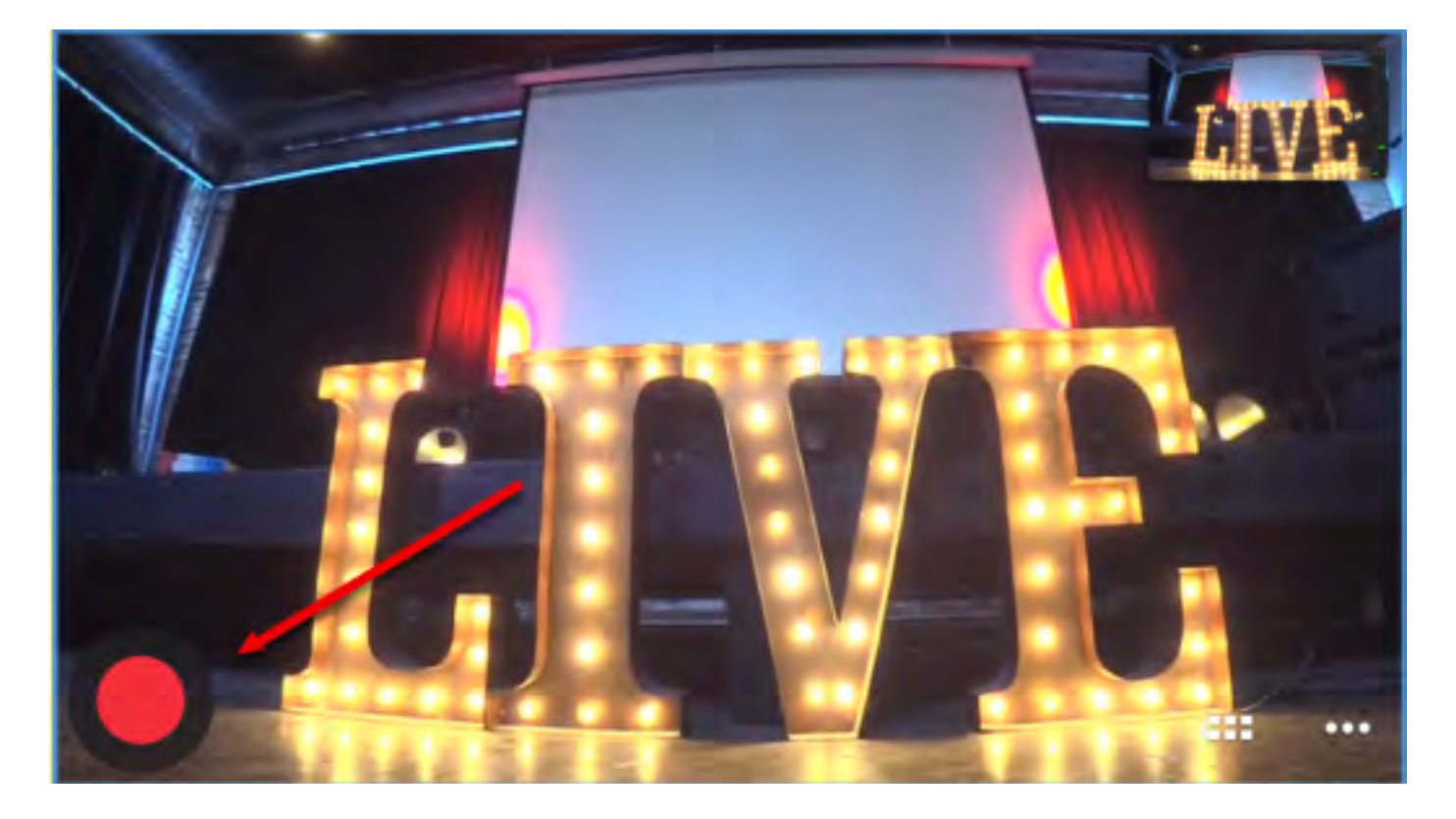

Tap Periscope.

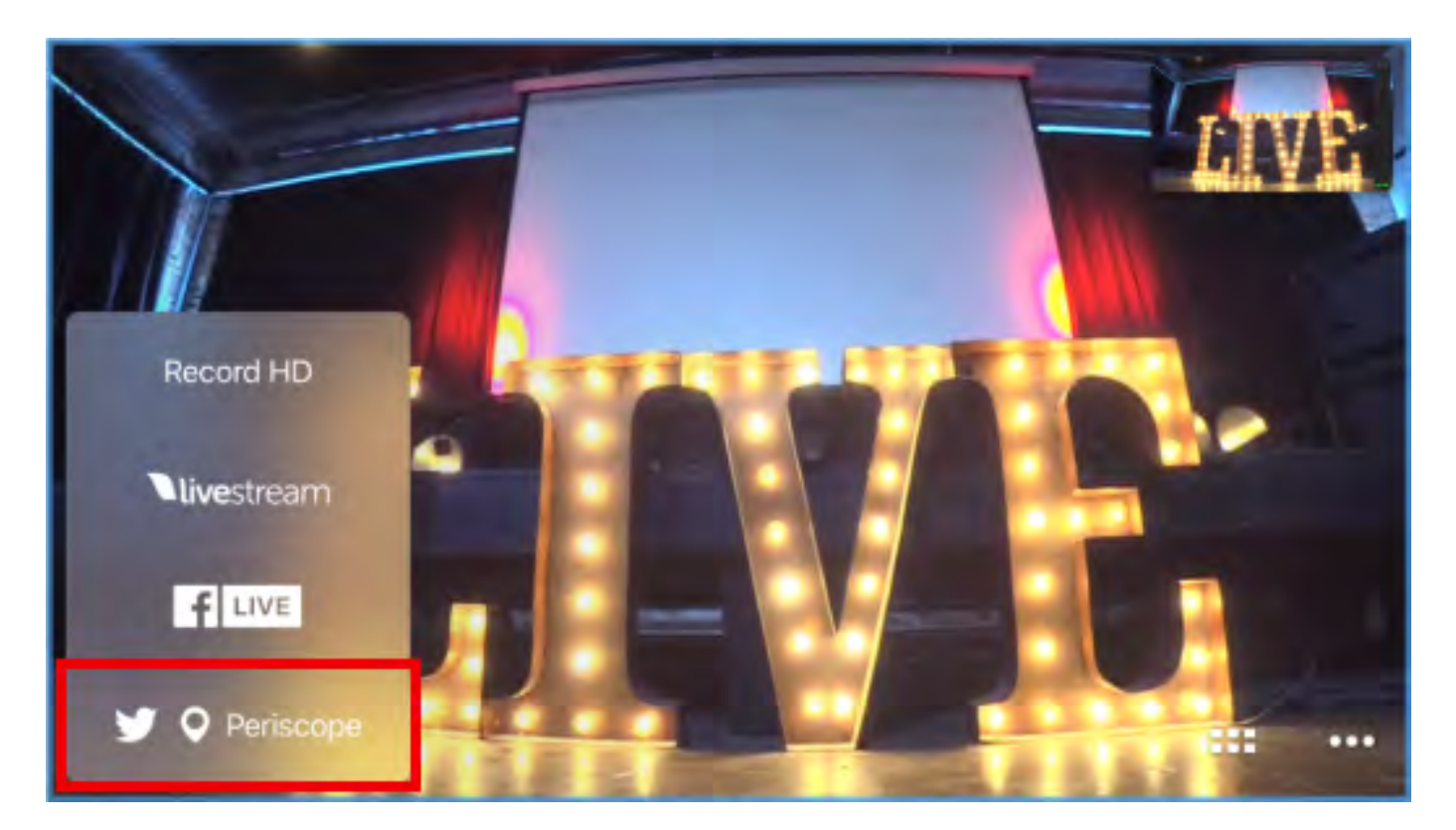

**1** Periscope and Twitter streaming support is available in version 1.2.0 of the Mevo app. Please update your app if you do not see this feature.

You will be prompted to log in to your Periscope account. Tap the Log in | Sign up button.

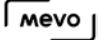

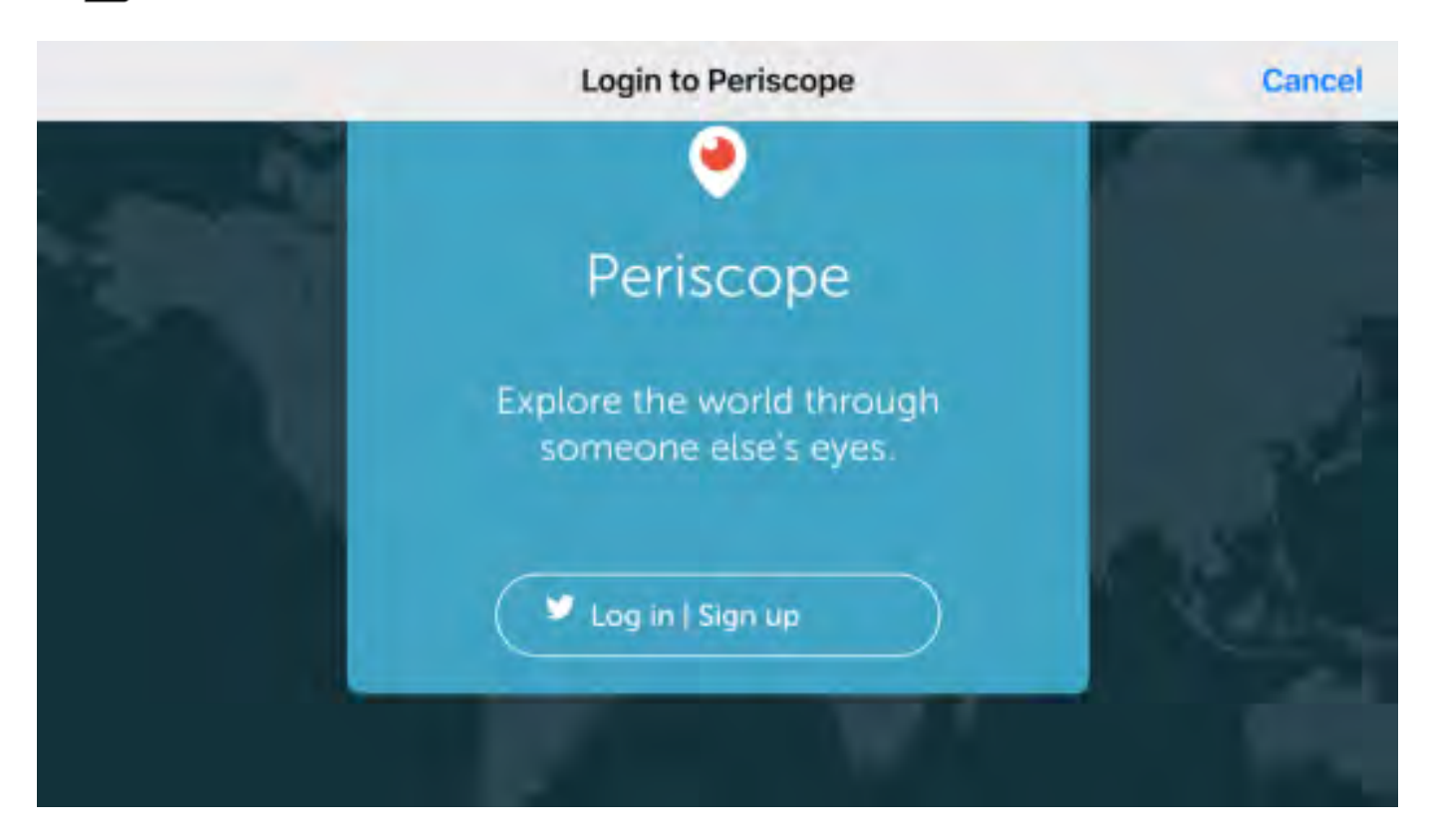

Enter your username and password, then tap Sign In.

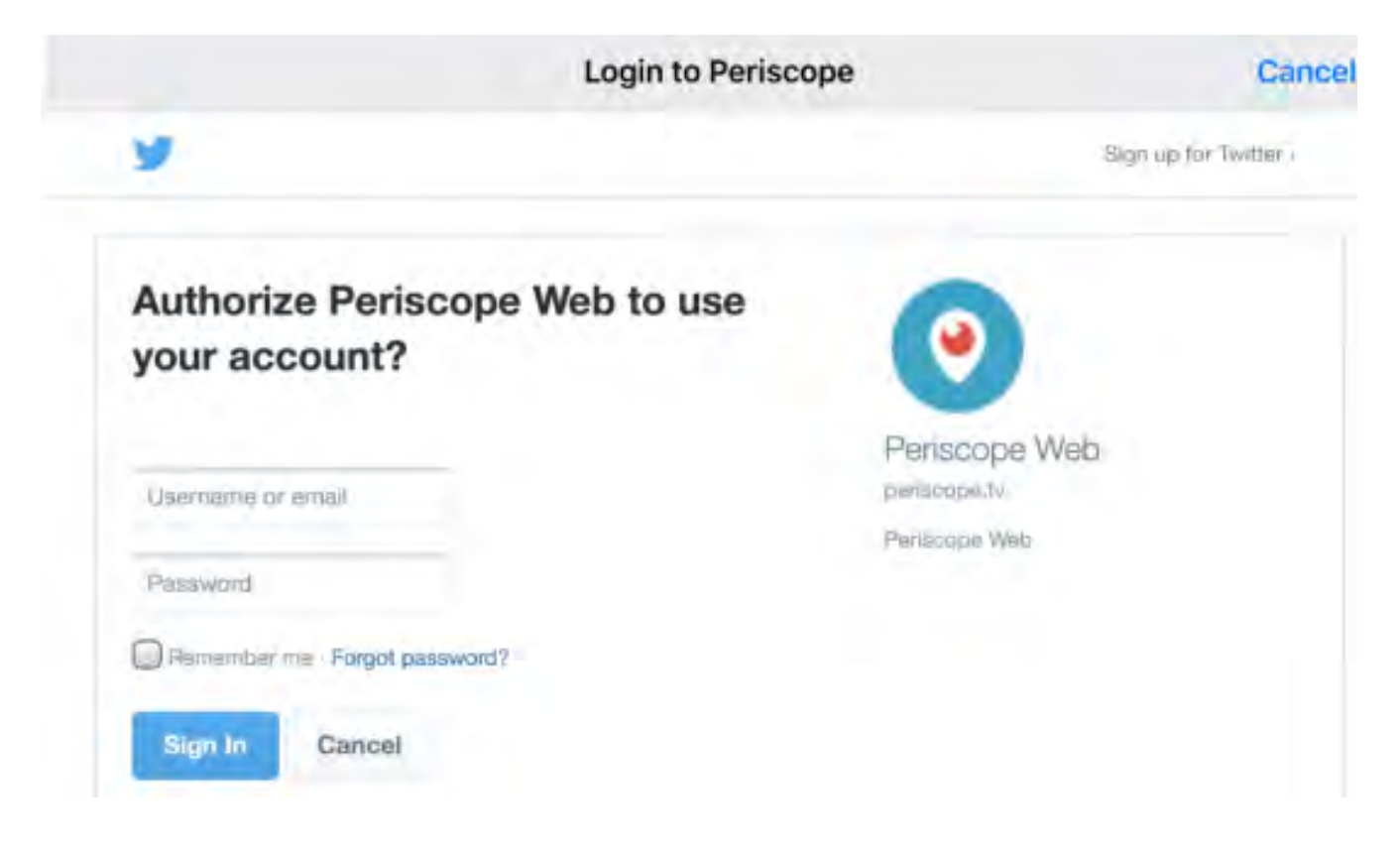

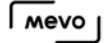

The app will take a moment to log you in to your account, and then prompt you to authorize Mevo to access your Periscope account. Scroll down and tap Authorize.

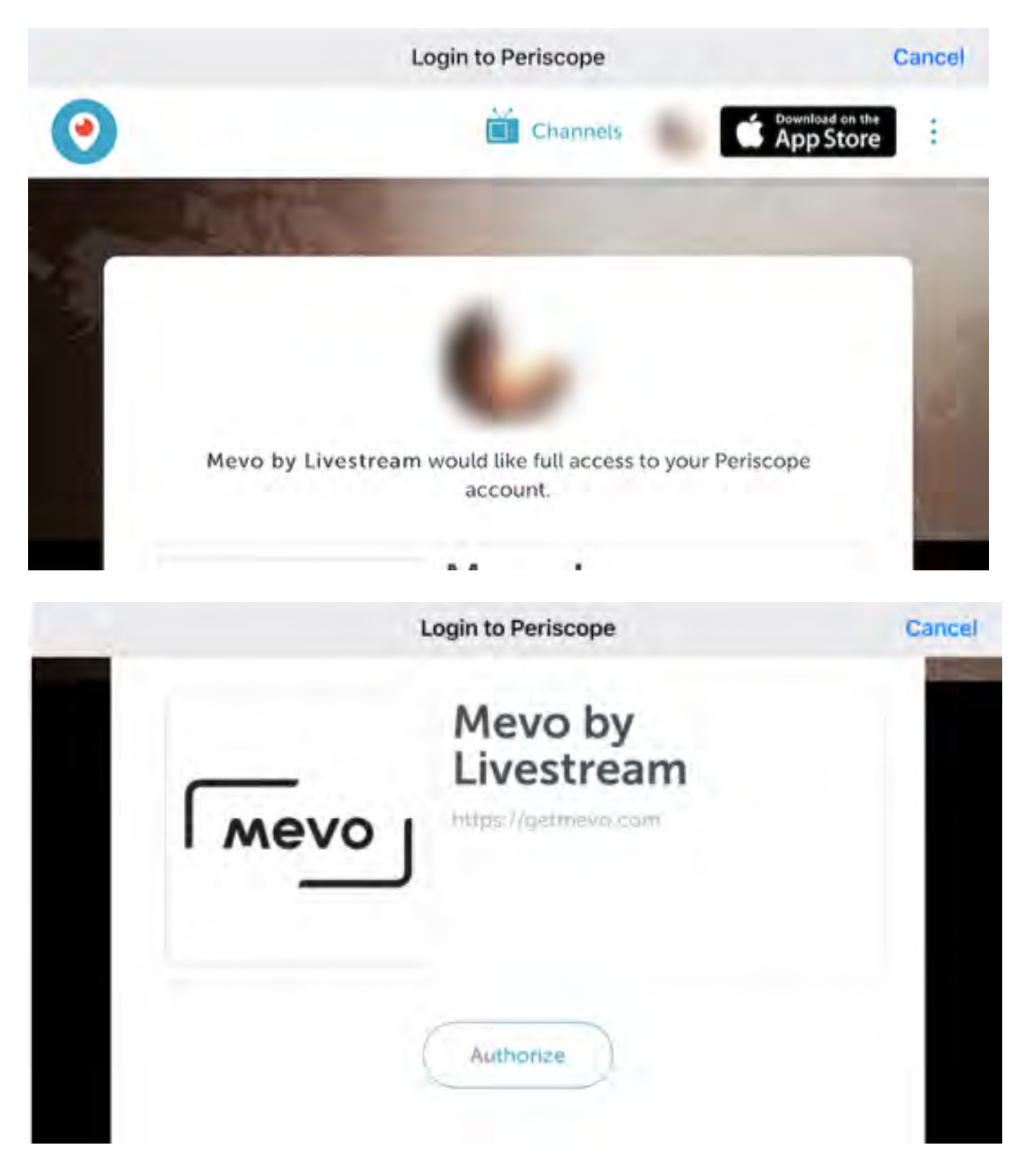

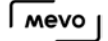

After authorizing Mevo, you can set a title for your stream.

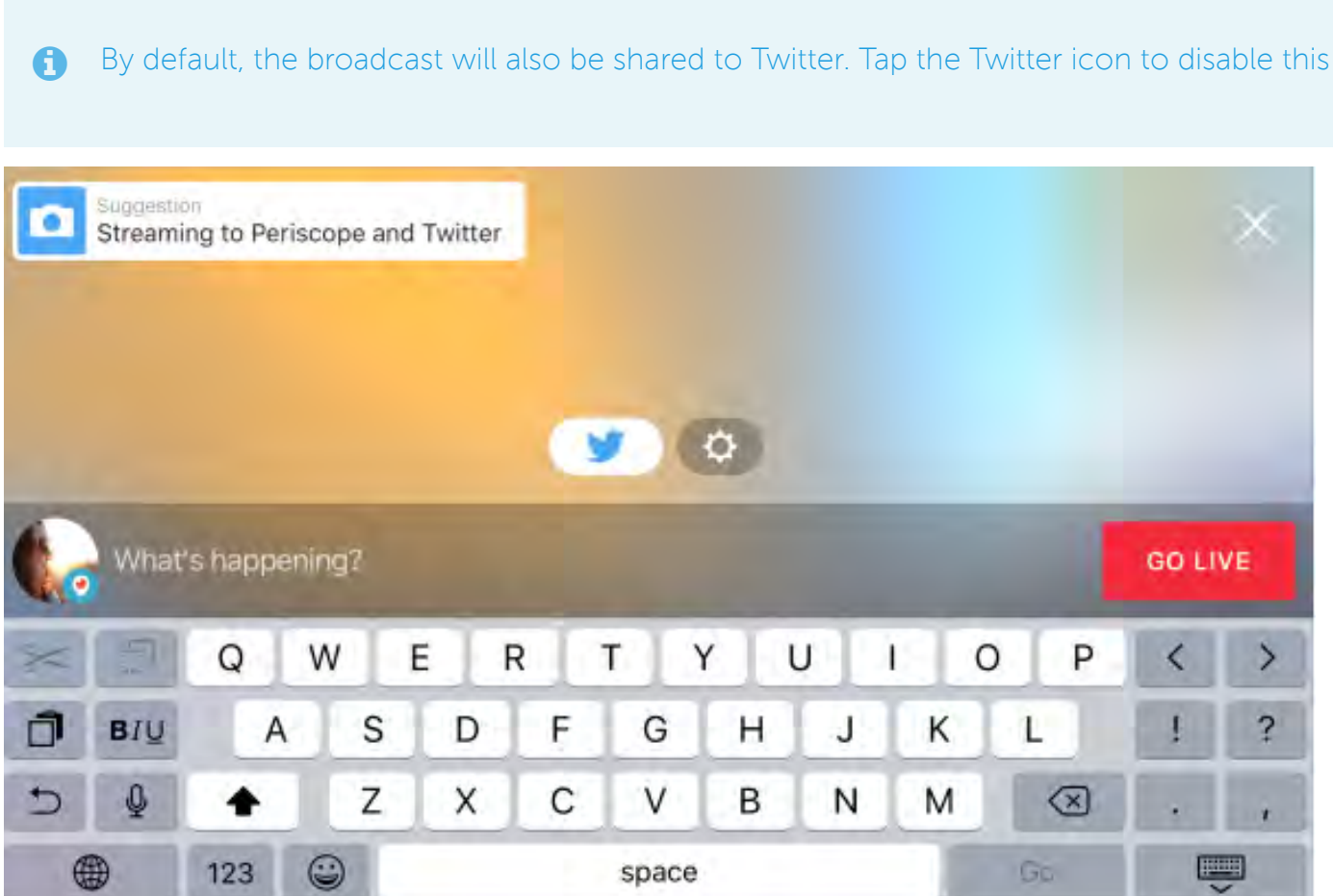

When you are ready to start streaming, tap Go Live.

It will take a moment for the connection to establish. Once it does, you will see a timer in the bottom right corner for the duration of your stream.

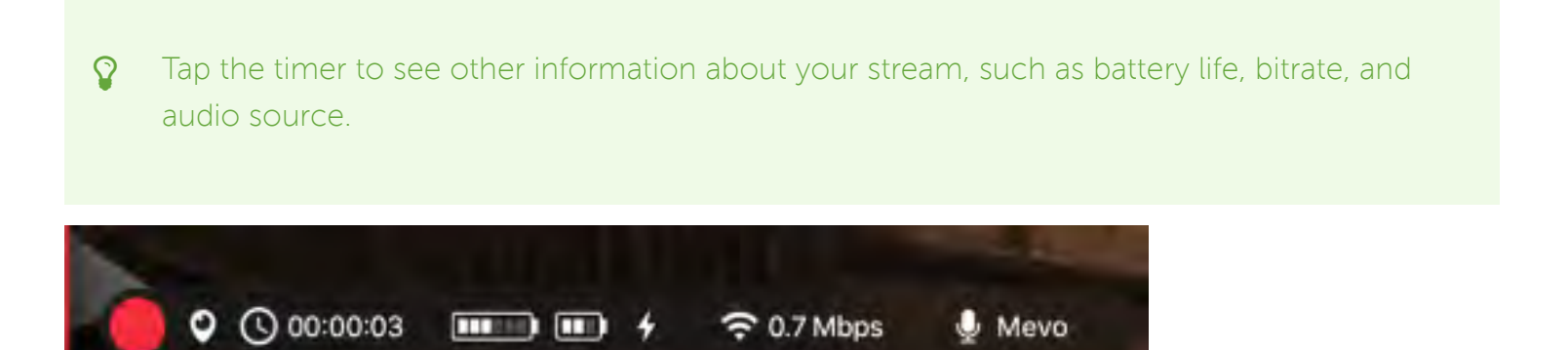

When you are ready to end your stream, tap the small red dot in the bottom left corner, and then slide it to the right. The stream will end immediately.

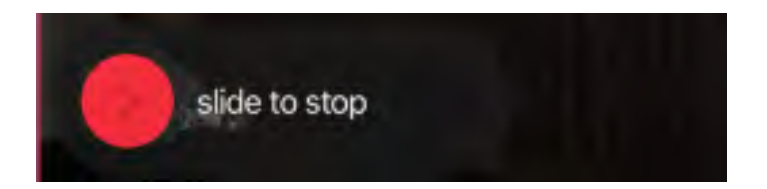

# Audio Setup

### How Do I Control Audio?

To adjust your audio source and levels, tap the 'More Options' icon in the bottom right corner.

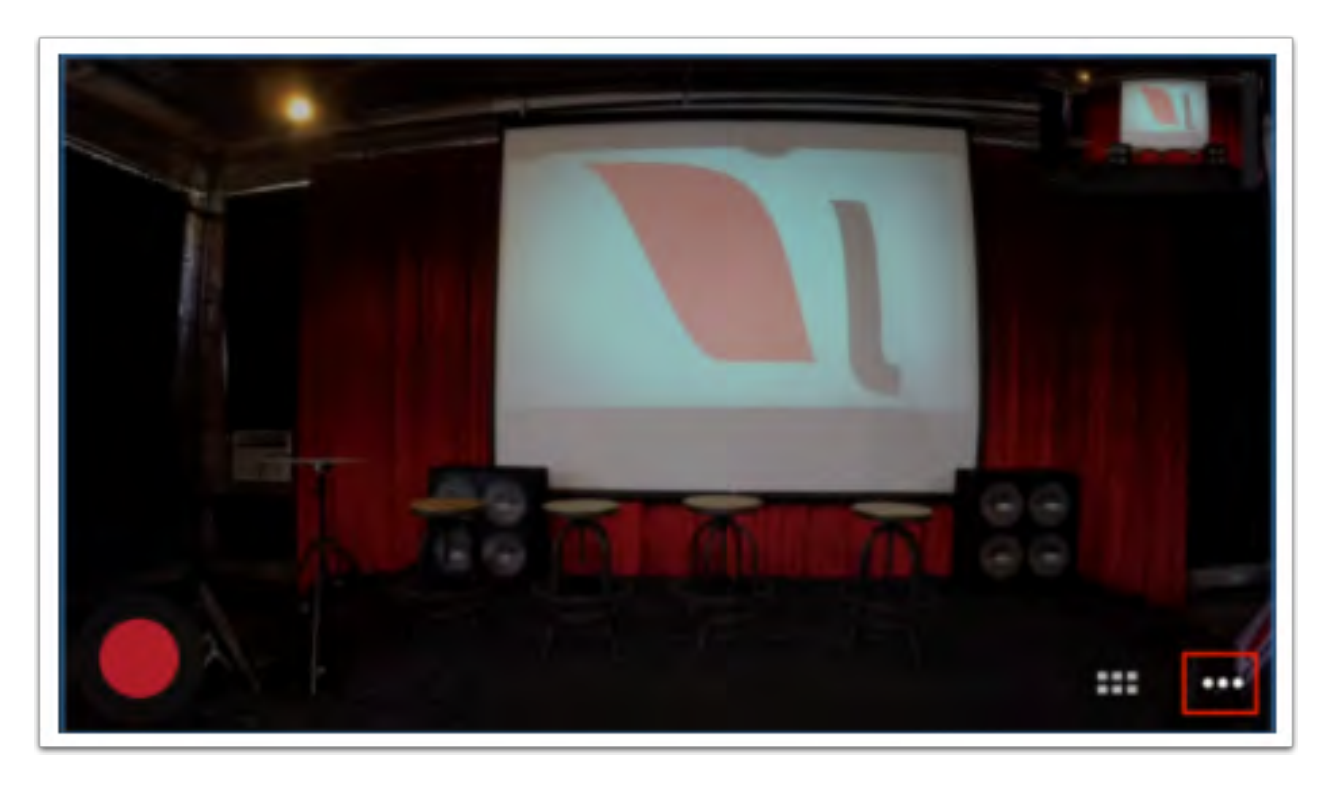

Tap the microphone icon to enter the audio mixer.

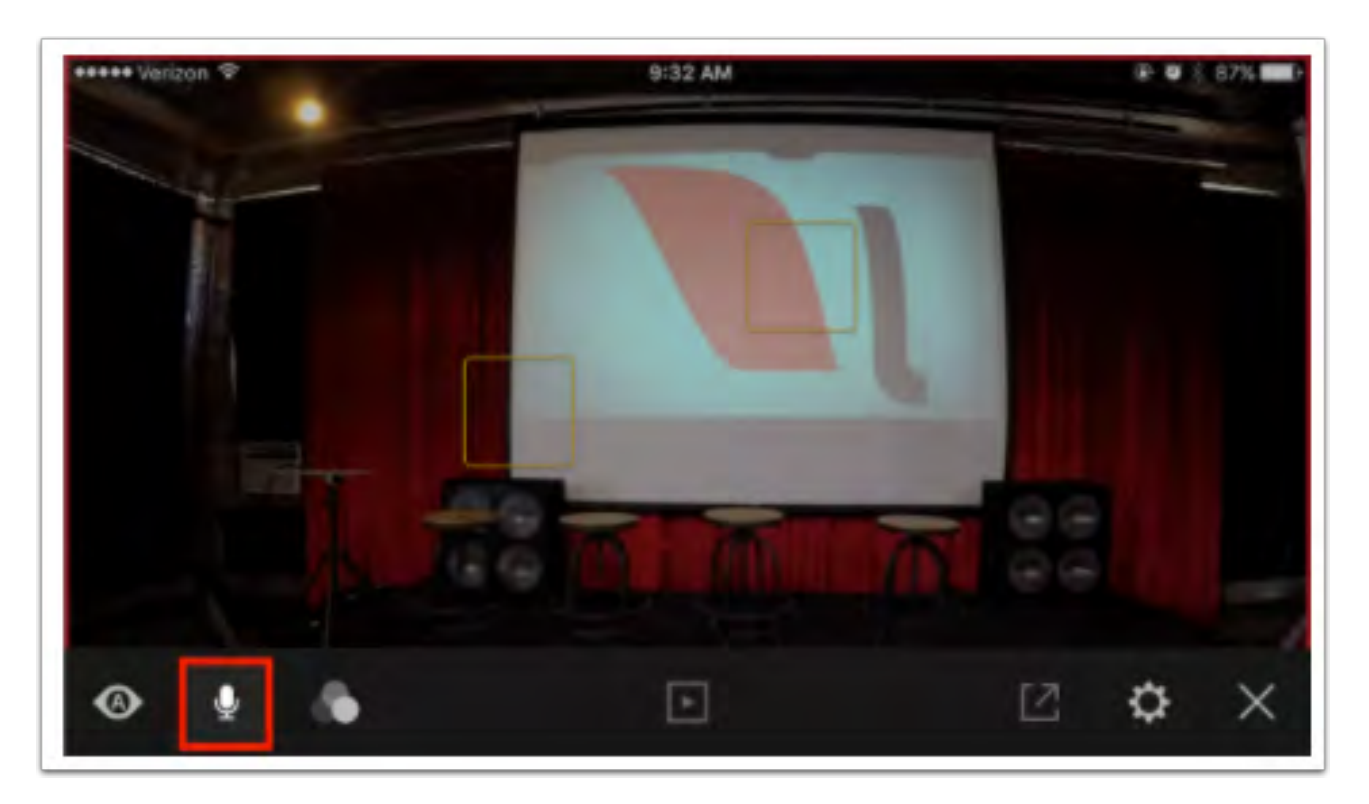

By default, 'Mevo' is selected. This means that your audio source is the stereo microphones built into Mevo.

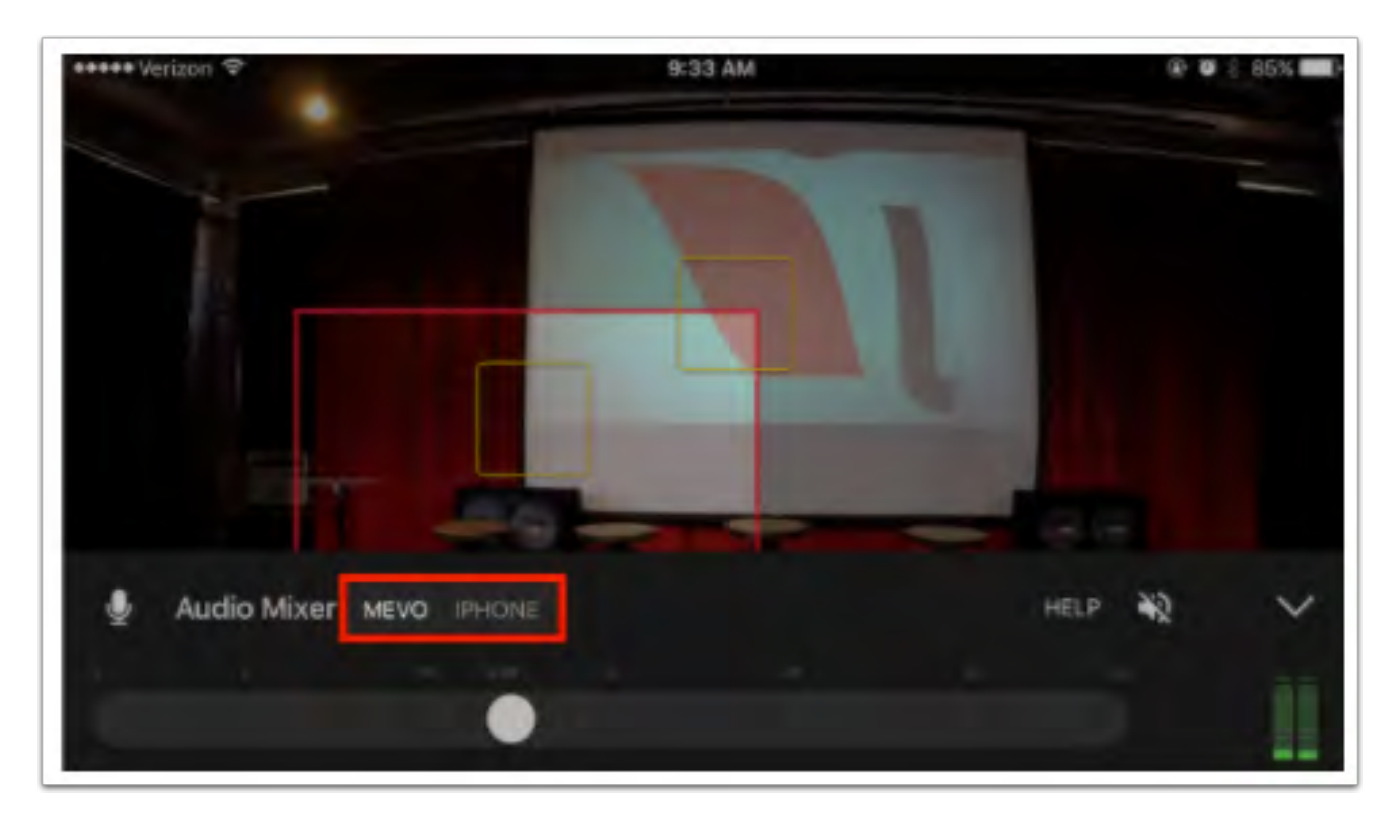

To learn more about using iPhone as a source, see [here.](https://help.getmevo.com/hc/en-us/articles/223737247-Using-an-External-Audio-Source-With-Mevo)

USB sources are now also accepted via [Mevo Boost](https://help.getmevo.com/hc/en-us/articles/115003110367) or via workflows with an [OTG USB cable](https://help.getmevo.com/hc/en-us/articles/115004150348-Connecting-USB-Devices-With-a-USB-OTG-Cable).

By default, the live audio preview (which allows you to hear your source audio through the iPhone's speakers) is muted. To unmute it, tap the crossed out speaker icon toward the right of the mixer interface.

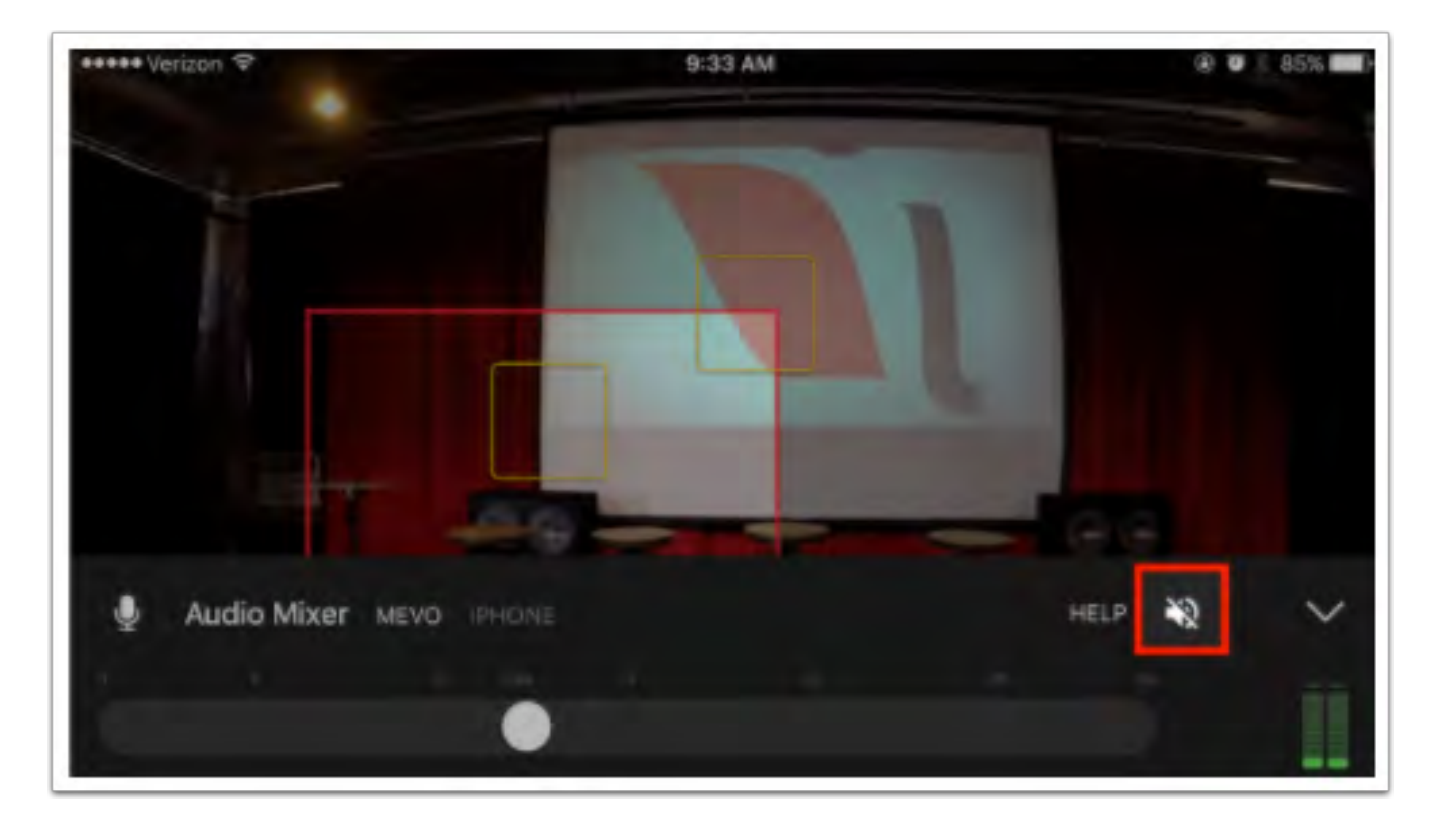

To the far right of the interface is the levels monitor. This indicates how loud or soft your audio is.

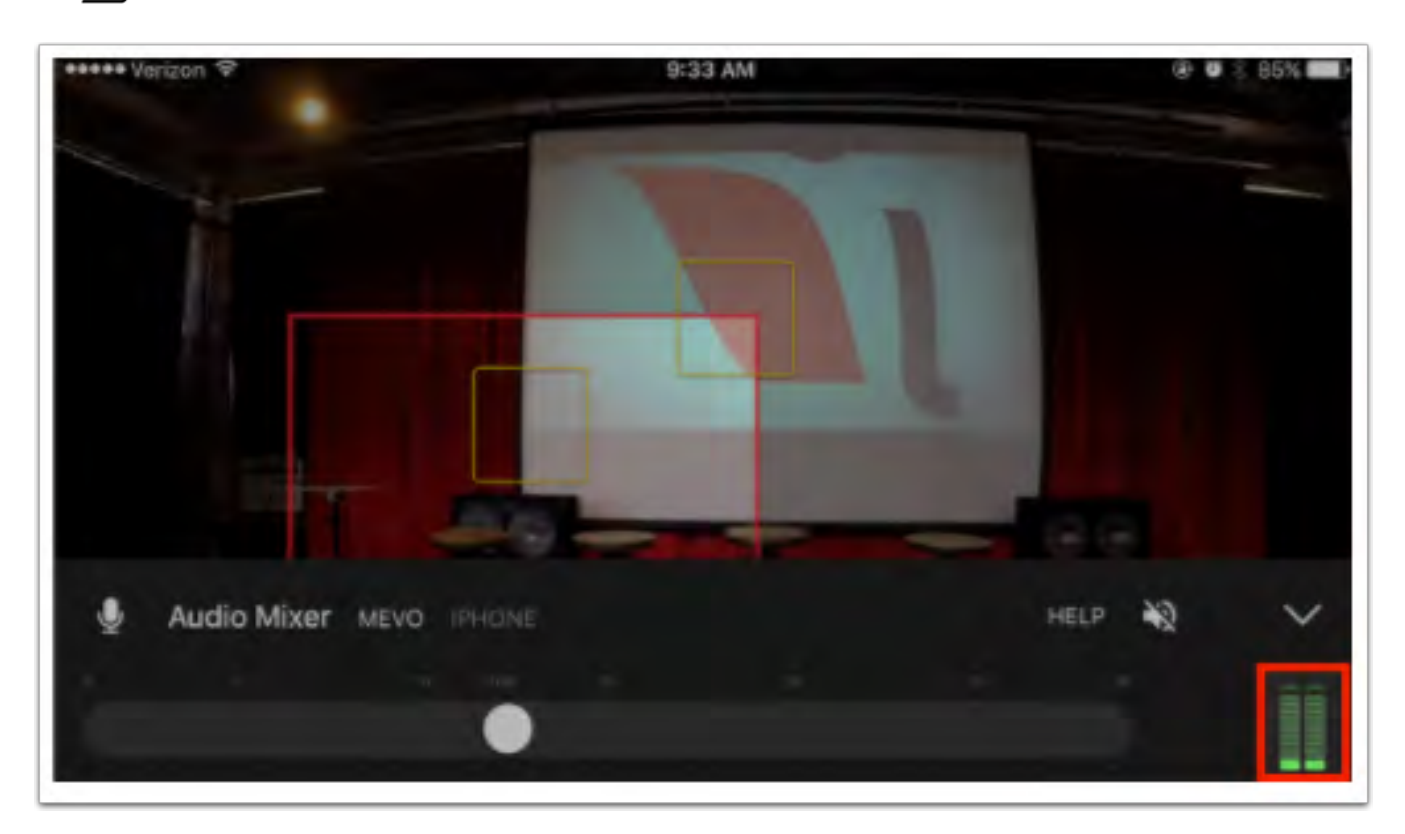

Running along the bottom of the screen is an audio slider. Drag the slider to adjust your audio levels as needed.

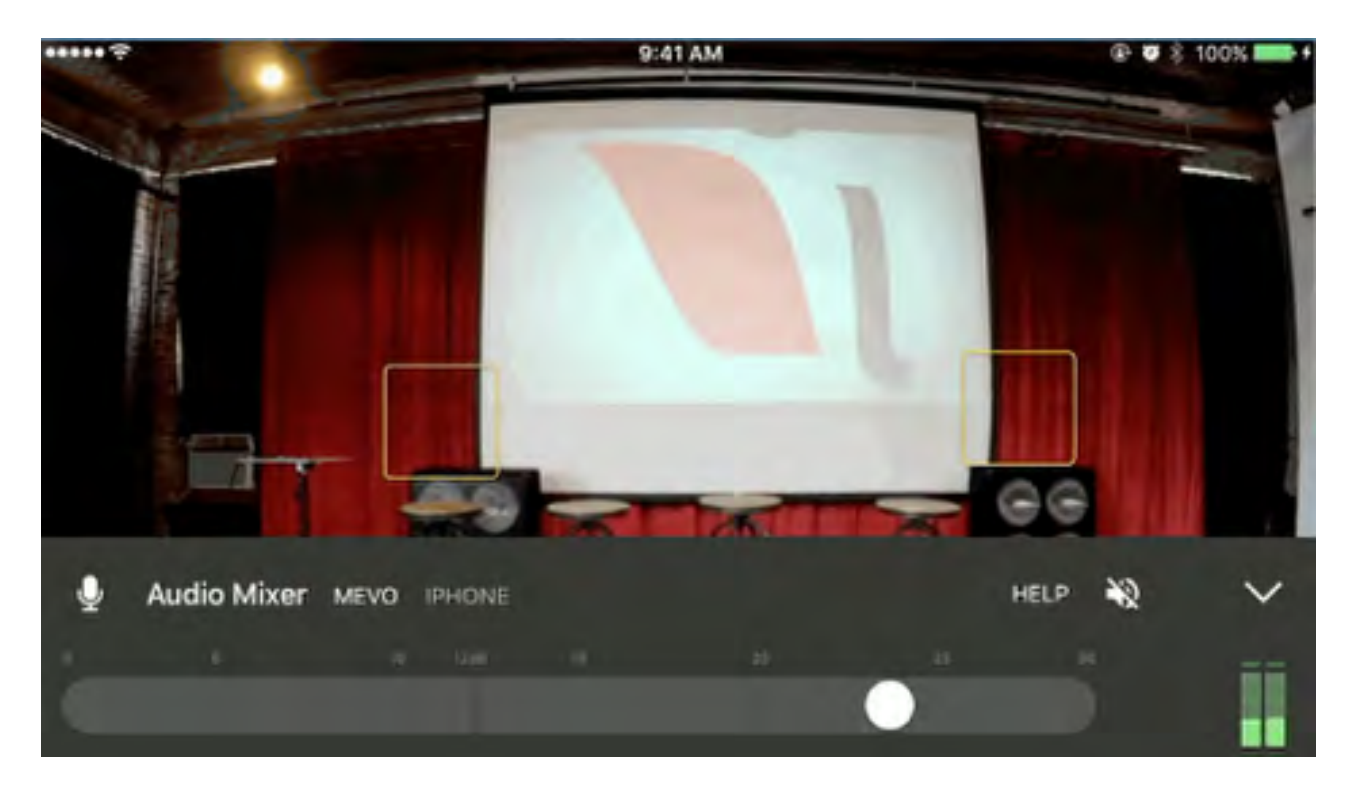

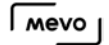

A general best practice is for your audio levels to peak about halfway to two-thirds of the way up the levels bar. This ensure clear, audible sound that is not too loud.

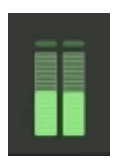

Audio that is over modulating is generally indicated by the top notches flashing red. This means you should lower your audio levels by dragging the audio slider to the left.

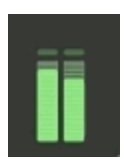

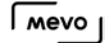

# Supported External Audio Sources & Adapters

Our team has tested a variety of adapters, extenders, and mixers to use as audio sources with Mevo. These adapters can be either via the lightning port or the headphone jack on the phone or tablet or via USB on the Mevo Boost.

Listed below are products our team has tested and determined to be compatible with Mevo and the Mevo app. Please note that products that are not listed here have not been tested and we make no guarantees that any audio devices outside of this list will work with Mevo.

#### 3.5mm TRRS plug - Powered Input Devices (Mono)

- TASCAM IXZ Mic / Instrument input
- [Saramonic SmartRig Audio Adapter for Smartphones](http://www.saramonicusa.com/products/smartrig)

#### 3.5mm TRRS plug - Passive Input Devices (not self-powered) (Mono)

- [CableJive ProJive XLR Microphone Adapter](http://cablejive.com/projive-xlr/)
- [IK Multimedia iRig 2 Guitar Interface Adapter](http://www.ikmultimedia.com/products/irig2/)
- [RockIt Headphone/Microphone Splitter](https://www.esdevices.com/products/rockit)
	- Update as of May 1, 2017: We have received reports of the RockIt Headphone/ Microphone Splitter no longer working with Mevo and are currently in the process of re-testing it. We do not recommend using this splitter at this time.

#### Lightning plug (Stereo)

- [Zoom iQ6 iOS Lightning X/Y Microphone](https://www.zoom-na.com/products/handy-recorder/zoom-iq6-professional-stereo-microphone-ios)
- [Shure MVi Digital Audio Interface + USB & Lightning Cable](http://www.shure.com/americas/motiv/mvi)
- [Shure MOTIV MV51 Digital Large Diaphragm Condenser Microphone](http://www.shure.com/americas/motiv/mv51)
- [Shure MOTIV MV88 Digital Stereo Condenser Microphone](http://www.shure.com/americas/products/microphones/motiv/mv88-ios-digital-stereo-condenser-microphone)
- [Shure MV5 Digital Condenser Microphone](http://www.shure.com/americas/products/microphones/motiv/mv5-condenser-microphone-for-ios-and-usb)

#### Extensions (Mono)

- [CableJive DocXtender Lightning Extension Cable](http://cablejive.com/dockxtender/)
- [Cellularize Dock Connector Extension Cable for Lightning](https://www.facebook.com/Cellularize/)

#### 3.5mm Microphones (Mono)

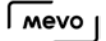

- [Movo PM20-S Executive Lavalier Clip-on Interview Microphone](https://www.movophoto.com/products/movo-pm20-s-executive-lavalier-clip-on-interview-microphone-with-secondary-mic-headphone-monitoring-input-for-apple-iphone-ipad-samsung-android-smartphones-tablets)
- [Miracle Sound Deluxe Lavalier Omnidirectional Condenser Microphone](http://miraclesound.us/lavalier-lapel-microphone/)
- [Shure MOTIV MVL Omnidirectional Condenser Lavalier Microphone](https://www.bhphotovideo.com/bnh/controller/home?O=&sku=1251144&gclid=COevtLSqq9ECFZlMDQodhaINbw&is=REG&ap=y&c3api=1876%2C52934714882%2C&A=details&Q=)

USB Audio Devices (Stereo - Compatible with [Mevo Boost](https://help.getmevo.com/hc/en-us/articles/115003110367))

- \*\* Shure MVi Digital Audio Interface + USB & Lightning Cable
- [Shure MOTIV MV51 Digital Large-Diaphragm Condenser Microphone \(Silver\)](http://www.shure.com/americas/products/microphones/motiv/mv51-large-diaphragm-condenser-microphone-for-ios-and-usb)
- [Shure MOTIV MV88 Digital Stereo Condenser Microphone for iOS](http://www.shure.com/americas/products/microphones/motiv/mv88-ios-digital-stereo-condenser-microphone)
- [Shure X2U](http://www.shure.com/americas/products/accessories/microphones/microphone-problem-solvers/x2u-xlr-to-usb-signal-adapter)
- Onvx Blackjack
- [Behringer XENYX Q502USB](http://www.music-group.com/Categories/Behringer/Mixers/Analog-Mixers/Q502USB/p/P0ALL)
- [AllEasy USB analog audio adapter](https://www.amazon.com/AllEasy-Adapter-External-Headphone-Microphone/dp/B01EY5SF0I)
- [7.1 Channel USB External Sound Card Audio Adapter for PC Laptop](https://www.amazon.com/Channel-External-Sound-Adapter-Laptop/dp/B01LQENV8G)

\*\*Note: This product may not be detected by Mevo if it plugged into the Boost after to powering on the Mevo. It is always best practice to plug in your audio device before powering on the Mevo.

Products listed below have been tested and determined not compatible with Mevo.

- Panasonic RP-BTS30-W Wings Wireless Bluetooth Sport Clips with Mic & Controller
- Wiretap Headphone/Microphone Splitter
- Headset Buddy: External Mic
- Headset Buddy: Line-level Audio Adapter
- Rode SC4 Microphone Cable
- Rode SC7 TRS to TRRS Patch Cable
- MAXTOMARS N8 4 Stereo / 8 Mono Channel, Mini Mixer 8-Channel 1/4"
- Saramonic SR-AX100 2 Channel 3.5mm Audio Adapter
- Saramonic SR-AX101 2 Channel XLR Audio Adapter

### A note about the Belkin Lightning Splitter:

[This lightning splitter](http://www.belkin.com/us/p/P-F8J198/) has been tested with the Mevo app and we have found that it works only with certain workflows.

It does work with the TRRS-to-lightning adapter that is included with iPhone 7. It also works with a lightning-to-USB adapter when using a USB audio interface.

TRRS-to-Lightning adapter (included with iPhone 7 and iPhone 7 Plus)

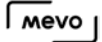

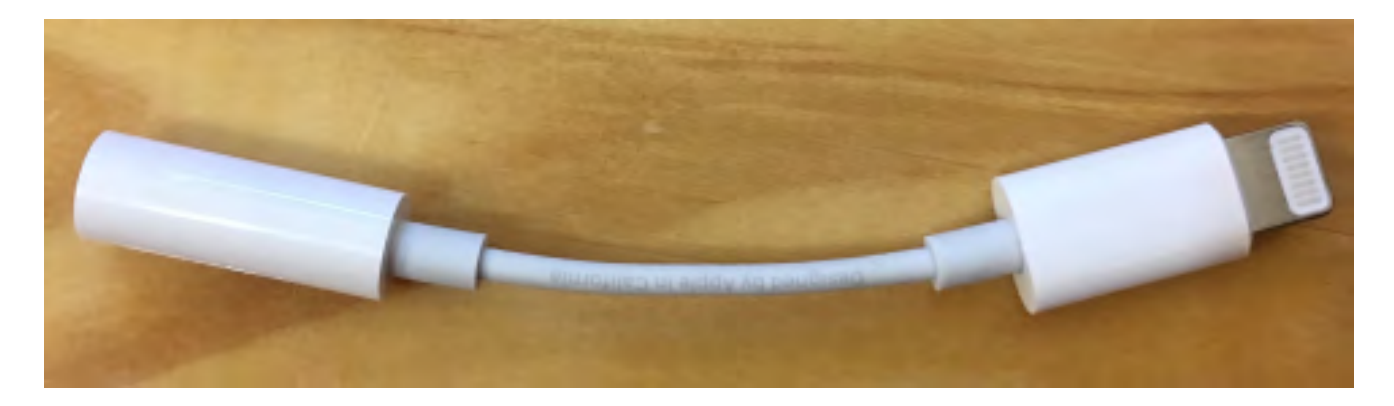

### USB-to-lightning adapter

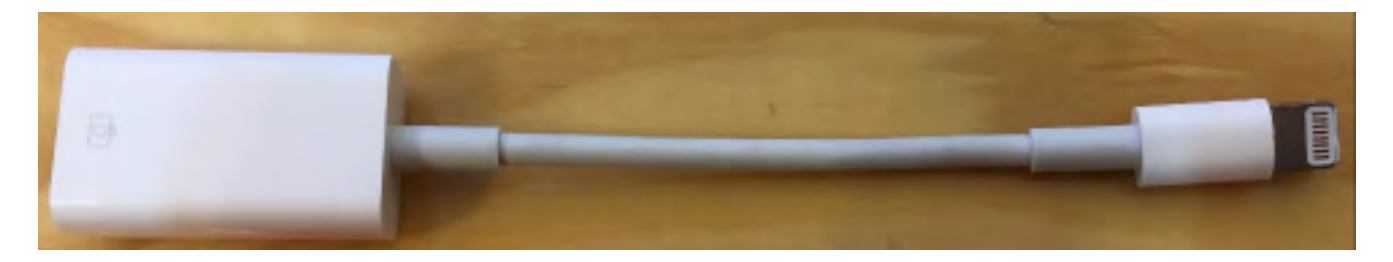

It does not work when directly connecting lightning audio sources and adapters.

#### What is a TRRS plug?

The key factor determining if your audio source is compatible with the 3.5mm port on mobile devices is the type of plug it has. It must exactly match the form factor seen in recent versions of the Apple earbuds with the built-in microphone, as pictured here:

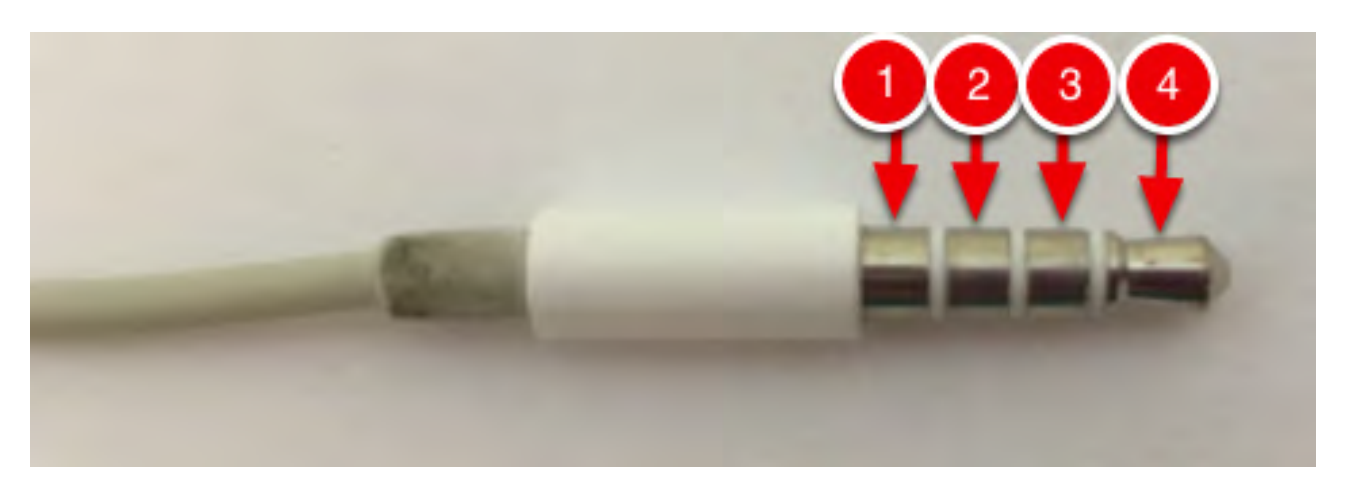

The red arrows above are pointing to three chrome rings and a chrome tip separated by three much thinner rings. This is referred to as a TRRS plug (tip-ring-ring-sleeve). This is the correct type of audio input that iOS devices can accept.

Mobile devices cannot input audio with plugs that only have 2 or 3 chrome rings, such as those pictured below:

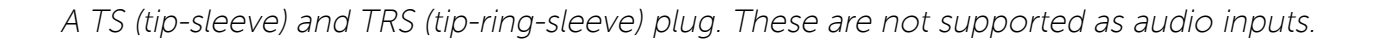

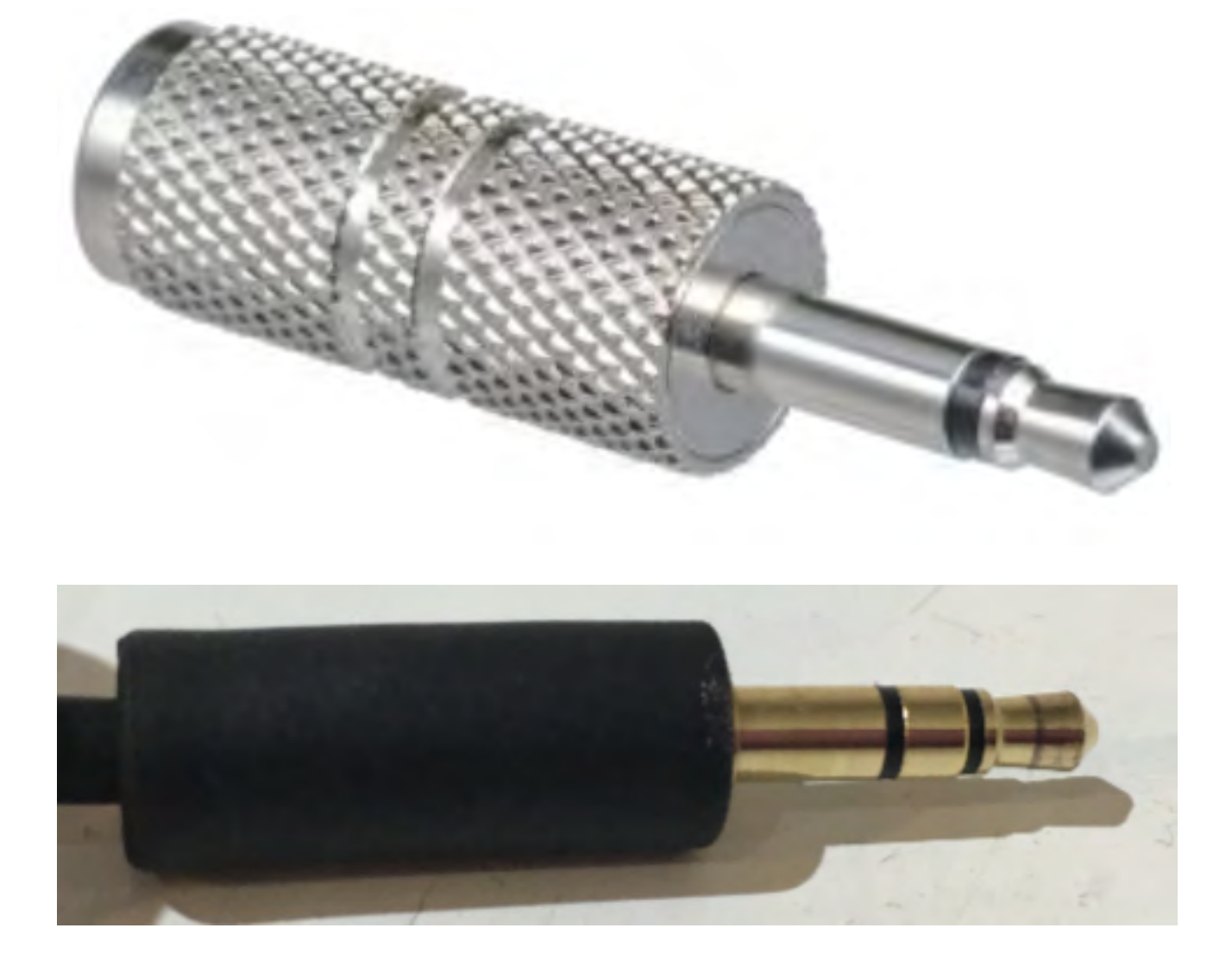

We are continually testing more products and will update this list as we find more compatible audio sources.

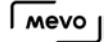

# Using an External Audio Source With Mevo

You may use an external audio source with your Mevo, via your iOS device's TRRS 3.5mm plug or the [USB port in a Mevo Boost](https://help.getmevo.com/hc/en-us/articles/115003110367-Connecting-USB-Audio-Devices-to-Mevo-Boost).

The TRRS plug is a specific type of plug. The easiest example of what one looks like is your iOS device's supplied earbuds. If you look at the plug on your iOS earbuds, you will see three rings. Any audio output you want to use with Mevo must have these three rings, as this is an iOS device requirement.

More information about supported external audio inputs is available [here](https://help.getmevo.com/hc/en-us/articles/224366607-Supported-External-Audio-Sources).

Plug your TRRS 3.5mm audio input into your iOS device's headphone jack.

Once you have connected your Mevo to your app, open the main menu by tapping the 'More Options' icon (three dots) in the bottom right corner of the live edit view. The below menu will appear.

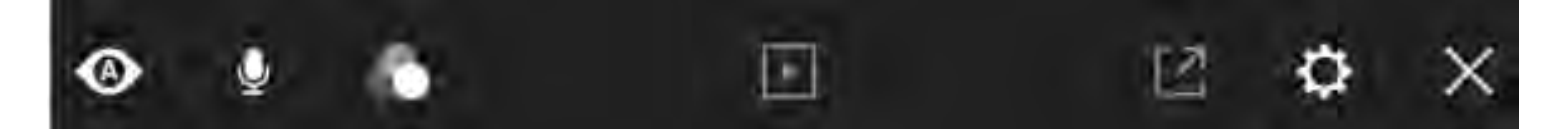

Next, tap on the Audio Mixer icon.

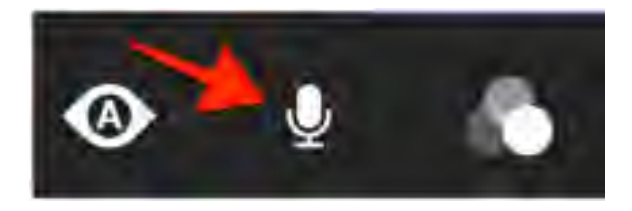

In the Audio Mixer, you will see "Mevo" is selected, and "iPhone" is greyed-out.

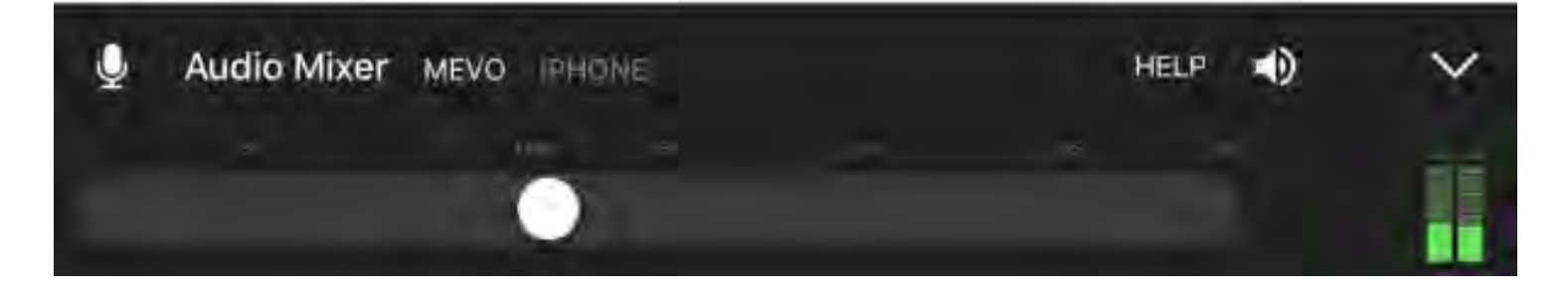

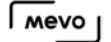

Tap where it says "iPhone," to start using your external audio input.

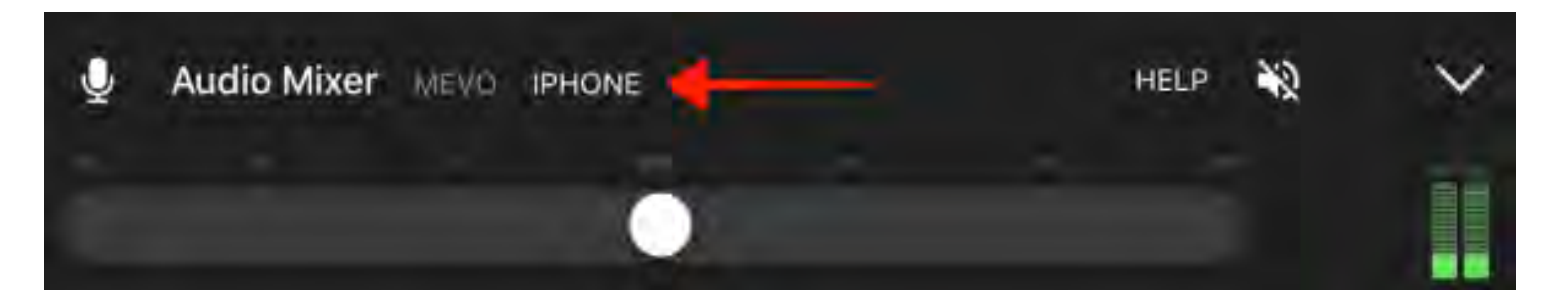

You will see your audio levels in the green bars to the right.

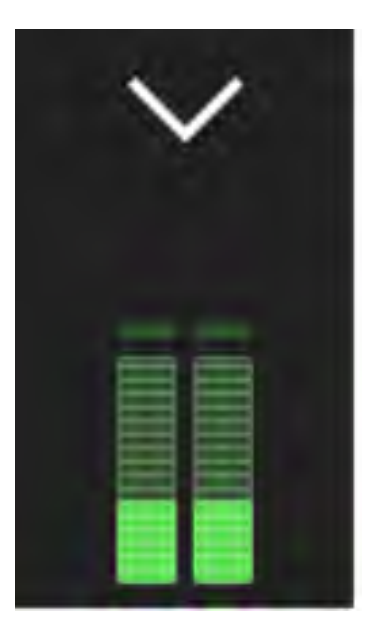

**C** When inputting a stereo signal into the iPhone through the 3.5mm TRRS input, the output will be a mix of the left and right audio channels. When inputting a stereo signal into the iPhone through the Lightning port, the output will remain in stereo.

When using an external audio source, you should mute your audio output on the app to avoid an echo on your stream. In this instance we recommend pushing a test stream to your destination (e.g. stream to Facebook but select Only Me as the audience) and check your audio quality there.

You can adjust your audio gain up and down with the slider bar to further adjust your levels.

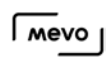

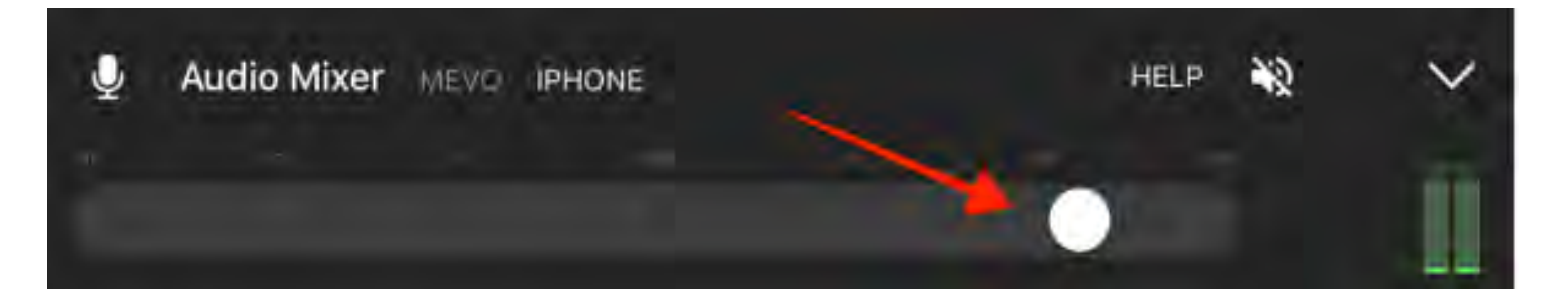

### Best Practices For Great Audio

We have a few recommendations for getting the most out of your Mevo's audio options depending on your venue and setup.

### A panel presentation. Multiple speakers. Quieter room.

If you have a group of speakers sitting at a table, or standing on a stage, your best solution would be to use small microphones that clip-on to the speaker's shirt. These mics are called lavalier microphones, and come in a variety of types, including wireless.

In this scenario, you would need one lavalier microphone (commonly referred to as a "lav mic") per speaker. This audio is short range and focused on picking up only the audio of the speaker it's attached to. This setup is common for all television interviews, as the lav mic is high quality, filters out most room chatter and noise, and is inconspicuous.

These microphones would then be added to a mixer, which is ideally run by a separate person. This way, the mixer can be used to bring different mics up or down, depending on who is speaking. Mixers have an output, from which you can run a stereo cable into your iPhone, so that your Mevo gets this clear, mixed audio feed.

When buying lav mics, check to see if they run on battery power, or phantom power. If phantom power, you will need a mixer that will provide the power to the mics.

Generally, most mixers have a quarter-inch stereo output, and the iPhone has an eighth-inch TRRS input, so you would need a cable of appropriate length with a  $\frac{1}{4}$ " end and a  $\frac{1}{8}$ " inch TRRS end.

### A music event. Loud room.

Most live event venues have a sound board. If you have access to this board, the best solution would be to get an audio cable with a 3.5mm TRRS end and take the fully mixed board output directly into your iPhone, to mix into your Mevo's audio recording.

If you do not have access to the board feed, you should consider a shotgun microphone. This is a long microphone, usually covered with a windscreen, that can be more or less directional, depending on the mic, but generally covers a room's sound with a focus toward what it's pointed at.

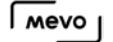

In the scenario with a shotgun mic, you would try to center yourself in the room, and point the mic toward the stage. The advantage of a shotgun mic is that you generally just need one, as it will cover a wider area while still filtering out side and background noise and chatter.

When buying a shotgun mic, check to see if they run on battery power, or phantom power. If phantom power, you will need to provide the power to the mic.

You will want a shotgun mic that has an ¼" TRRS end, or get an adapter if needed. Many shotgun mics use XLR connections.

You can find a variety of both lavalier and shotgun microphones retailers like Amazon, Best Buy, and BH. Your audio setup can get as complicated as you have the time and budget for, but the solutions described above should provide clear audio and a simple workflow for your event.

# Navigating the Mevo App

# Which Mobile Devices are Compatible with Mevo?

Before **[downloading the Mevo app](https://help.getmevo.com/hc/en-us/articles/222228187-5-Download-and-Install-the-Mevo-App)**, you should check to make sure that your mobile device is on this list and is running the minimum required OS software version.

### iOS Requirements

Software: Requires iOS 9.3 and later.

Hardware:

#### iPhones

- iPhone 5s
- iPhone 6
- iPhone 6 Plus
- iPhone 6s
- iPhone 6s Plus
- iPhone SE
- iPhone 7
- iPhone 7 Plus

Unsure which model phone you have? Check your model number and compare to [Apple's model list](https://support.apple.com/en-us/HT201296).

### iPads

- iPad Air
- $\bullet$  iPad Air Wi-Fi + Cellular
- iPad mini 2
- iPad mini 2 Wi-Fi + Cellular
- iPad Air 2
- iPad Air 2 Wi-Fi + Cellular
- iPad mini 3
- Pad mini 3 Wi-Fi + Cellular
- iPad mini 4
- iPad mini 4 Wi-Fi + Cellular
- 12.9-inch iPad Pro
- 12.9-inch iPad Pro Wi-Fi + Cellular
- 9.7-inch iPad Pro

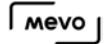

- 9.7-inch iPad Pro Wi-Fi + Cellular
- iPad (2017 model)

Unsure what iPad model you have? Check Apple's list [here](https://support.apple.com/en-us/HT201471).

#### iPod touch

- iPod touch (6th generation).
- iPod model numbers are listed [here](https://support.apple.com/en-us/HT204217).

### Android Requirements

Software: Android 6.0 and later

Hardware: Our team has tested the following devices successfully:

- Google Pixel
- Google Pixel XL
- Google Pixel C
- HTC 10
- LG G5
- LG G6
- Motorola Z
- Motorola Moto X Pure Edition
- Nexus 9
- Nexus 5x
- Nexus 6p
- OnePlus 5
- Samsung Galaxy S6
- Samsung Galaxy S7
- Samsung Galaxy S7 Edge
- Samsung Galaxy Note 5

# Can I Use the App While on a Call?

Android devices are able to continue using the Mevo app if a call comes in, provided you do not hit the back button. Mevo will continue to stream if navigate away by tapping the Home button.

However, in order to use the app on iOS devices, you must end any voice and VoIP calls.

To prevent your stream or recording from being interrupted, you can either set your phone into Do Not Disturb mode, or you can turn on Airplane mode and reactivate Bluetooth and Wi-Fi.

Please note that while your phone is on Airplane mode, you cannot stream via your phone's 4G connection.

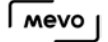

# How to Live Edit Your Mevo Shots

Once you have connected your Mevo camera to a mobile device, you will see the main Live Editing view. In this view, you will see your Mevo camera's live shot.

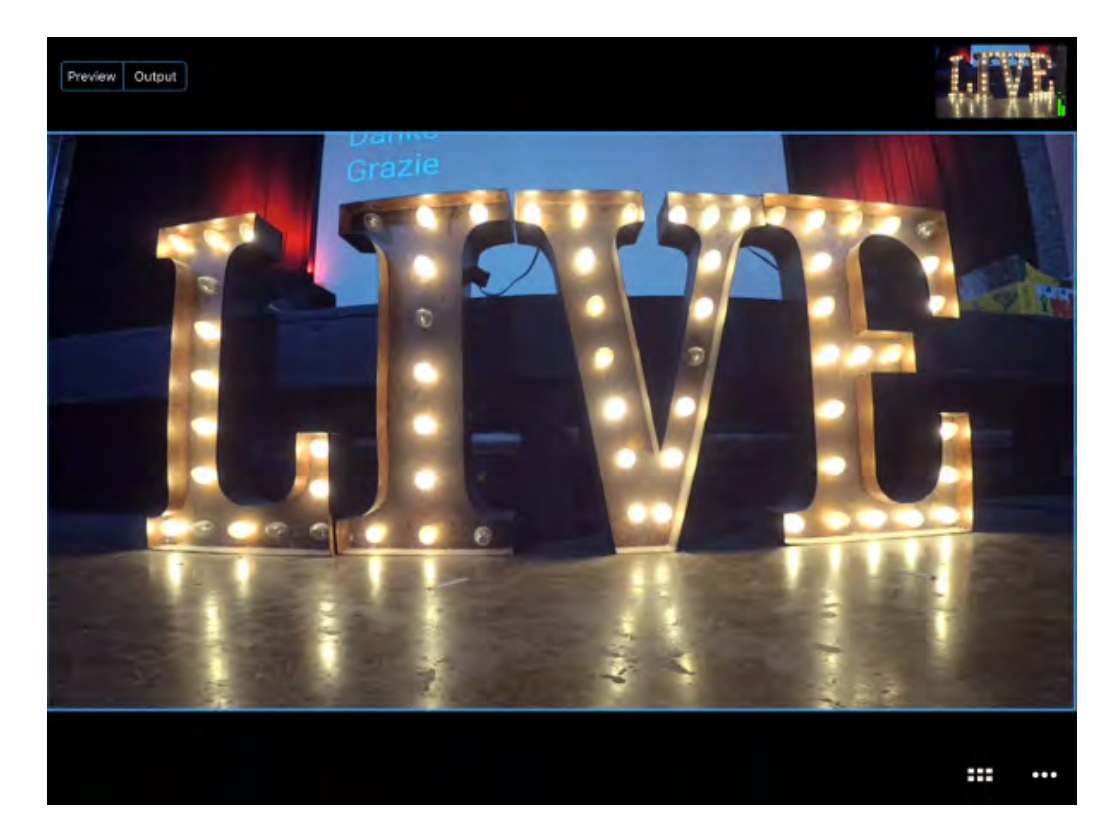

### Manual Editing

In the full, wide view of your live shot, you can use the Mevo app gestures to live edit your event: tap to cut, pinch to zoom, and drag to pan.

Tap to cut:

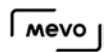

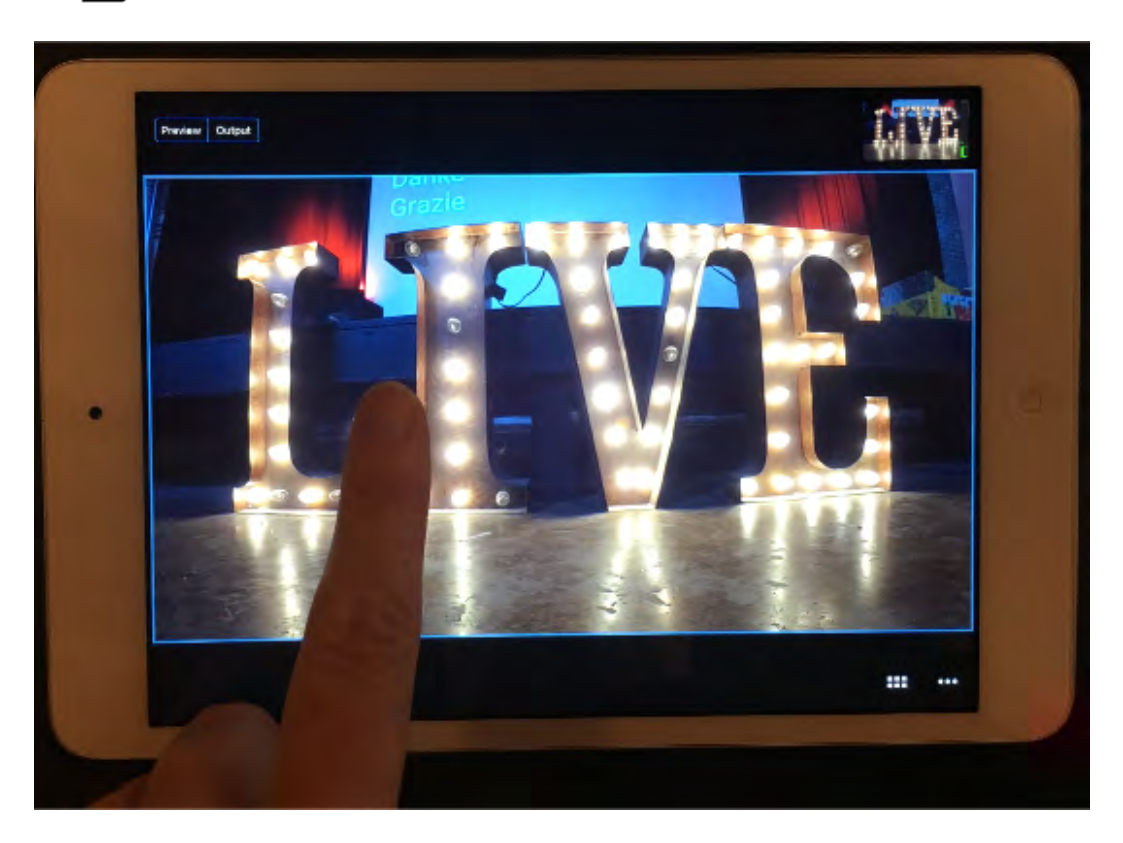

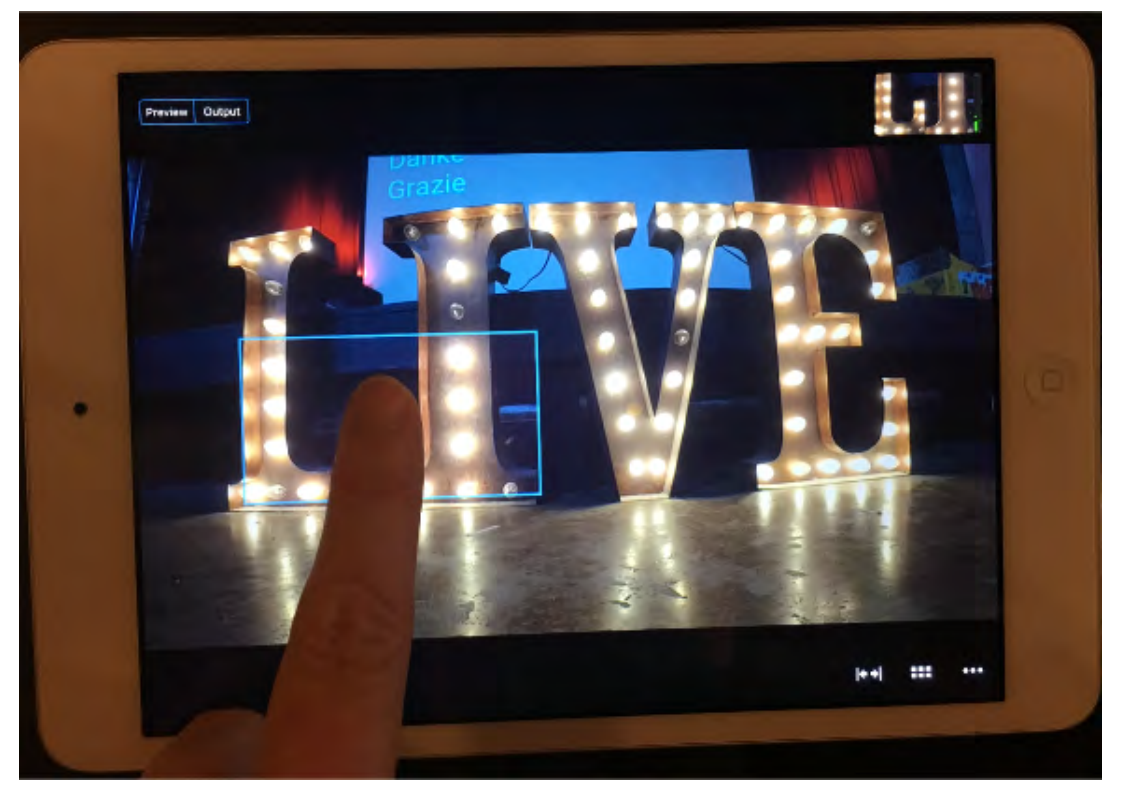

Pinch to zoom:

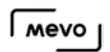

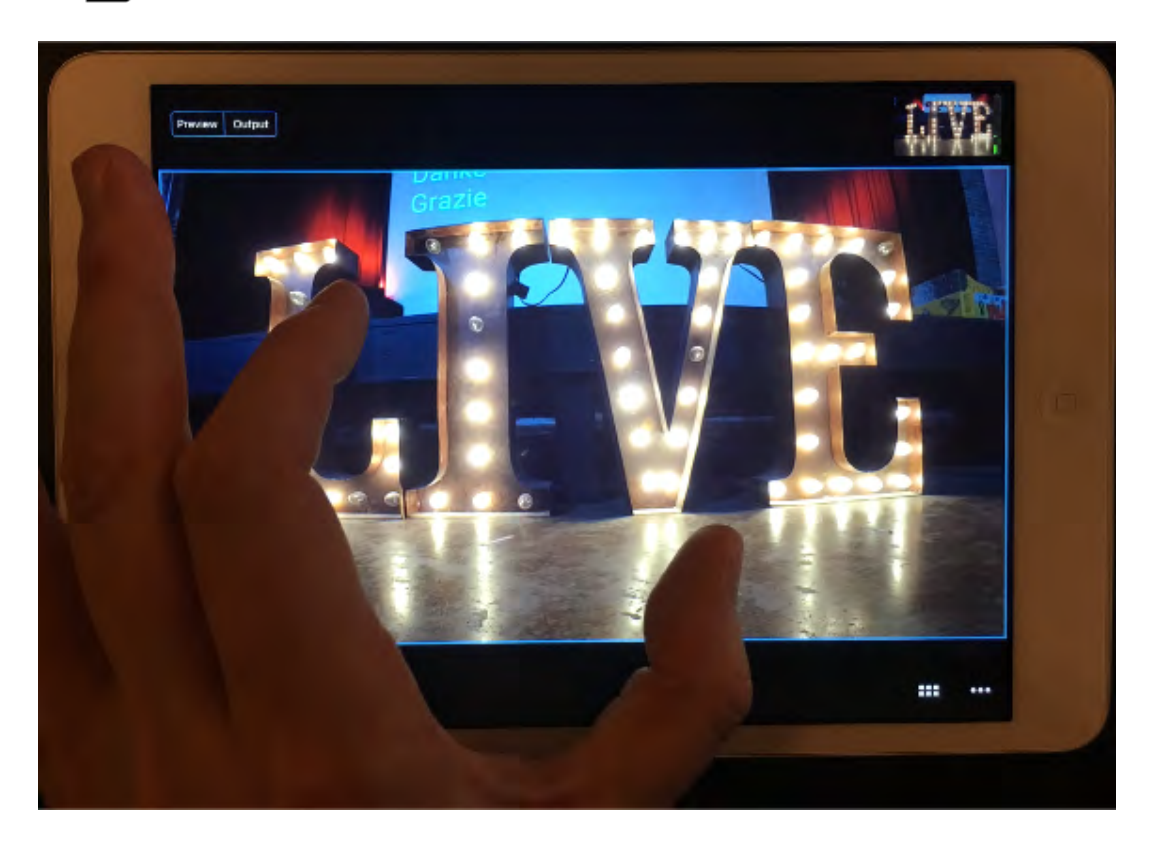

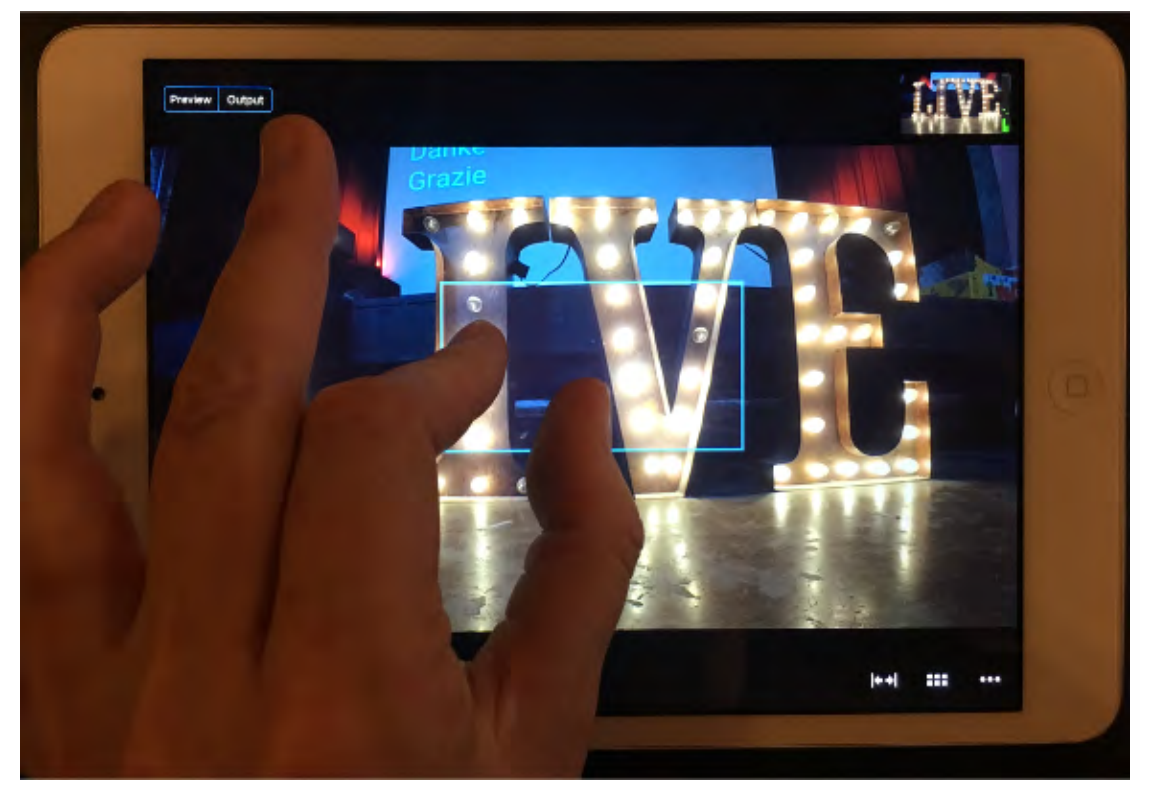

Drag to pan:

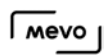

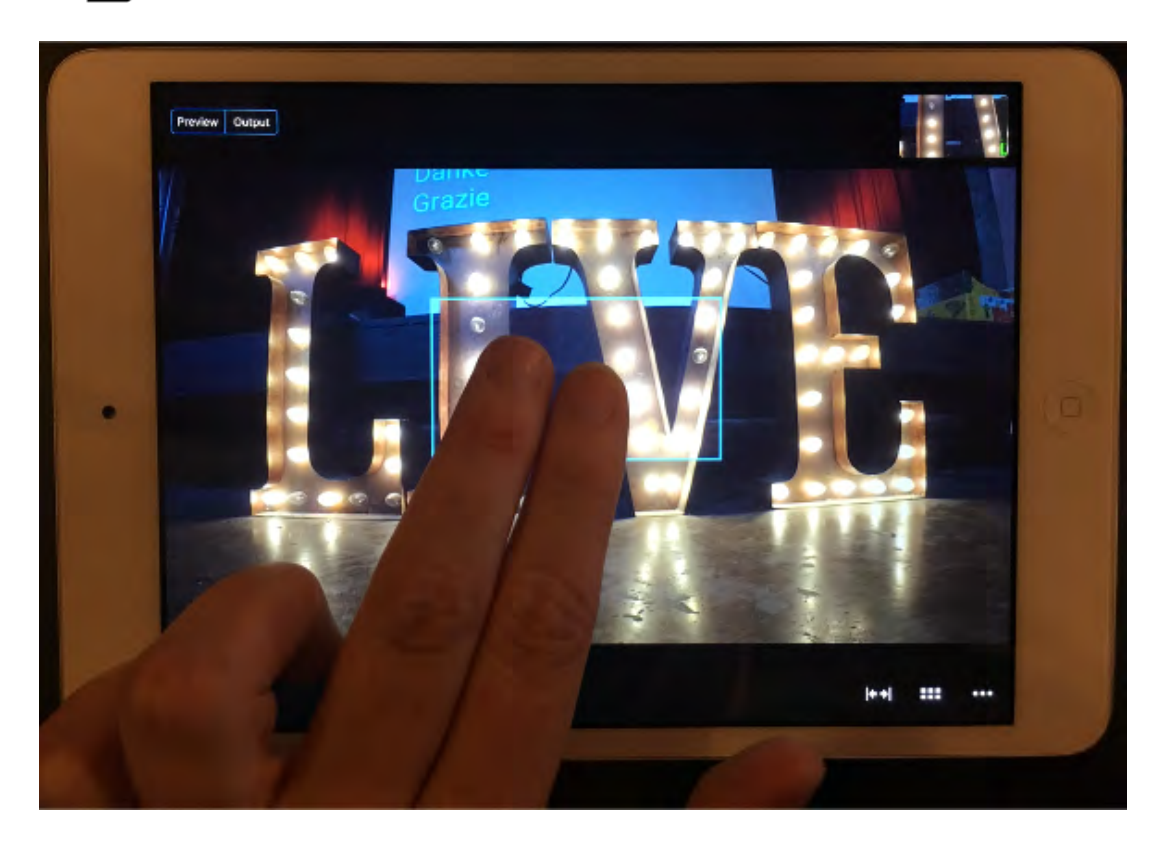

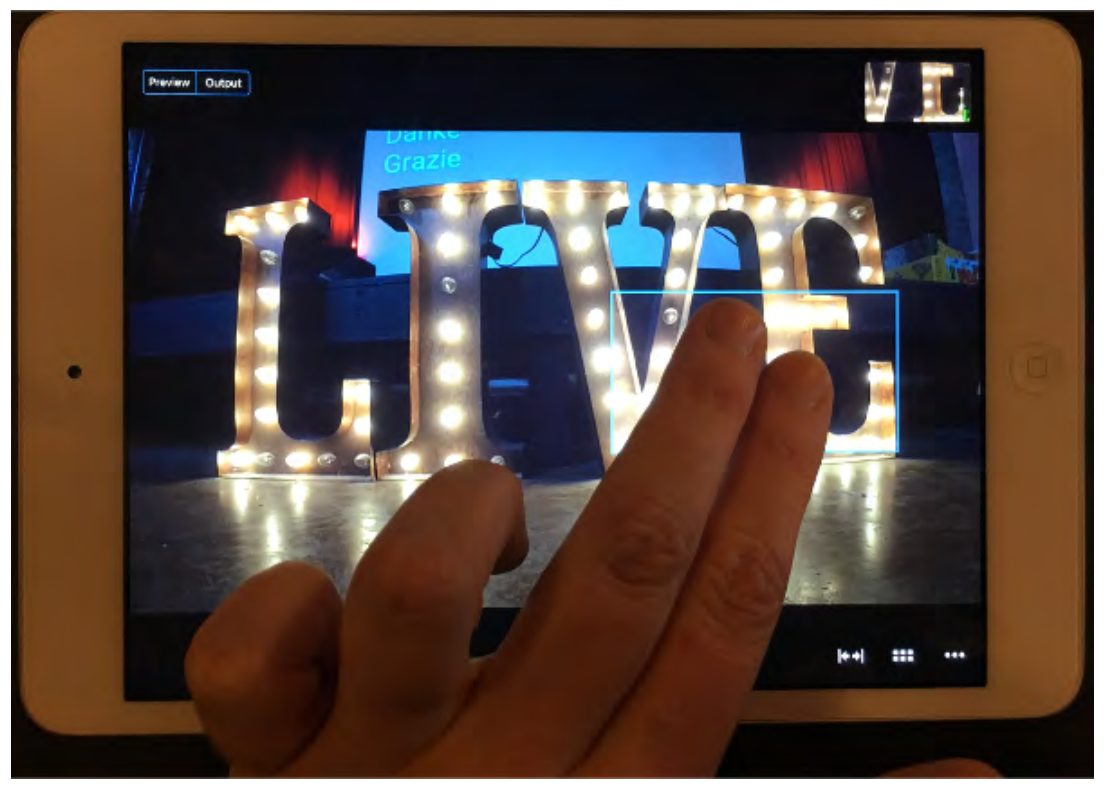

In the top right corner, you will see your live editing program output. This is what your viewers will see when watching the recording or live stream.

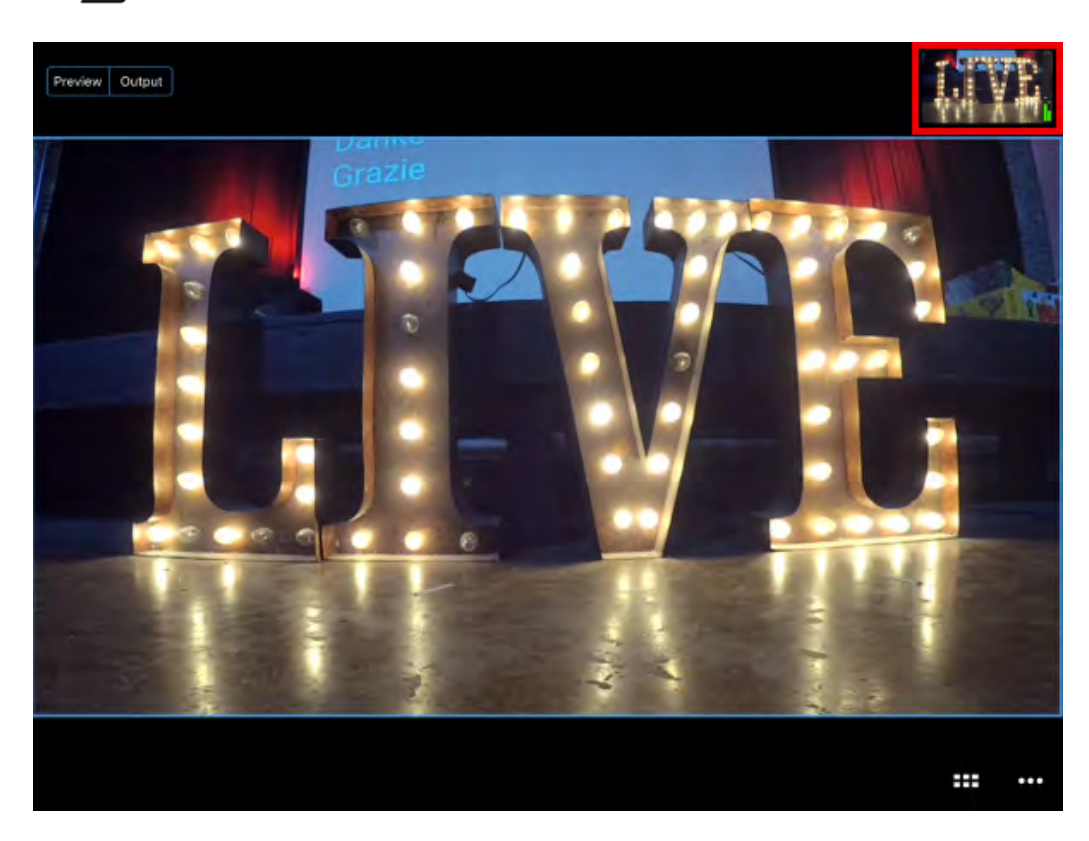

**Tip:** You can use your finger to drag the output monitor to another part of the screen.

The icon with three dots at the bottom right corner of the app opens the options menu. This is where you will find options for Camera Assistant, Audio Mixer, and General Settings.

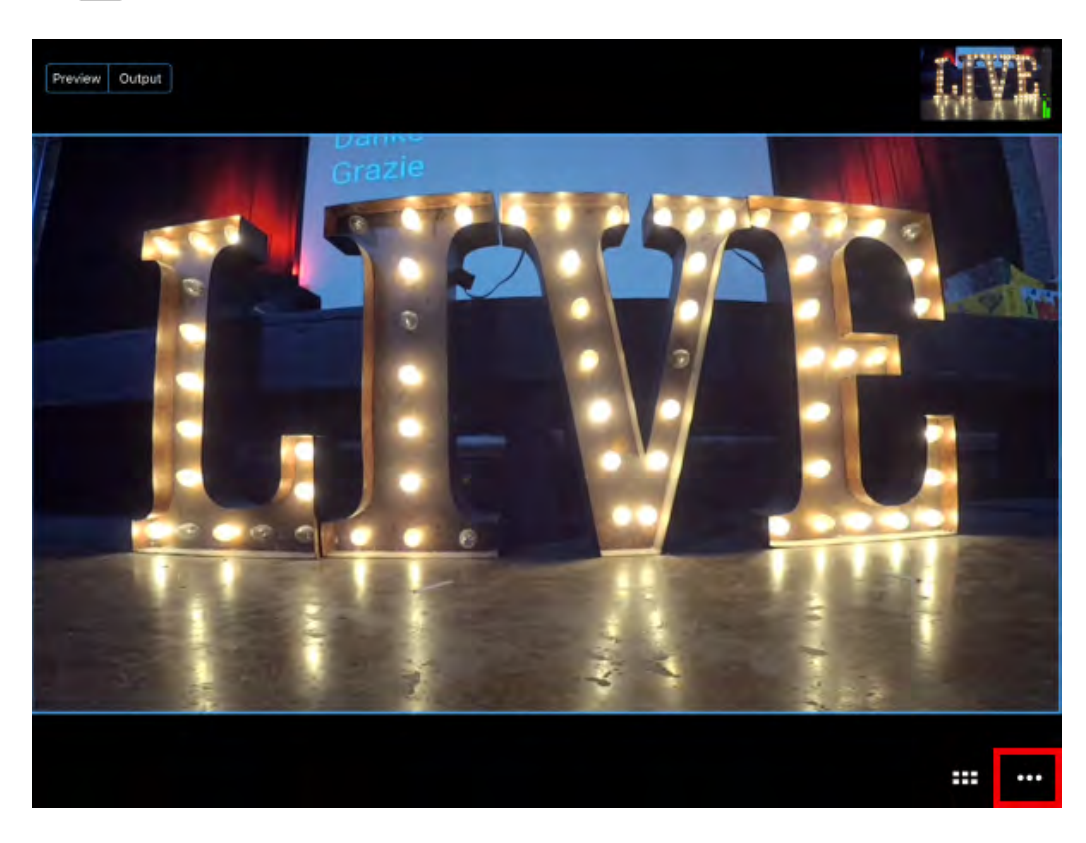

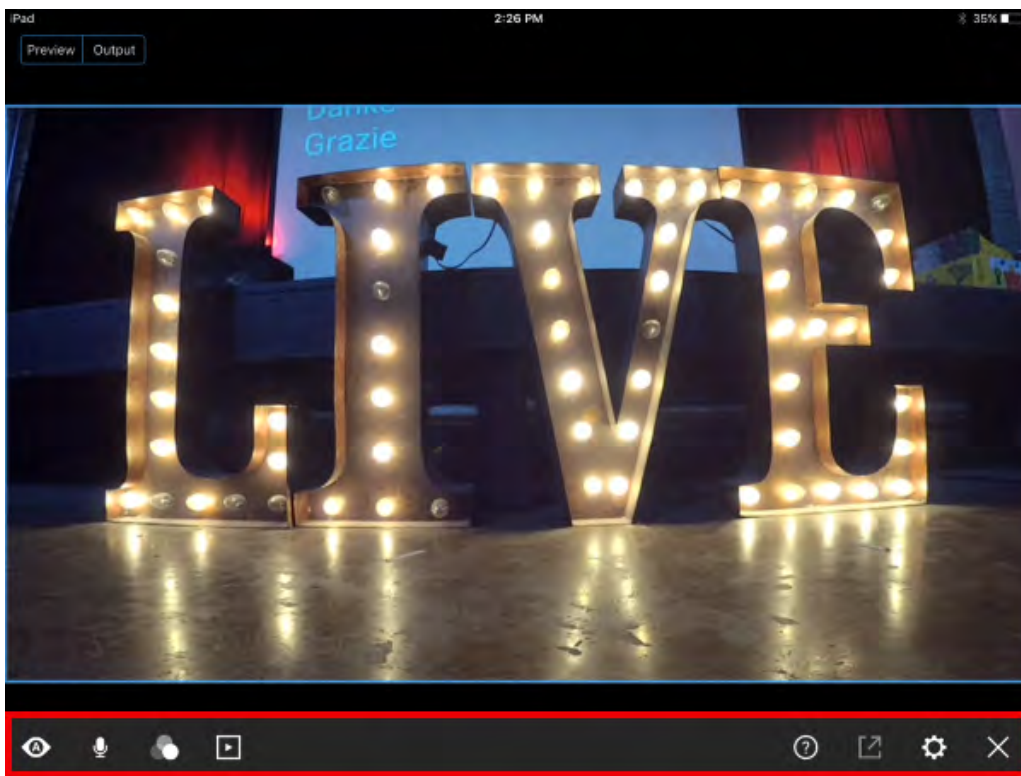

Press and hold anywhere on the screen to set a manual shot. You will see a yellow box appear indicating that the shot is set.
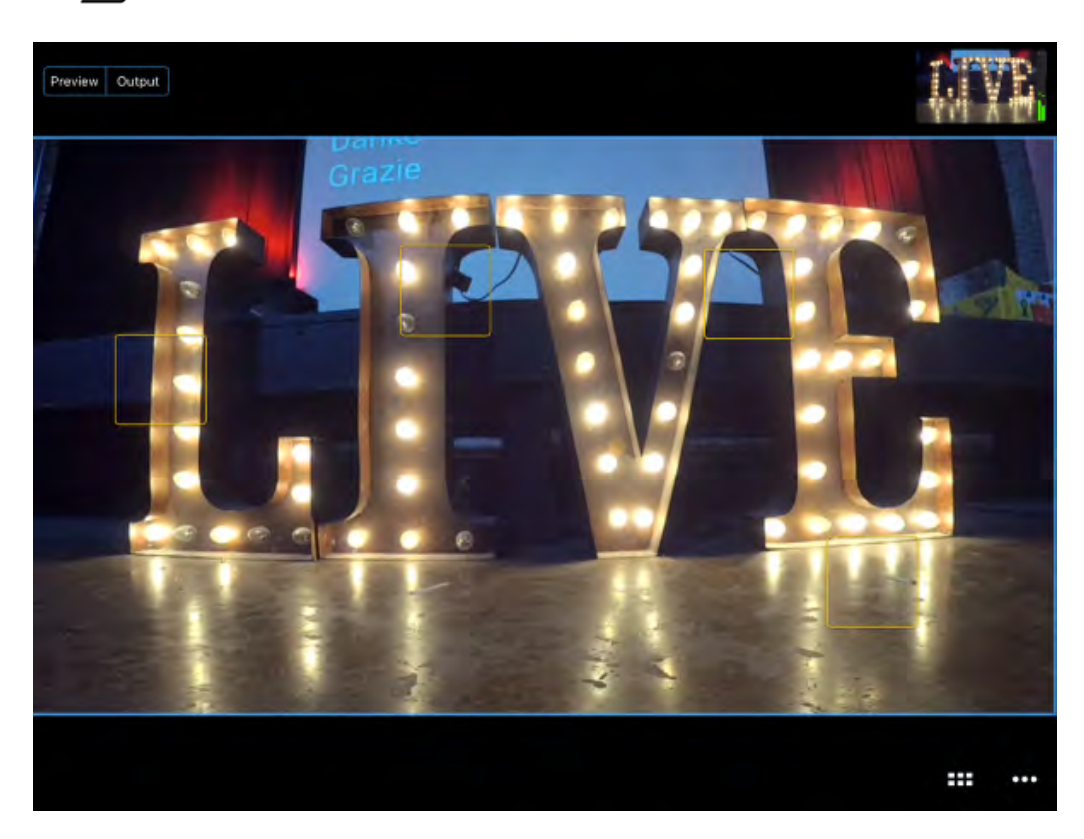

The icon with six squares to the left of the options menu icon brings up the Grid View. If you have several manual shots set or faces in your shot that the camera has found, you will see them in a multiview on your iPad. You can live edit your event in this view by tapping each shot.

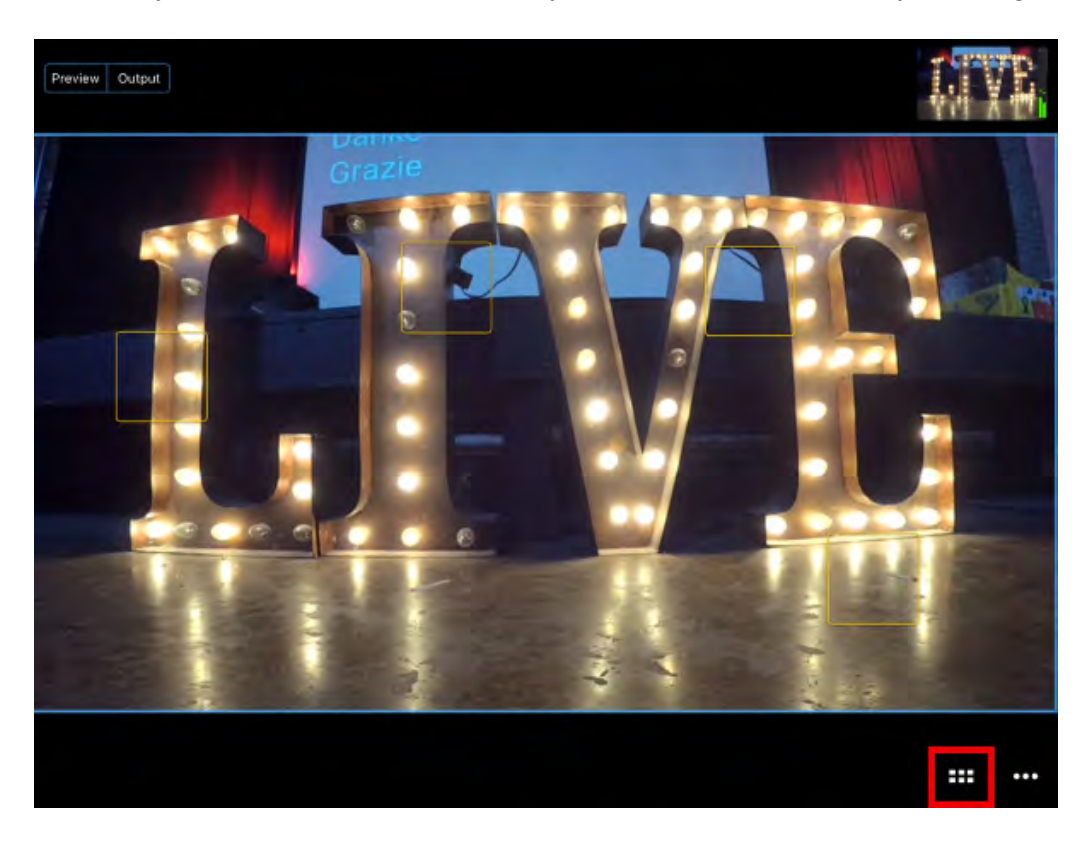

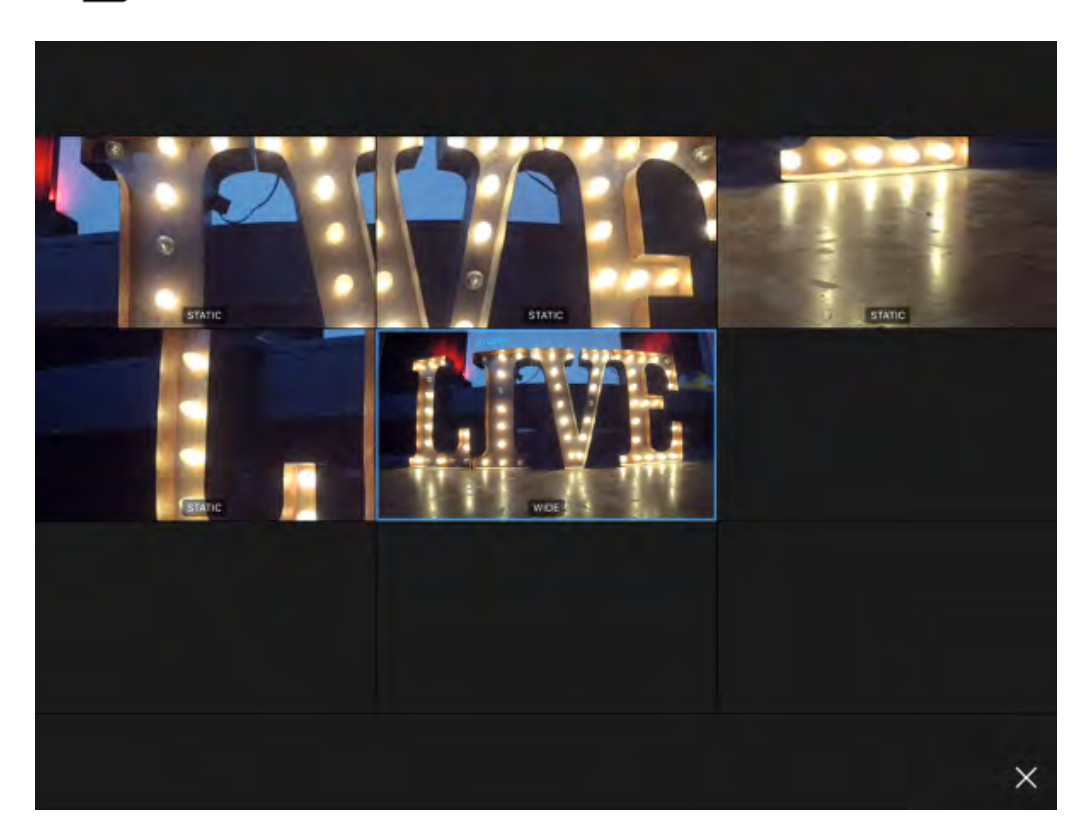

To return to the live edit view, double-tap one of the shots or tap the X in the bottom right corner. Mevo will stay on the last shot you selected.

When you have taken a close-up shot (i.e. not in the full wide shot) a cut-to-wide icon will appear to the left of the grid icon; tap it to cut back to your wide shot.

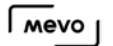

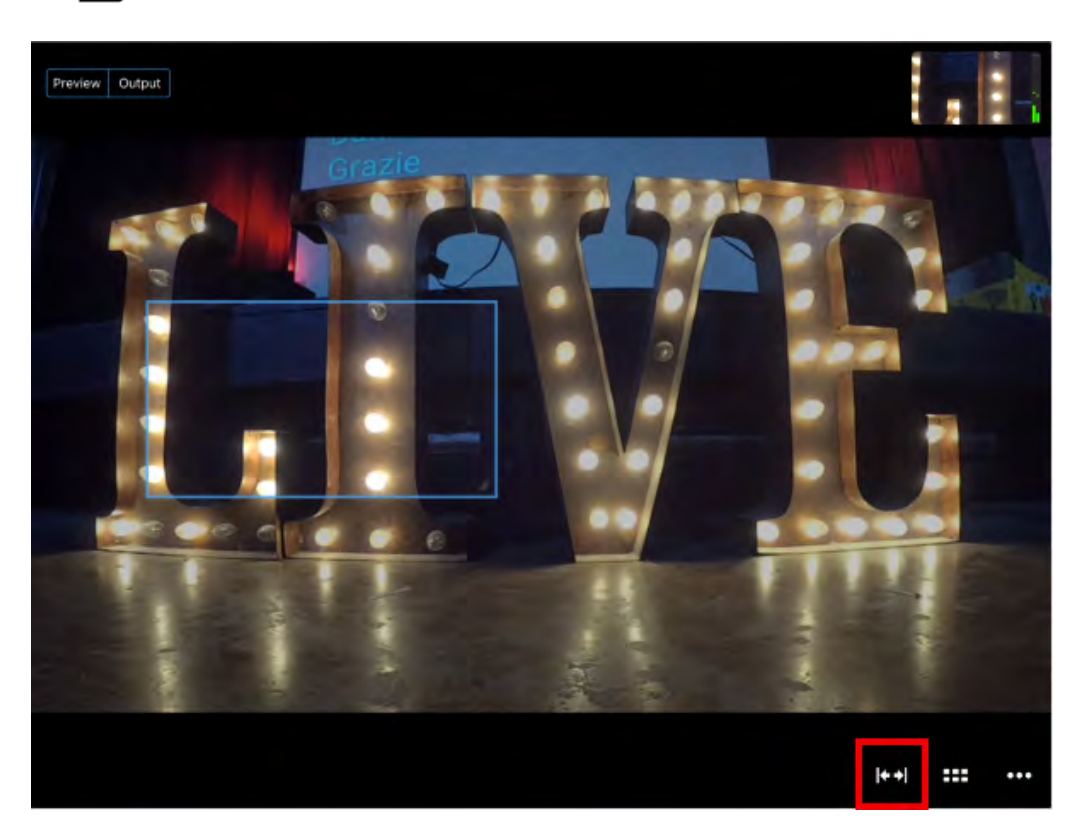

#### Enable Face Detection

Mevo has the ability to detect up to four faces, making it easy for you to switch between subjects to focus on.

To turn on face detection, tap the more options menu icon.

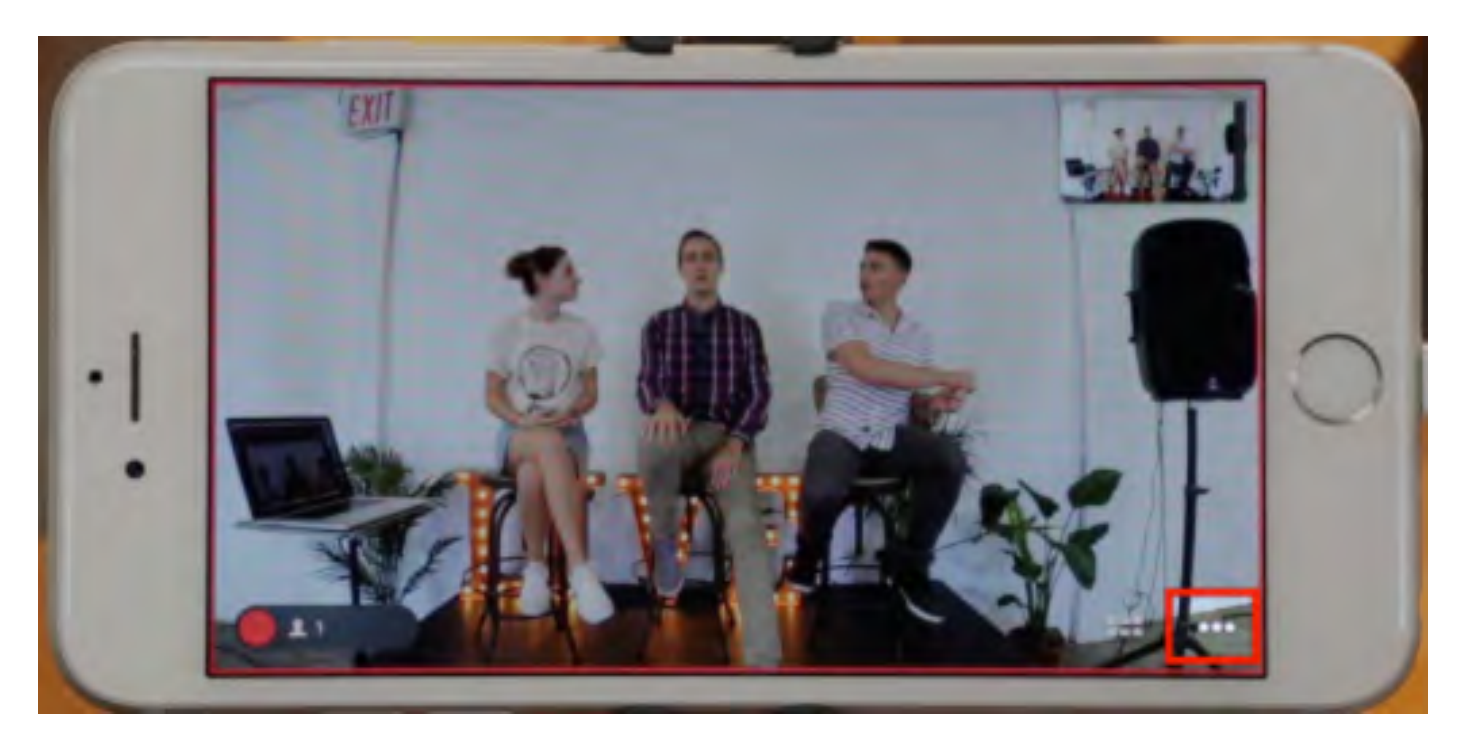

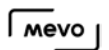

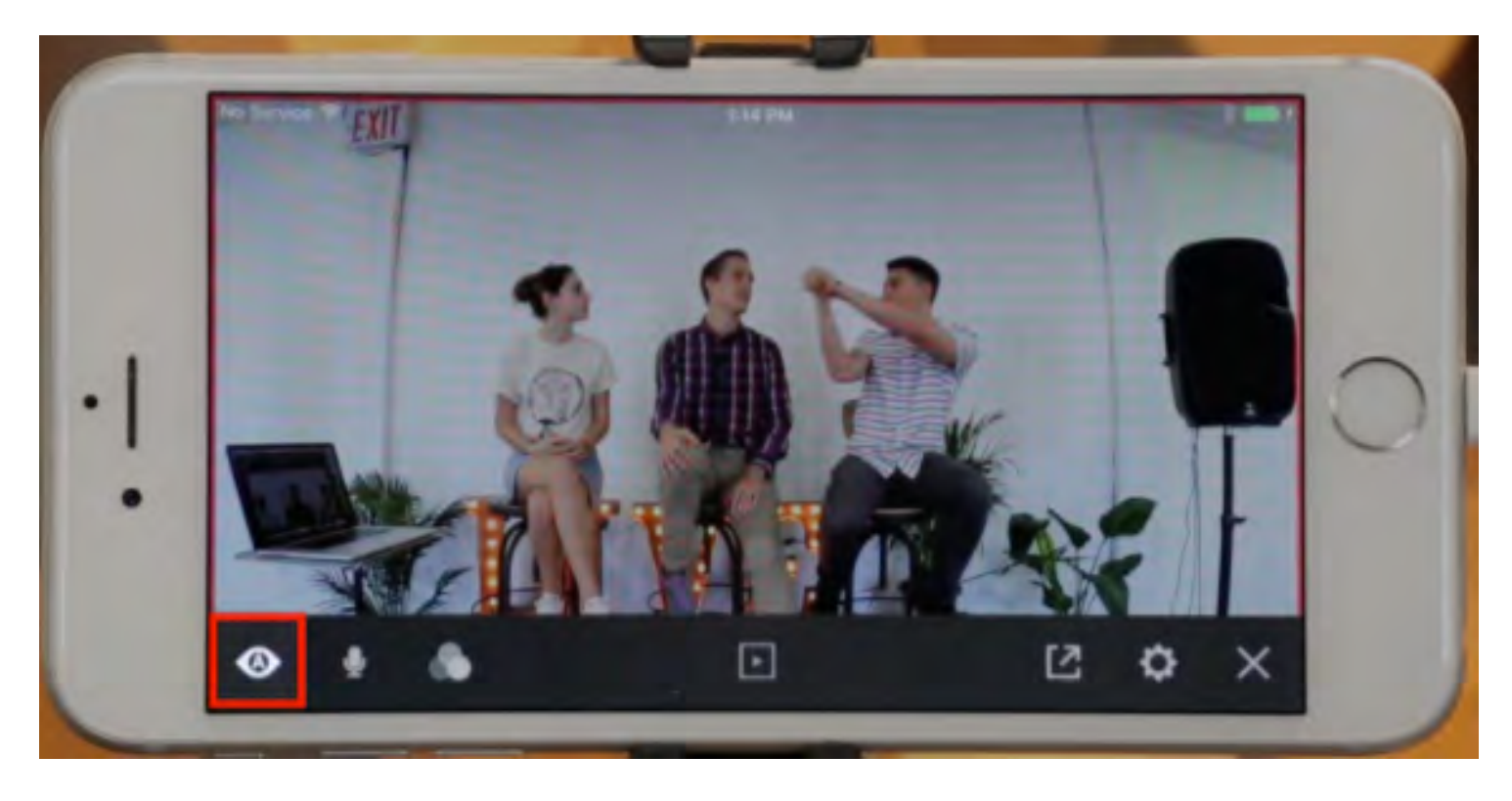

Tap the camera assistant icon on the far left.

Turn on Find Faces by tapping it. It will go from gray to white.

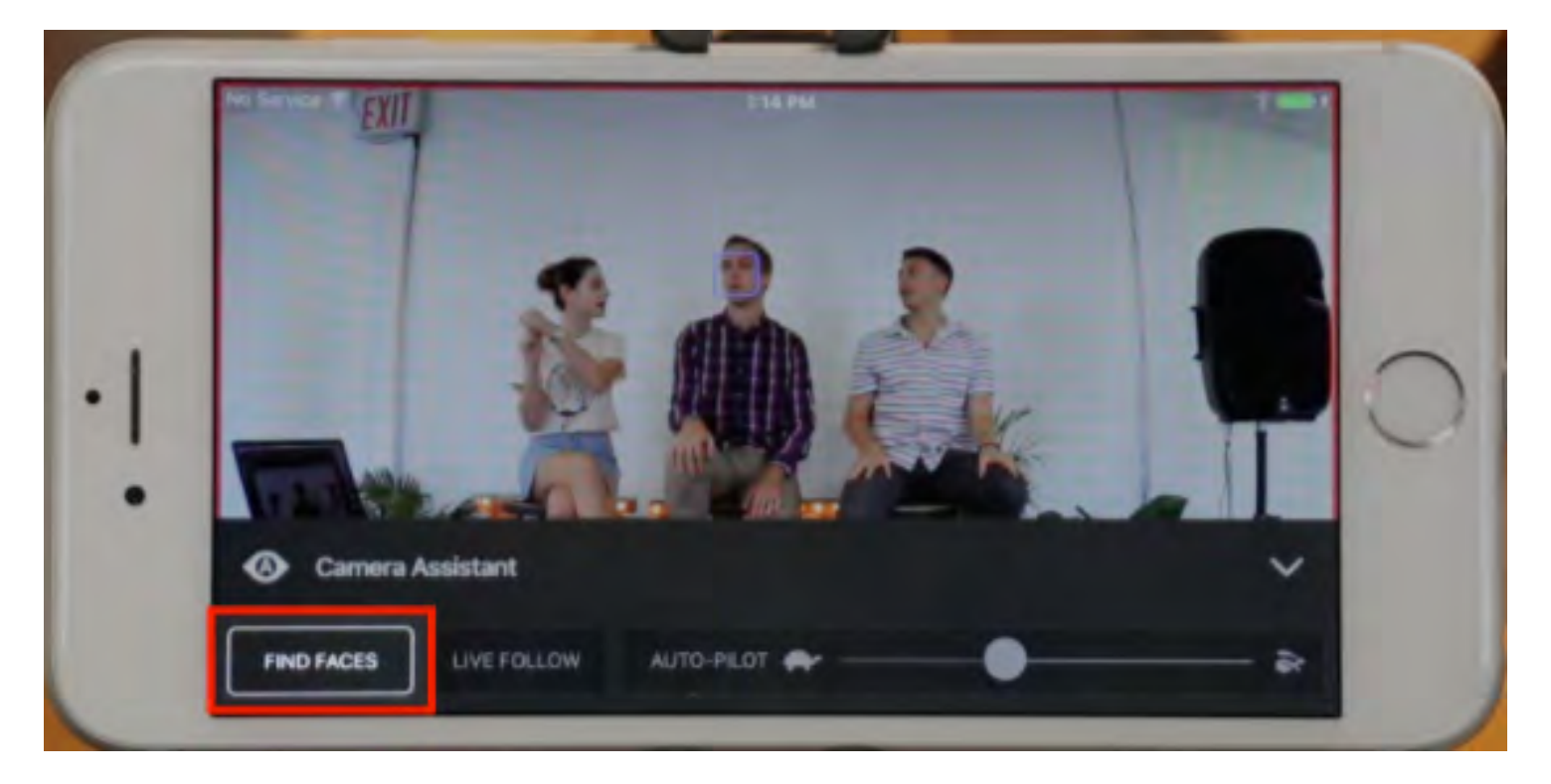

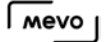

A blue box should now appear around any human faces that appear in your Mevo's field of view. These trackers will follow each face's motions as long as they stay within view.

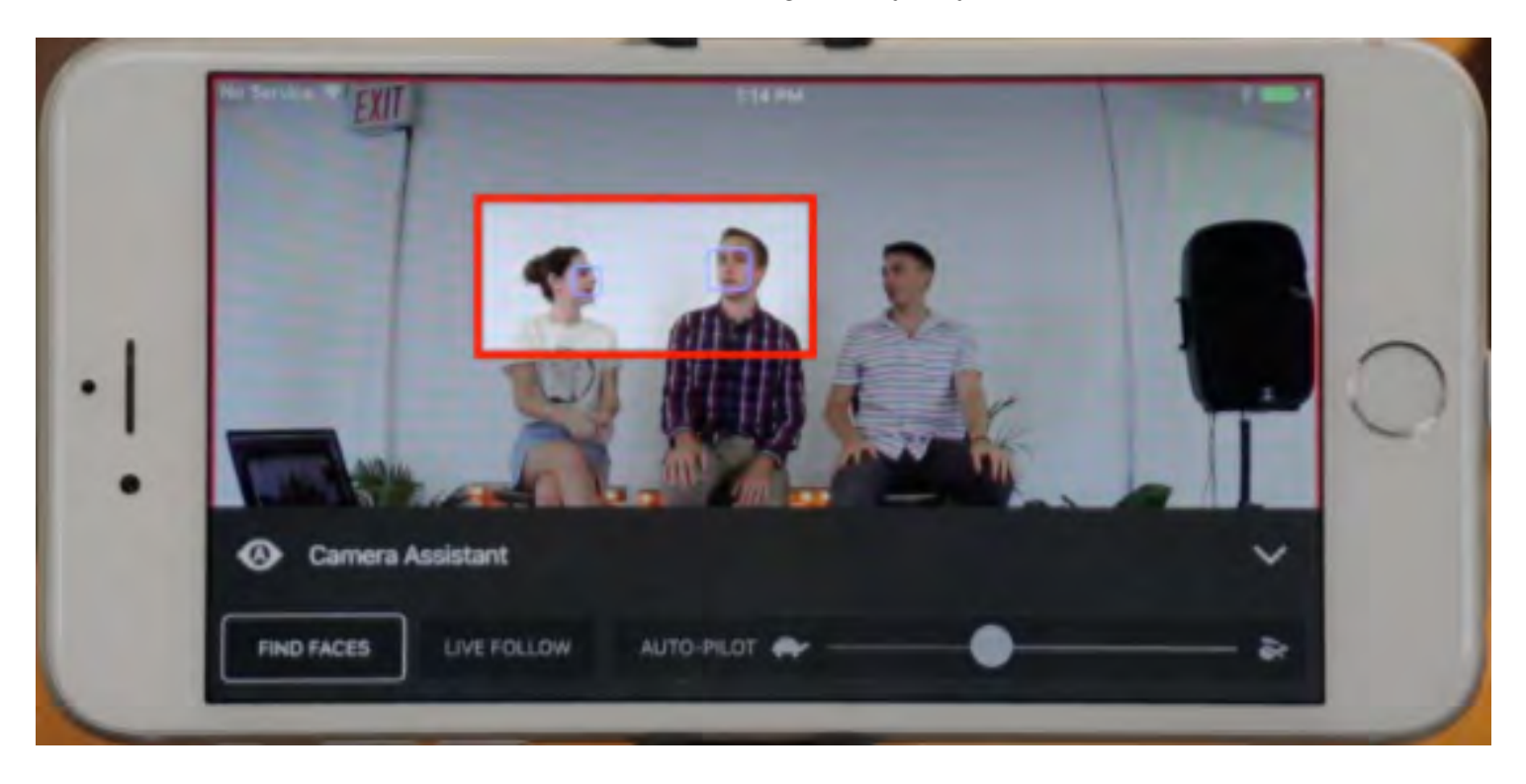

 $\Omega$  You can also set up to eight manual shots if there are more than four people in the view or easily cut to non-human objects. Simply tap and hold a spot on the live edit view for a moment; a yellow box will appear.

#### Enable Live Follow

Enabling Live Follow allows for the camera shots to follow the movement of the object they are tracking, such as a person's face. It's ideal for a situation in which you have a speaker walking around a stage, or a chef moving from one side of a kitchen to the other.

If your subjects are staying fairly still, such as a panel discussion or a meeting, we usually recommend disabling this feature to prevent unnecessary movements of the camera shot.

If you go to the More Options menu and tap the Camera Assistance icon, you will notice three options: Find Faces, Live Follow, and Auto-Pilot.

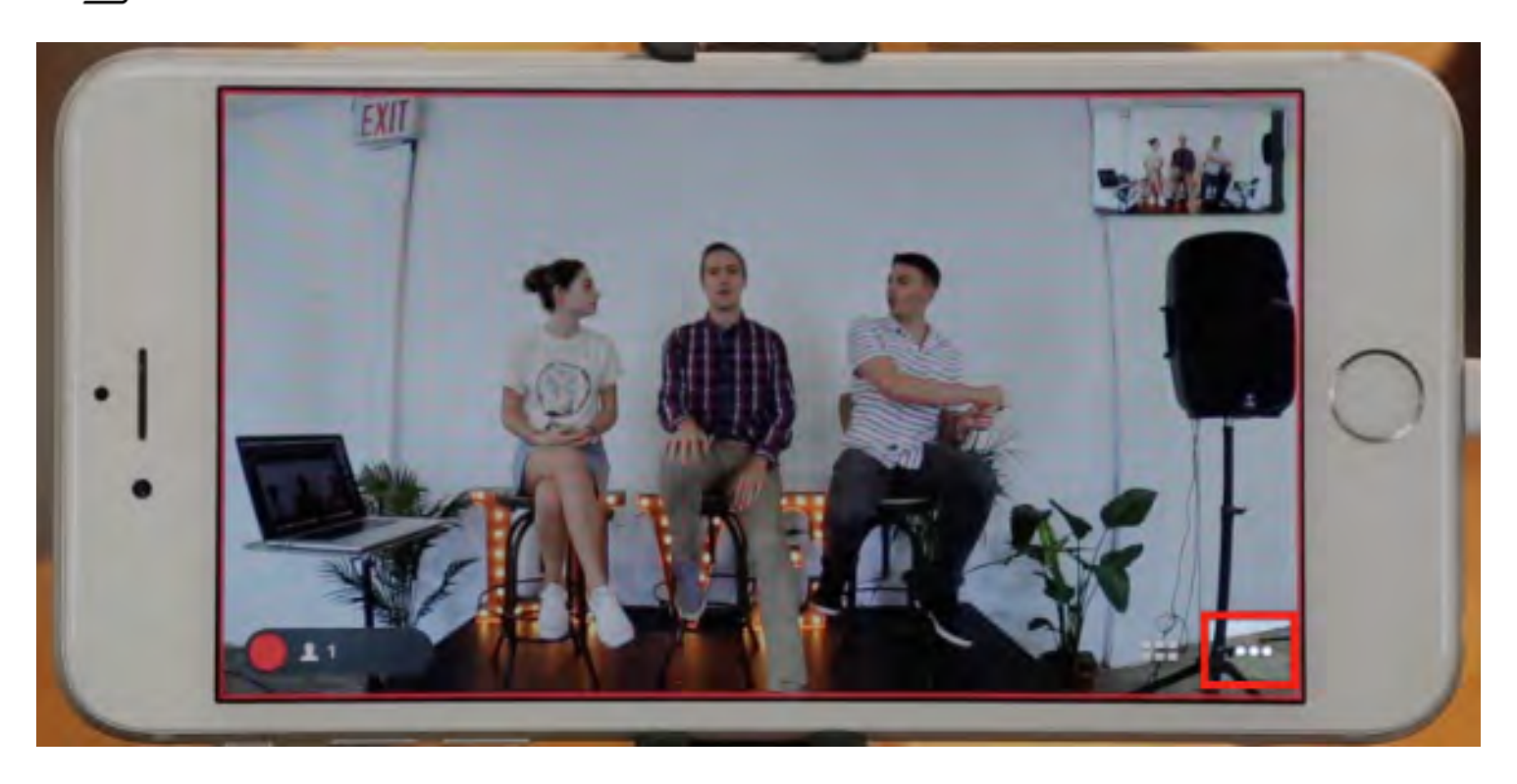

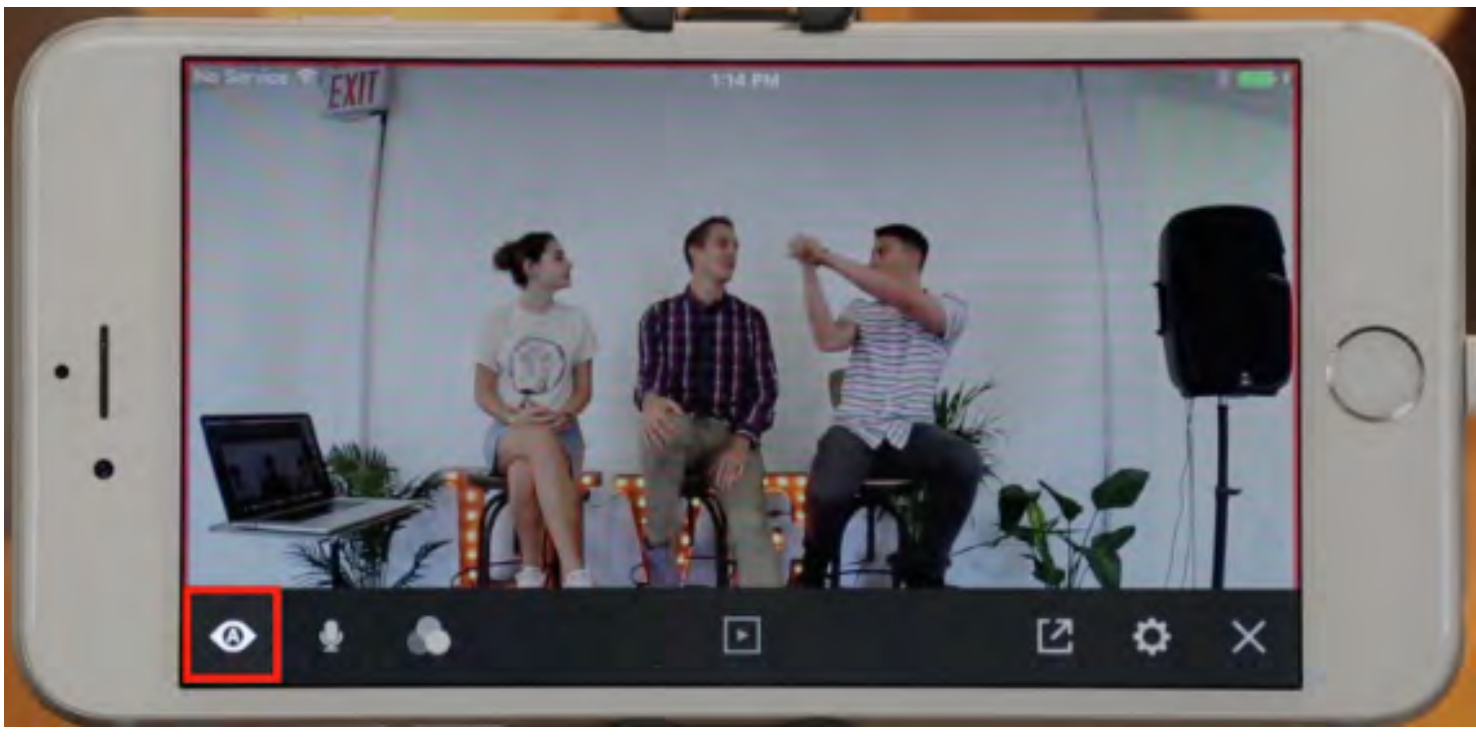

Tap the button to turn Live Follow on; it will go from gray to white.

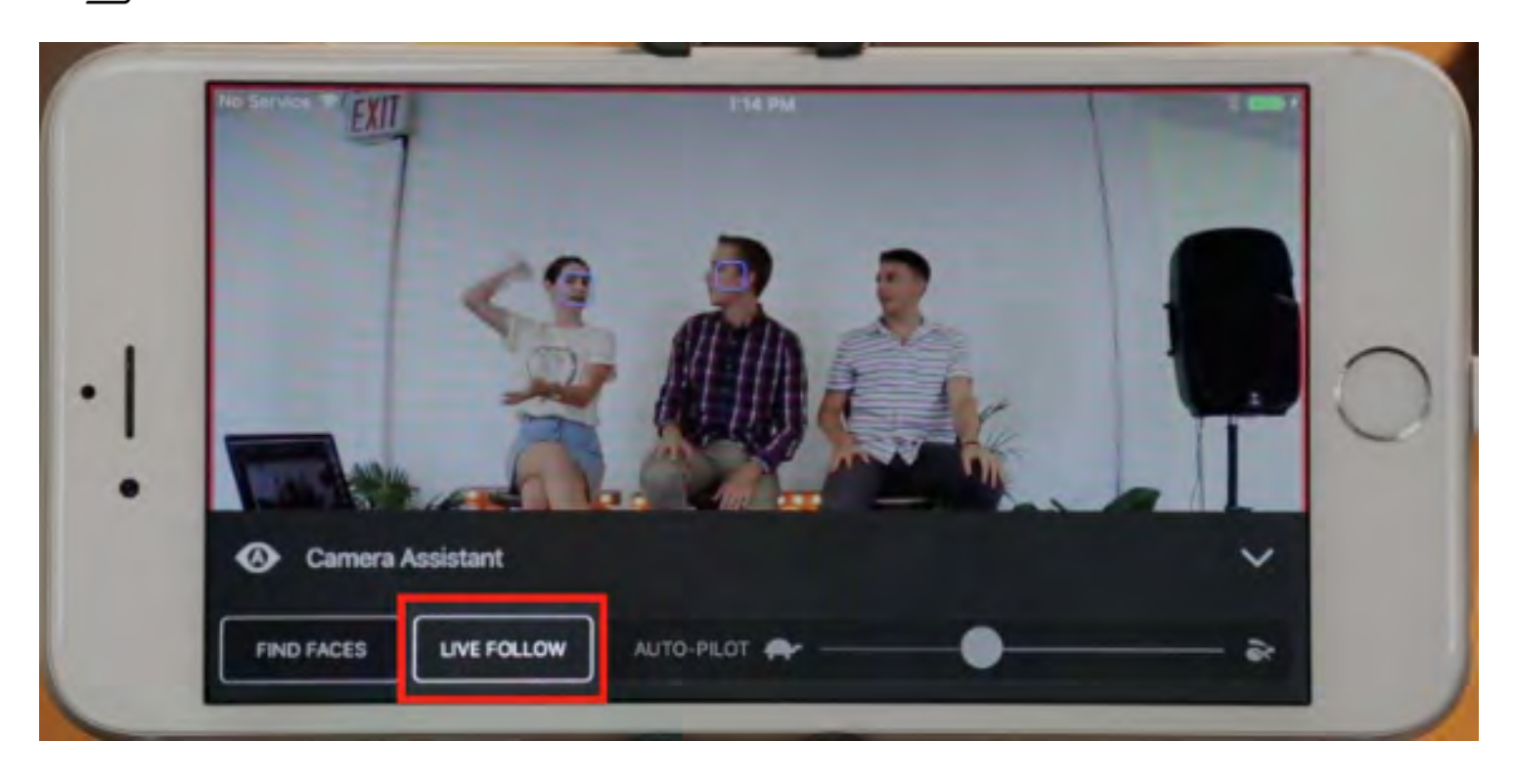

If you would rather keep your shots focused on a specific area, turn Live Follow off.

#### Enable Auto-Pilot

Auto-pilot allows the Mevo app to live edit entirely on its own, with no need for you to control the shots.

Go to the More Options menu, then tap the Camera Assistant icon.

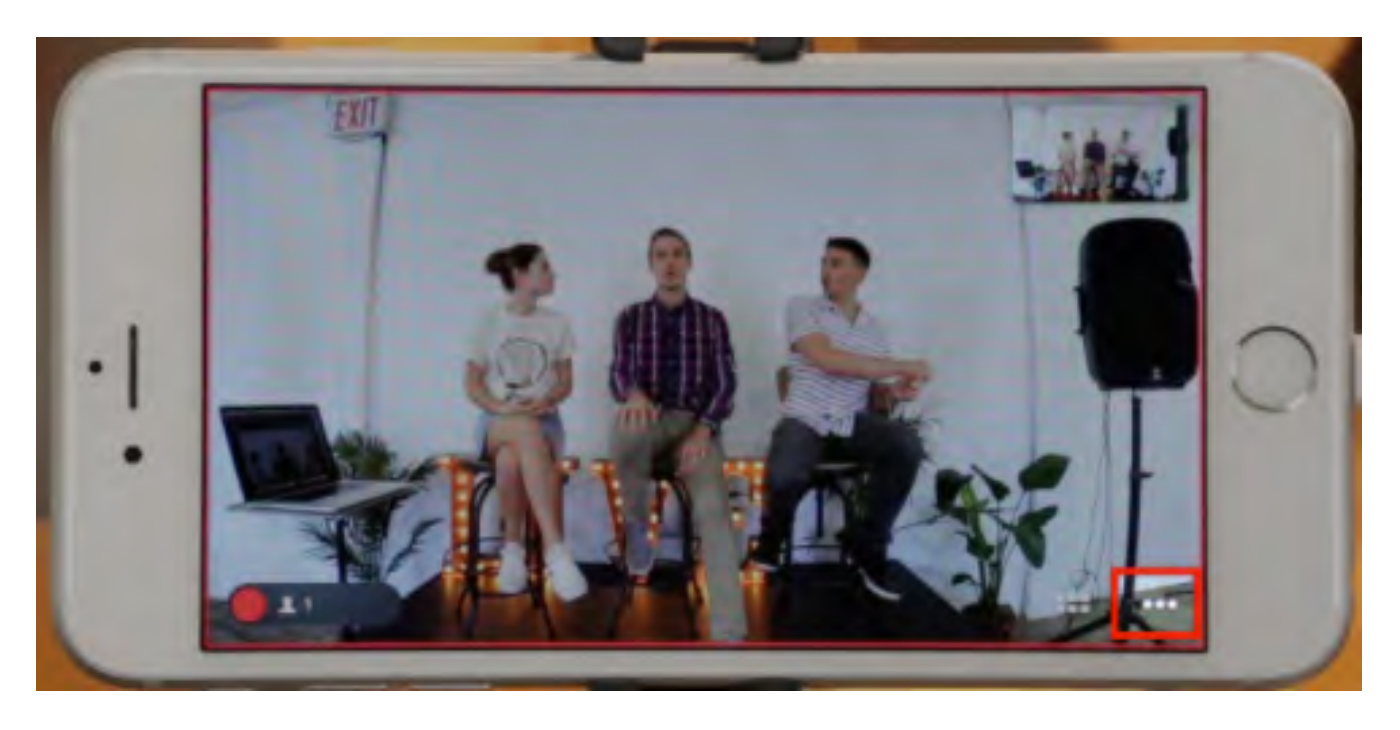

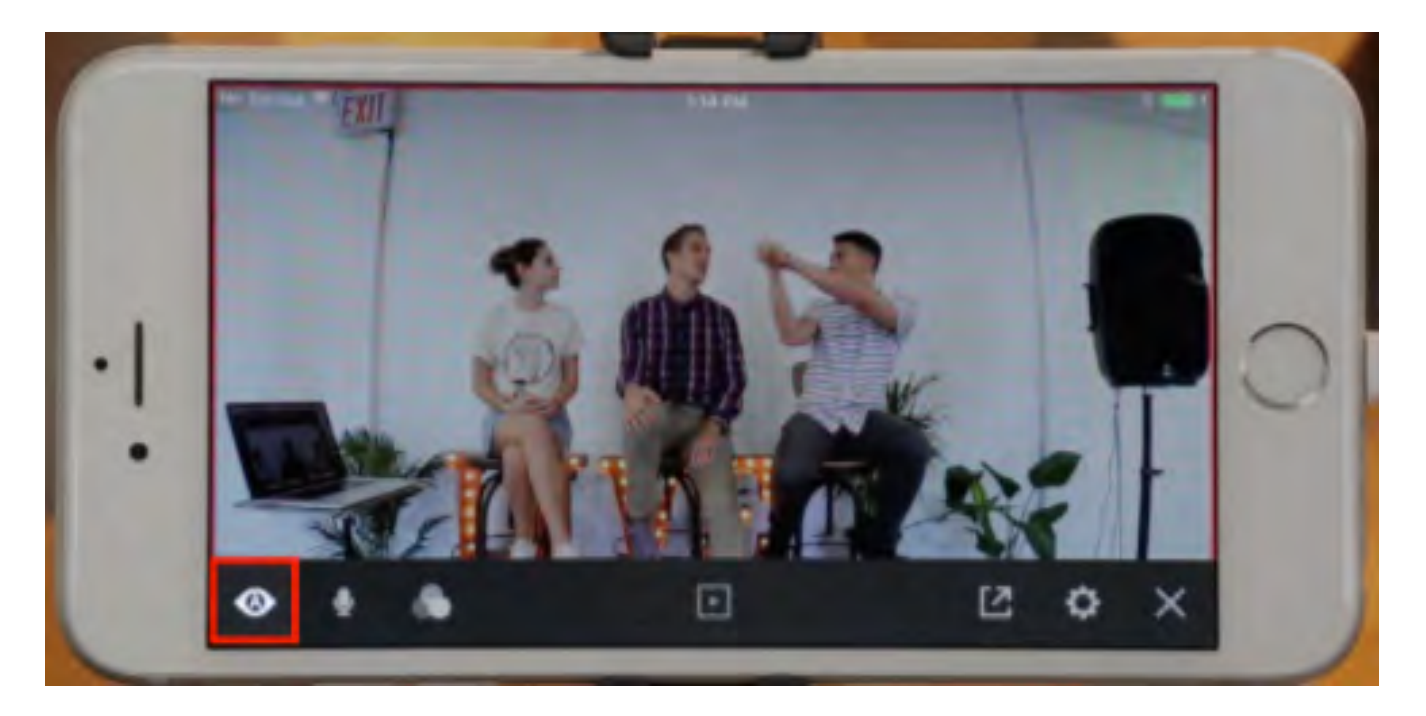

Tap Auto-Pilot to turn it on; it will turn from gray to white.

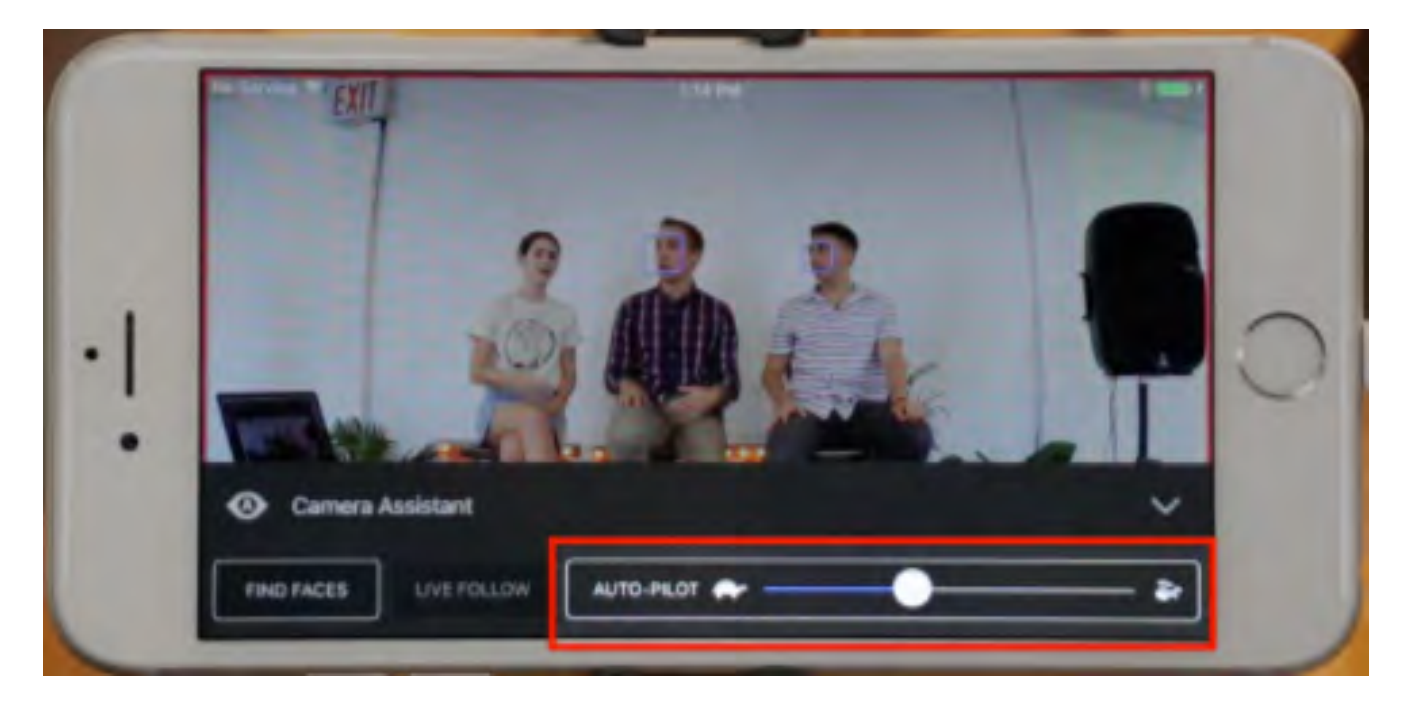

You have the ability to adjust the speed at which you want auto-pilot to cut between shots using the slider on the right side of the camera assistant menu. Dragging the slider all the way to the left will make the cuts much slower.

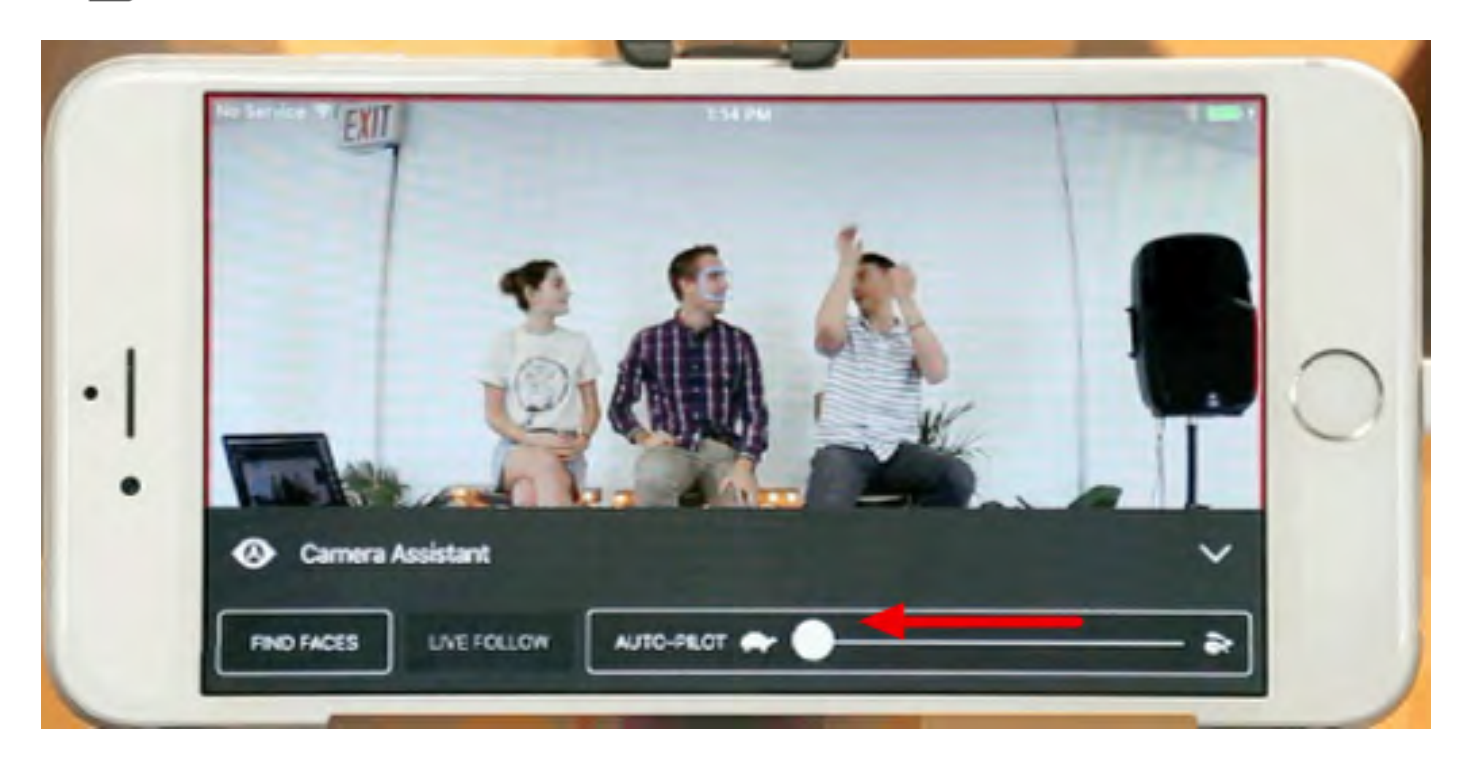

Moving the slider towards the right will make the auto-pilot cuts faster.

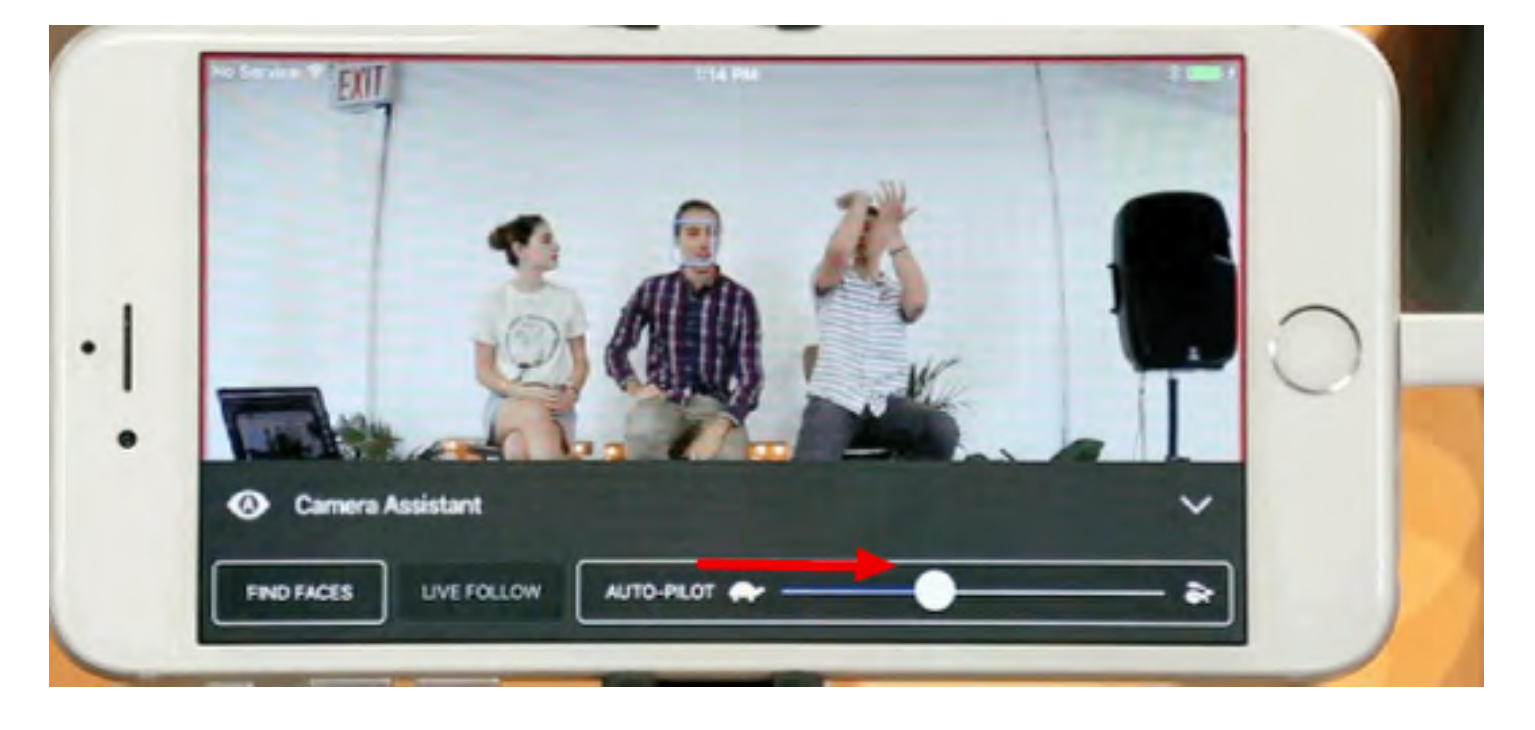

Choose your desired speed and exit the menu. The Mevo app will now automatically cut between any detected faces, manually placed shots, and the wide shot.

#### **Grid View**

In the Mevo app, you can choose to view and direct your live event through the grid view. The grid view will allow you to see up to nine shots. This includes one wide shot, plus up to four [detected faces](https://help.getmevo.com/hc/en-us/articles/224041827-Enable-Face-Detection) and up to eight [static shots](https://help.getmevo.com/hc/en-us/articles/224056148-How-to-Set-a-Tracker) that have been set.

To enter the grid view, tap the bottom right grid icon.

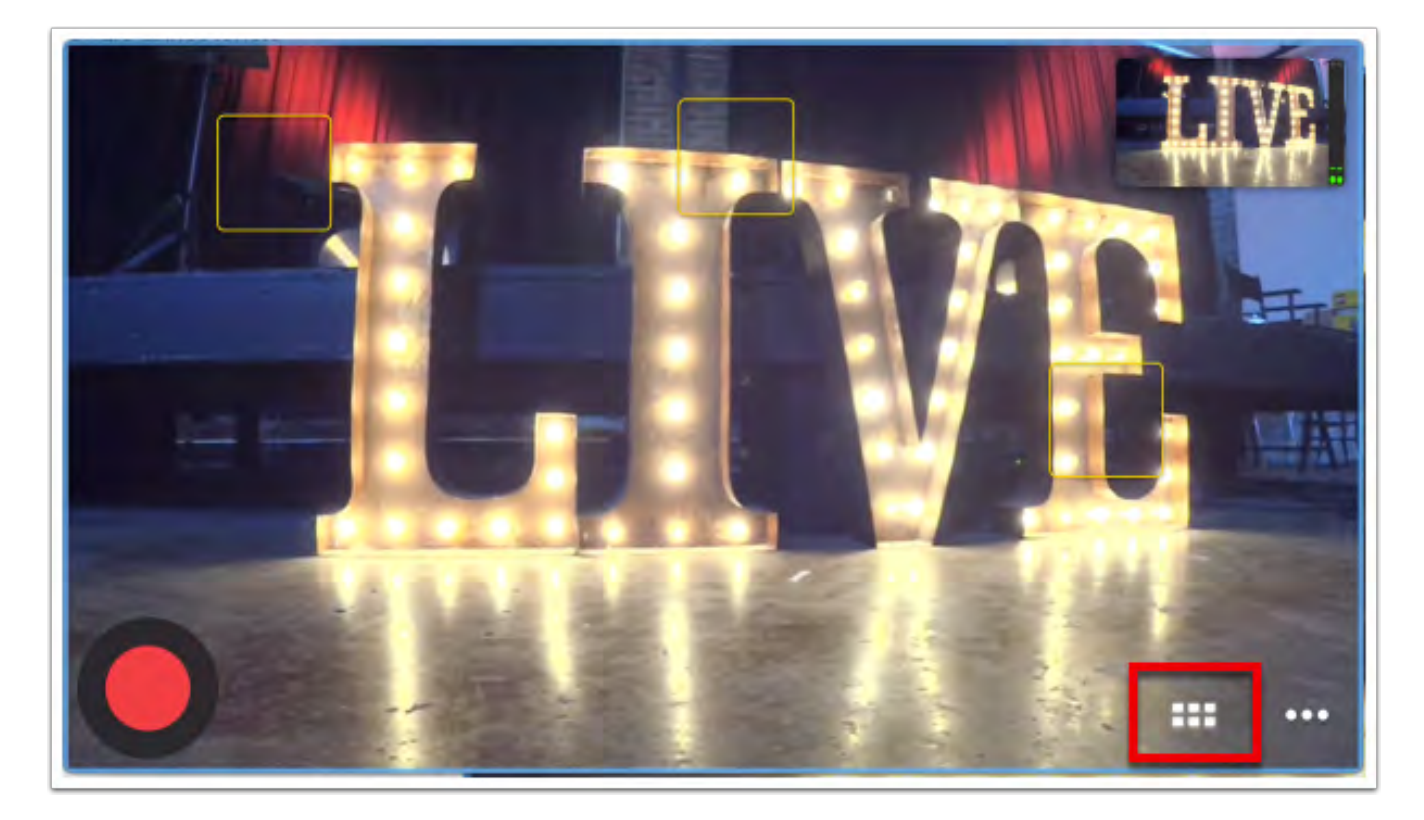

You may then tap on each shot in order to cut to that shot.

You will see a box around the shot that is live to your viewers, while in Grid View. It will be blue when you are not live, and red when are you are actively recording or broadcasting (in the below example, the wide shot is selected and the camera is not currently recording or streaming).

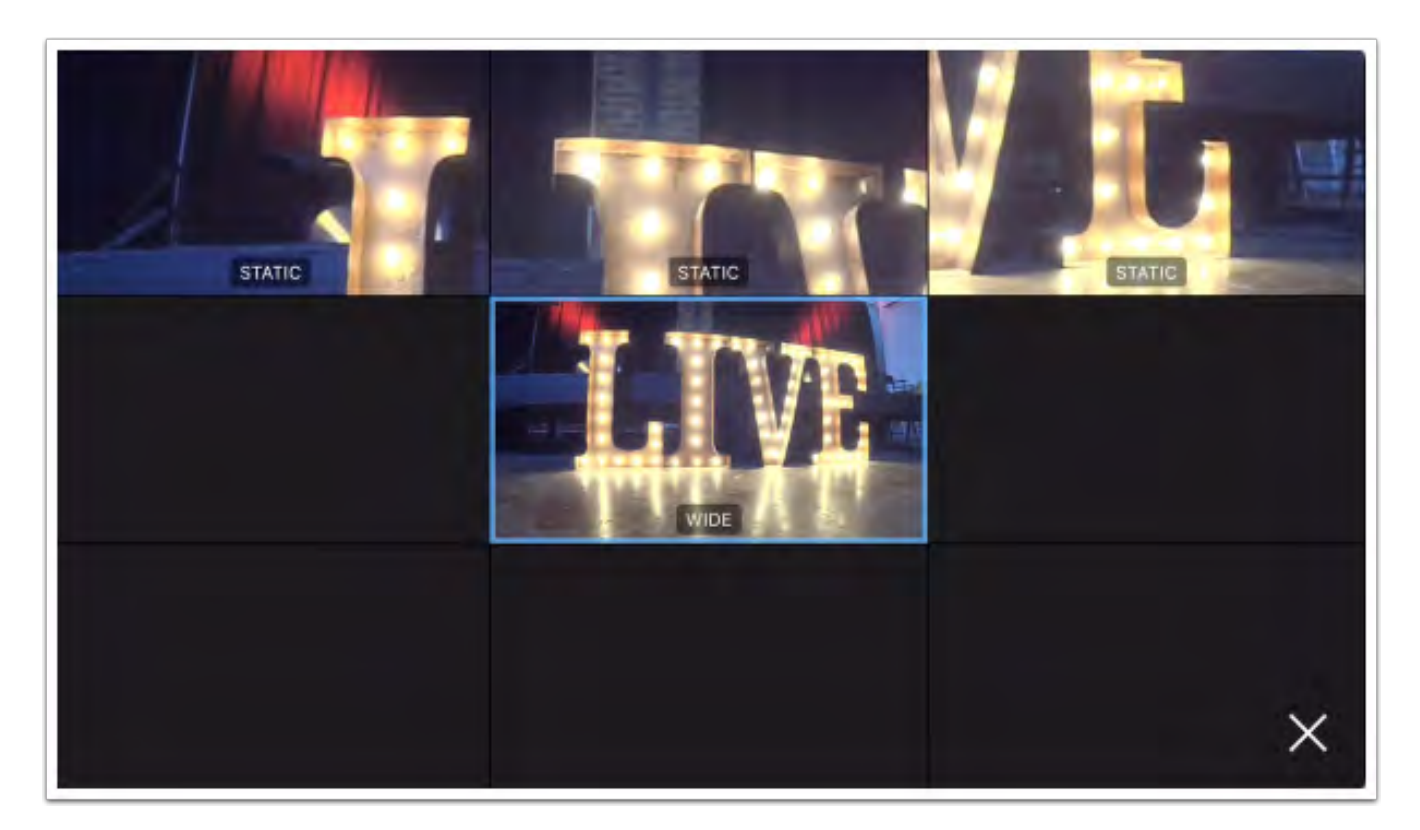

To exit the grid view and return to the live edit view., tap the X in the lower right corner or double-tap the desired shot.

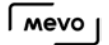

## Where Do I Find Settings?

There are various ways to configure and customize your Mevo. To find your settings, tap the More Options icon in the bottom right corner.

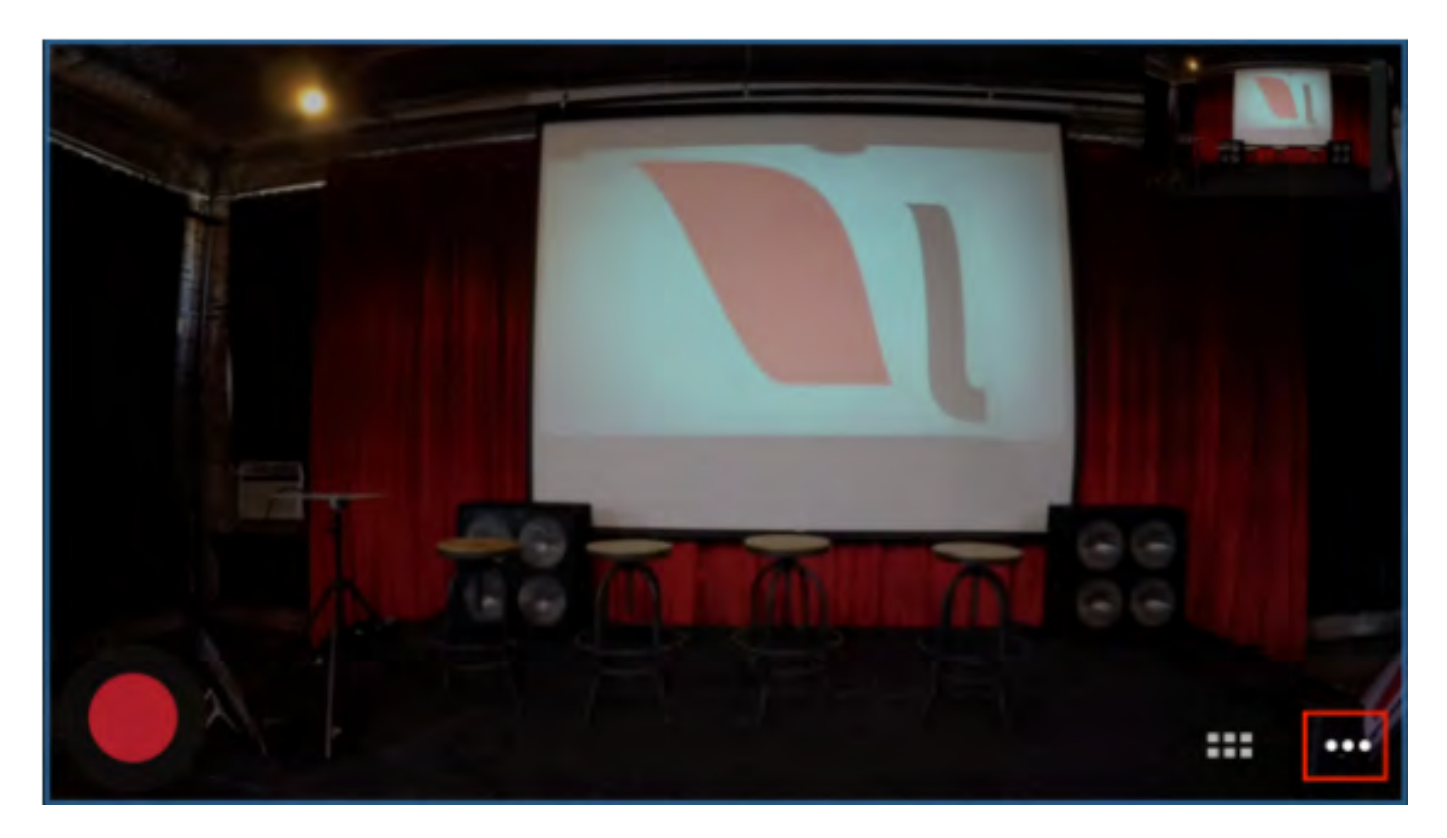

The gearwheel icon will open a settings menu.

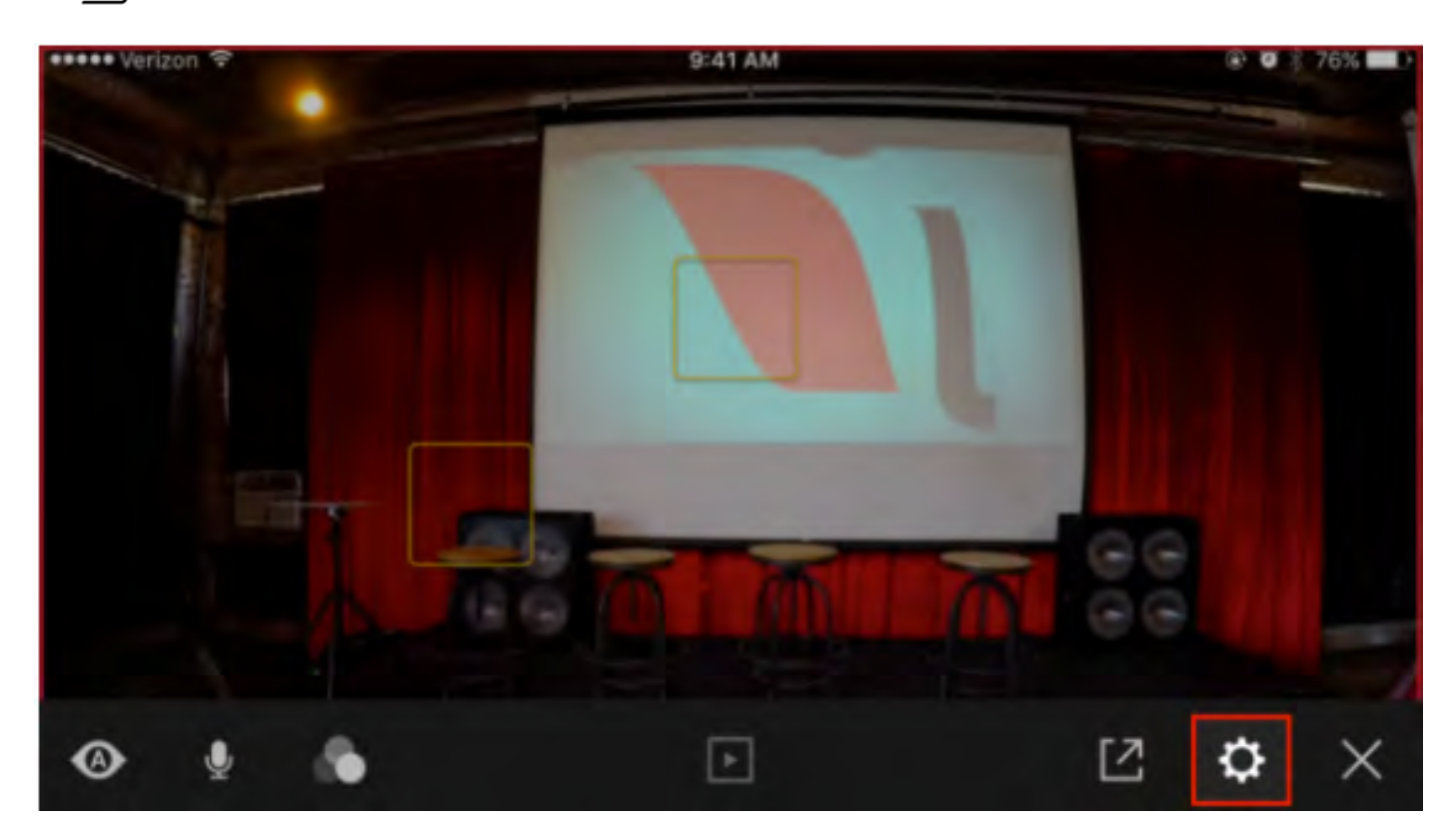

In the top panel, you can see the name of your Mevo (with the option to [rename it\)](https://help.getmevo.com/hc/en-us/articles/224134287), see the network you are using to connect to Mevo, [battery status,](https://help.getmevo.com/hc/en-us/articles/222837688) and microSD card remaining available storage. You can also disconnect the app from the Mevo.

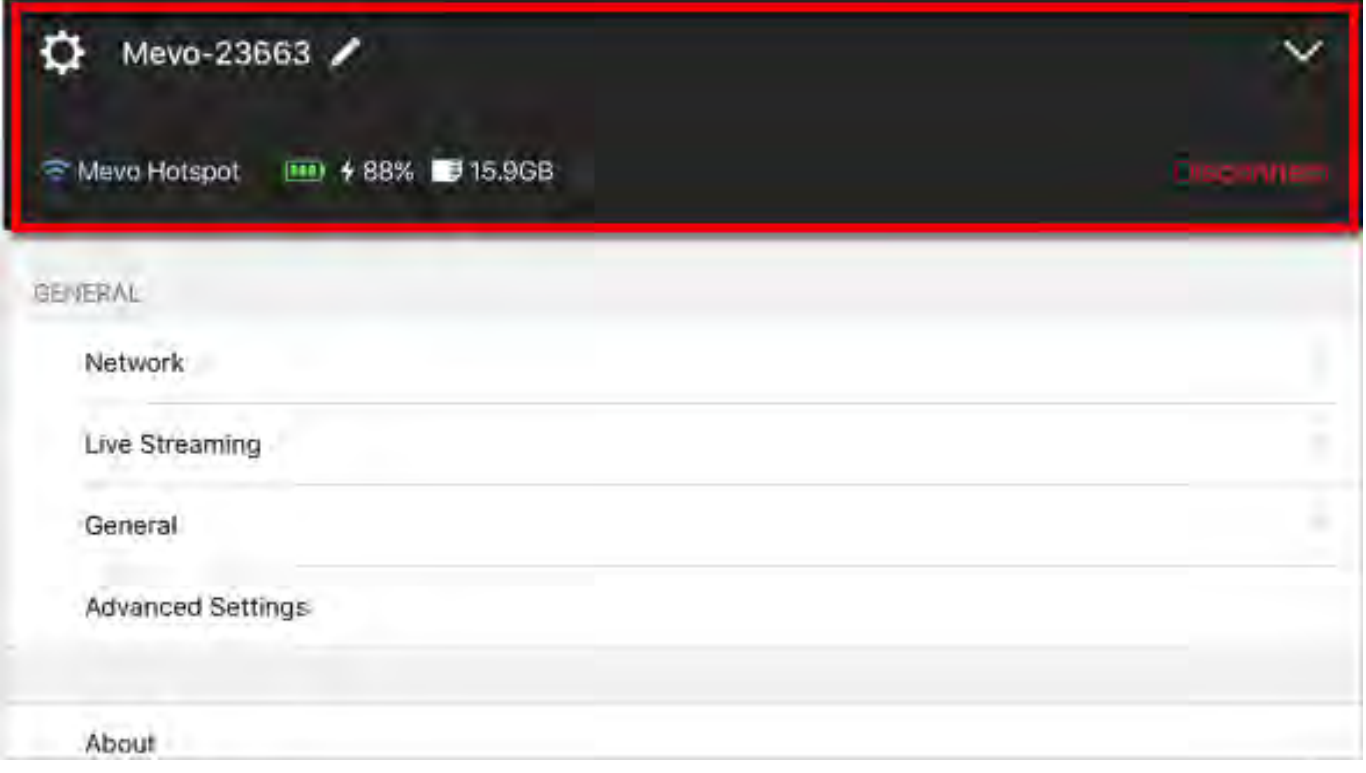

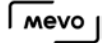

The rest of the menu menu is laid out as follows:

Network: [Change](https://help.getmevo.com/hc/en-us/articles/224215168) your network connection setup (e.g. switch from Mevo Hotspot mode to a Wi-Fi network).

Live Streaming: Account settings and stream configurations for [Livestream,](https://help.getmevo.com/hc/en-us/articles/223097947) [Facebook Live,](https://help.getmevo.com/hc/en-us/articles/223003688) [Periscope](https://help.getmevo.com/hc/en-us/articles/115004583367-Configure-Periscope-Settings-Go-Live), and [YouTube Live](https://help.getmevo.com/hc/en-us/articles/115005751208). You can also configure a signature that appears in every stream title.

General: Configuration settings for Mevo and the app interface, including:

- [Password](https://help.getmevo.com/hc/en-us/articles/224217708)
- [Light Ring](https://help.getmevo.com/hc/en-us/articles/222923848) & [Speaker](https://help.getmevo.com/hc/en-us/articles/222891067)
- User Interface [Output Overlay](https://help.getmevo.com/hc/en-us/articles/224279548-Can-I-Remove-the-Live-Output-Preview-Window-)
- [Mevo Button](https://help.getmevo.com/hc/en-us/articles/224236027)
- [Auto Turn Off](https://help.getmevo.com/hc/en-us/articles/224237047)
- [Auto-Wide on App Disconnect](https://help.getmevo.com/hc/en-us/articles/224320348)
- [Go to Library](https://help.getmevo.com/hc/en-us/articles/223488448)
- [Format SD card](https://help.getmevo.com/hc/en-us/articles/224198968-Formatting-the-Mevo-SD-Card-)

Advanced Settings: More custom options for Mevo's image. Options include:

- [EV correction](https://help.getmevo.com/hc/en-us/articles/224324608)
- [White Balance](https://help.getmevo.com/hc/en-us/articles/224273527)
- [Anti Flicker](https://help.getmevo.com/hc/en-us/articles/224340368)
- [Filters](https://help.getmevo.com/hc/en-us/articles/224176468-Where-to-Find-Image-Filters)
- [Auto Exposure Mode](https://help.getmevo.com/hc/en-us/articles/224340247)
- Frame Rate
- Electronic Image Stabilization
- [Brightness, Contrast, Saturation](https://help.getmevo.com/hc/en-us/articles/224340327)
- [Sharpness](https://help.getmevo.com/hc/en-us/articles/224405508)
- [Flip Video](https://help.getmevo.com/hc/en-us/articles/222922148)
- [View Angle](https://help.getmevo.com/hc/en-us/articles/115004895128-What-is-View-Angle-)
- [Mevo Remote Camera](https://help.getmevo.com/hc/en-us/articles/224154607-Enable-Livestream-Studio-Remote-Camera-Mode)
- [Echo Suppression](https://help.getmevo.com/hc/en-us/articles/115012078267)
- [Maximum Zoom and Tap Zoom settings](https://help.getmevo.com/hc/en-us/articles/115007553307)
- [Reset to Default App Settings](https://help.getmevo.com/hc/en-us/articles/224342307-I-Don-t-Like-My-Settings-Can-I-Reset-to-Default-Settings-)
- [Reset to Manufacturing Defaults](https://help.getmevo.com/hc/en-us/articles/223711867-Reset-Mevo-Camera-to-Factory-Settings)

About: Information about your Mevo, including:

- Firmware version
- App software version
- Serial number
- WiFi MAC address
- Bluetooth MAC address
- Ethernet MAC address (available only when connected to Mevo Booth)
- Copyright information

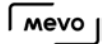

• Send Information to Livestream: This helps our developers improve the application but allowing Livestream to share crash data and see how the app is being used.

Support: Provides a link to [getmevo.com/support](https://livestream.zendesk.com/knowledge/articles/getmevo.com/support) or an area to submit a Help Center ticket.

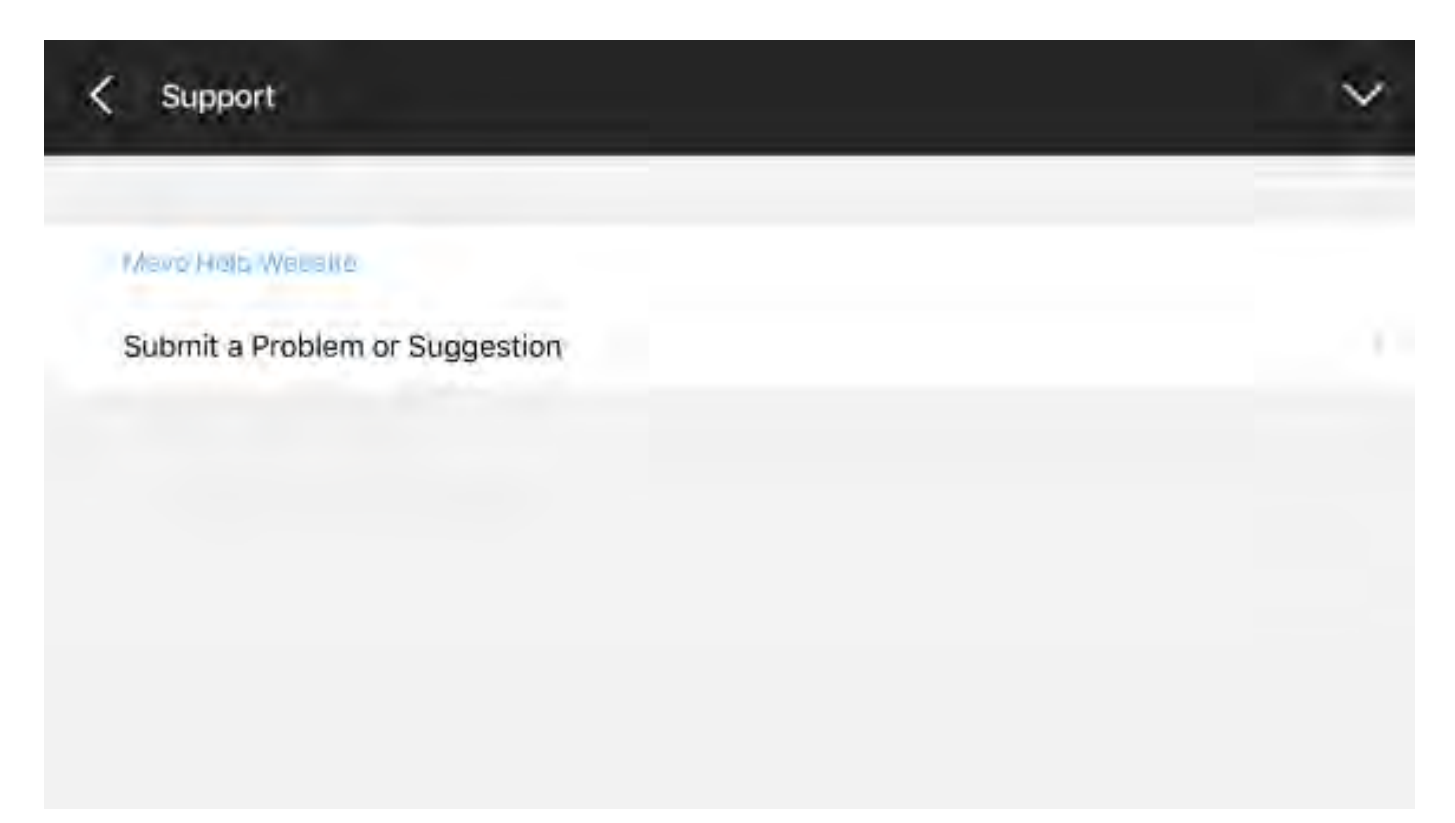

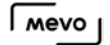

#### Password Protect Your Mevo

If you wish to add an extra level of security for control of your Mevo, you can set a password to access it within the app. This is particularly useful if using Mevo in its Hotspot mode.

Navigate to your settings, then tap the 'General' menu.

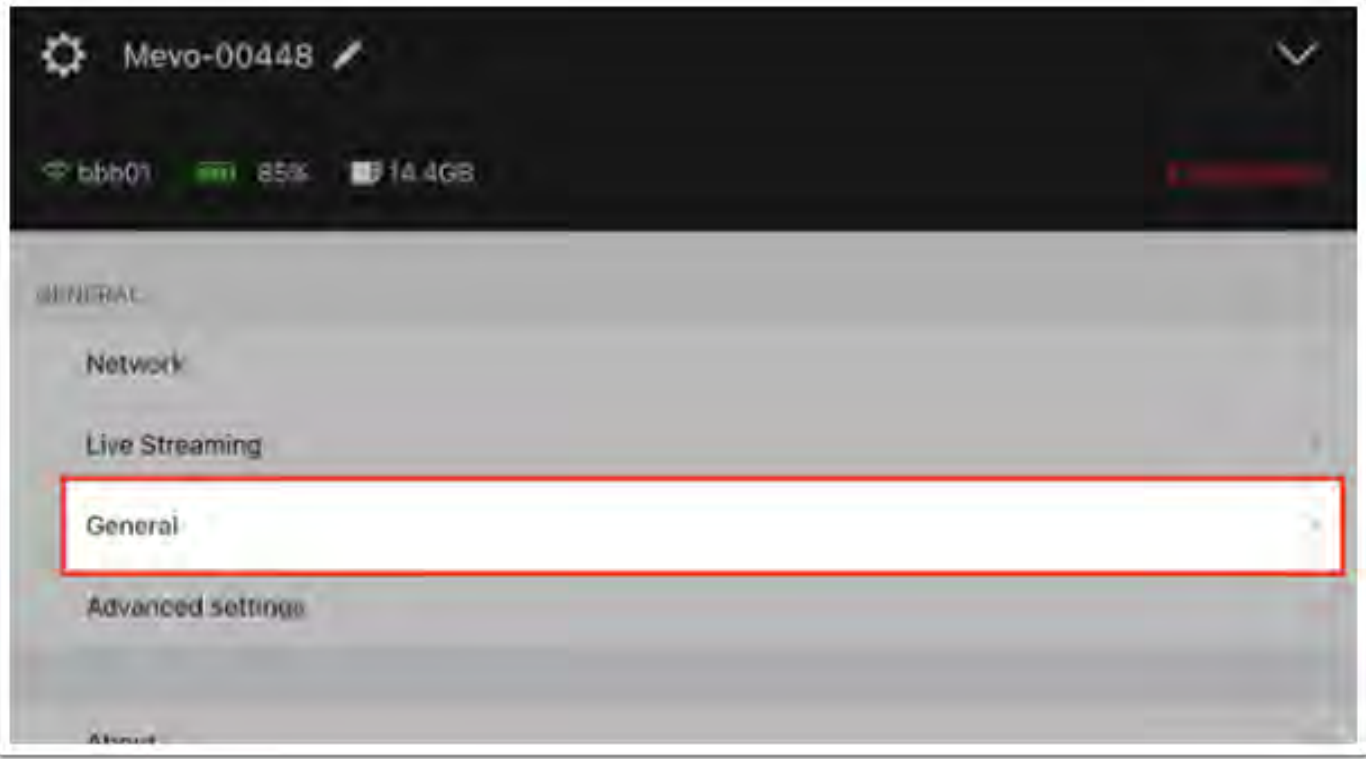

Tap 'Password.'

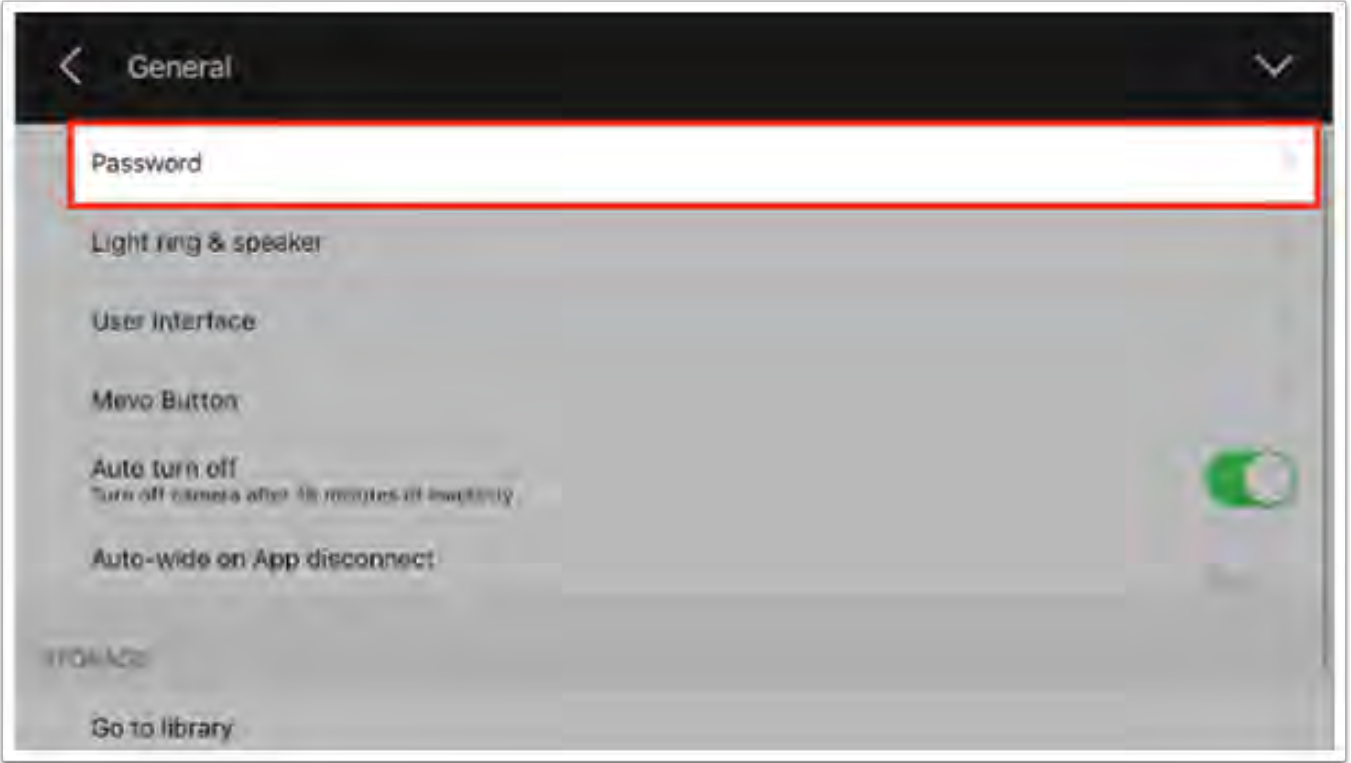

Toggle the 'Require Password' switch it on. You can also choose whether the device you are using remembers the password so that you don't need to enter the password every time you attempt to connect to Mevo.

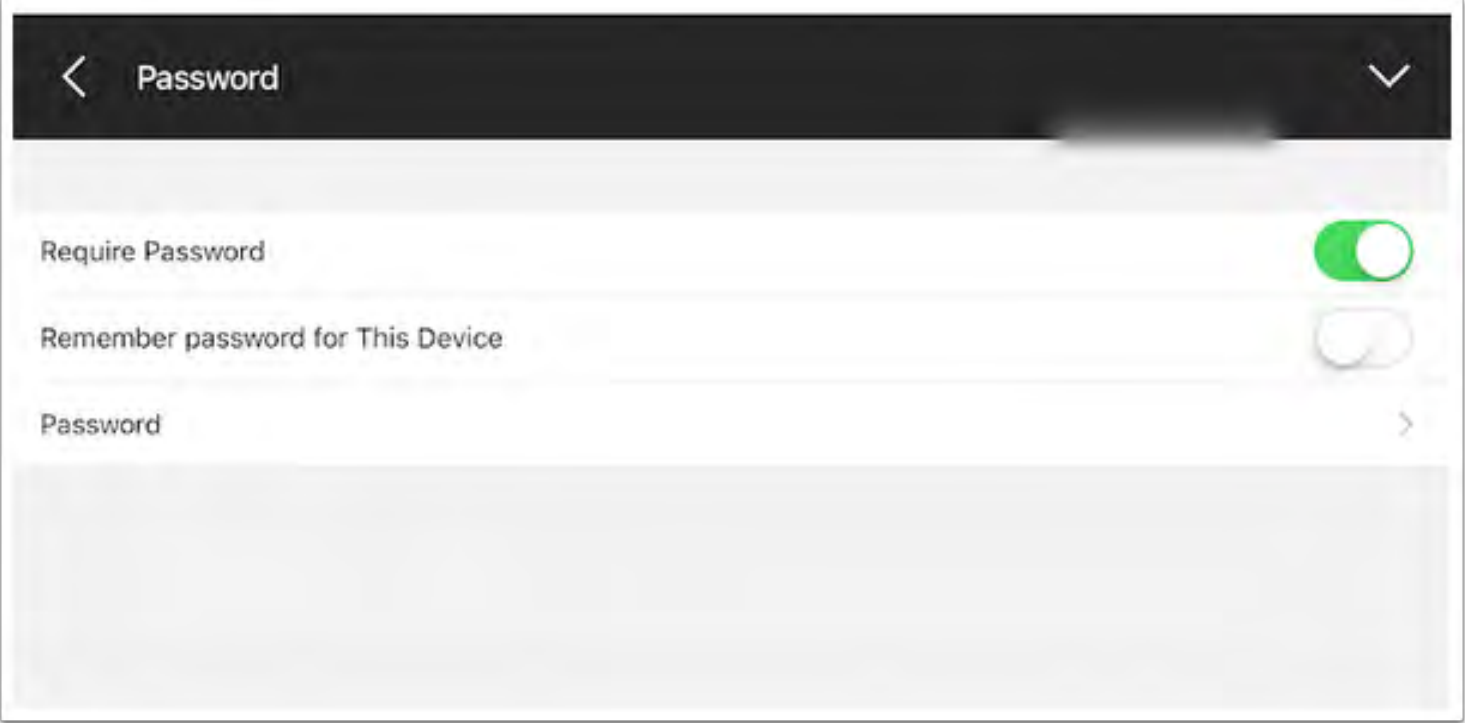

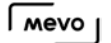

Enter and re-enter your desired password. The password must be a minimum of eight characters. Then tap 'Set.'

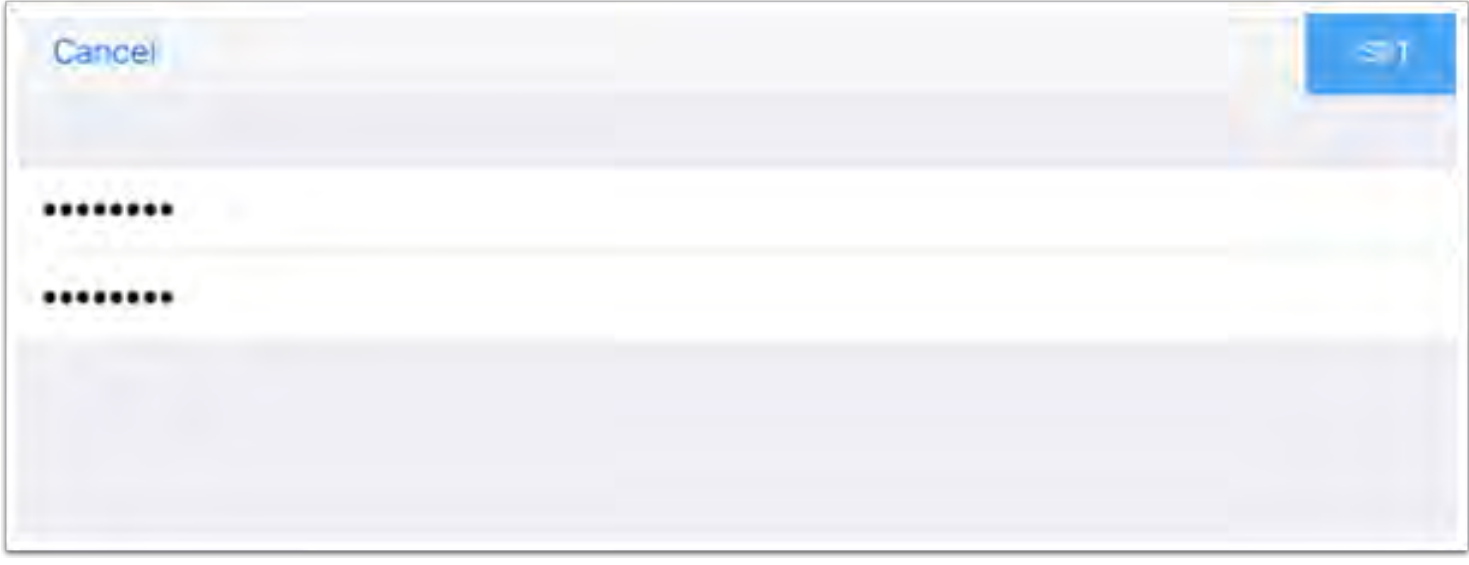

Now a password has been set and any time someone attempts to connect to your Mevo, they will be prompted to enter a password first.

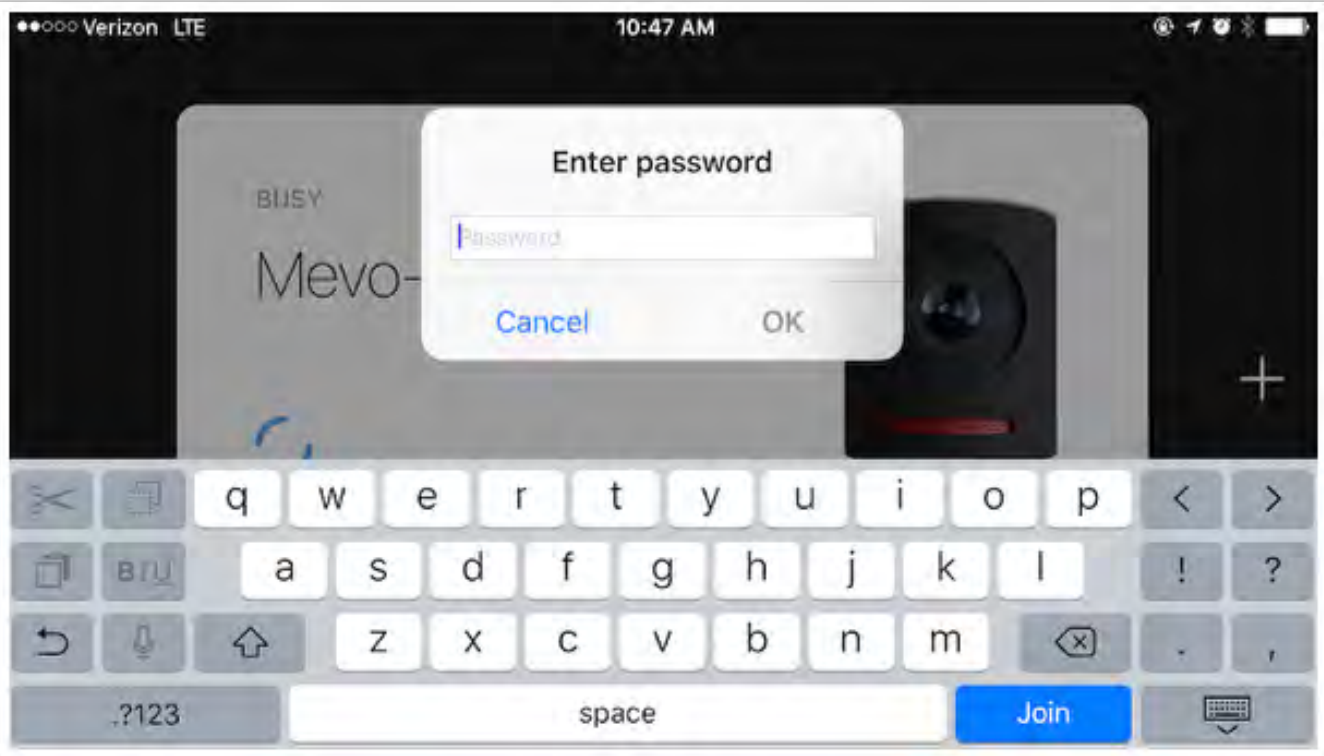

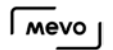

#### Turn Off Mevo's Sounds

You may turn off your Mevo's chimes and beeps that it makes at start up and shut down if you prefer it to be silent.

Go to your Mevo app's options menu, and tap on the Gear Wheel icon.

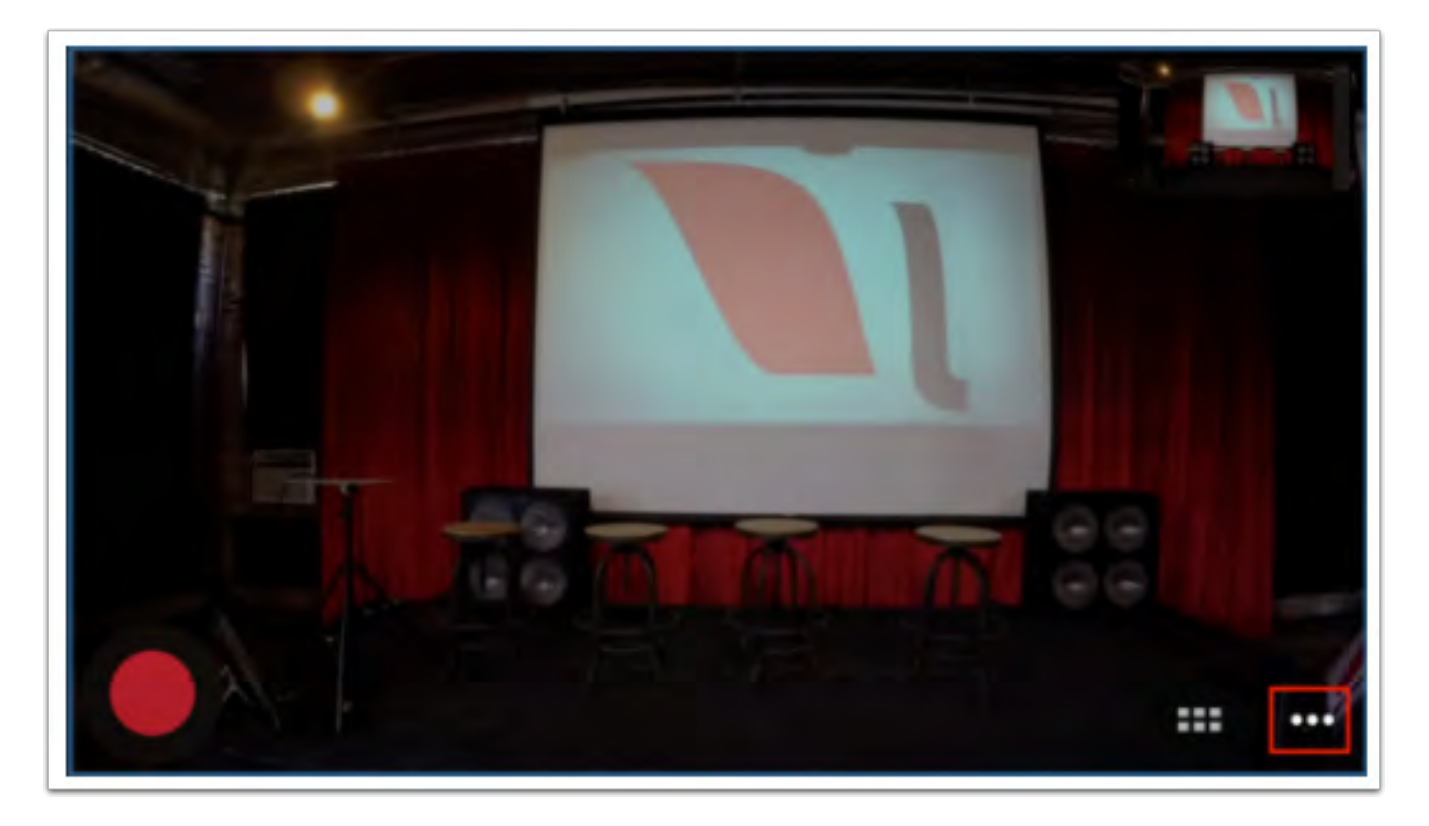

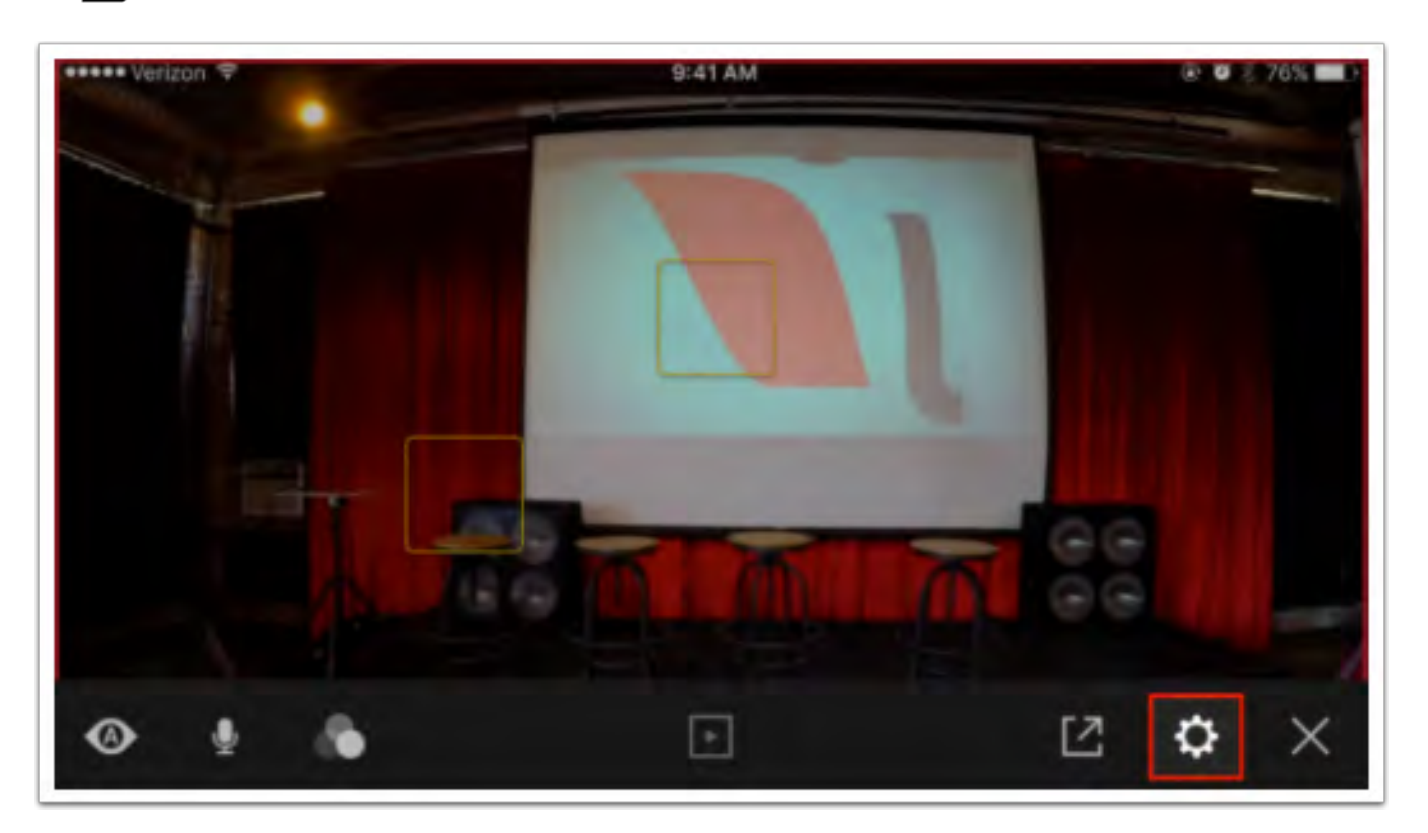

Tap General, then tap "Light ring speaker."

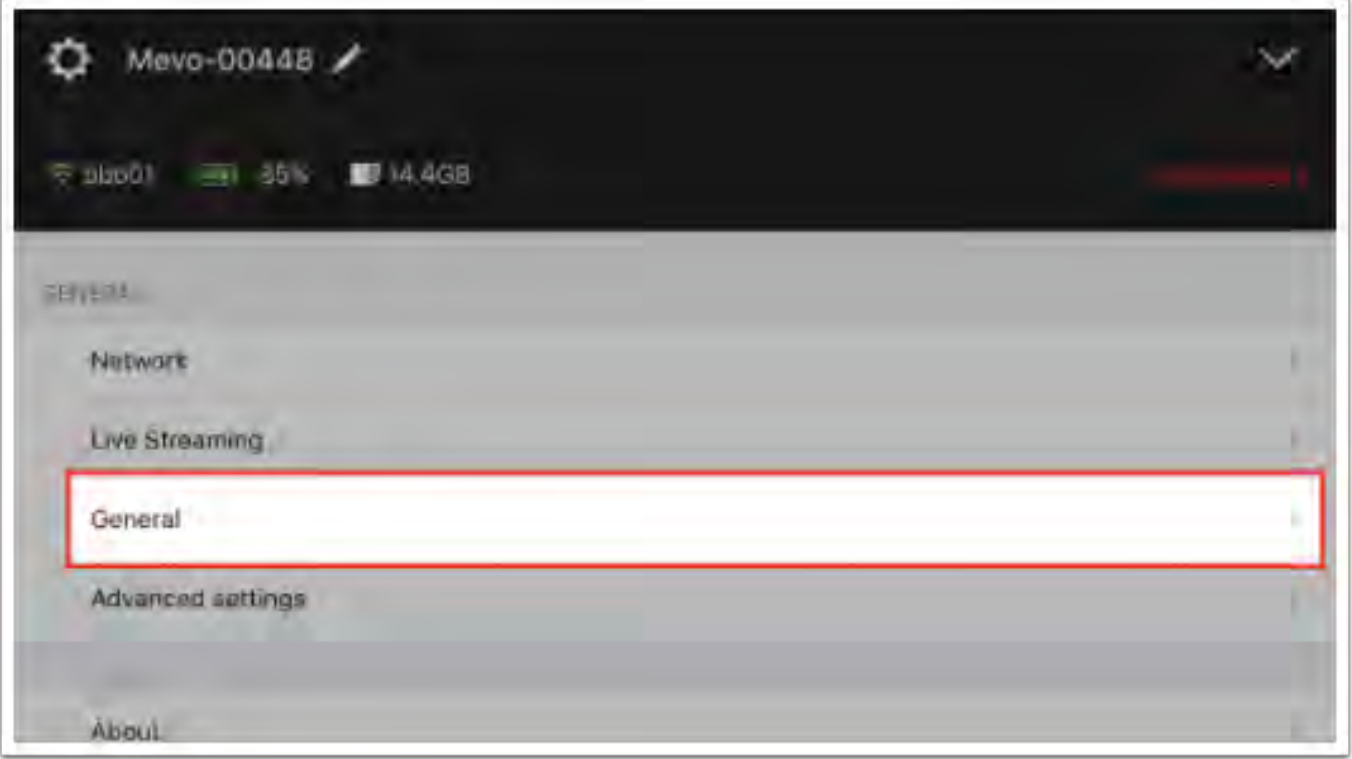

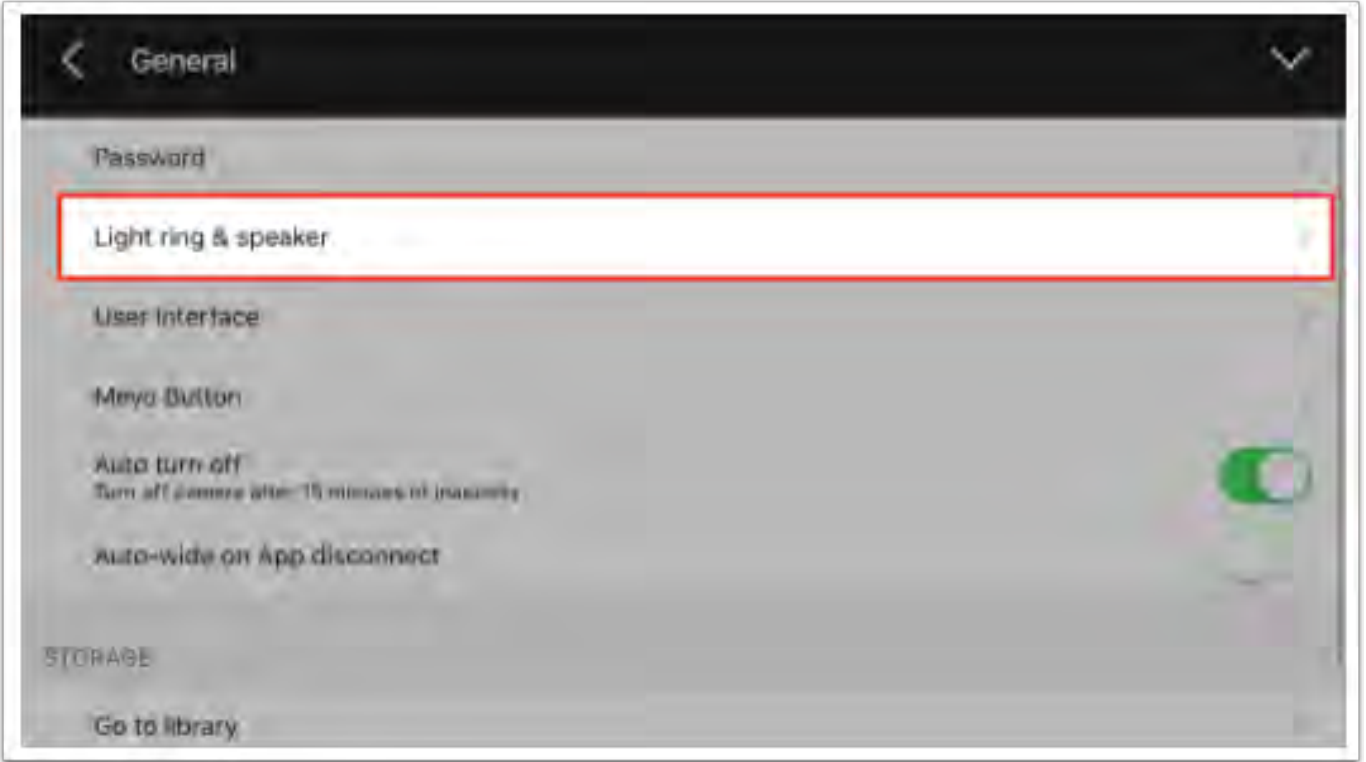

You may choose from the following options:

- Muted turn off all Mevo chimes completely
- Low keep all Mevo chimes at a lower volume
- High default, keep Mevo chimes at normal volume, equal to when you first use it

 $\sqrt{10}$ 

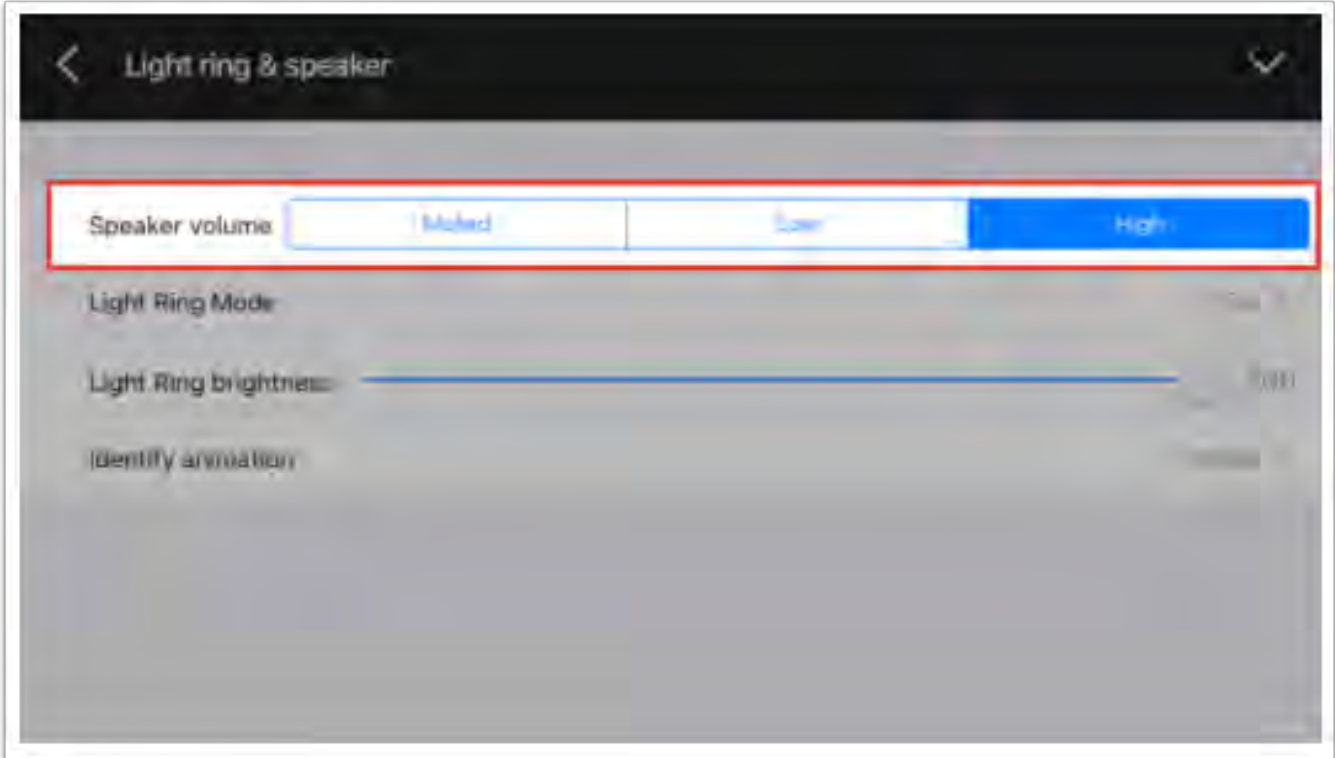

The next time your camera connects to the app, it will remember this setting.

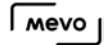

## Change Mevo's LED Ring Settings

You may change the lights that you see on your Mevo's light ring by changing the settings in the Mevo app. This may be ideal in a darker lit room where the LED's can be distracting to either your subject or your audience.

In your app's menu, tap on the Gear Wheel icon.

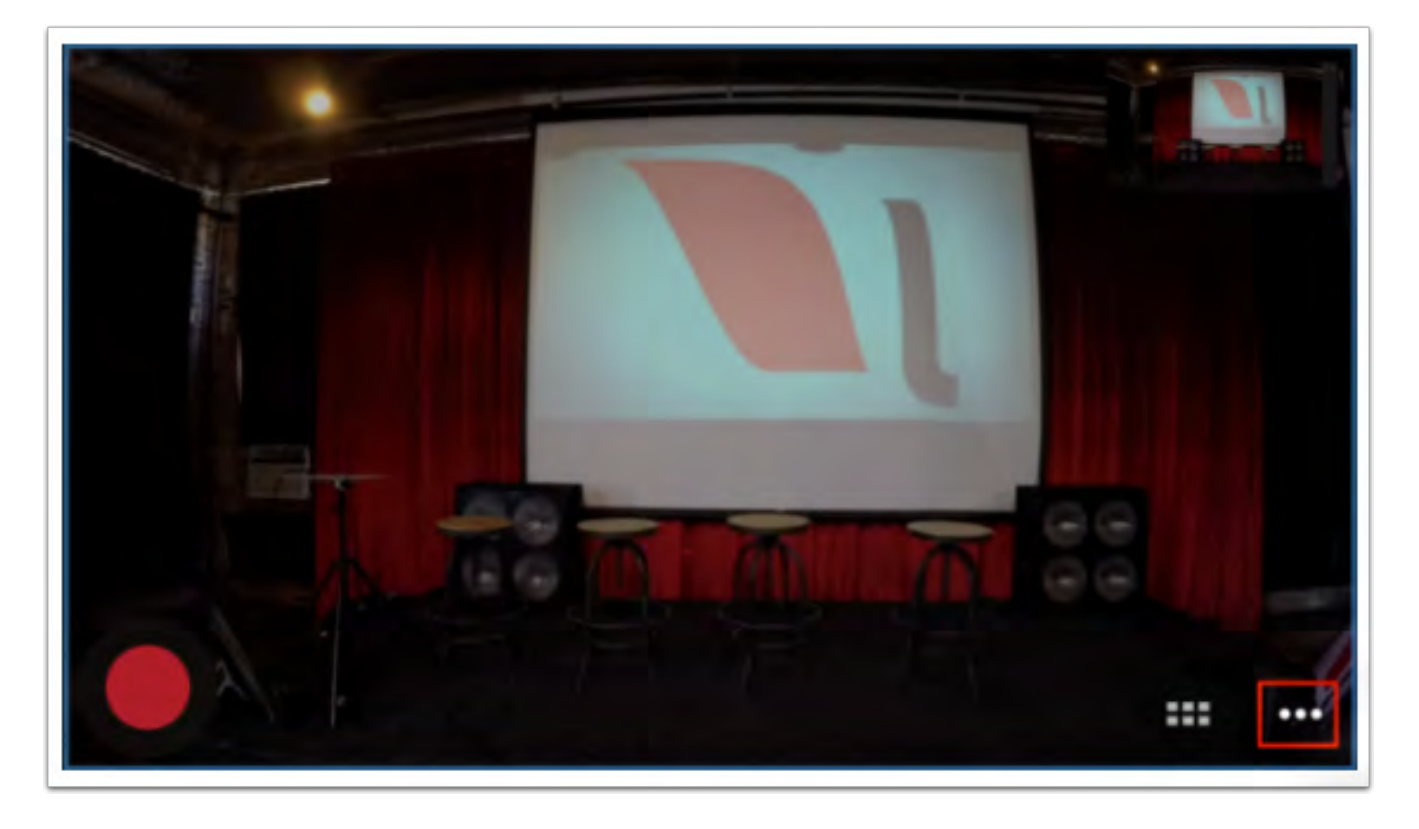

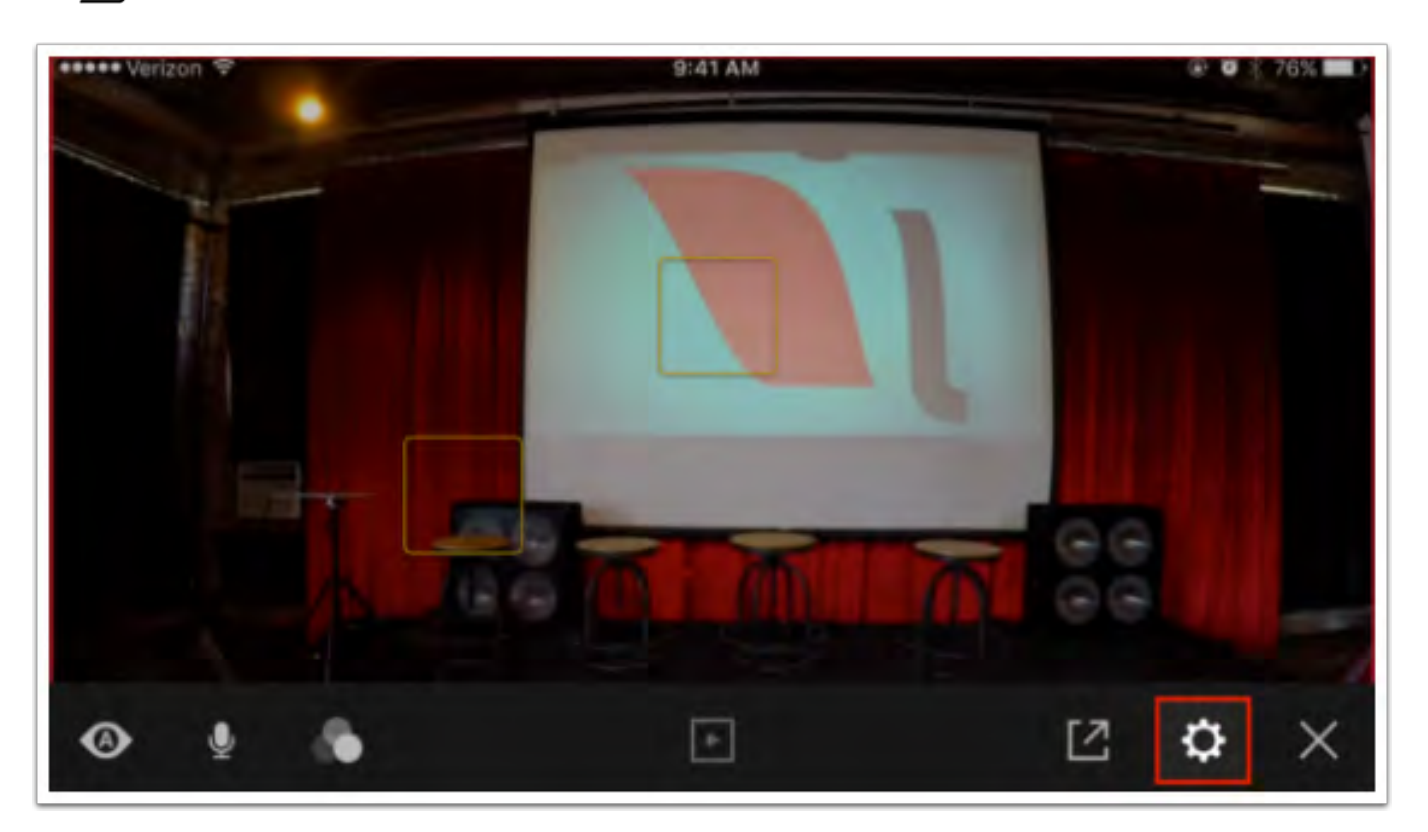

Tap on General, and then Light ring  $\theta$  speaker.

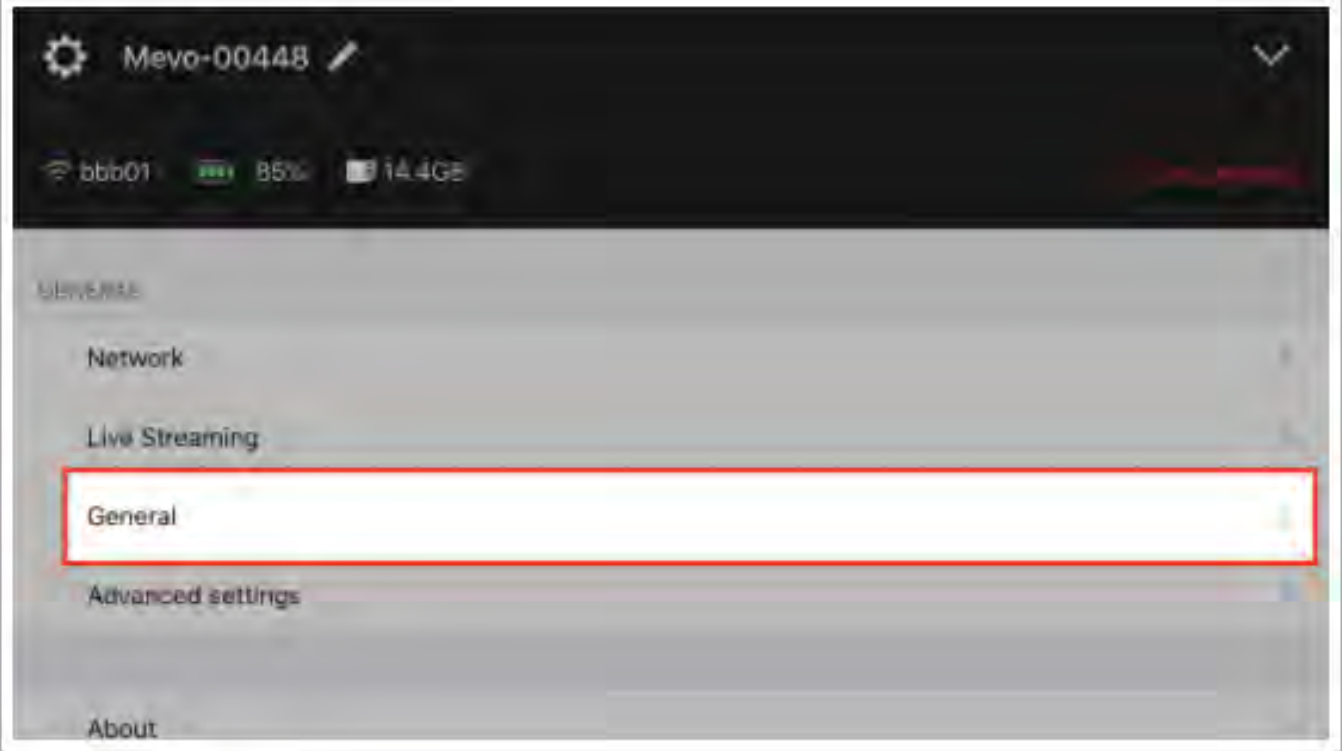

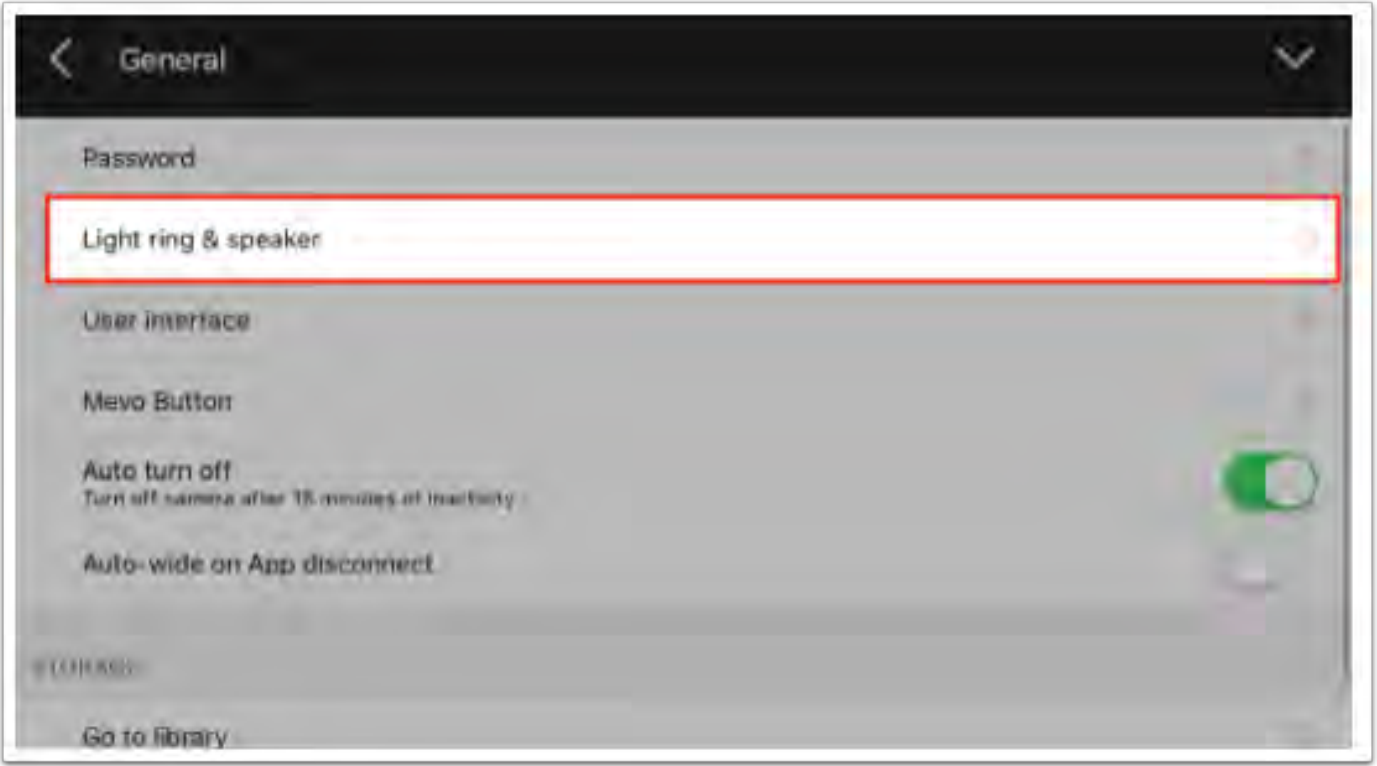

Here, you may adjust several of the light ring's settings. All changes will take effect once you close out of the app's menu by tapping the X.

For Light Ring Mode, you may adjust:

- On This is the default setting.
- Hide crop This will make the front red light solid while recording and streaming. It will not adjust to indicate where the live editing is focused, left-to-right.
- Stealth mode There will be no lights at all on the light ring once connected to an mobile device.
- Off No lights on the camera will ever turn on while in this mode. Before setting this mode, the app will send you a warning that you will not be able to tell if the camera is on or off by looking at it.

For Light Ring brightness, you can use a slider bar to adjust the brightness of the light on the ring.

For Identify animation, you may choose which color spins around the ring when you power your Mevo on and off.

 $\sqrt{M}$ 

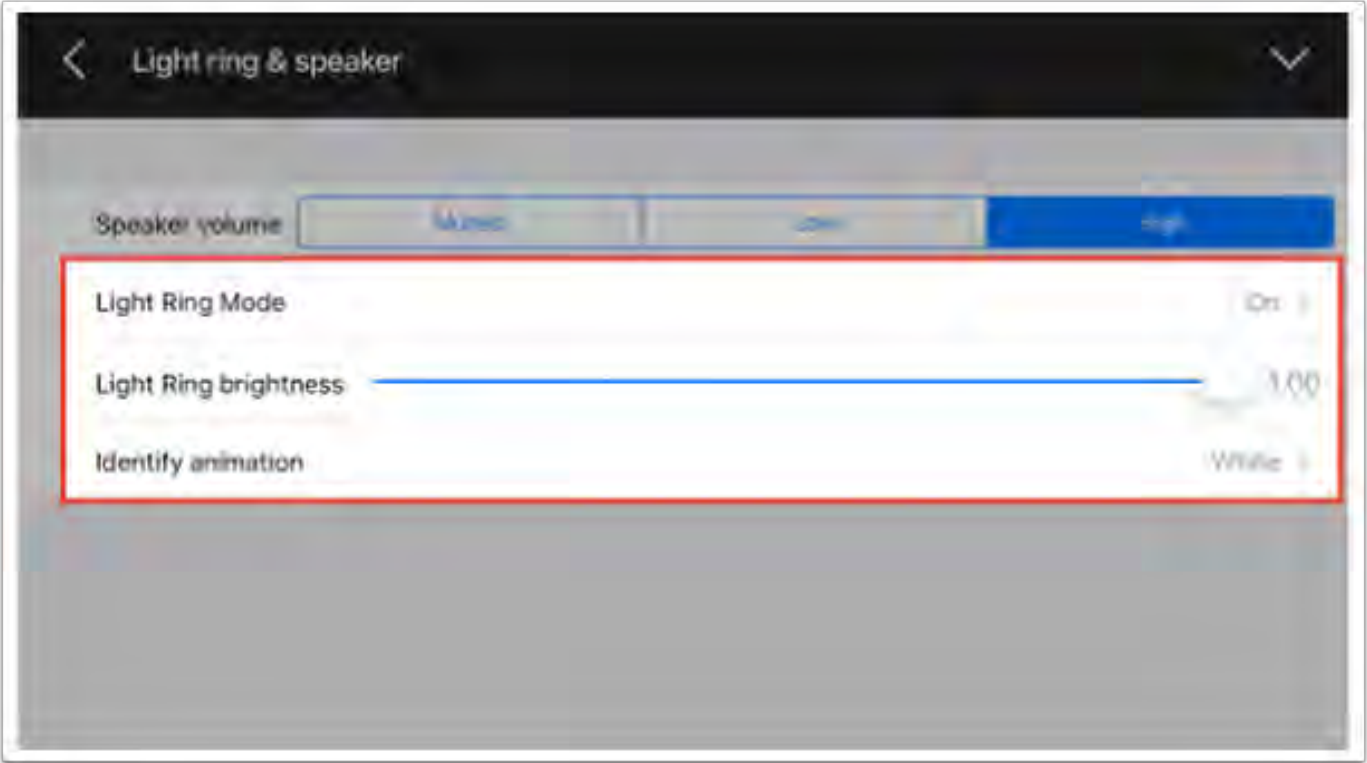

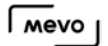

### Remove the Live Output Preview Window

Yes, you can remove the live output preview if you wish.

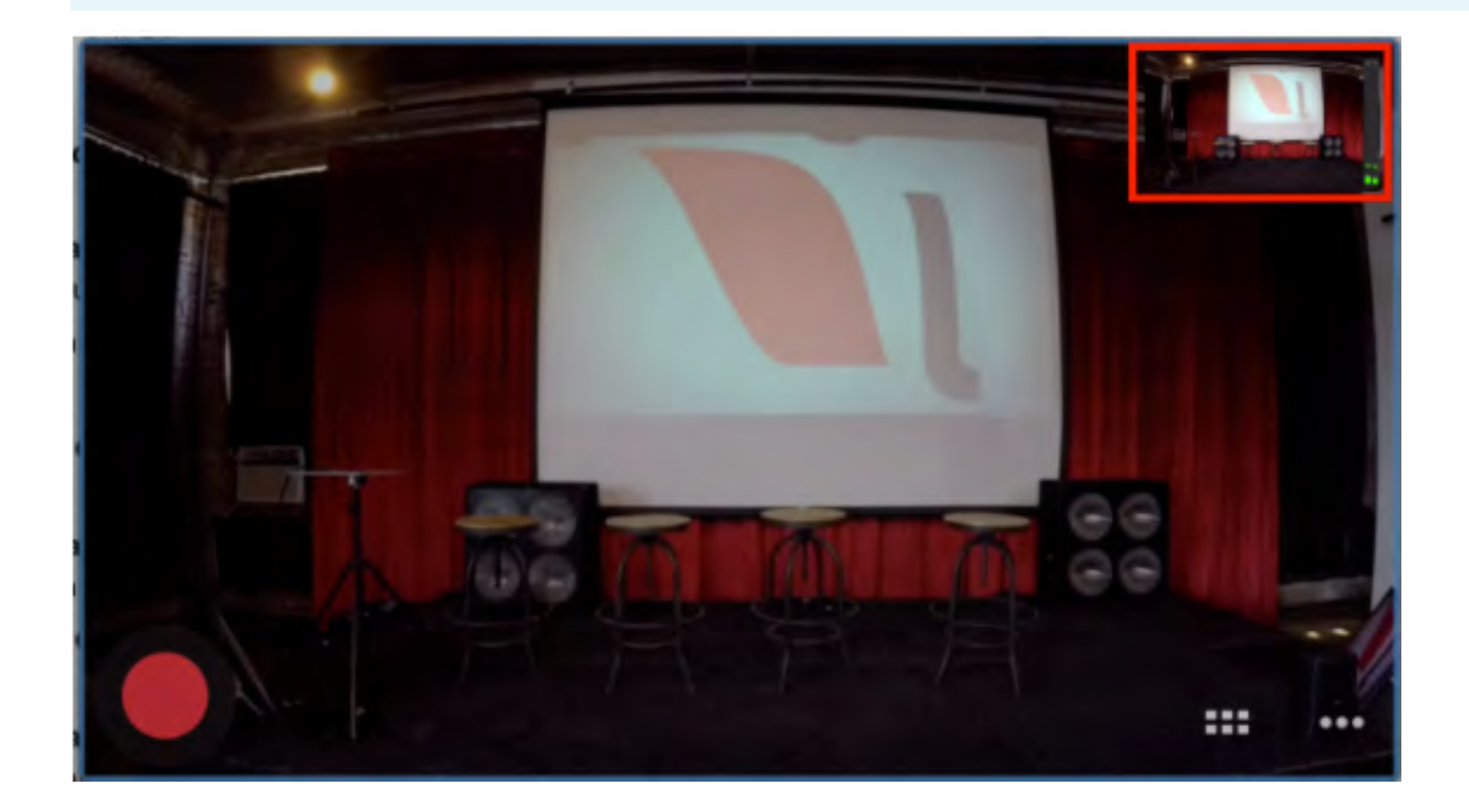

Navigate to to settings, then tap 'General.'

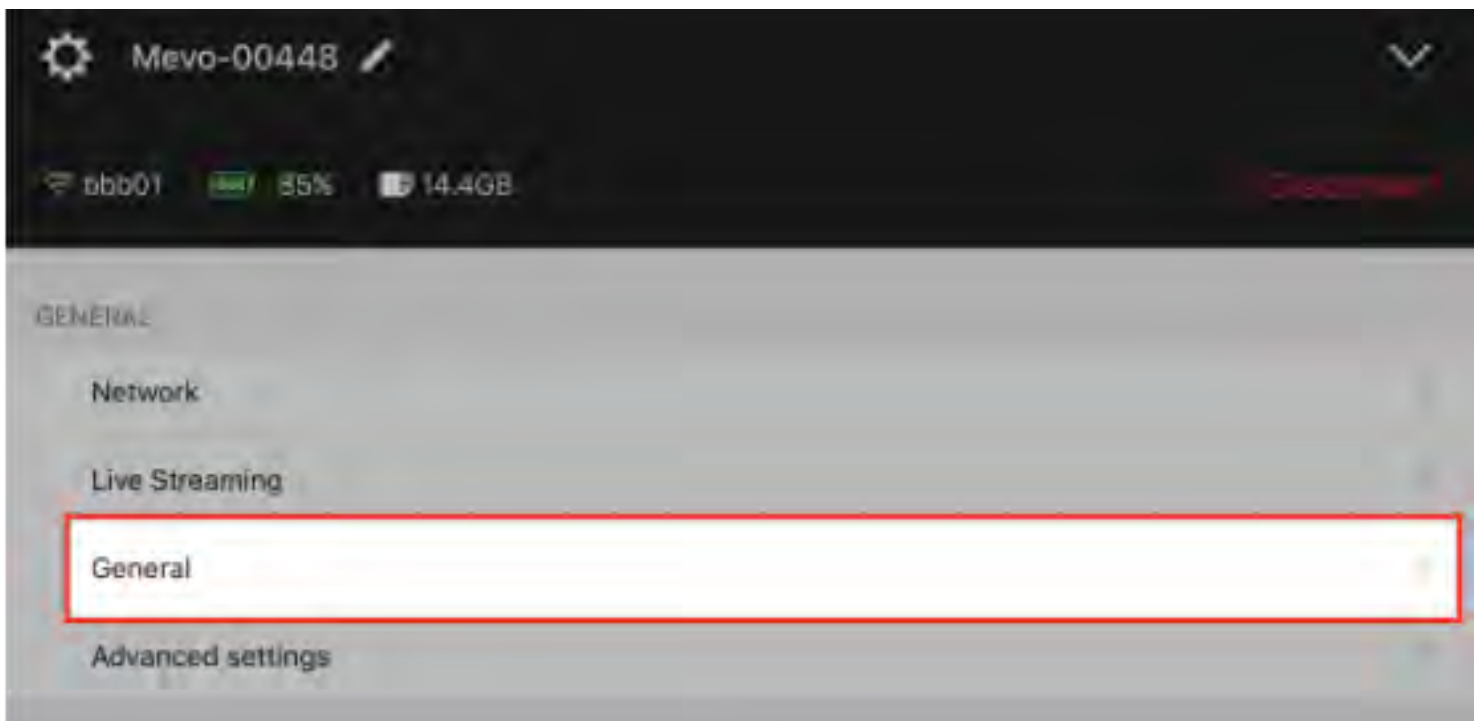

#### Tap 'User interface.'

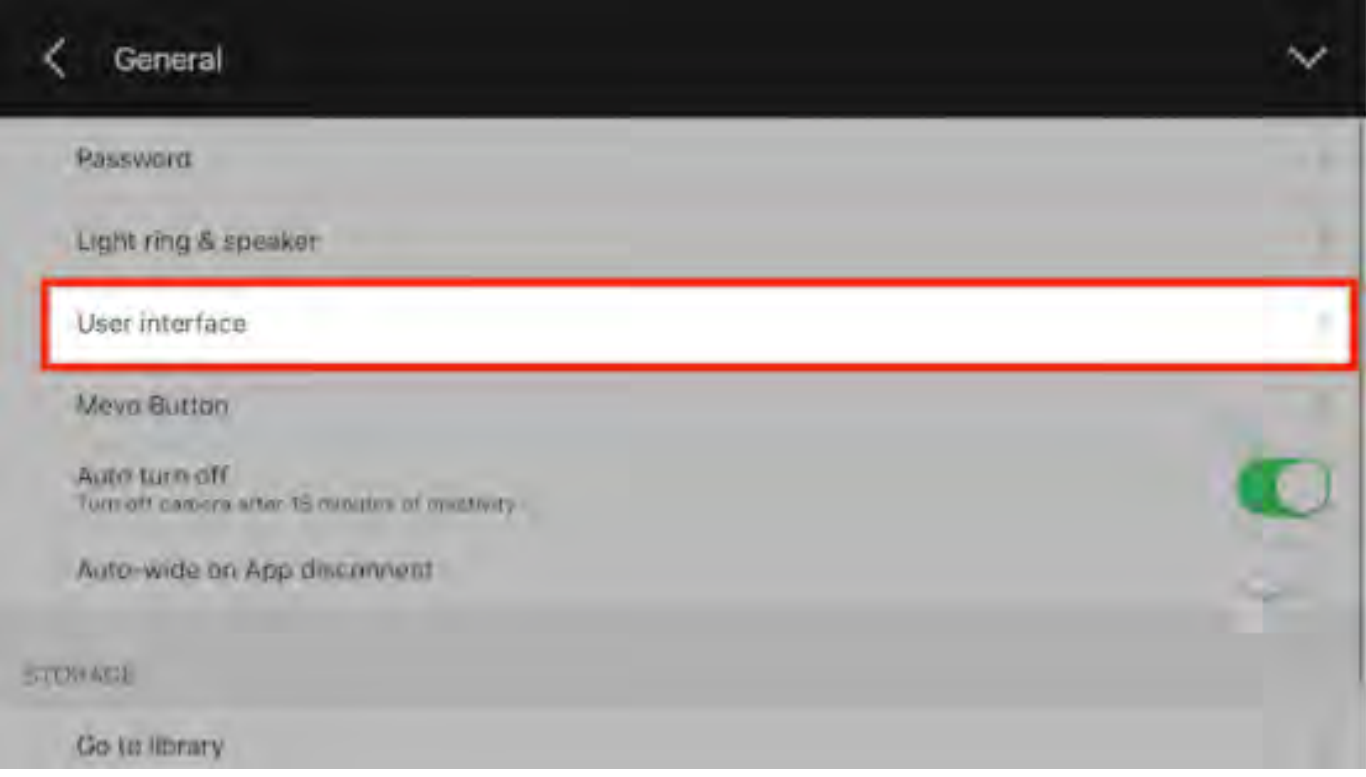

Toggle Show Output Overlay off.

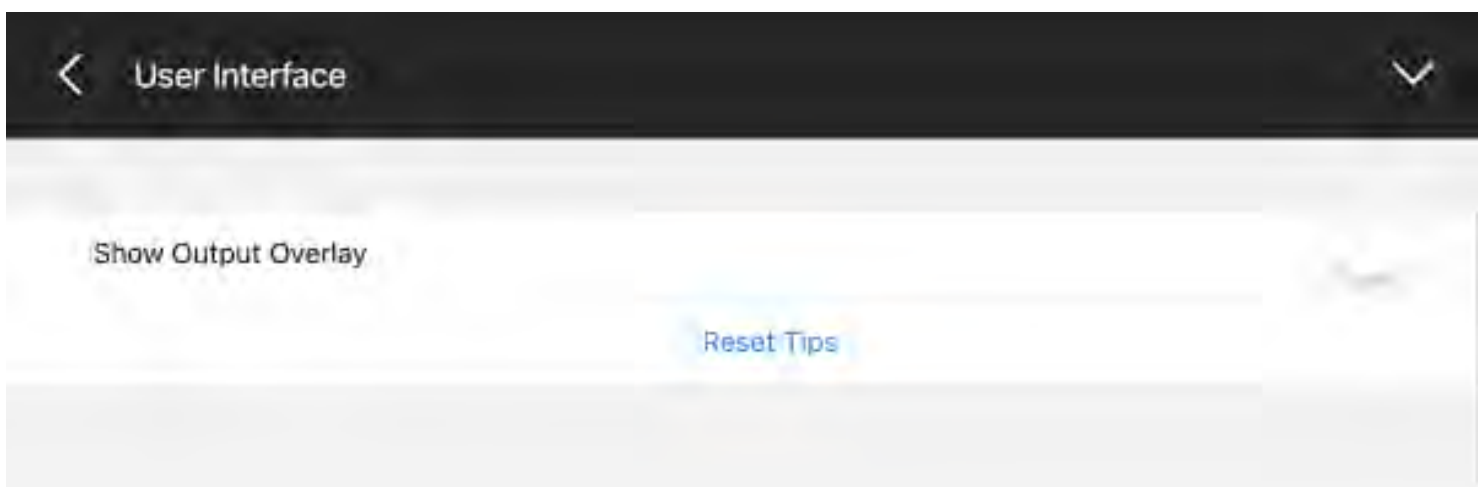

Now when you return to your live edit view, you will not see a live output preview.

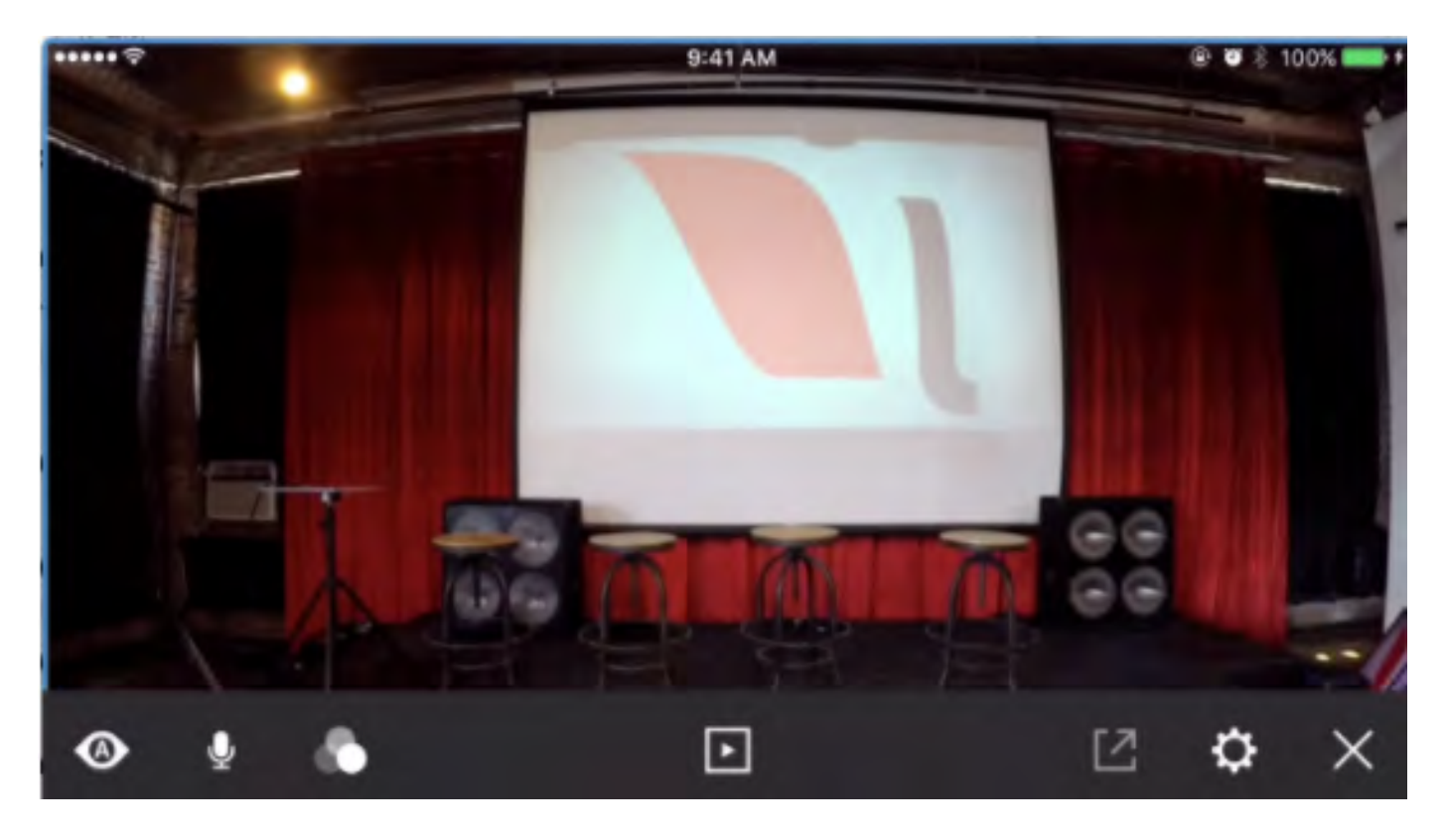

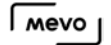

# Can I Adjust Brightness, Contrast, & Saturation?

If you need to make manual adjustments to your video, there are options for Brightness, Contrast, and Saturation.

Go to Settings, then tap 'Advanced settings.'

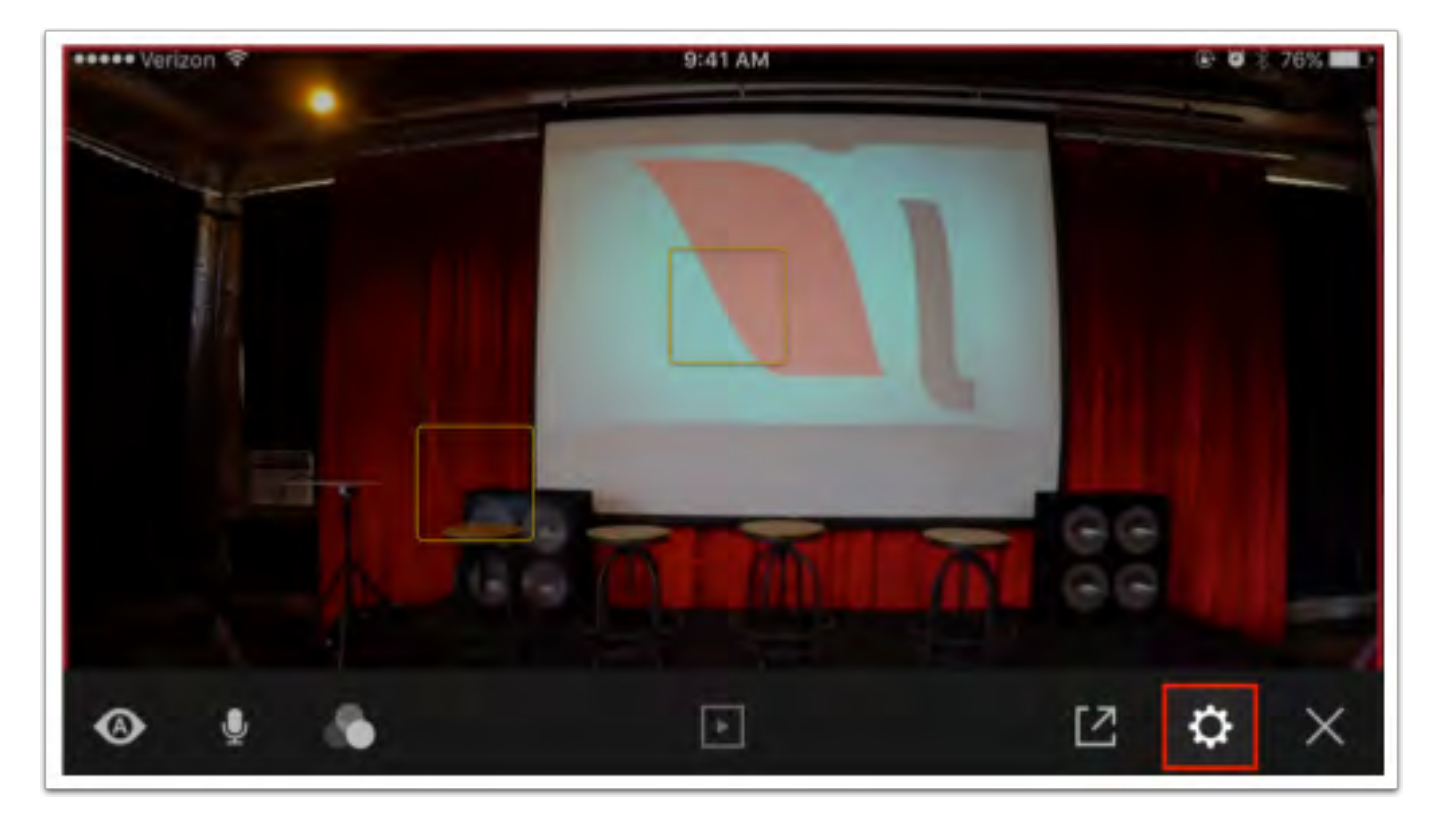

 $\sqrt{10}$ 

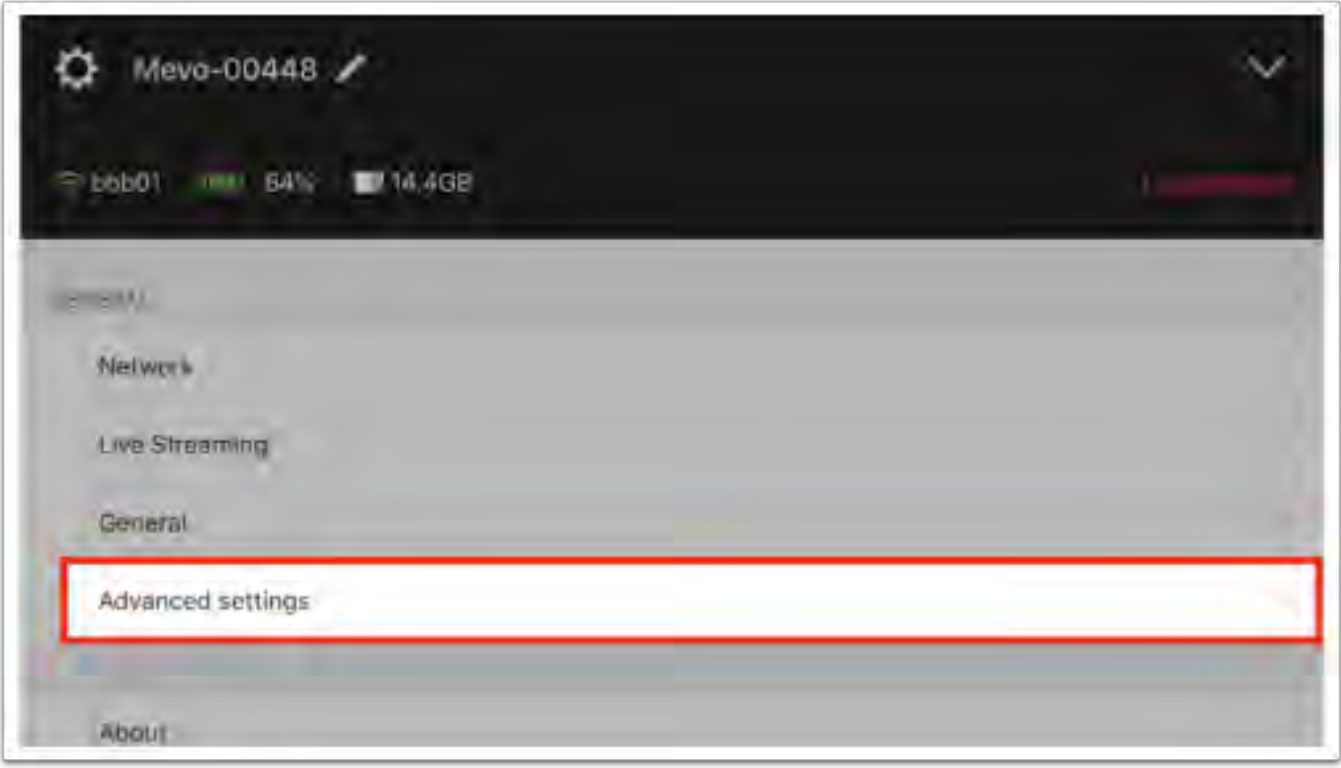

Scroll down and you will see three sliders, each for brightness, contrast and saturation. Use your finger to adjust the setting. It will save once you close out the menu.

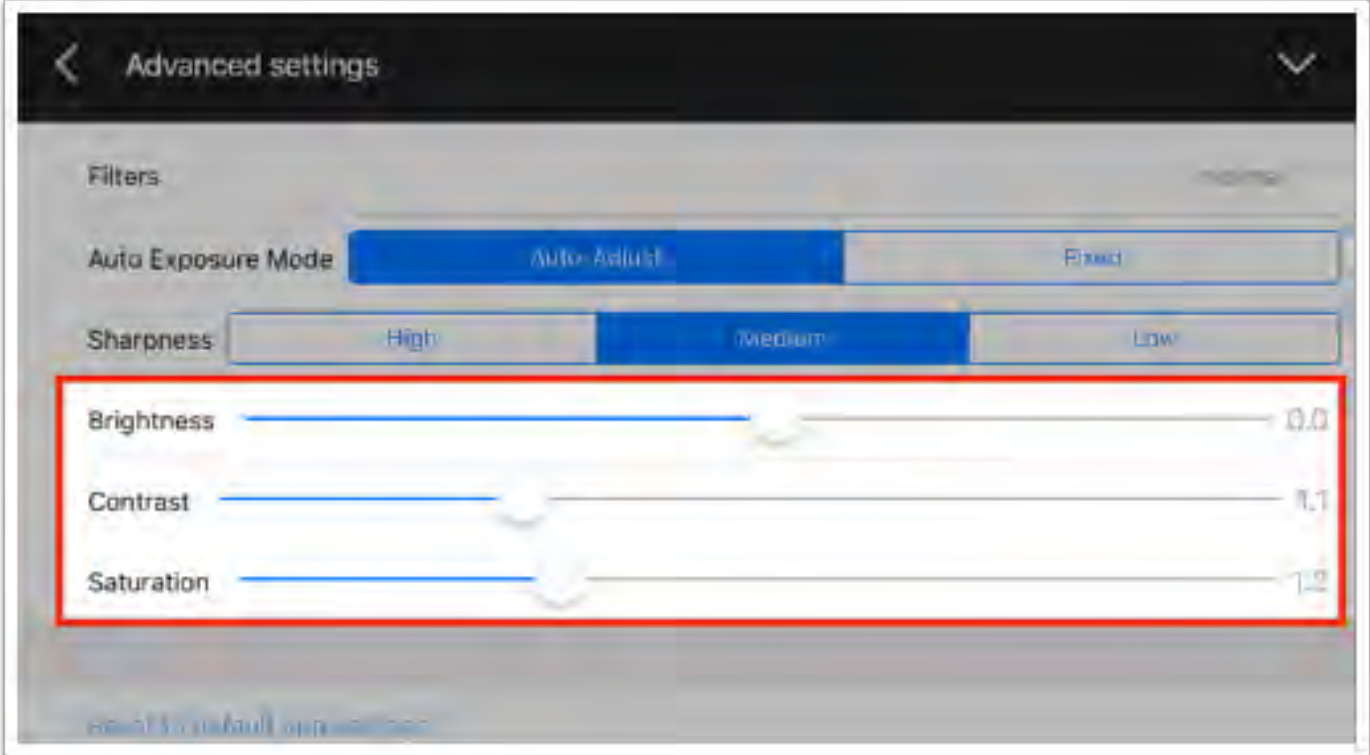

# Sharpness Settings

Sharpness, in the simplest terms, adjusts how the camera processes the pixels in the image. The pixels can either be very defined and make edges clearly pronounced, or much softer and blended together.

To adjust your sharpness settings, go to settings, then 'Advanced settings.'

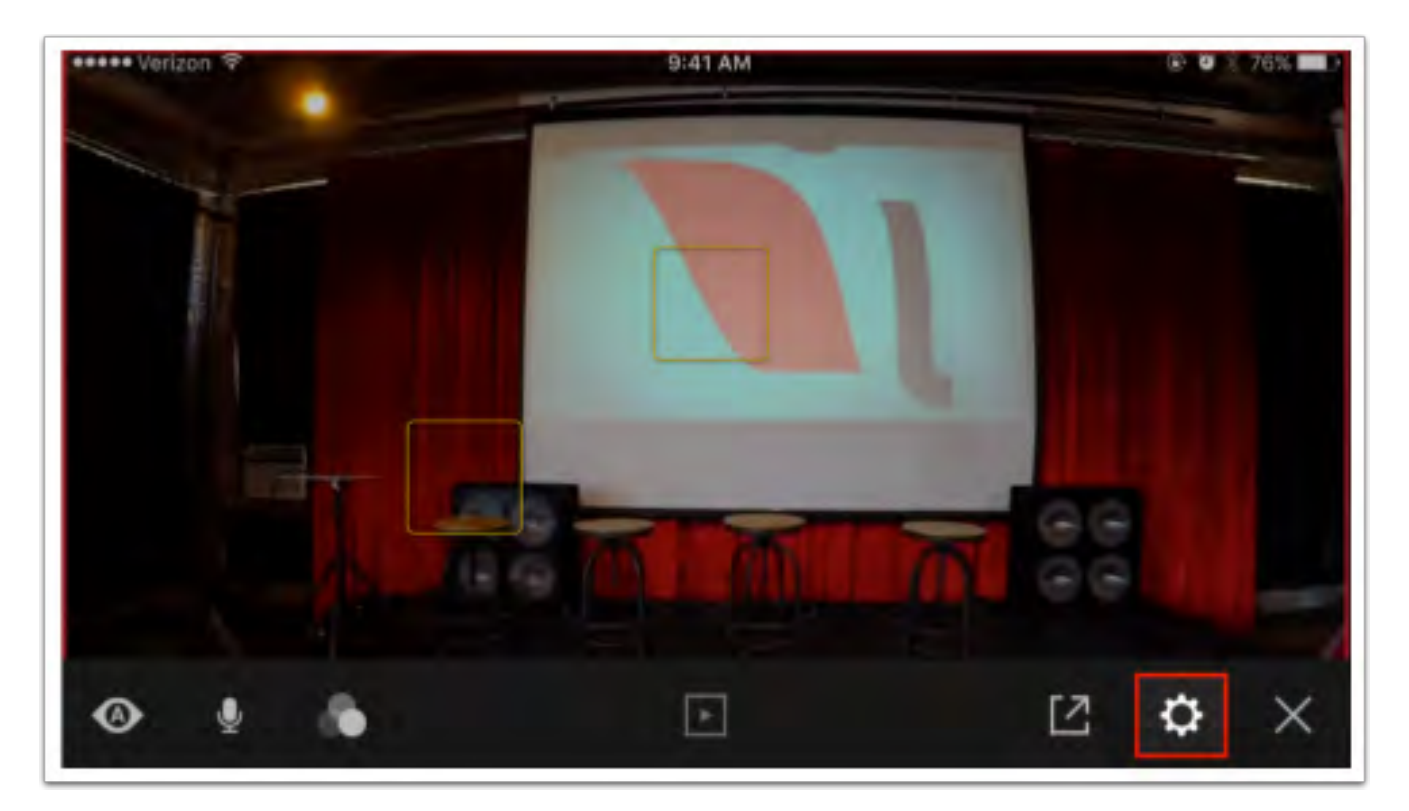

 $\sqrt{M}$ 

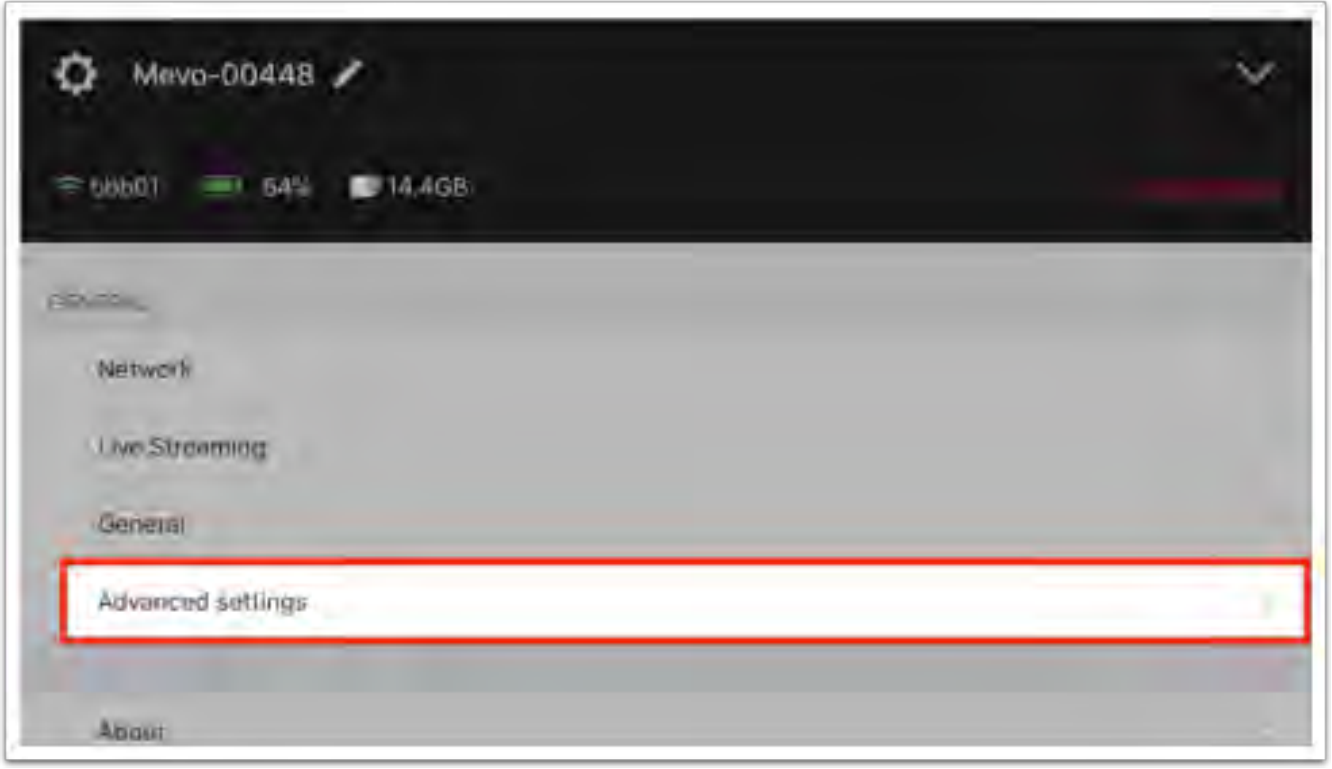

Scroll down to 'Sharpness,' which you can then adjust between High, Medium, and Low.

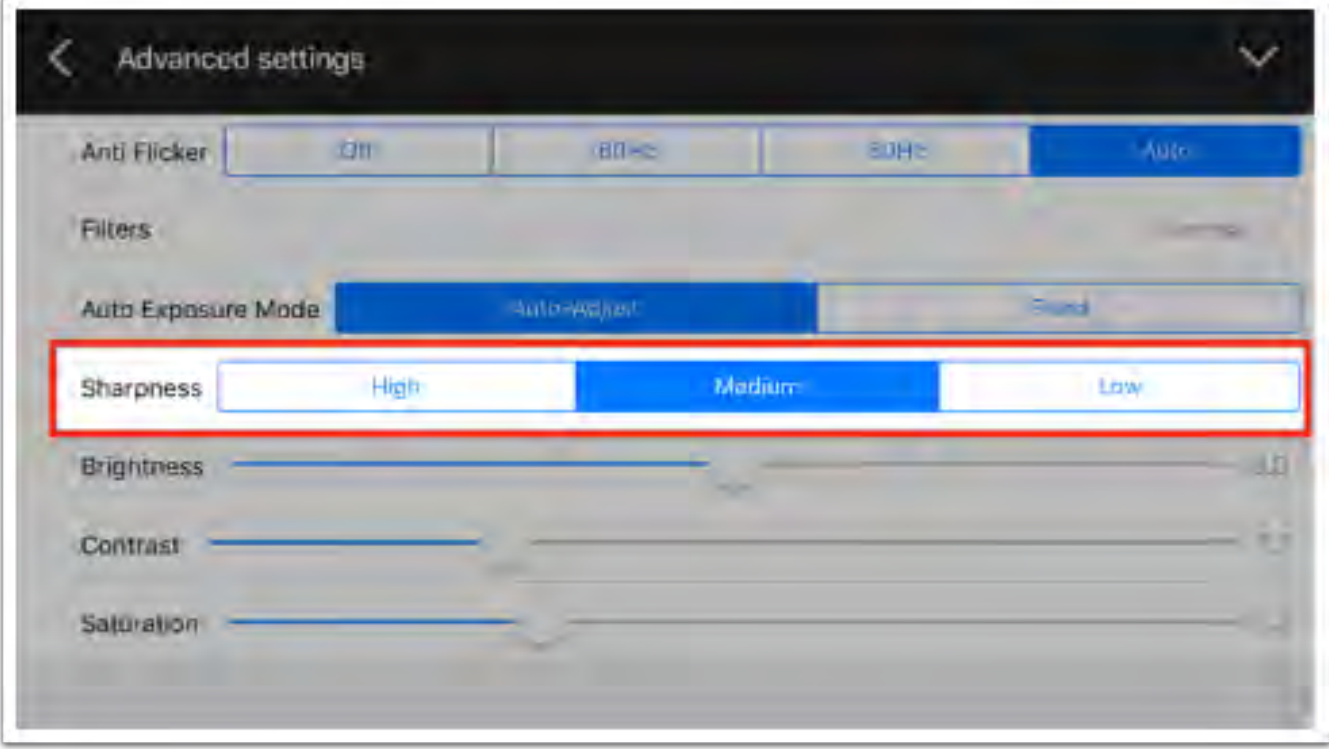

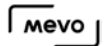

Low sharpness may be ideal for low activity events (panels, meetings), whereas high sharpness would help better define objects in higher activity events (dance recitals, sports). The default setting is Medium.

## Flip Mevo's Image

The Mevo app can flip its image, in case you mount it upside down (such as from a ceiling).

To flip the image, go to the Options Menu in the app, then tap on the gearwheel icon to access settings.

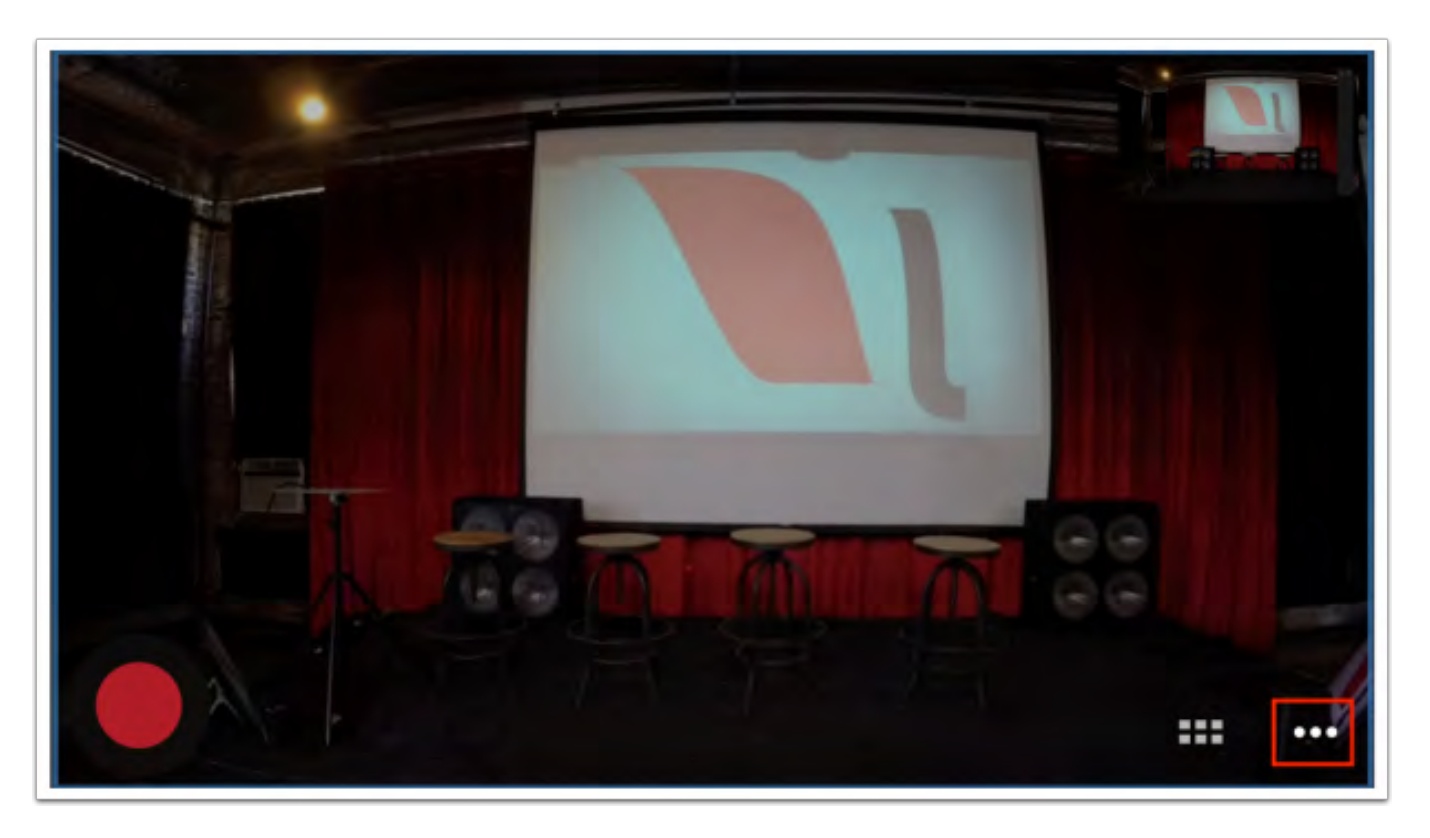

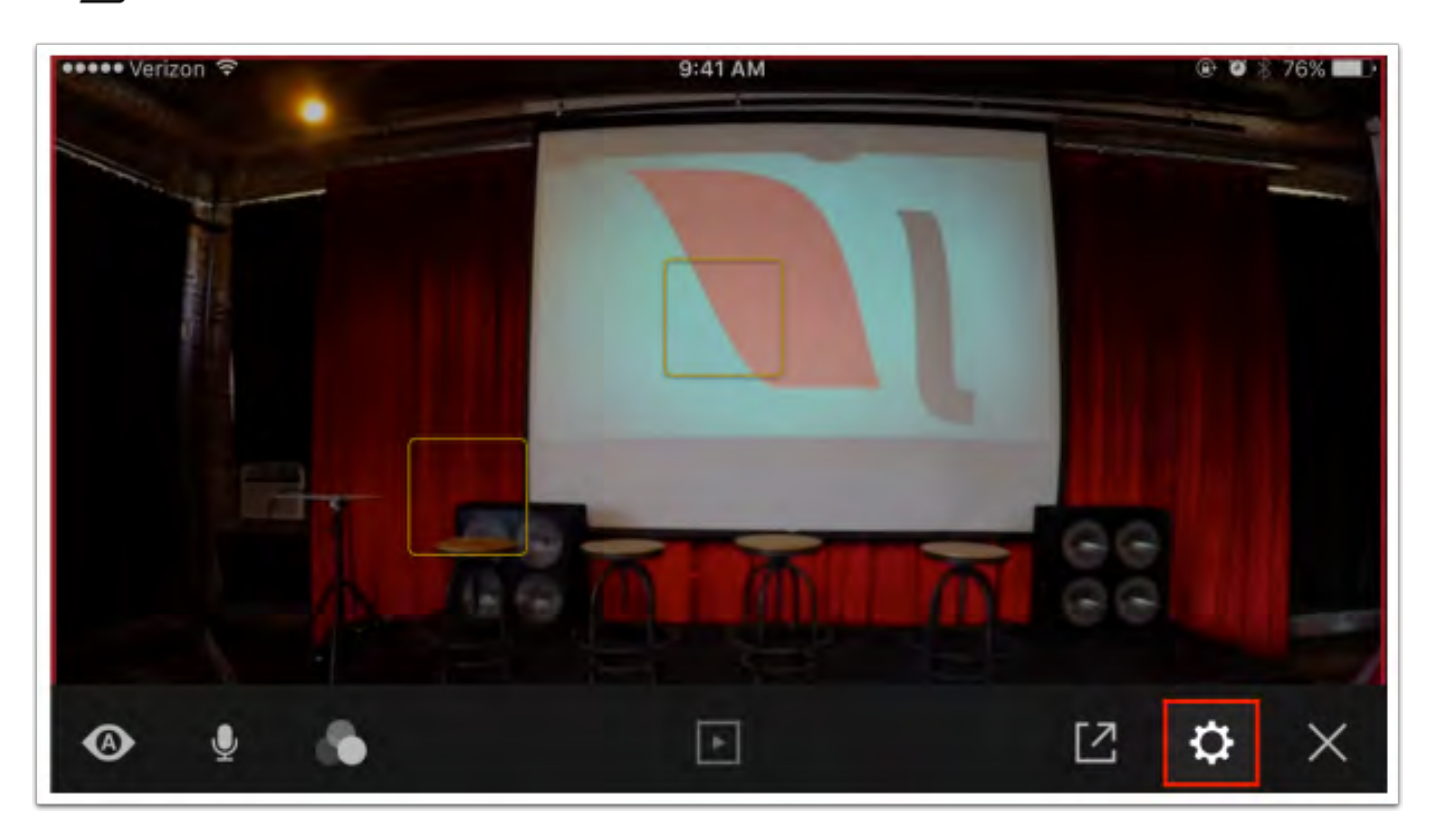

Tap 'Advanced Settings.'

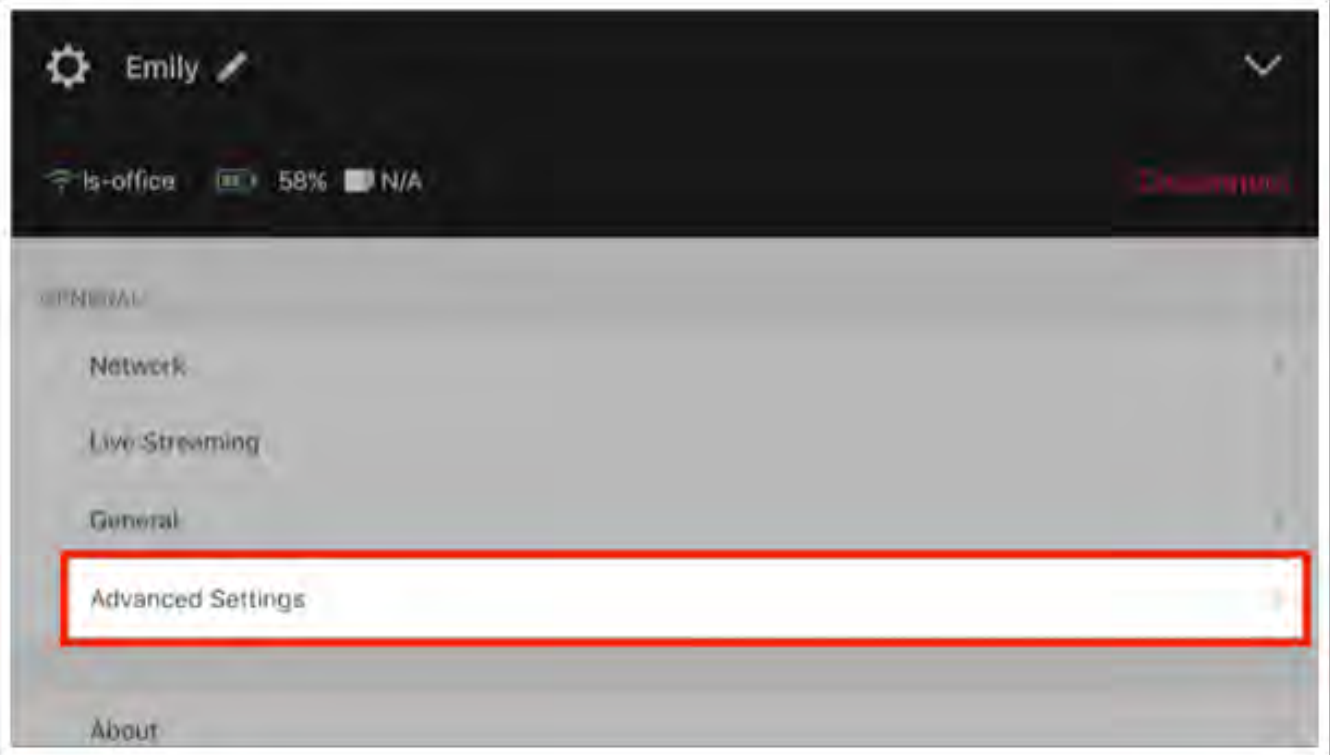

Scroll down to find the 'Flip Video' option.
$\sqrt{100}$ 

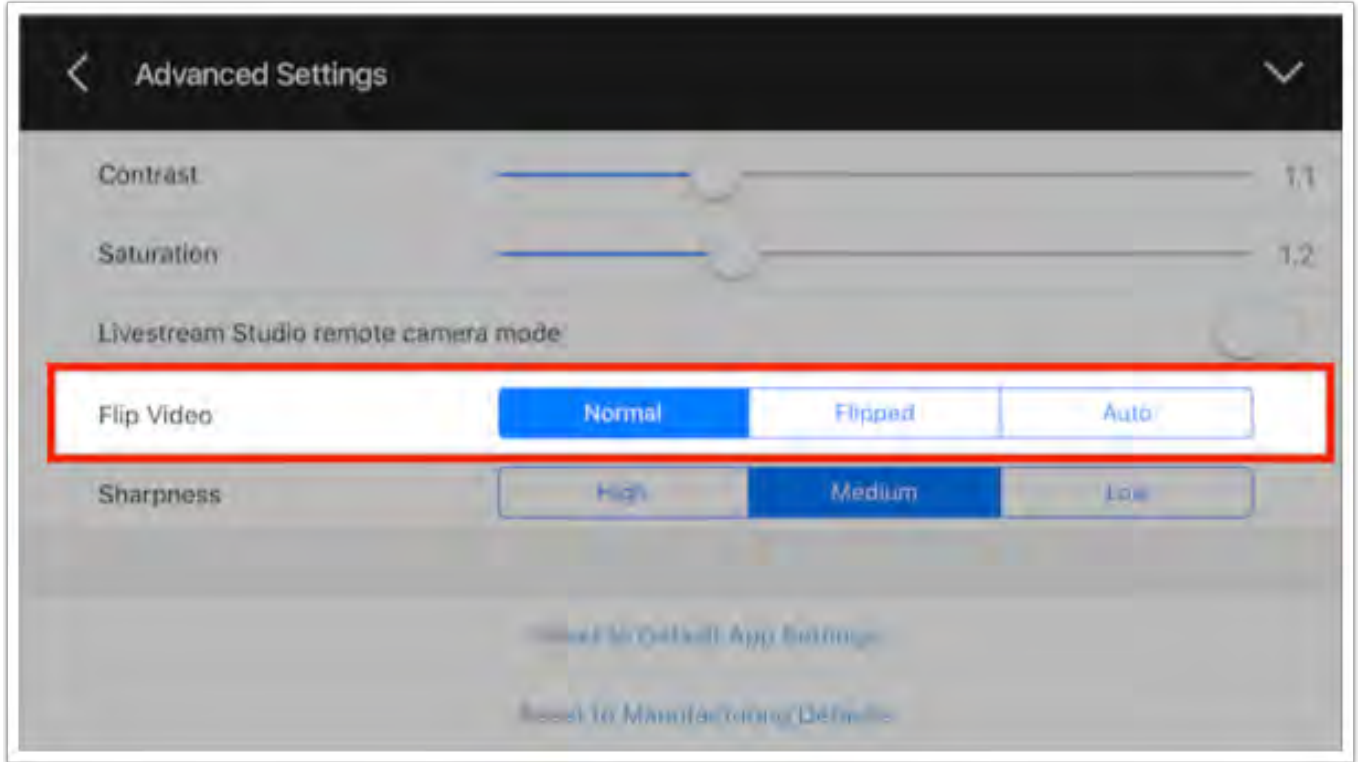

There are three options:

- Normal: The image will not flip if you turn the camera upside down.
- Flipped: The image will appear flipped unless you turn the camera upside-down.
- Auto: The app will detect whether the camera is right-side up or upside-down and adjust the orientation accordingly. Please note: it may take a few seconds before the image adjusts, so we do not recommend going back and forth between the two orientations frequently.

## What is View Angle?

Mevo customers can adjust the appearance of their field of view with the view angle setting. The Mevo app includes a handful of preset configurations to adjust the cropping and dewarping of the image the Mevo captures.

In the Live Edit view, tap the More Options icon in the lower right corner, then select the gearwheel to access the settings menu.

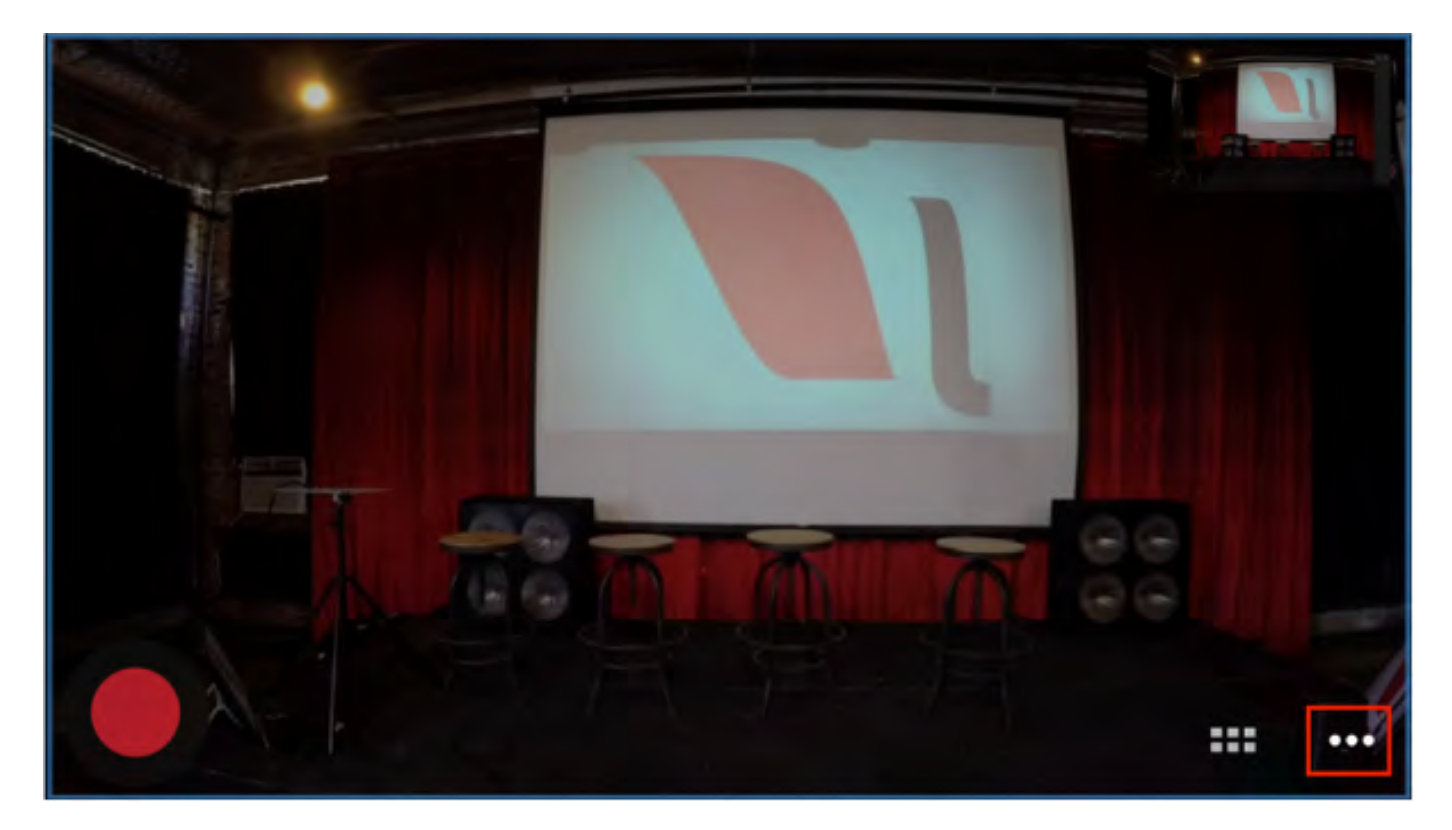

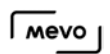

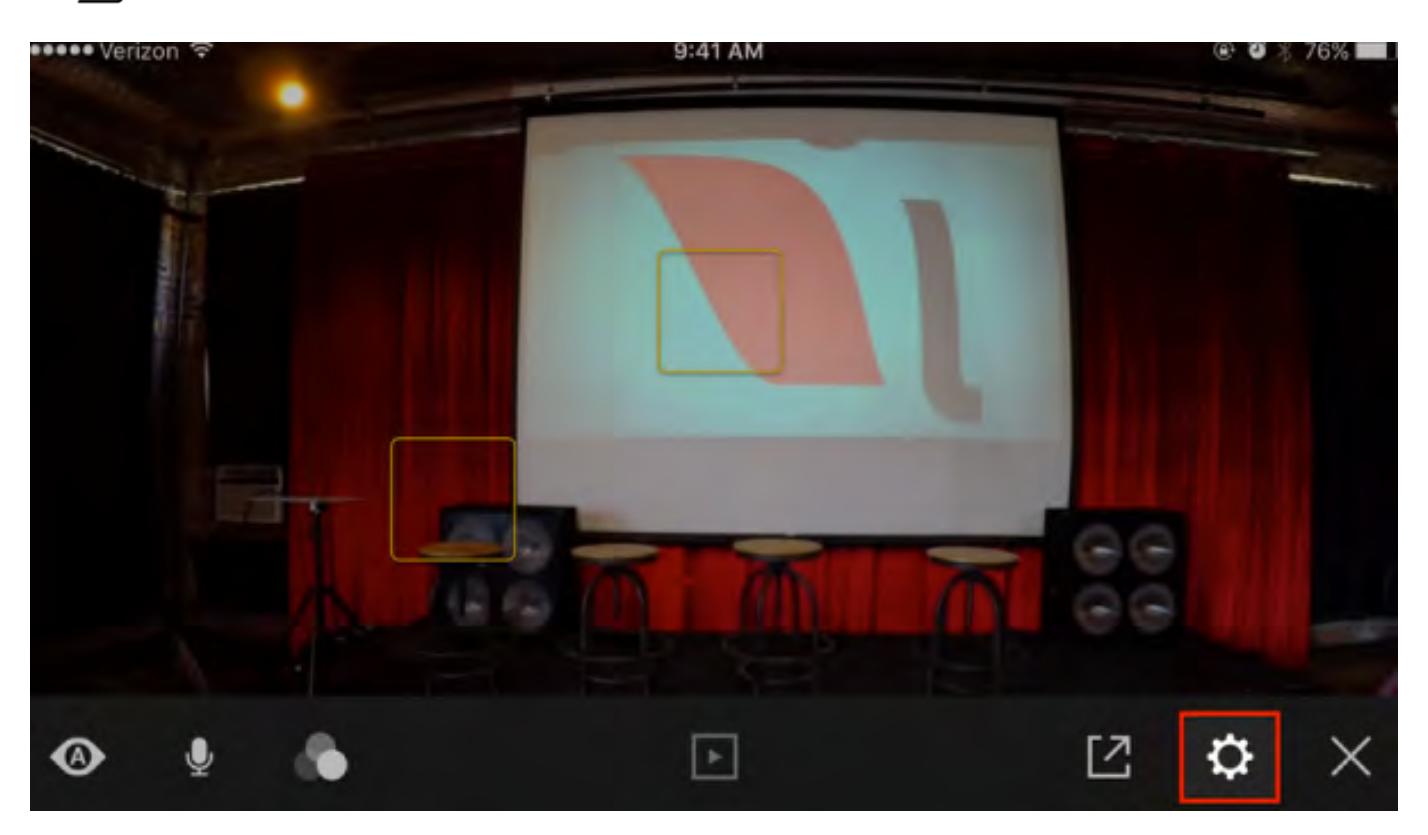

Select 'Advanced Settings.'

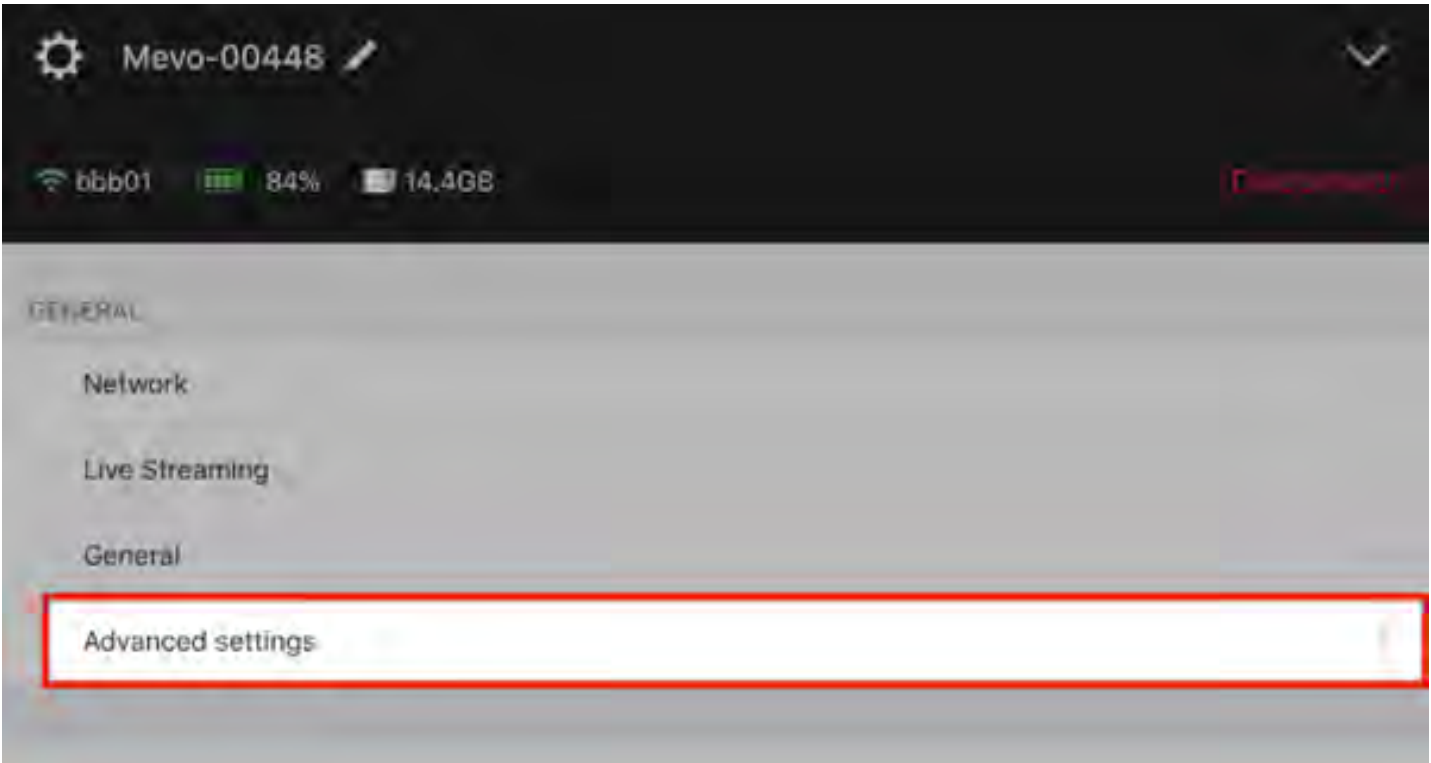

Scroll down to 'View Angle.' Here you will notice there are five options, with 'Normal' being set as default. Below are examples of the appearance of each setting.

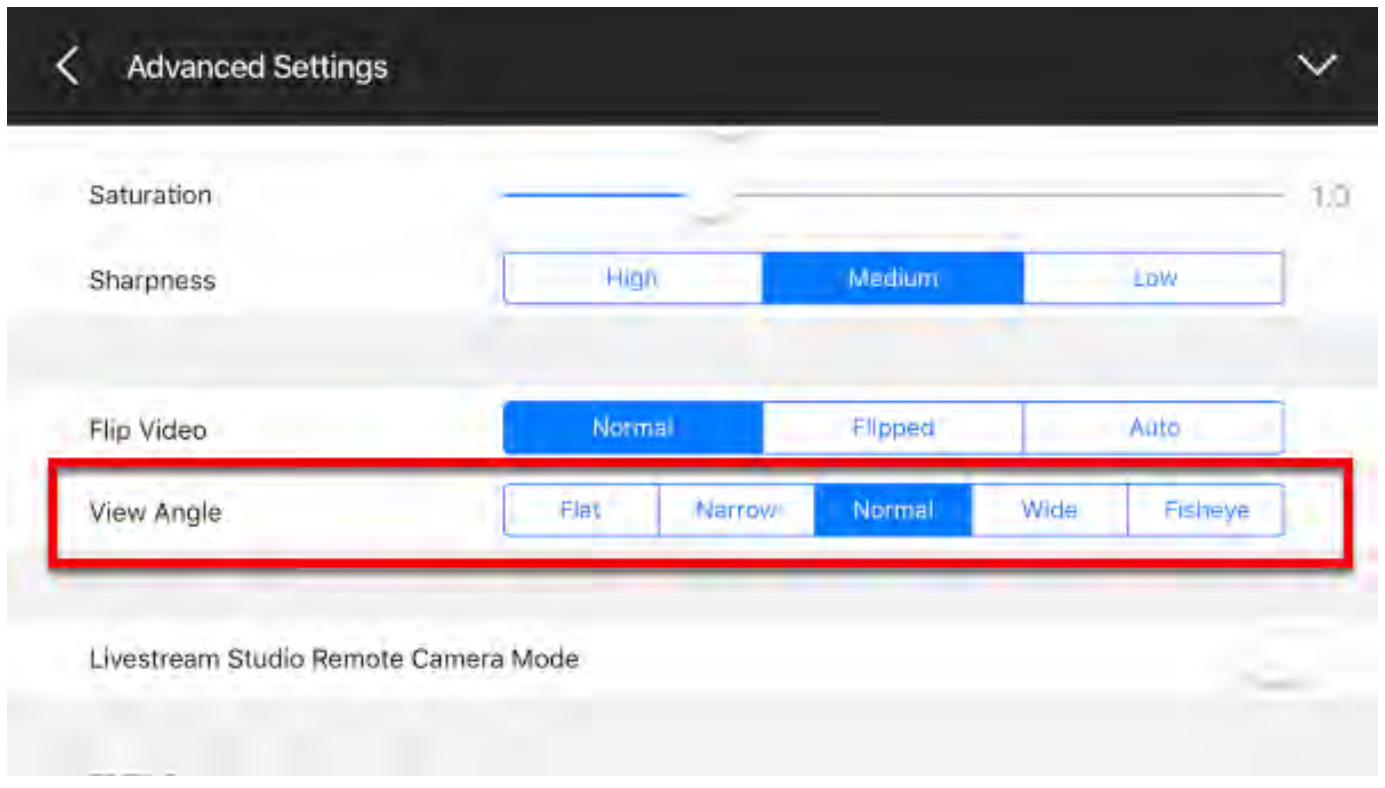

As a reference, here is a picture of the same exact sample area taken by an iPhone 6S Plus at the same distance as Mevo:

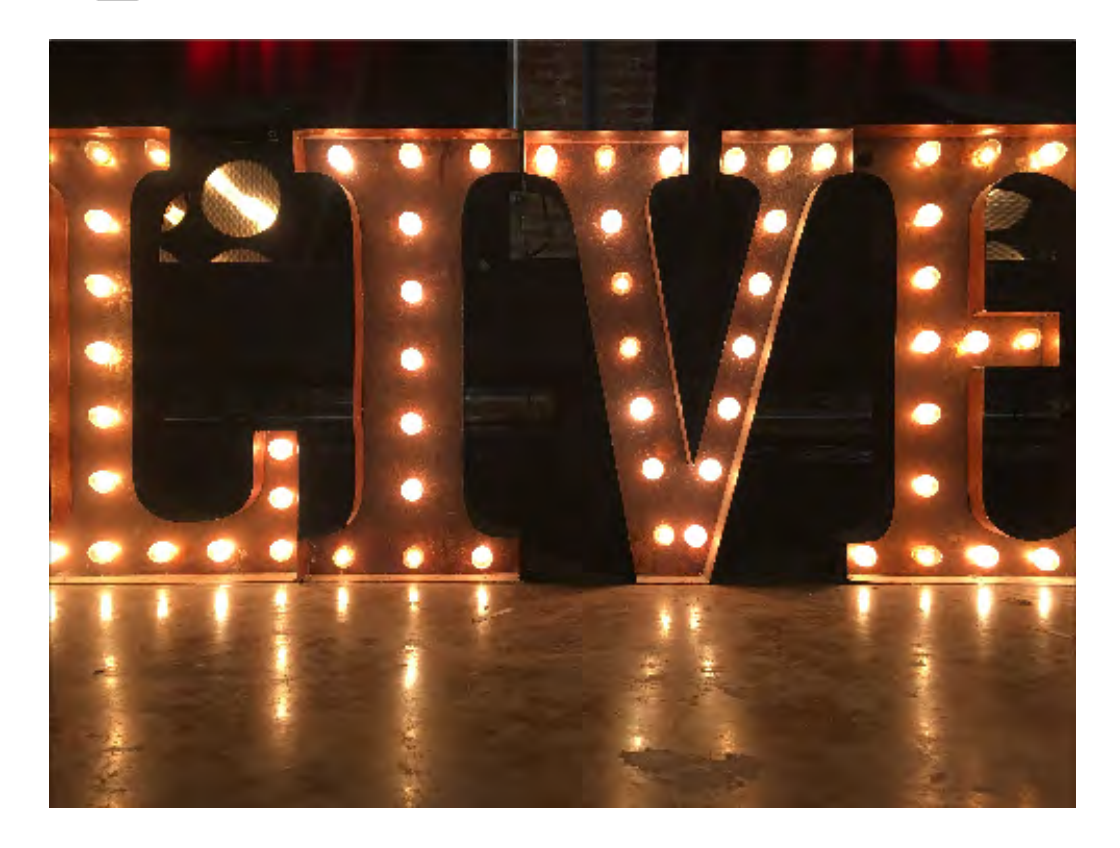

## Flat: most cropped, straight edges

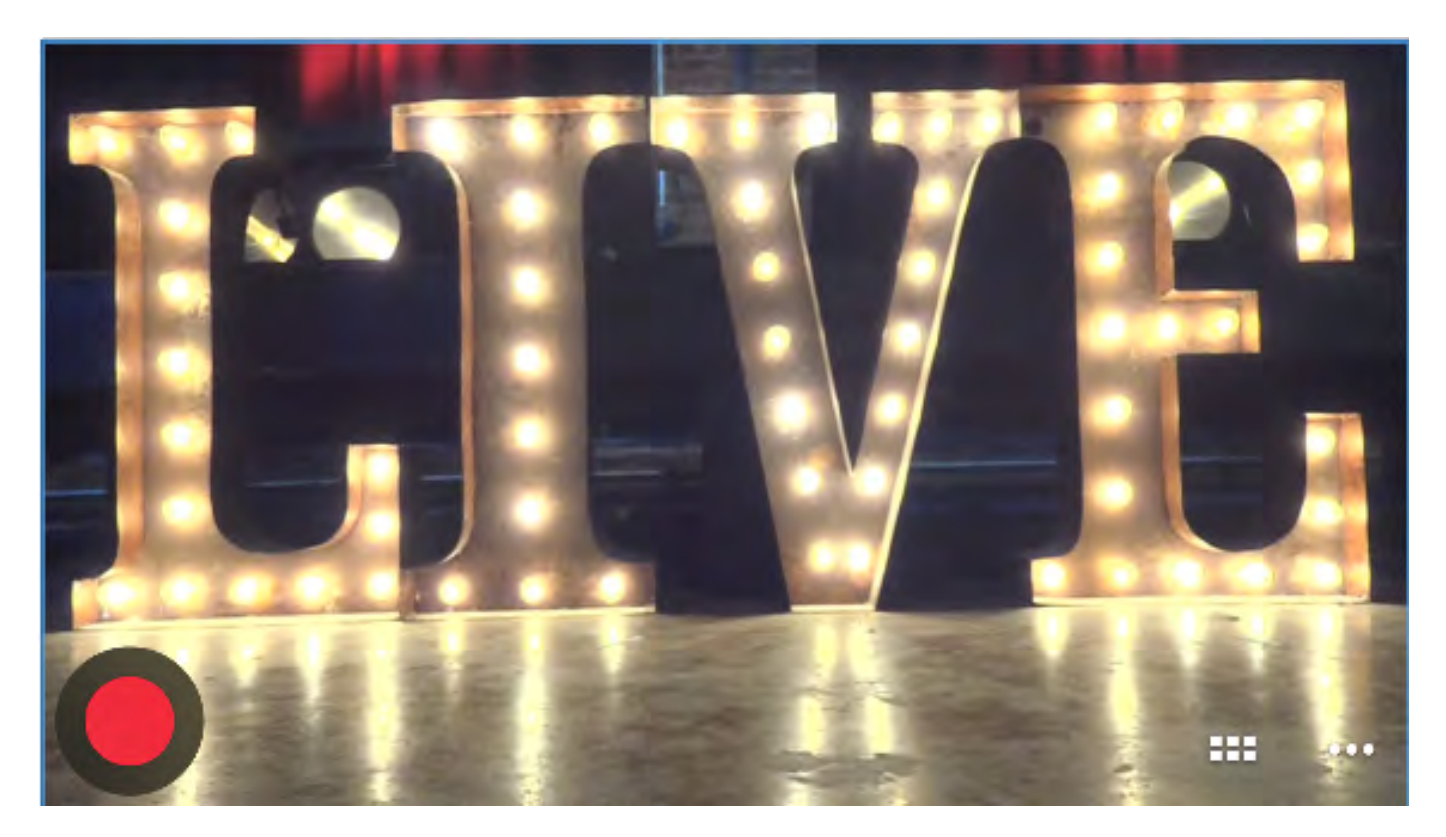

Narrow: wider field of view, edges slightly curved

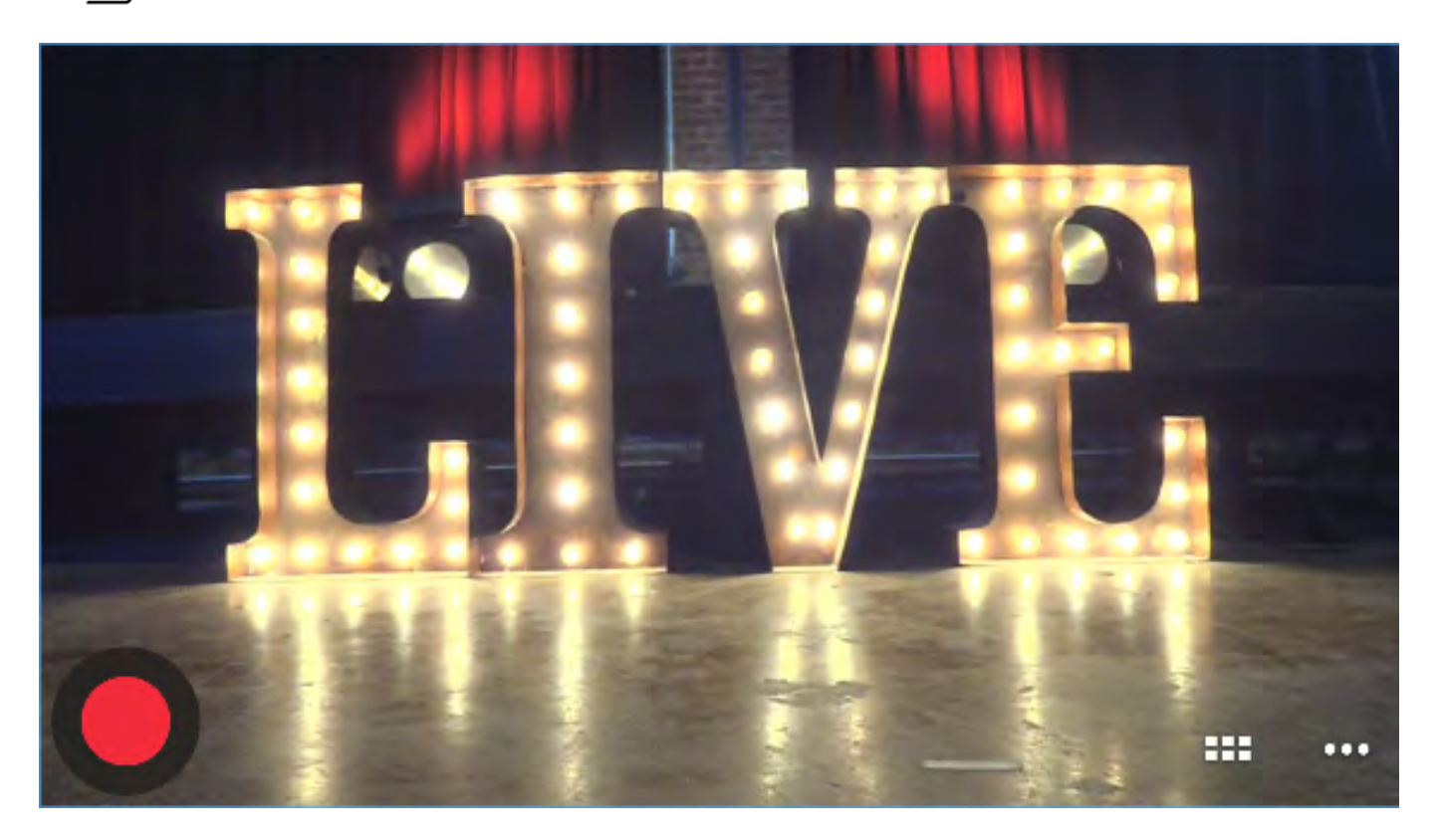

### Normal:

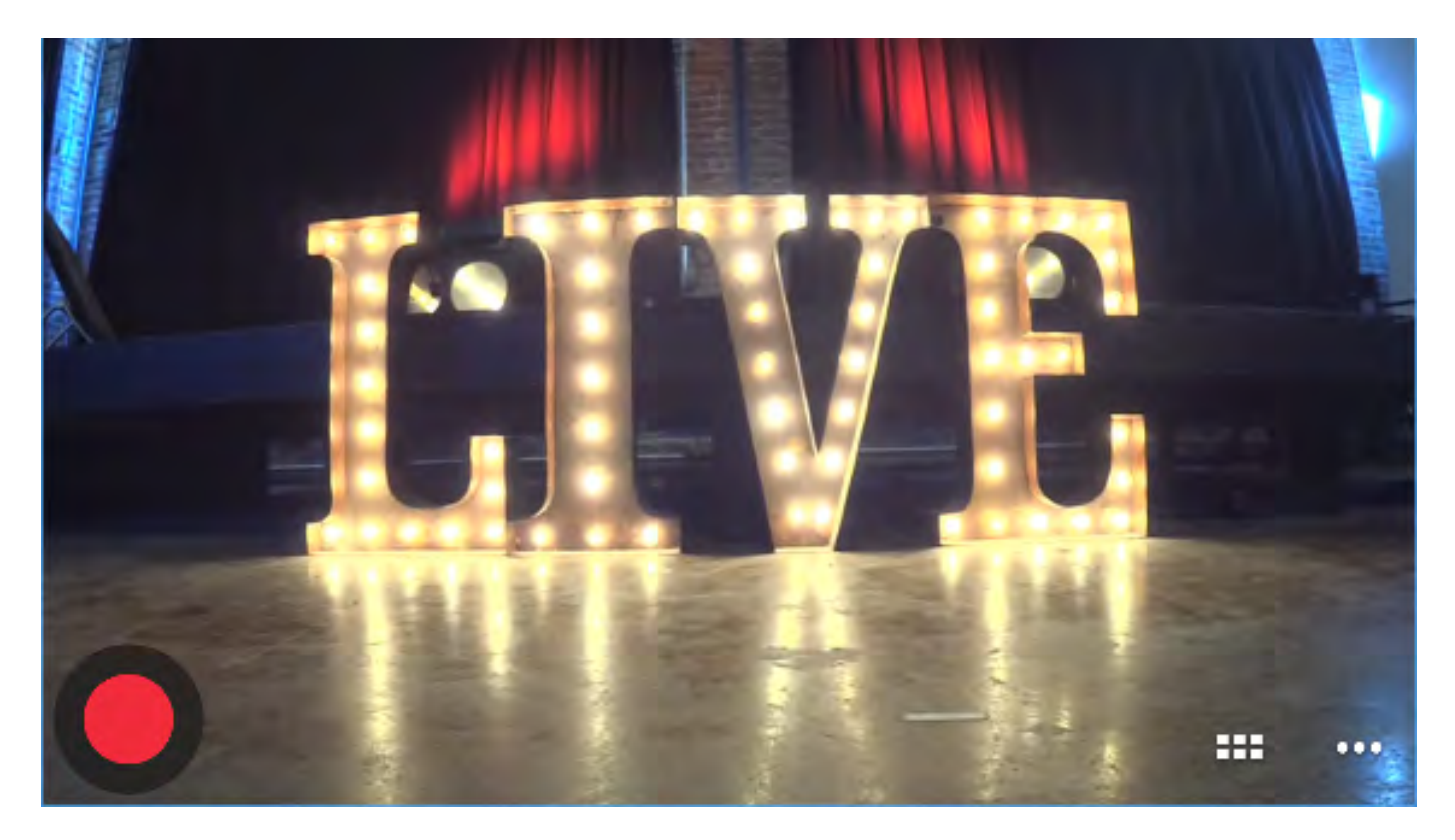

Wide: Full field of view captured, curved edges

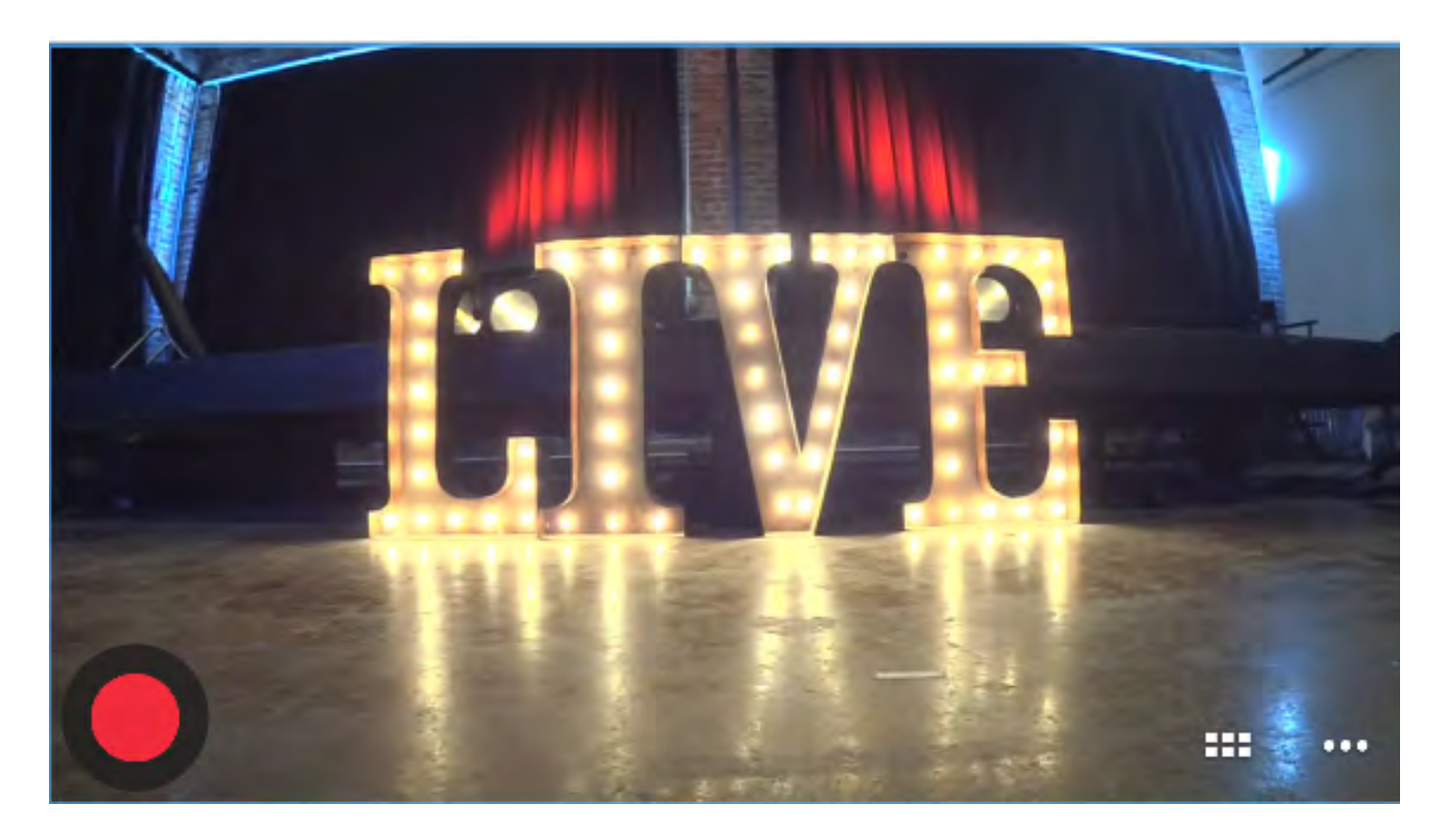

Fisheye: Most curved edges, objects in the middle of the picture appear closer to the camera.

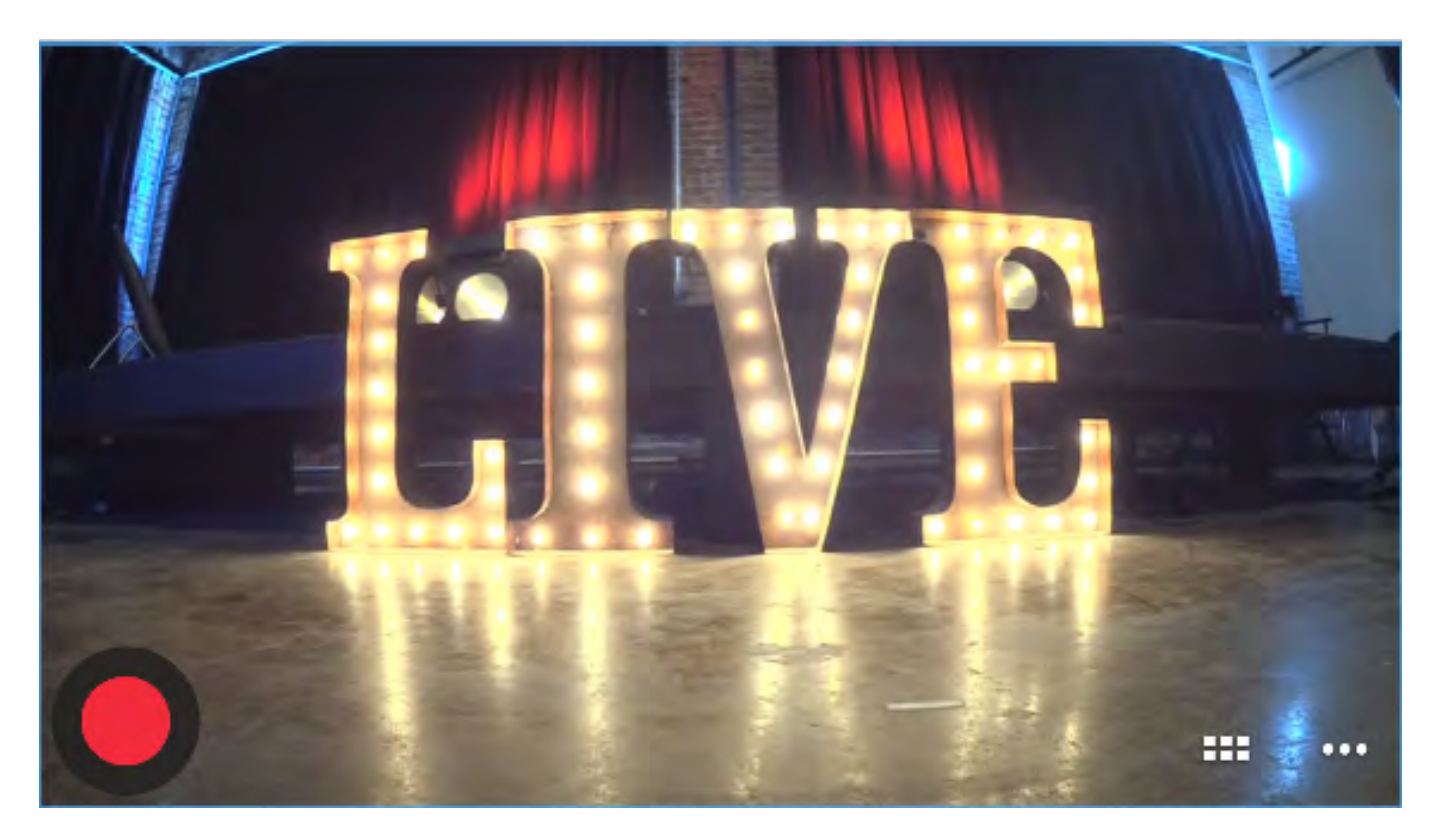

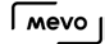

# Adjust Maximum Zoom and Default Tap Settings

When live editing with Mevo, you may notice that your zooms and cuts do not crop the shot beyond a certain point. This is a default setting that is meant to prevent the image from looking pixelated. You can adjust these settings to customize how far you can zoom in and what a cut zooms up to by default.

#### Navigate to Settings > Advanced Settings.

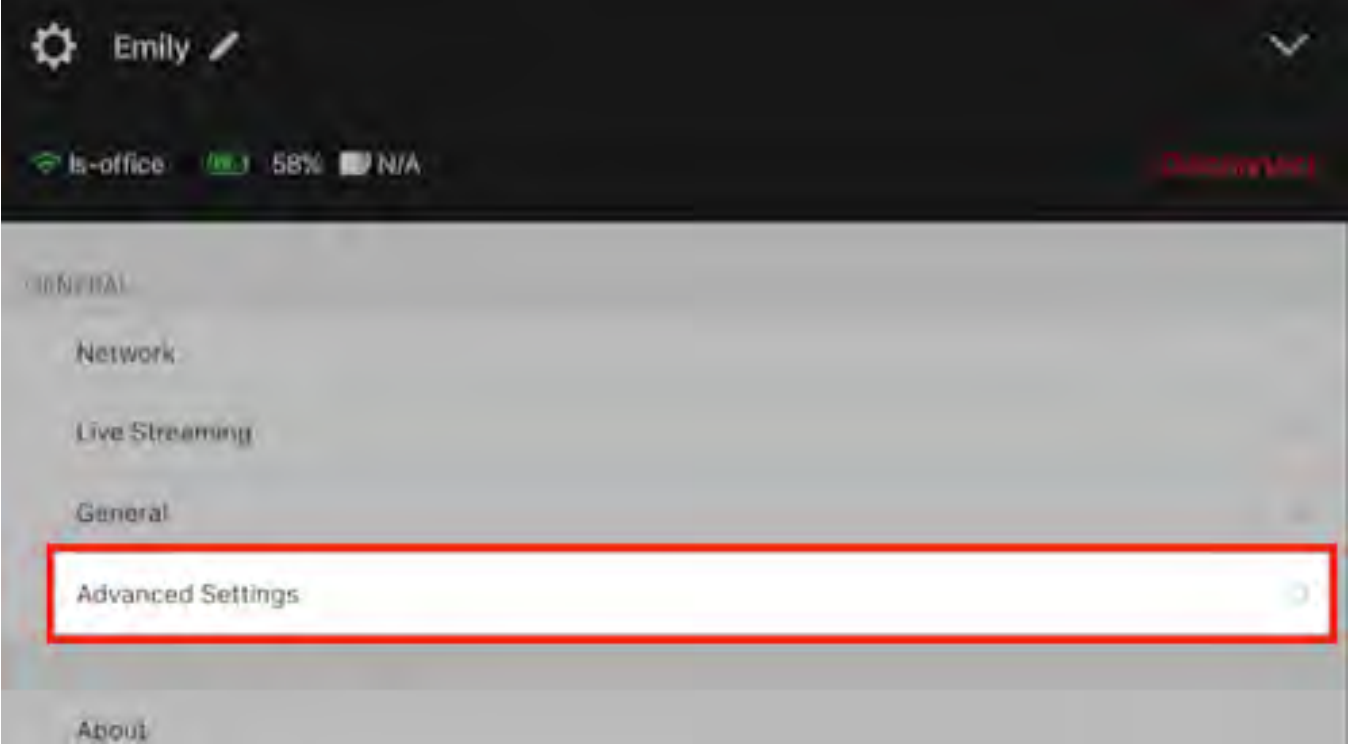

Scroll down to the Editing section where you will see two scrub bars labeled Maximum Zoom and Default Tap Zoom.

Maximum Zoom: Determine the farthest Mevo will zoom in to any shot.

Default Tap Zoom: Determines how much the image crops when you tap to cut to a close-up shot; if set to lower than the Maximum Zoom, you can still zoom in further by pinching the shot to the maximum zoom level.

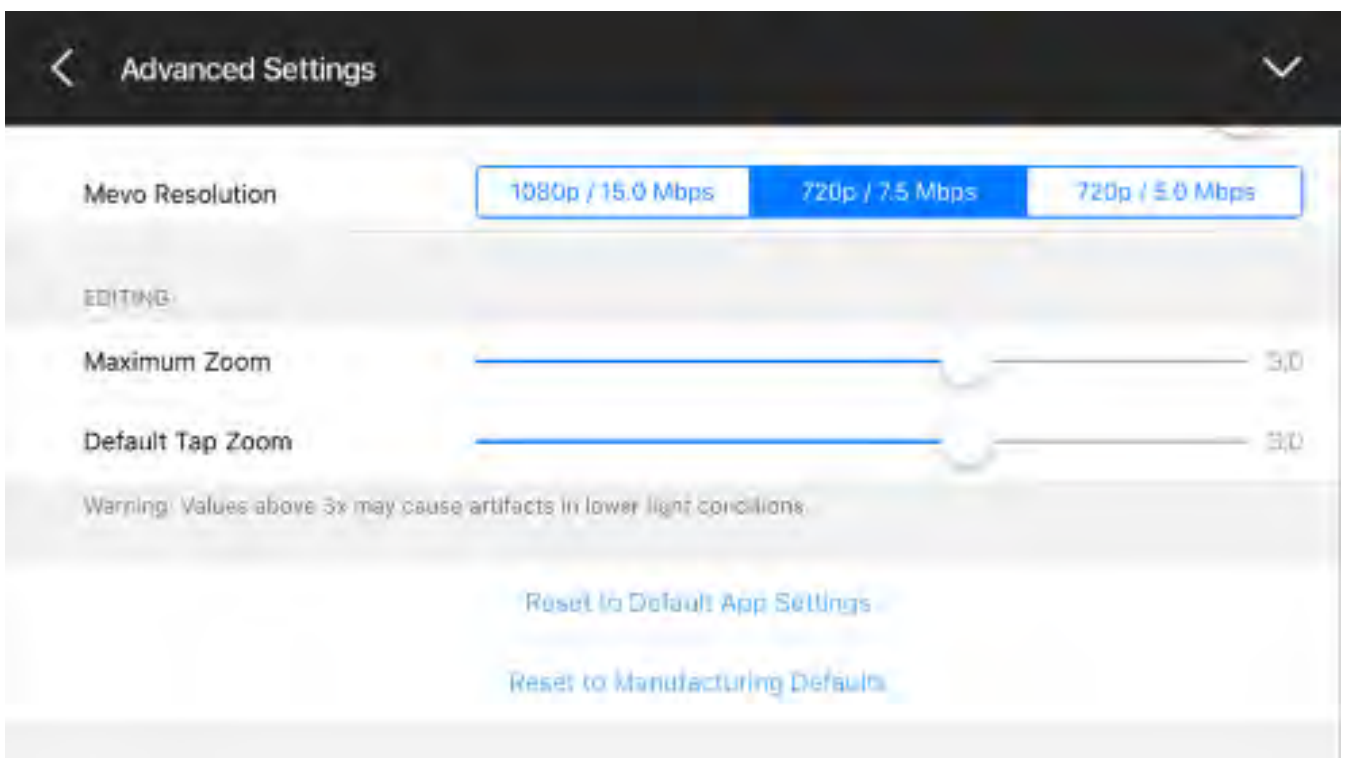

By default, both are set to 3X. This means whether you tap an area in the live edit view or zoom into it all the way, the crop will stop once it has zoomed in up to 3X digital magnification, which will look similar to the image below (note the output preview in the upper right corner).

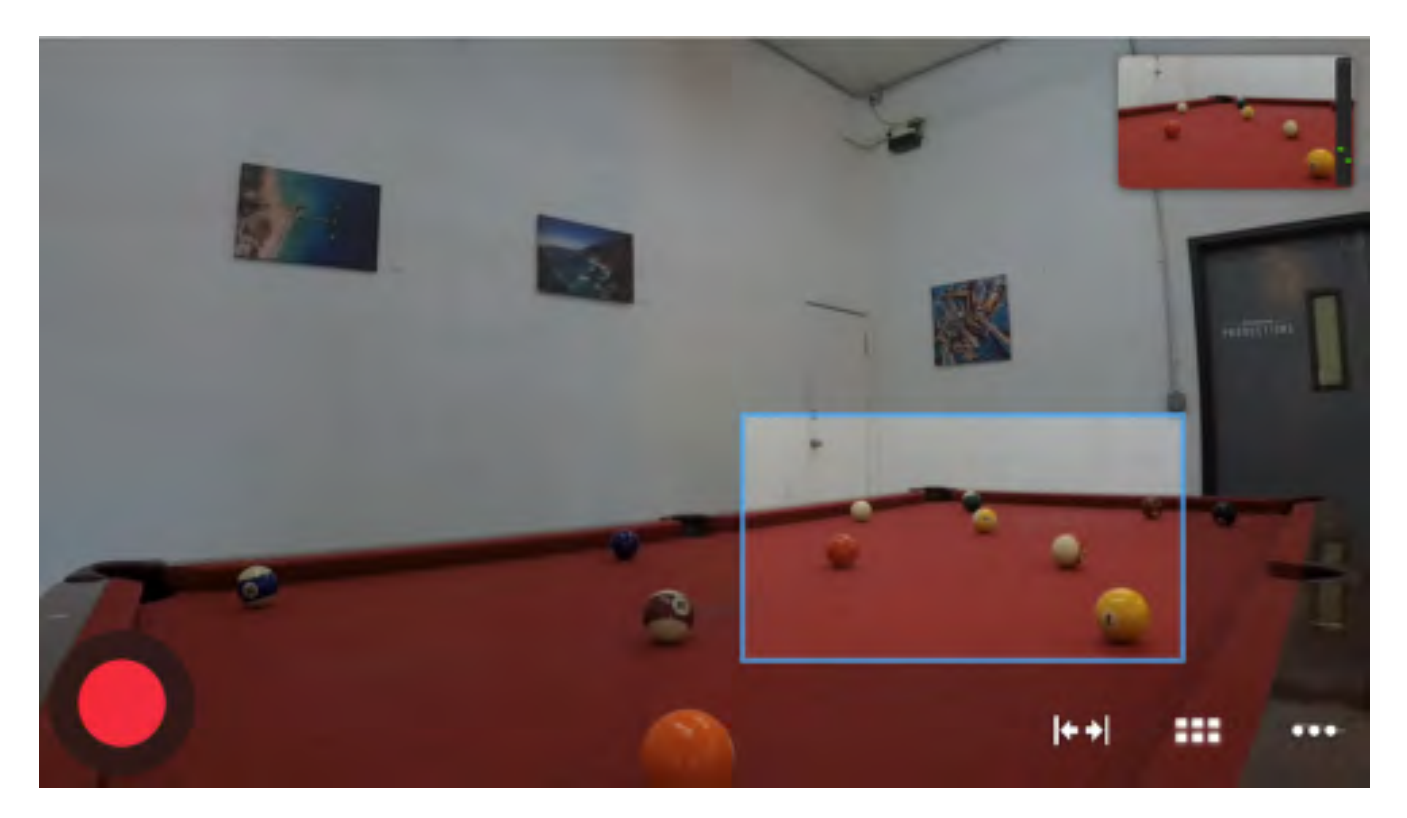

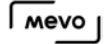

You can adjust both of these to go higher or lower. You may want to consider a limited Mevo to a lower zoom magnification if you are streaming at an HD quality or when using the Mevo in low-light environments.

**It's important to keep in mind that the Default Tap Zoom will not exceed the value set for the** Maximum Zoom.

In this example, Maximum Zoom has been increased whereas Default Tap Zoom stays the same.

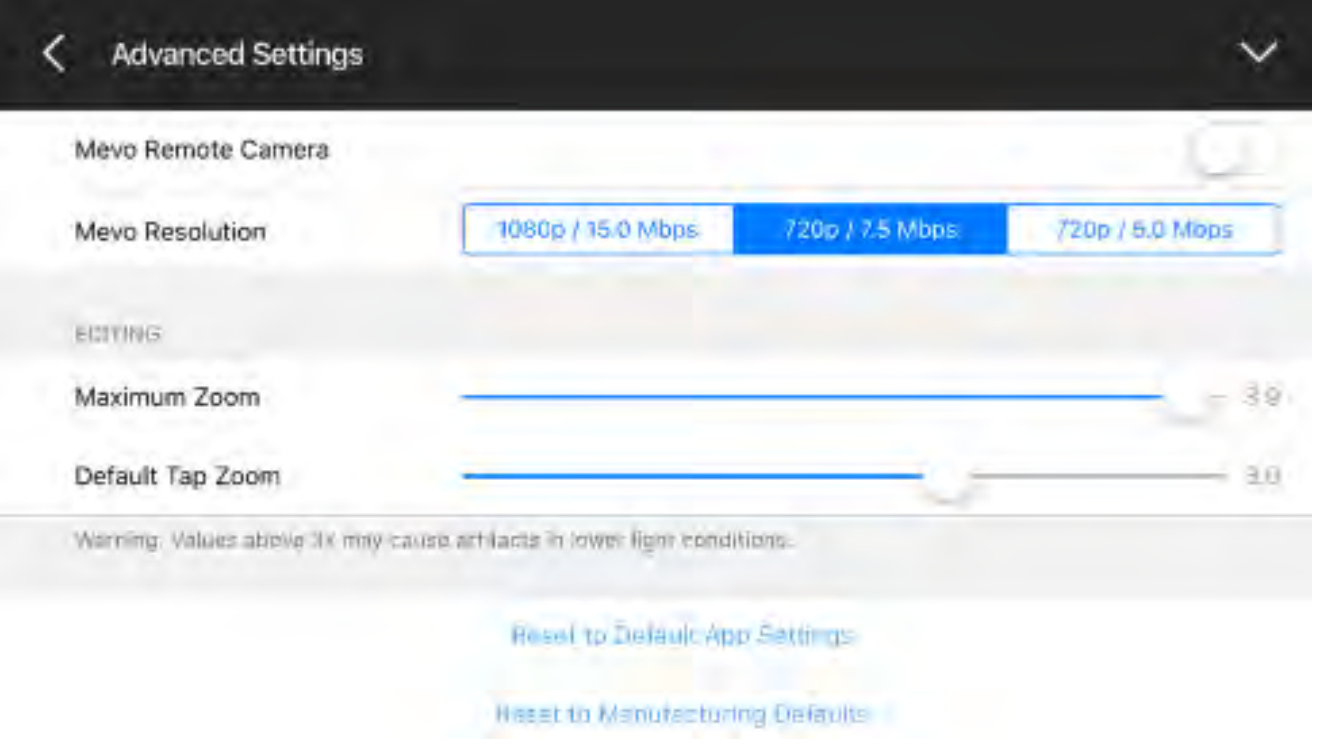

This means if you simply tap on an area of the live edit view, the shot will cut to a 3X magnification shot, but you still have the ability to zoom in more.

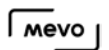

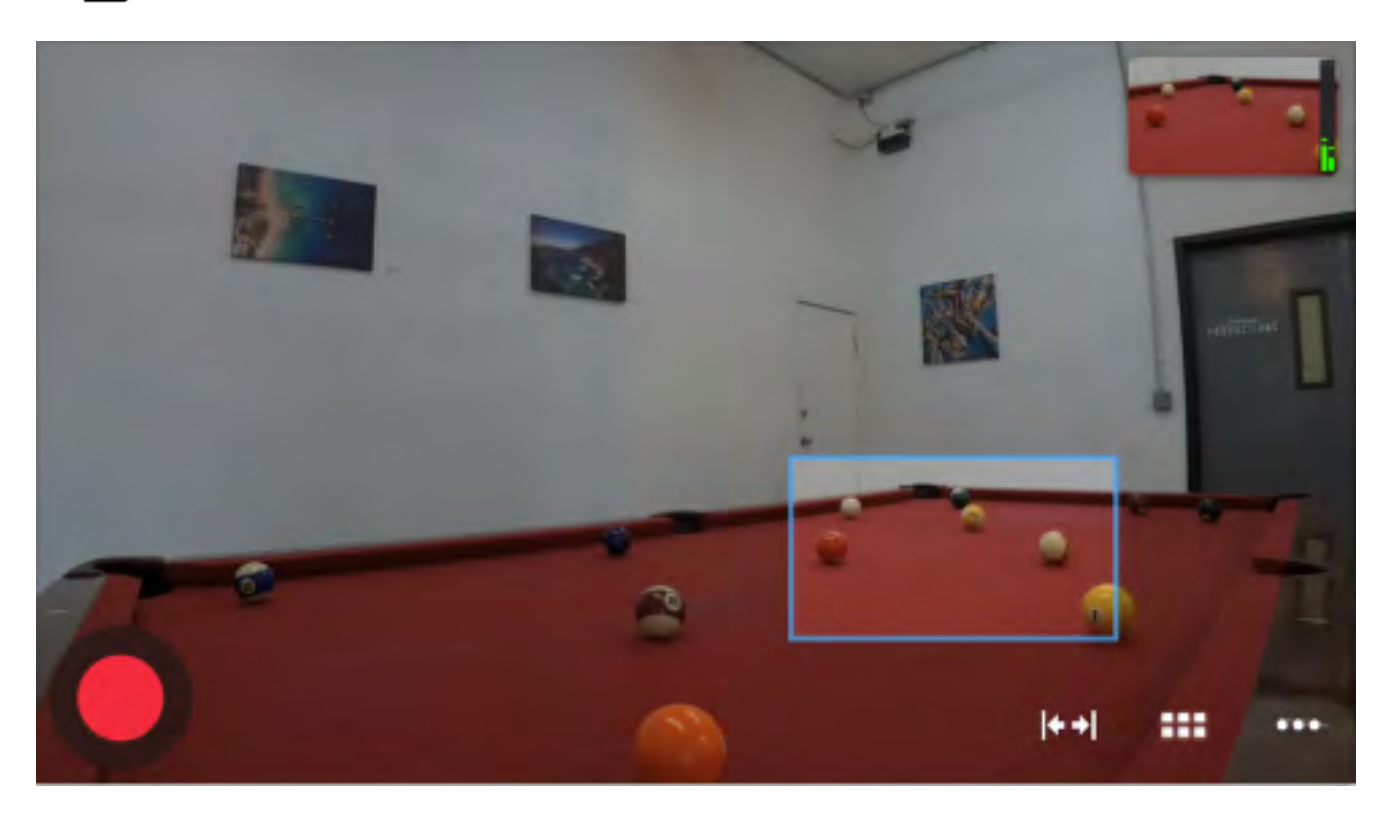

If you set the Default Tap Zoom to be lower, then the crop that occurs when tapping the live edit viewer will cover a larger area, as seen below.

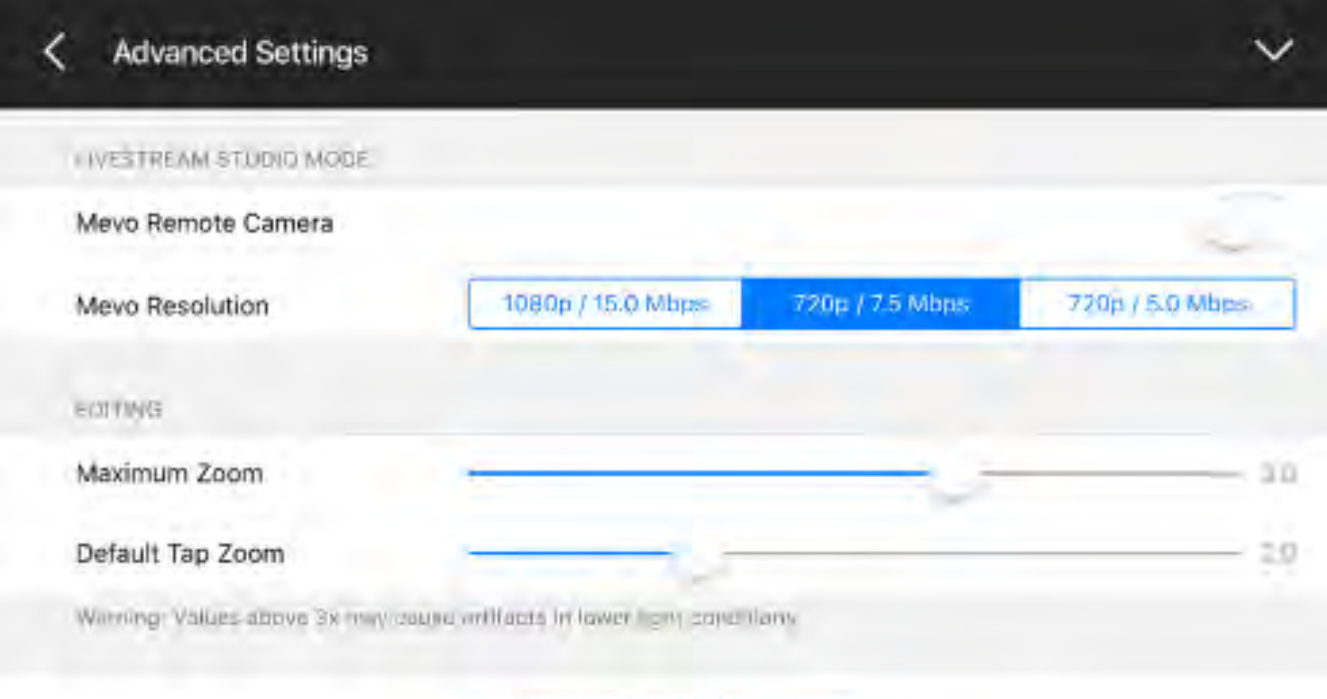

Resear to Default App Settings

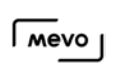

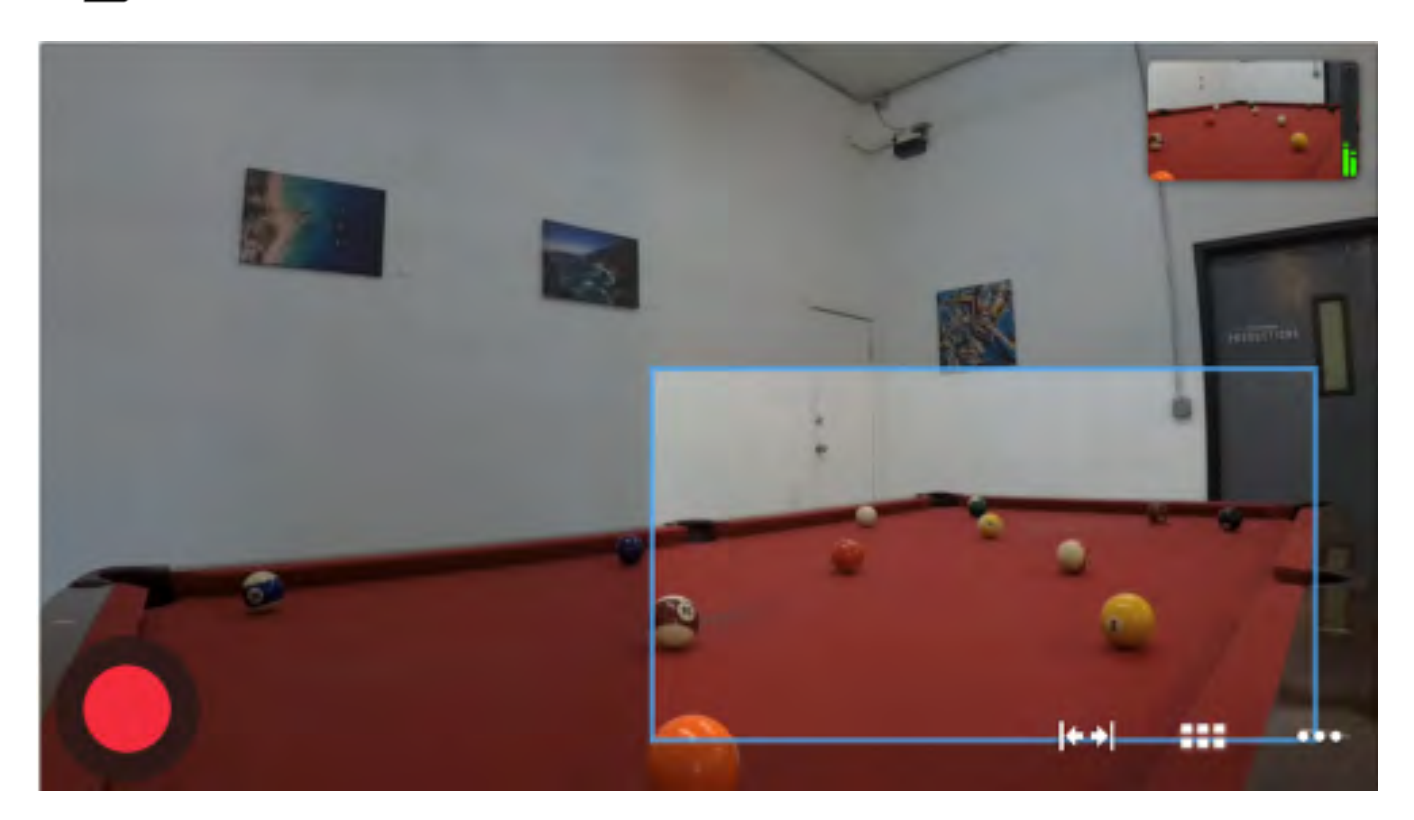

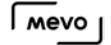

## Enable Livestream Studio Remote Camera Mode

You can bring your Mevo into your Livestream Studio production as a Remote Camera. In this way, you can use more than one Mevo camera in your production at one time, if you want.

**Please note** that you cannot record locally to the microSD card when using Mevo as a remote camera source in Livestream Studio. However, Livestream Studio does include a [recording option for just the camera source](https://help.livestream.com/hc/en-us/articles/212720987-Hi-Resolution-ISO-Recording) if you would like to record a backup.

First, make sure that your Mevo is on the same local network as your Livestream Studio machine either via [Wi-Fi](https://help.getmevo.com/hc/en-us/articles/223236367-Connect-to-Mevo-With-a-Local-Wi-Fi-Network) or [Ethernet](https://help.getmevo.com/hc/en-us/articles/223271388-Connect-to-Ethernet-with-Boost).

Mevo-00448  $\approx$  bbb01 14.4GB **Juil EAS5 LIFFIERAL** Network Live Streaming General Advanced settings Abolit

Open your Mevo app main menu, and choose 'Advanced Settings.'

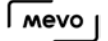

Scroll midway down the Advanced Settings menu. You see an option for Livestream Studio Remote Camera Mode.

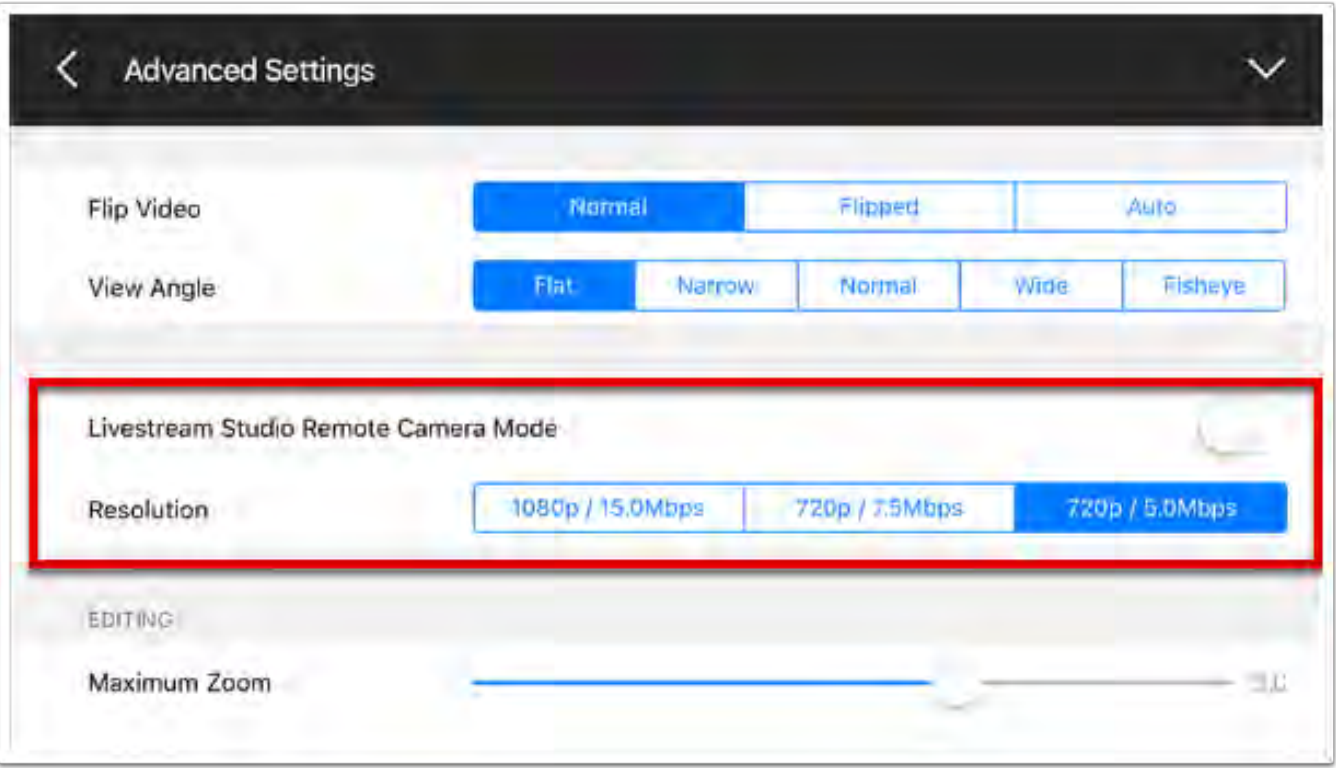

First, choose whether you want your camera resolution to be 720p / 7.5Mbps, 720p / 5Mbps, or 1080p / 15Mbps. Best practice is for it to match the [Project Format in Livestream Studio](https://help.livestream.com/hc/en-us/articles/212058498-Setting-Your-Project-Format).

You cannot change your resolution while remote camera mode is enabled.

Toggle the switch on. You will see a warning message that indicates you need Livestream Studio in order to use this feature. Turning on this feature disables the ability to stream and record directly with Mevo.

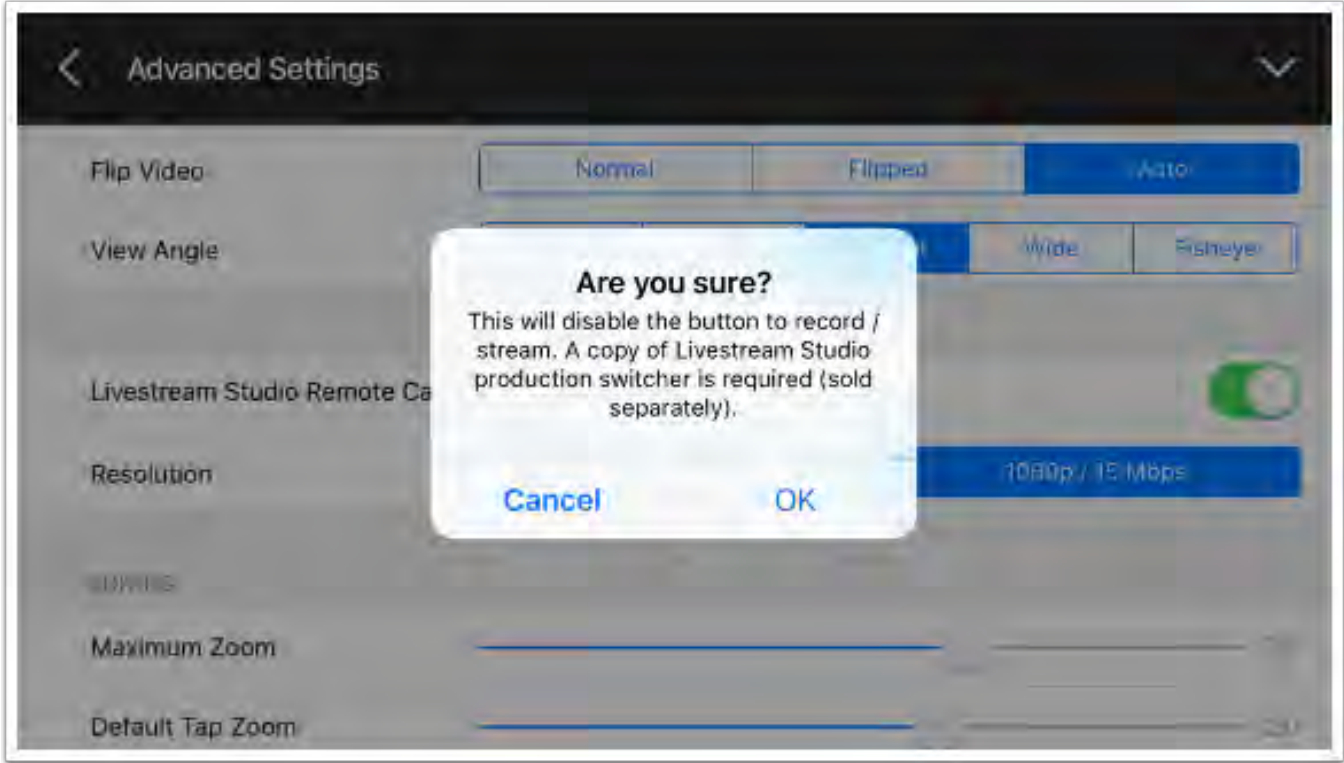

Tap 'OK' to continue and then close out the menu. Your Mevo is now in Livestream Studio remote camera mode.

Back in your live editing mode, you will now see a window at the top left with two new controls. These controls are Preview and Output.

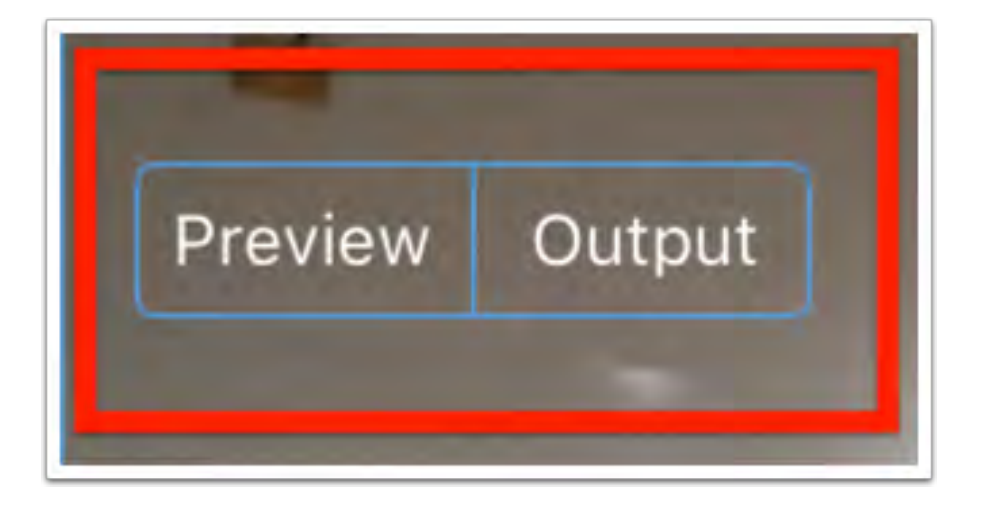

As long as your Mevo is on the same network as your Livestream Studio machine, you can then choose your Mevo as a source in the Remote Cam tab in Livestream Studio.

A Note: If you have re-named your Mevo in the app, it will still show up in Studio with its original identification number.

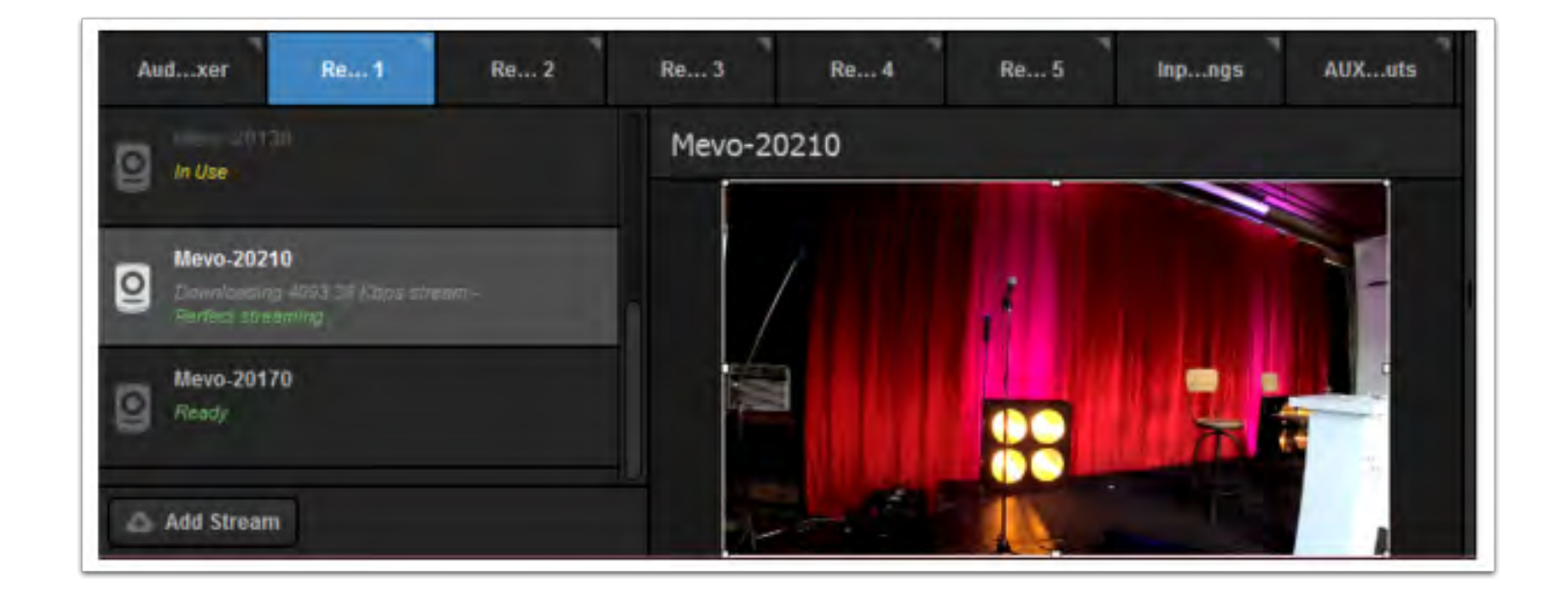

Tap on Preview to control your Livestream Studio and place your Mevo Remote Cam source in Preview.

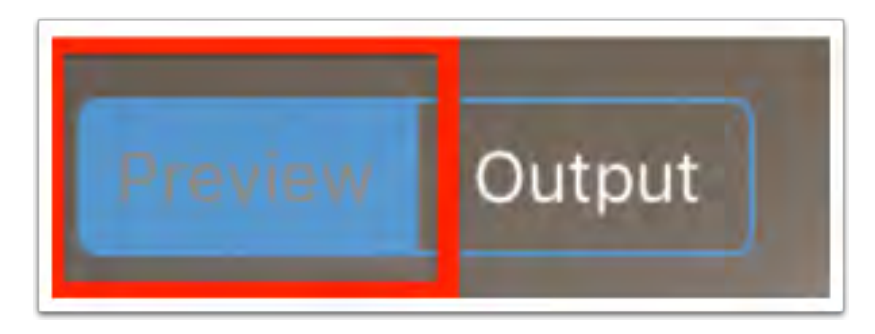

Tap on Output to control your Livestream Studio and take your Mevo Remote Cam source as the Studio Output. This is what your Studio viewers will see.

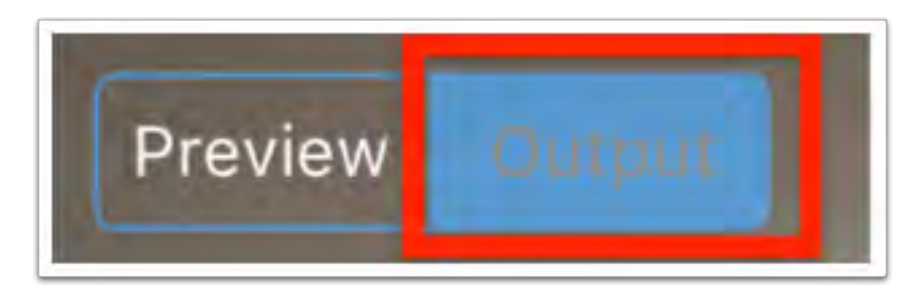

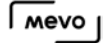

While Mevo is being used a Remote Camera in Studio, you may still live edit your Mevo shot in your Mevo app. Your Mevo will output this live editing to Studio, just as it would to a local recording or Mevo stream to Livestream or Facebook Live.

A Note: You cannot start a separate Mevo stream to Livestream or Facebook Live while Studio Remote Camera Mode is enabled. You also cannot record to a microSD card inside the camera while in Studio Remote Camera Mode.

**P** Tip: Once you have successfully added Mevo as a remote camera in Livestream Studio, check out these tips on how to [optimize your Studio settings for quality and CPU](https://help.getmevo.com/hc/en-us/articles/235753207).

# Additional Information

## Continue Learning About Mevo

For the most up-to-date information and guides on using Mevo, the Mevo app, and Mevo accessories, please visit [getmevo.com/support.](https://help.getmevo.com/hc/en-us)

## **Contact Information**

If you have a question about your Mevo product or need further guidance, you may open a ticket with our Customer Care team at [getmevo.com/support](https://help.getmevo.com/hc/en-us) or email help@getmevo.com.

You may also call us seven days a week, 9:30AM-8:30PM EST at 1 (844) 563-MEVO.

Federal Communication Commission Interference Statement

This equipment has been tested and found to comply with the limits for a Class B digital device, pursuant to Part 15 of the FCC Rules. These limits are designed to provide reasonable protection against harmful interference in a residential installation. This equipment generates, uses and can radiate radio frequency energy and, if not installed and used in accordance with the instructions, may cause harmful interference to radio communications. However, there is no guarantee that interference will not occur in a particular installation. If this equipment does cause harmful interference to radio or television reception, which can be determined by turning the equipment off and on, the user is encouraged to try to correct the interference by one or more of the following measures:

Reorient or relocate the receiving antenna.

Increase the separation between the equipment and receiver.

 Connect the equipment into an outlet on a circuit different from that to which the receiver is connected.

Consult the dealer or an experienced radio/TV technician for help.

FCC Caution: Any changes or modifications not expressly approved by the party responsible for compliance could void the user's authority to operate this equipment.

This device complies with Part 15 of the FCC Rules. Operation is subject to the following two conditions: (1) This device may not cause harmful interference, and (2) this device must accept any interference received, including interference that may cause undesired operation.

This device and its antenna(s) must not be co-located or operating in conjunction with any other antenna or transmitter.

For product available in the USA/Canada market, only channel 1~11 can be operated. Selection of other channels is not possible.

This device is restricted to indoor use.

IMPORTANT NOTE:

FCC Radiation Exposure Statement:

This equipment complies with FCC radiation exposure limits set forth for an uncontrolled environment. This equipment should be installed and operated with minimum distance 20cm between the radiator & your body.

This device complies with Industry Canada's licence-exempt RSSs. Operation is subject to the following two conditions:

(1) This device may not cause interference; and

(2) This device must accept any interference, including interference that may cause undesired operation of the device.

Le présent appareil est conforme aux CNR d'Industrie Canada applicables aux appareils radio exempts de licence. L'exploitation est autorisée aux deux conditions suivantes : (1) l'appareil ne doit pas produire de brouillage, et (2) l'utilisateur de l'appareil doit accepter tout brouillage radio é lectrique subi, même si le brouillage est susceptible d'en compromettre le fonctionnement.

the device for operation in the band 5150-5250 MHz is only for indoor use to reduce the potential for harmful interference to co-channel mobile satellite systems;

les dispositifs fonctionnant dans la bande 5150-5250 MHz sont réservés uniquement pour une utilisation à l'intérieur afin de réduire les risques de brouillage préjudiciable aux systèmes de satellites mobiles utilisant les mêmes canaux;

High Power Radars: High power radars are allocated as primary users (meaning they have priority) in the 5250MHz to 5350MHz and 5650MHz to 5850MHz bands. These radars could cause interference and/or damage to Wireless LAN devices used in Canada.

Les utilisateurs de radars de haute puissance sont désignés utilisateurs principaux (c.- $\mathring{a}$ -d., qu'ils ont la priorité) pour les bandes 5250 - 5350 MHz et 5650 - 5850 MHz. Ces radars pourraient causer du brouillage et/ou des dommages aux dispositifs LAN-EL.

IC Radiation Exposure Statement:

This equipment complies with IC RSS-102 radiation exposure limits set forth for an uncontrolled environment. This equipment should be installed and operated with minimum distance 20cm between the radiator & your body.

Cet équipement est conforme aux limites d'exposition aux rayonnements IC établies pour un environnement non contr 1<sup>é</sup>. Cet équipement doit être installé et utilisé avec un minimum de 20cm de distance entre la source de rayonnement et votre corps

This device and its antenna(s) must not be co-located or operating in conjunction with any other antenna or transmitter.